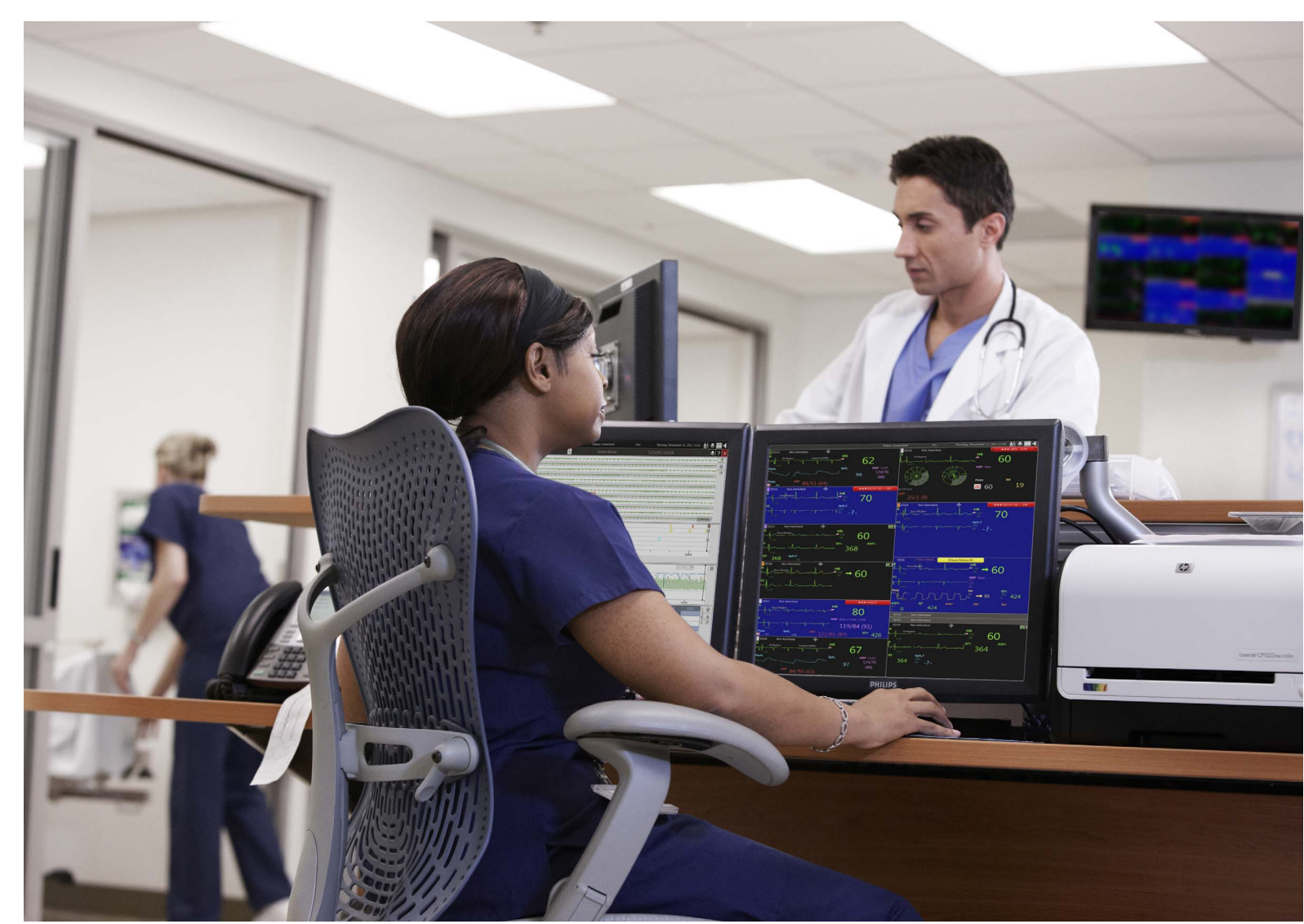

# IntelliVue Information Center iX

## Brukerhåndbok

Versjon B.0

# **PHILIPS**

## <span id="page-2-0"></span>**Merk**

#### **Opphavsrettslig beskyttet informasjon**

Denne håndboken inneholder informasjon som er beskyttet av lov om opphavsrett.

Første utgave

Dokumentnr. 453564493241

#### **Copyright**

Copyright © 2014 Koninklijke Philips N.V. Med enerett. Kopiering av hele eller deler av dette dokumentet er ikke tillatt uten skriftlig tillatelse fra rettighetshaveren. Philips Medical Systems Nederland B.V. forbeholder seg retten til å endre spesifikasjoner og/eller stoppe produksjon av ethvert produkt til enhver tid uten varsel eller forpliktelse og skal ikke holdes ansvarlig for eventuelle konsekvenser som kan oppstå på grunn av bruk av dette dokumentet.

Dette produktet inneholder programvare som er lisensiert med åpen kilde. For krediteringer, lisenstekster og kildekode kan du se IntelliVue Information Center iX M3290B Software\References\README.pdf.

Windows® er et registrert varemerke som tilhører Microsoft Corporation i USA og andre land.

EASI er et varemerke for Zymed Inc.

## **Produsent**

Philips Medical Systems

3000 Minuteman Road

Andover, MA 01810-1099

(978) 687-1501

Trykt i USA

Dokumentnummer 453564493241

## **Garanti**

Informasjonen i denne håndboken kan endres uten varsel. Philips Medical Systems gir ingen garantier med hensyn til dette materialet, inkludert, men ikke begrenset til, stilltiende garantier eller salgbarhet og egnethet for et bestemt formål. Philips Medical Systems påtar seg intet ansvar for feil i dokumentet, eller for eventuelle skader som måtte oppstå som følge av bruk av informasjonen i dokumentet.

## **Beskyttelse av personlig informasjon**

Det anbefales at kunder har retningslinjer og prosedyrer for riktig behandling av personopplysninger og følsomme opplysninger, ePHI (elektronisk beskyttet helseinformasjon) og PHI (beskyttet helseinformasjon) for å opprettholde konfidensialitet, integritet og tilgjengelighet for denne typen data. Alle organisasjoner som bruker dette produktet, bør sette i verk nødvendige beskyttelsestiltak for å sikre personopplysninger i samsvar med gjeldende lov, forskrifter og bestemmelser i det enkelte landet og i samsvar med interne retningslinjer som organisasjonen utvikler og vedlikeholder.

Selv om behandling av personopplysninger er utenfor rammene for dette dokumentet, er hver organisasjon generelt sett ansvarlig for å identifisere følgende:

- Hvem som har tilgang til persondata, og under hvilke forhold en person har tillatelse til å bruke disse dataene.
- Hvilken sikkerhetskontroll som er etablert for å beskytte persondata og følsomme data.
- Hvordan data blir lagret, og hvilke forhold de blir lagret under.
- Hvordan data blir overført, og hvilke forhold dataene blir overført under.

Beskyttelse av personlig helseinformasjon er en viktig del av en sikkerhetsstrategi. Personlige og sensitive opplysninger skal beskyttes i henhold til gjeldende lover, regler og direktiver, for eksempel HIPAA, PIPEDA og/eller EUs sikkerhets- og personvernregler.

### **Samsvar**

Ved bruk av systemet til andre formål enn de som er tiltenkt og uttrykkelig oppgitt av produsenten, samt uriktig bruk eller endringer som gjøres på systemet uten uttrykkelig godkjenning fra Philips, kan produsenten (eller forhandleren) bli fritatt fra alt eller noe ansvar for resulterende manglende oppfyllelse eller skade på utstyr eller personer.

# <span id="page-3-0"></span>**Tidligere trykket**

Nye utgaver av dette dokumentet vil omfatte alt materiale som er oppdatert siden den forrige utgaven. Oppdateringspakker kan utgis mellom utgavene, og de inneholder erstatnings- og tilleggssider som skal settes inn etter versjonsdatoen nederst på siden. Merk at sider som er flyttet på grunn av endringer på en tidligere side, ikke ses på som oppdatert.

Datoen for trykking av dokumentet og delenummeret viser den gjeldende utgaven. Datoen for trykking endres når det trykkes en ny utgave. (Mindre endringer og oppdateringer som gjøres i nytrykte versjoner medfører ikke datoendring.) Dokumentets delenummer endres når det blir gjort større tekniske endringer.

Første utgave Juni 2014

# <span id="page-3-1"></span>**Om denne håndboken**

Brukerhåndboken inneholder informasjon som er spesifikk for Information Center iX, inkludert informasjon om daglige oppgaver, feilsøking og kliniske funksjoner. I tillegg har håndboken en fullstendig liste over alarmer, INOP-meldinger og konfigurasjonsalternativer. I *brukerhåndboken* for Philips IntelliVue-telemetrisystemet eller den bærbare MX40-monitoren finner du informasjon om bruk av utstyret.

Informasjonssenteret har en elektronisk hjelpefunksjon som veileder deg gjennom vanlige oppgaver og feilsøking.

Brukerhåndboken kan omtale funksjoner som ikke gjelder for systemet i din avdeling.

Informasjon om datamaskinen, laserskriveren og annen maskinvare står i de medfølgende dokumentene. Informasjon om riktig installasjon og funksjon står i kapitlet "Performance Assurance" i Philips Information Center Service Manual.

## **Symboler i håndboken**

I denne brukerhåndboken:

## **Fet skrift**

Når du skal utføre en handling i prosedyren, vises dette med fet skrift. Eksempel:

Klikk på **Oppdater**-knappen.

## **Advarsler**

## **Advarsel**

En ADVARSEL beskriver en mulig faresituasjon, bivirkning eller sikkerhetsrisiko. Hvis advarsler ikke følges, kan det føre til alvorlig skade eller død for brukeren eller pasienten.

## **OBS!**

## **Forsiktig**

Et OBS! gjør oppmerksom på at spesielle hensyn er nødvendige for å sikre trygg og effektiv bruk av produktet. Hvis slike forholdsregler ikke følges, kan det føre til mindre eller moderat personskade eller skade på produktet eller andre gjenstander og gi risiko for mer alvorlig skade.

## **Merknader**

En merknad inneholder tilleggsinformasjon om bruk av produktet.

# 1.**Innholdsfortegnelse**

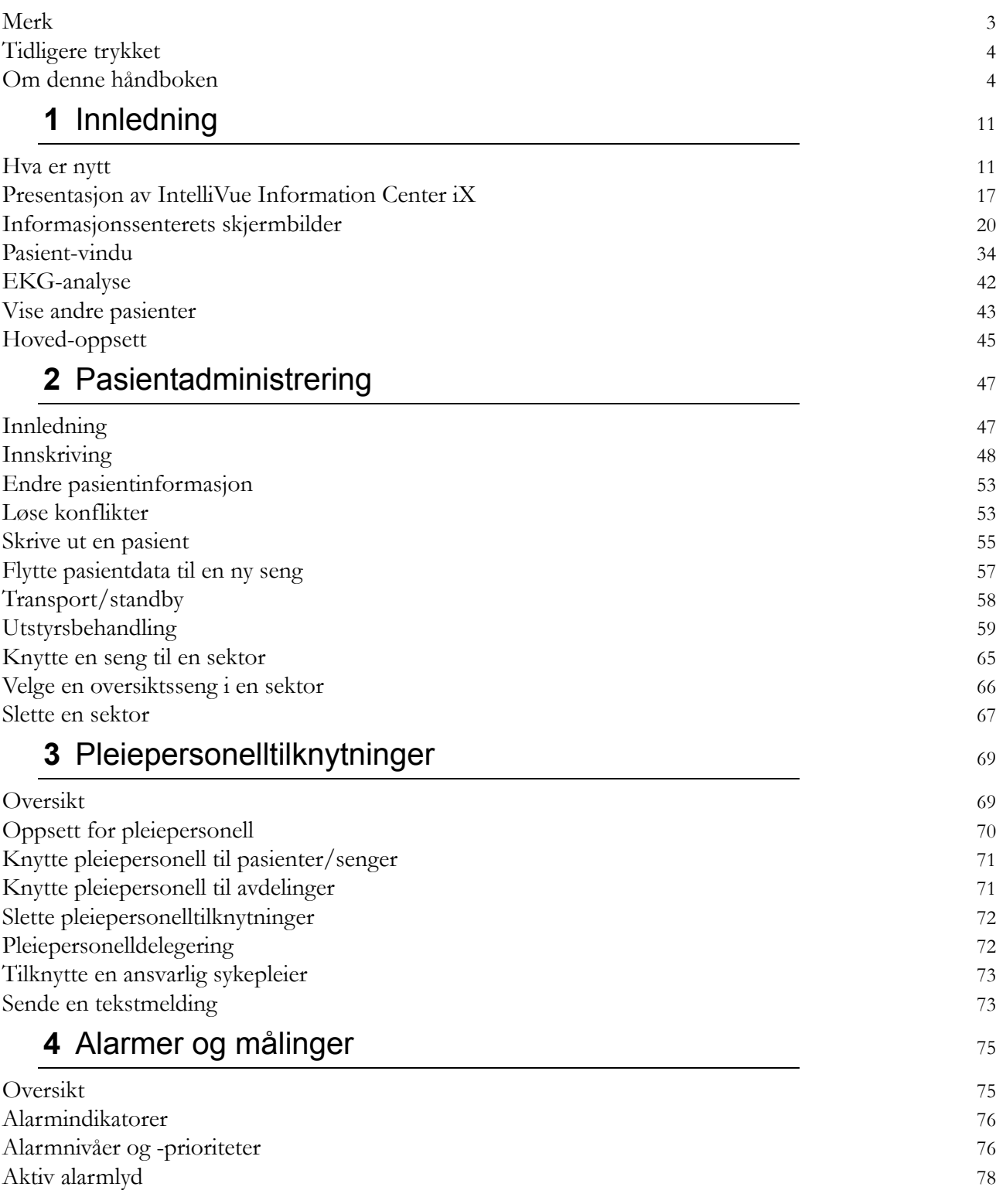

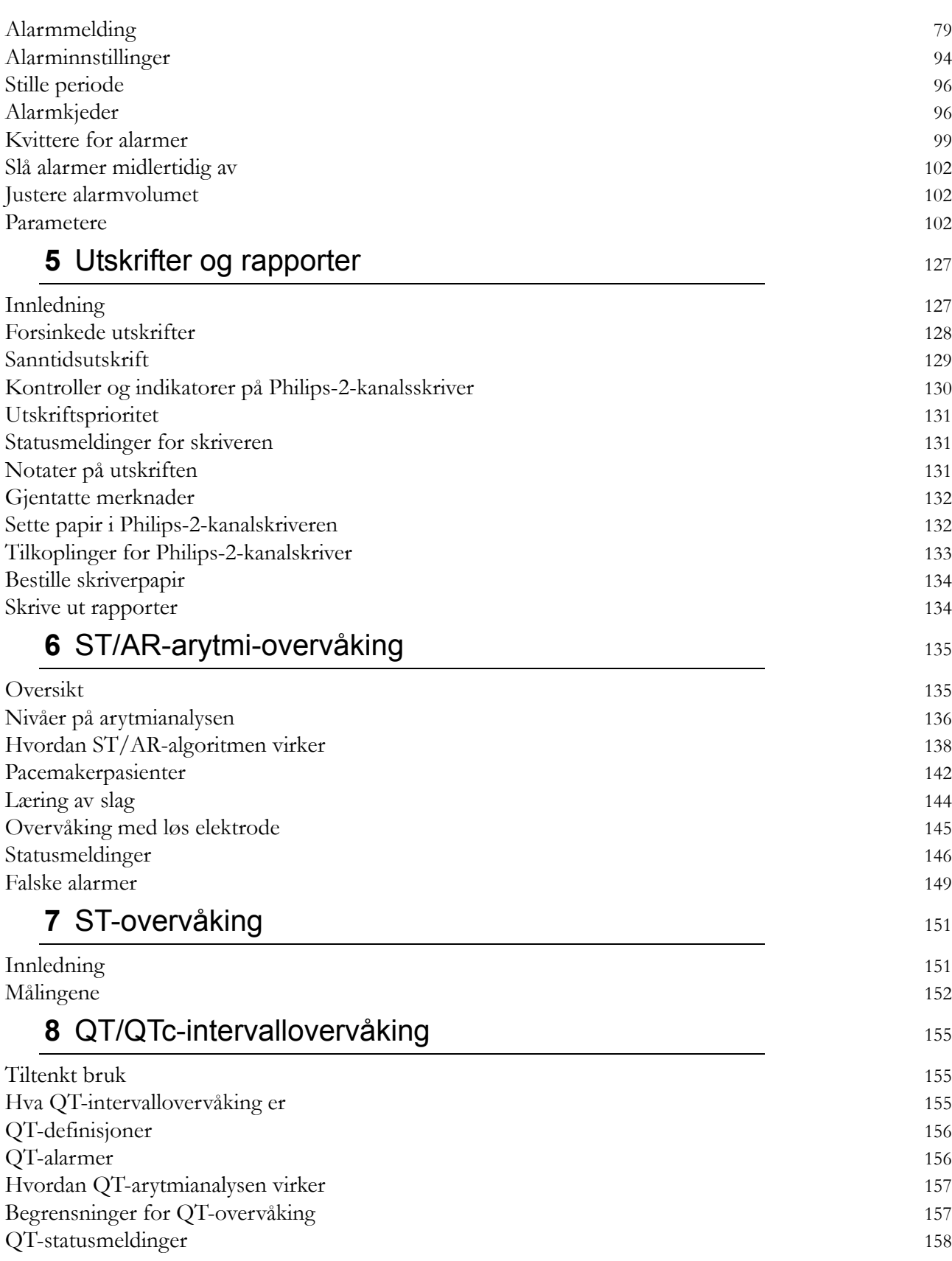

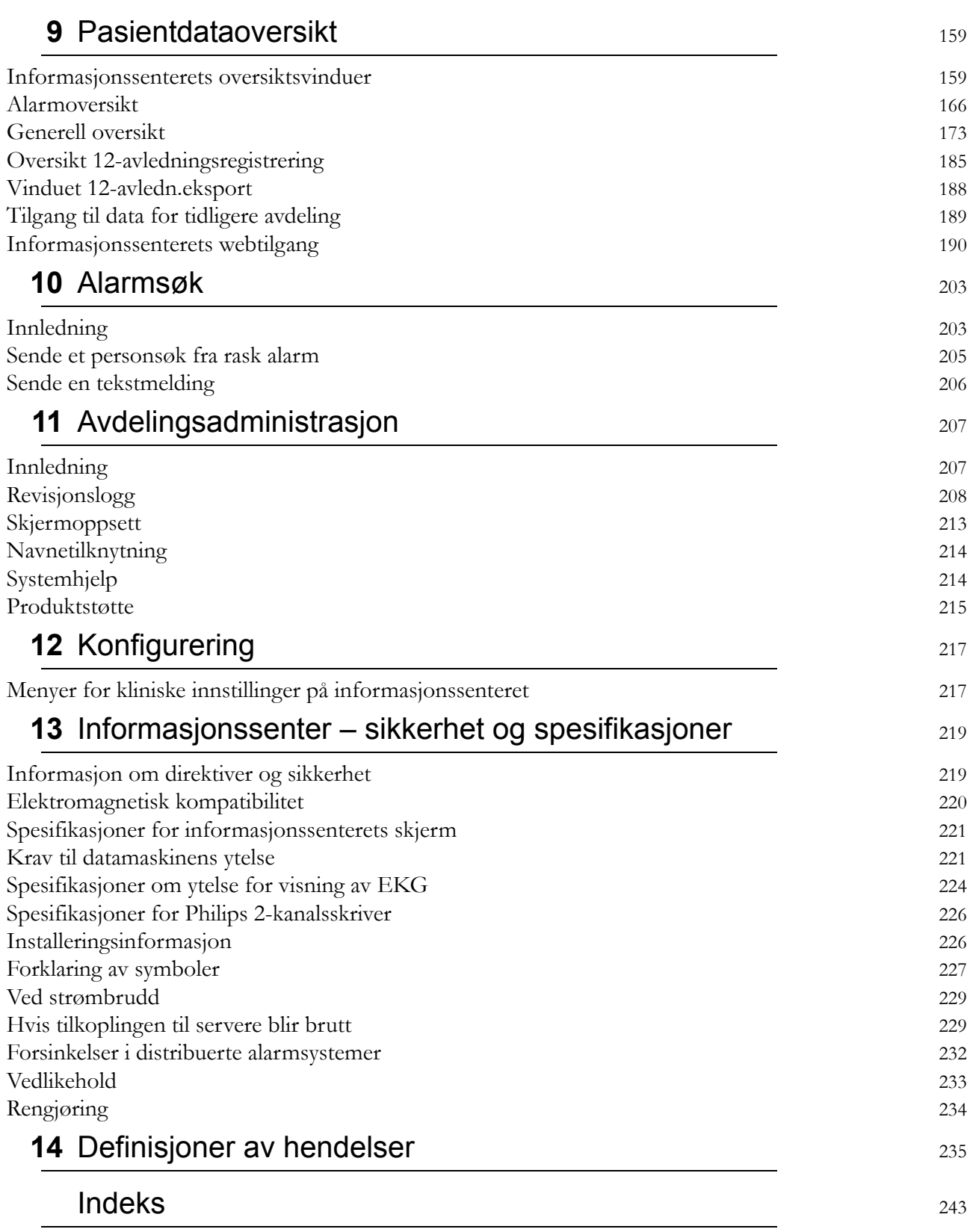

## 

**1**

# <span id="page-10-0"></span><sup>1</sup>**Innledning**

Denne delen gir en oversikt over IntelliVue Information Center iX. Det omfatter følgende:

## <span id="page-10-1"></span>**Hva er nytt**

I dette avsnittet finner du en liste over de viktigste nye funksjonene og forbedringene i hver versjon av Philips Information Center iX. Ytterligere informasjon står i de relevante kapitlene i denne brukerhåndboken. De tilgjengelige funksjonene avhenger av systemkonfigurasjonen og hvilke alternativer sykehuset har kjøpt.

## **Hva er nytt i versjon B.0?**

Versjon B.0 av IntelliVue Information Center iX omfatter:

• **Opplasting av trender**

Versjon B.0 av IntelliVue-informasjonssenteret inneholder en ny funksjon for opplasting av trender. Med opplasting av trender blir opptil 8 timer med numeriske data som er innhentet på en IntelliVue-pasientmonitor med versjon K eller nyere mens monitoren ikke er koplet til informasjonssenteret, automatisk lastet opp til informasjonssenteret når monitoren kan koples til informasjonssenteret.

Se for eksempel for deg at en pasient som overvåkes med en IntelliVue-pasientmonitor, må forlate avdelingen for et inngrep.

- a. Sykepleieren kopler fra LAN-kabelen som kopler monitoren til informasjonssenteret.
- b. Pasienten flyttes med monitoren for inngrepet.
- c. Under inngrepet blir tallverdier lagret på IntelliVue-pasientmonitoren.
- d. Pasienten flyttes tilbake til avdelingen, og sykepleieren kopler til LAN-kabelen som kopler monitoren til informasjonssenteret.
- e. Tallverdier som ble innhentet (f.eks. HR, SpO<sub>2</sub>, ABP og NBP) mens pasienten var borte, lastes opp til informasjonssenteret, lagres og er tilgjengelig for trender.

Numeriske data som er lastet opp, vises med grå utheving i tabelltrenden og den grafiske trenden i oversiktsapplikasjonen. Se [Pasientdataoversikt på side 159.](#page-158-0)

#### • **Automatisk tilkopling og synkronisering av innstillinger**

For systemer med databasesynkronisering og automatisk tilkopling aktivert gjør versjon B.0 av IntelliVue Information Center iX at systemer som ikke er koplet til databaseserveren for øyeblikket, kan fortsette å endre innstillinger for pasientopplysninger samt innskrivinger, utskrivinger og overføringer. Når tilkoplingen til databaseserveren gjenopprettes, blir de lokale endringene automatisk synkronisert på databaseserveren. Dermed er databaseserveren alltid synkronisert med lokale endringer. Eventuelle pasientkonflikter må løses før systemet kan koples til serveren igjen og synkroniseringen kan utføres. Se [Automatisk tilkopling og synkronisering av](#page-229-0)  [innstillinger på side 230](#page-229-0).

## • **Forbedringer for 12-avledninger**

- Velg mellom PH100B- og PH110C-algoritmen

Versjon B.0 av IntelliVue Information Center iX inneholder to ulike algoritmer for 12 avledningsanalyse: PH100B og PH110C. Enheten kan konfigureres til å bruke den ene eller den andre. Se *Philips DXL ECG Algorithm Physician's Guide* (delenummer 4535 641 06411) hvis du vil ha informasjon om PH100B- og PH110C-algoritmen.

Kontinuerlig 12-avlednings EKG

IntelliVue-pasientmonitoren med versjon K.1 eller nyere sender nå alle EKG-kurver til IntelliVue Information Center iX på en diagnostisk båndbredde, slik at 12 kurver kan lagres på Information Center iX. Kurvene lagres i henhold til lisensen for full visning. Det vises en ny hendelseslinje i hendelsesvisningen i hjerteoversikten som gjør det enklere å finne det beste 12-avlednings EKGet i de historiske dataene Se Hjerteoversikt.

- 12-avlednings diagnostisk registrering

I tillegg til å lagre 12-avledninger kan du med versjon B av IntelliVue Information Center iX også registrere et 12-avlednings EKG fra lagrede kurvedata for kontinuerlig 12-avledning i hjerteoversikten. Du kan også eksportere EKGet til et administrasjonssystem for kardiologi, for eksempel TraceMasterVue. Du kan vise 12-avledningsregistreringer i vinduet for oversikt over 12-avledningsregistrering. Se [Pasientdataoversikt på side 159](#page-158-0) hvis du vil ha mer informasjon om vinduet for oversikt over 12-avledningsregistrering og vinduet for 12 avledningseksport.

#### • **Ny Information Center iX-modell**

Versjon B.0 av Information Center iX inneholder en ny Information Center iX-modell, IntelliVue Information Center iX Express. Information Center iX Express er et system for lokal database som omfatter overvåking av kurver i sanntid og alarmer for opptil 16 pasienter på én enkelt skjerm. Det gir tilgang til opptil 4 dager med data med full visning samt tilgang til applikasjonene Alarmoversikt og Generell oversikt for retrospektiv gjennomgang av fysiologiske parametere og alarmhendelser som er innhentet over tid fra en sengemonitor eller telemetrienhet og lagret i en database.

### • **Patient Link Information Center iX**

Release B.0 av Information Center iX inneholder det nye Patient Link-informasjonssenteret. Patient Link IntelliVue Information Center iX er en liten primærserver lisensiert med funksjonen for pasienttilkopling. Patient Link har ikke en skjerm for overvåking i sanntid, oversikt eller visning av retrospektive data. Patient Link Information Center iX tilbyr en sentral plassering for utskrifter

og rapporter for sengemonitoren som er startet på IntelliVue-pasientmonitorene. Med Patient Link kan funksjonen oversiktsseng brukes (oversikt og alarmer) på IntelliVue-pasientmonitorer.

IntelliVue Patient Link-informasjonssenteret er ikke tilgjengelig for pasienter som overvåkes med en telemetrienhet.

Hvis en valgfri skjerm er tilgjengelig, gir ikke Patient Link-informasjonssenteret tilgang til andre kliniske applikasjoner enn pleiepersonelltilknytninger. Du får ikke tilgang til fjernkontroll av arytmifunksjonene fra informasjonssenteret, og du kan ikke lagre alarmer som er utløst på informasjonssenteret. Patient Link genererer ikke alarmlyd. Alarmer (lyd og melding) utløses bare på pasientmonitorene. Med Patient Link-informasjonssenteret blir pleiepersonell konfigurert under installasjonen/konfigurasjonen. For Patient Link-informasjonssentre med en skjerm kan du foreta justeringer i innstillingene for pleiepersonell og sengetilknytninger senere via applikasjonen for pleiepersonelltilknytninger.

Siden Patient Link-informasjonssenteret ikke har en skjerm, har du ikke tilgang til siden Alarmfiltre i målingsapplikasjonen for å angi hvilke alarmer som skal generere en utskrift eller en side. Alle utskrifter konfigureres På på informasjonssenteret.

#### • **Retrospektiv konfigurasjon**

For systemer med lisensen for spesialoversikt har versjon B.0 av IntelliVue Information Center iX en ny applikasjon for retrospektiv konfigurasjon, som er tilgjengelig i systemkonfigurasjonen. Med denne applikasjonen kan du opprette og konfigurere nye oversiktsapplikasjoner og tilpasse de eksisterende oversiktsapplikasjonene som er tilgjengelige lokalt for brukere på avdelingen. Endringer du foretar ved hjelp av applikasjonen for retrospektiv konfigurasjon, gjelder lokalt. Du kan imidlertid kopiere hele konfigurasjonen for oversiktsapplikasjonen til andre avdelinger. Se *IntelliVue Information Center iX Release B.0 Clinical Configuration Guide* hvis du vil ha mer informasjon om bruk av applikasjonen for retrospektiv konfigurasjon.

#### • **Profilforbedringer**

- Med versjon B.0 kan du knytte bestemte senger på avdelingen til ulike standardprofiler via Kliniske innstillinger.
- Via systemkonfigurasjonen i versjon B.0 kan du
	- legge til en ny profil ved å velge en eksisterende profil og gi den et nytt navn
	- fjerne en profil
	- knytte senger til en profil
	- endre standardprofilen for en avdeling
	- importere profiler for sengemonitorer som er opprettet ved hjelp av serviceverktøyet for sengemonitorer

Se *IntelliVue Information Center iX Release B.0 Clinical Configuration Guide* hvis du vil ha mer informasjon om hvordan du konfigurerer profiler via Kliniske innstillinger, og *IntelliVue Information Center iX Release B.0 Service and Installation Guide* hvis du vil ha mer informasjon om hvordan du konfigurerer profiler via systemkonfigurasjonen.

### • **Distribuert personsøk**

For systemer med Alert Data Integration-personsøkersystemet har versjon B.0 av IntelliVue Information Center iX et nytt konfigurasjonsalternativ, Distribuert, i systemkonfigurasjonen. Med Distribuert, som er slått på som standard, kan Alert Data Integration-personsøkersystemet kjøre på hvert IntelliVue Information Center iX. Dermed er personsøk fortsatt tilgjengelig og fortsetter å fungere hvis tilkoplingen til databasen går tapt.

## • **Diverse forbedringer**

Versjon B.0 av IntelliVue Information Center iX omfatter følgende forbedringer:

- Skjermkalibrering. Det nye konfigurasjonsalternativet Skjermkalibrering er tilgjengelig i applikasjonene for kliniske innstillinger og systemkonfigurasjon og kan brukes til å kalibrere hastigheten på kurvene i henhold til skjermen din. Når du velger Skjermkalibrering, vises det en dialogboks med pluss- (+) og minusknapper (-) som du kan klikke på for å øke eller redusere antallet piksler som vises på en tomme. Se *IntelliVue Information Center iX Release B.0 Clinical Configuration Guide* eller *IntelliVue Information Center iX Release B.0 Service and Installation Guide* hvis du vil ha mer informasjon.
- Automatisk ST/STE Map. Versjon B.0 inneholder et nytt konfigurasjonsalternativ som du kan bruke til å bytte fra ST Map til STE Map og omvendt for en pasient automatisk. Av som standard. Hvis det er aktivert på systemet ditt, vil et ST Map og ST-utsnitt erstatte et STE Map og STE-utsnitt ved overvåking av bare ST, eller et STE Map og STE-utsnitt erstatte et ST Map og ST-utsnitt ved overvåking av bare STE.
- Automatisk endring av sektorstørrelse. Tilgjengelig for systemer med avansert sektoroppsett. Systemet kan konfigureres til å endre sektorstørrelsen automatisk basert på hvilke data som er tilgjengelige for øyeblikket. Av som standard. Hvis en sektor bare sender én kurve, endres sektorstørrelsen automatisk slik at den ledige plassen kan brukes av andre sektorer, ved bruk av automatisk endring av sektorstørrelse. Hvis sektorene i en kolonne i standardbildet er slik at hver sektor NESTEN har plass til tre kurver, men bare har plass til to og noen tallverdier, får sektoren som sender flest data, ekstra plass fra informasjonssenteret til tre kurver, mens de andre sektorene har plass til to kurver.
- Tillatt endring av sektorstørrelse. Med versjon B.0 finnes det et nytt konfigurasjonsalternativ som gjør at brukerne kan øke eller redusere størrelsen på individuelle sektorer manuelt. Av som standard. Når systemet er konfigurert slik at du kan endre sektorstørrelsen, finnes det to

tilgjengelige ikoner for endring av størrelse for en pasientsektor. Klikk på  $\Box$  for å gjøre

sektoren mindre eller  $\mathbf{F}$  for å gjøre sektoren større.

- Automatisk minimering av sektor. Med versjon B.0 finnes det et nytt konfigurasjonsalternativ som minimerer sektorer automatisk hvis det ikke finnes noe utstyr eller utstyret er i standby. Av som standard.
- Vis VES. Med versjon B.0 kan systemet konfigureres til å vise VES som standard.
- Utskrift fra en sektor. Versjon B.0 inneholder et konfigurasjonsalternativ som du kan bruke til å angi om du vil at brukere skal kunne skrive ut fra en sektor, foreta strimmelutskrift fra en sektor eller lagre strimler. Når strimmelutskrift er konfigurert, er ikonet for strimmelutskrift

( $\Box$ ) tilgjengelig i pasientsektoren. Når utskrift er konfigurert, er utskriftsikonet ( $\Box$ ) tilgjengelig. Du kan også deaktivere både utskrift og strimmelutskrift.

- Du kan nå velge å vise mer enn ett element i pasientsektoren eller pasientvinduet. Du kan for eksempel vise et ST Map og trender i en sektor hvis det er plass.
- Sektorer kan nå inneholde en liten kurve i tillegg til spesialruter. Dermed kan for eksempel en pasientsektor med et ST Map være mindre enn før, og det kan være plass til flere slike sektorer i en kolonne.
- Med versjon B.0 av Information Center iX kan du velge en tallverdi som skal vises nederst til høyre i alle pasientsektorer. Du kan for eksempel velge at NBP skal vises nederst til høyre i alle sektorer i standardbildet.

- Rask alarmoversikt viser nå 15 sekunder med data etter en alarm. Tidligere var 1 sekund med data etter en alarm tilgjengelig i vinduet for rask alarmoversikt.

*Merk –* 15 sekunder med data etter alarmen er kanskje ikke tilgjengelig i rask alarmoversikt hvis forskjellen mellom tidspunktet da du kvitterte for alarmen, og tidspunktet da alarmen ble opprettet, er mindre enn 15 sekunder.

- Standbytid. Med versjon B.0 viser den hvite tekniske alarmen for standby hvor lenge enheten har vært i standby. Hvis du holder markøren over standbyalarmen i pasientsektoren eller pasientvinduet, vises det en rullegardinliste som angir hvor lenge enheten har vært i standby.
- Automatisk justering av lysstyrke. Med versjon B.0 kan systemet konfigureres til å endre alarmlydstyrken automatisk to ganger om dagen, for eksempel en lydstyrke for dagtid og en for natt.
- Forbedringer i rapporteringen. Med versjon B.0 kan du sende rapporter til mer enn ett sted. Systemet kan også konfigureres slik at det skrives ut en rapport for alarmsammendrag ved skiftbytter.
- **Nye ikoner**

Versjon B.0 av IntelliVue Information Center iX inneholder følgende nye ikoner som gir enklere tilgang til applikasjoner fra pasientsektorer eller pasientvinduet.

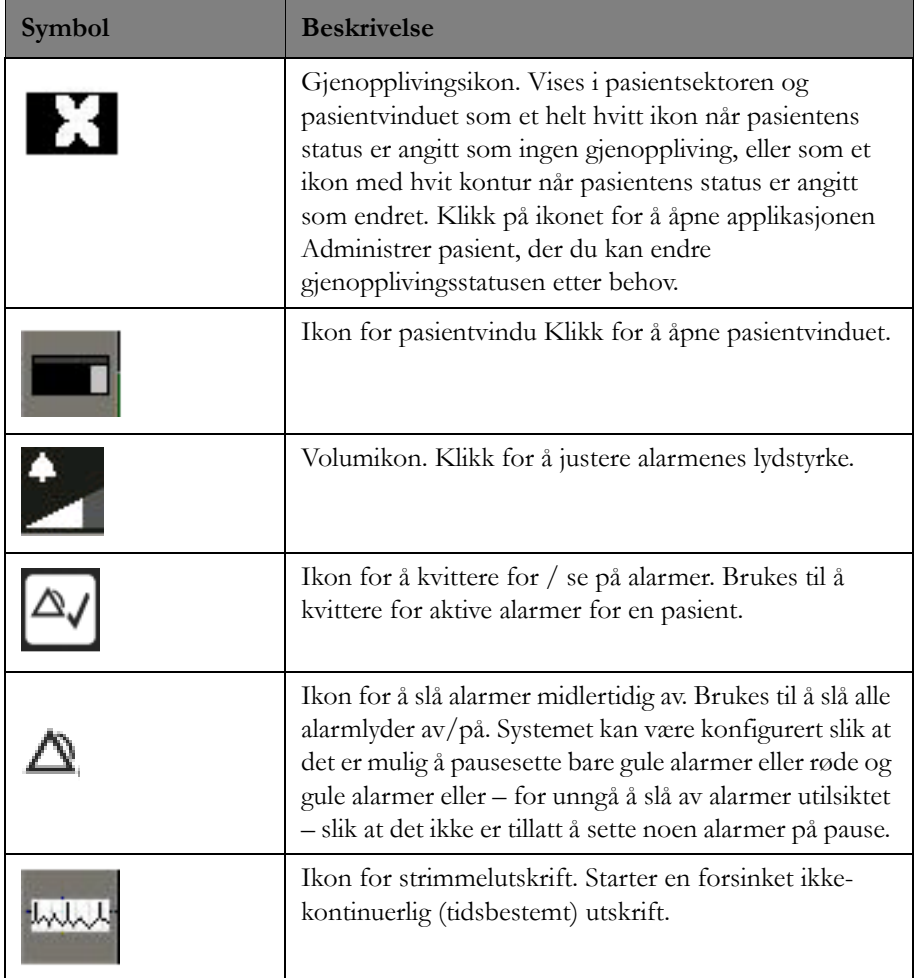

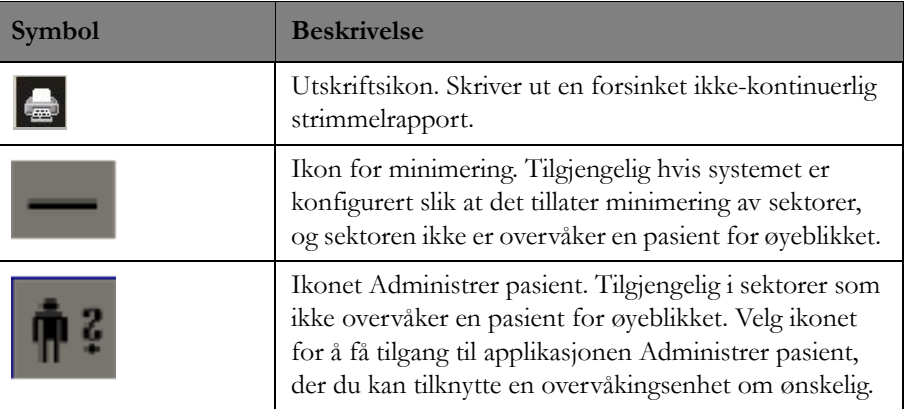

## **Hva er nytt i versjon A.01**

Versjon A.01 av IntelliVue Information Center iX omfatter:

• Støtte for versjon F.03 eller nyere av Philips MRx-monitoren. Med versjon A.01 av Information Center iX kan MRx-sengemonitorer (både kablede og trådløse) koples til Information Center iX. MRx kan sende opptil 4 kurver til informasjonssenteret. Gyldige EKG-kurver kan registreres gjennom klebeelektroder eller defibrilleringselektroder i tillegg til standard avledningssett (3 avlednings, 5-avlednings og 10-avlednings). Når EKG-kurven registreres gjennom klebeelektroder eller defibrilleringselektroder, vises ordet "Pad" eller "Paddle" over primærkurven i pasientsektoren. Du kan skrive inn pasienter både på MRx-monitoren og på informasjonssenteret. Pasientdata overføres automatisk til MRx-monitoren når pasienten skrives inn på informasjonssenteret.

Følgende er ikke tilgjengelig med MRx-sengemonitorer:

- Oversikt over andre senger
- Utskriftsbestillinger fra sengemonitoren
- 12-avledningsregistreringer
- Arytmikontroller på informasjonssenteret
- ST-utsnitt på informasjonssenteret
- Navnetilknytning
- Kurver med slagbenevning som kan vises og skrives ut, på informasjonssenteret.
- En ny visning for EKG-statistikk med applikasjonen for hjerteoversikt. Visningen for EKGstatistikk inneholder statistiske data i rader og kolonner. Se EKG-statistikkvisning hvis du vil ha informasjon om bruk av EKG-statistikkvisningen.
- Hjerteoversikt med Information Center Web Access. Med hjerteoversikten med Information Center Web Access kan du se hjerterelaterte kurver, tallverdier, trender og hendelser for pasienter på tvers av avdelinger. Den lagrer alle EKG-kurver, ST-utsnitt, ST Map og EKG-statistikk for retrospektiv oversikt og gjør det mulig å sammenligne retrospektive data i ulike formater. Du finner informasjon om bruk av webapplikasjonen for hjerteoversikt i [Hjerteoversikt med](#page-195-0)  [webtilgang på side 196](#page-195-0).
- Muligheten til å gjennomgå fysiologiske kurver og parametere for én eller flere pasienter fra en ekstern plassering for Information Center iX, for eksempel fra et legekontor, ved hjelp av PIIC Remote iX-applikasjonen for visning av flere pasienter. Du kan vise alarmstrimler samt skrive ut og eksportere strimlene til utklippstavlen om nødvendig. Du finner informasjon om å vise pasientdata eksternt med multipasientvisningen i PIIC Remote iX i *PIIC iX Web Application Service and Users Guide*.

• Muligheten til å vise retrospektive data gjennom en nettleser for pasienter som er skrevet ut, enten fra et informasjonssenter med versjon N eller nyere eller fra Information Center iX. For systemer med konfigurert webportalvert gjør IntelliVue Information Center iX det mulig å åpne en leserbasert visning av en pasients retrospektive data, for pasienter som er utskrevet med **Lagre data ved utskriving** fra et IntelliVue Information Center med versjon N eller nyere, eller for pasienter som er utskrevet fra et annet Information Center iX. Når du åpner et oversiktsvindu for en pasient, søker systemet for å se om det finnes tidligere data for pasienter med samme

fødselsnummer. Hvis en match blir funnet, vises et ikon ( $\left(\frac{|\mathbf{A}||\mathbf{A}||}{|\mathbf{A}||}\right)$  i toppteksten til oversiktsvinduet, og du kan klikke på den for å vise tidligere data. Du finner mer informasjon i [Tilgang til data for](#page-188-0)  [tidligere avdeling på side 189](#page-188-0).

# <span id="page-16-0"></span>**Presentasjon av IntelliVue Information Center iX**

Philips IntelliVue Information Center iX er et kraftfullt informasjonssenter som viser fysiologiske kurver og parametre i sanntid og meddeler alarmer for å gi en klar, enkel oversikt over pasientens status. IntelliVue Information Center iX muliggjør registrering av komplette kurver, trender, alarmer og tallverdier fra IntelliVue-pasientmonitorer i nettverk samt telemetrisystemenheter.

Informasjonssenteret finnes i flere modeller slik at behovet for pasientovervåking kan tilfredsstilles:

## • **IntelliVue-overvåkingsinformasjonssenter**

Med et overvåkingsinformasjonssenter kan du overvåke pasientenes sanntidskurver og alarmer. Et overvåkingsinformasjonssentersystem kan variere fra ett enkelt frittstående overvåkingsinformasjonssenter til et nettverksbasert system med høy tilgjengelighet som støtter 1024 senger og er koplet til ulike systemer, for eksempel webservere, sykehusinformasjonssystemer, eksterne tidskilder, personsøkersystemer, EKGbehandlingssystemer og sengemonitorer.

#### • **IntelliVue-tilsynsinformasjonssenter**

Et tilsynsinformasjonssenter gir overvåkning i sanntid av kurver for eksempel i en korridor for pasienter som blir overvåket av et primært informasjonssenter i IntelliVue klinisk nettverk. Et tilsynsinformasjonssenter er et system som bare har overvåkingsfunksjonen for å vise pasientdata, men ikke pasienttilkoplingsfunksjonen. Tilsynsinformasjonssentre kan brukes til å vise og kontrollere sengene som overvåkes av et overvåkingsinformasjonssenter, på flere steder i avdelingen eller andre steder på sykehuset.

Forskjeller i funksjoner eller funksjonalitet er angitt der det er aktuelt.

## **Tiltenkt bruk**

Informasjonssenteret kan vise fysiologiske kurver, parametre og trender, formatere data for utskrifter og rapporter og gi meldinger om alarmer fra annet utstyr som er tilkoplet nettverket. Informasjonssenter-programvaren kan også vise historiske alarmer, kurver og parametre.

I tillegg kan informasjonssenteret varsle om alarmer og konfigurering og kontrollere tilgangen til innstillinger for telemetrimonitoren.

Dette produktet er beregnet på bruk på helseinstitusjoner og skal brukes av helsepersonell som er opplært i bruken. Produktet er ikke beregnet på hjemmebruk.

Skal kun brukes etter forordning av en lege.

## **Kliniske funksjoner**

Informasjonssenteret viser informasjon som er mottatt fra pasientutstyr inkludert kurver, trender, alarmer og tallverdier. Med programvaren til Philips IntelliVue Information Center iX muliggjør følgende:

- Se på kurver og fysiologiske parametre sendt over nettverket.
- Få alarmmeldinger fra overvåkingsutstyr som er tilkoplet nettverket, og kvitter for alarmene.
- Utfør ST/AR-multiavledningsarytmianalyse på inntil to EKG-avledninger. ST/AR STsegmentovervåkning gir informasjon om heving/senking av ST-målinger for pasienter som blir overvåket av IntelliVue TRx-sendere/mottakere.

ST/AR-analyse for IntelliVue-pasientmonitorer og MX40 bærbare pasientmonitorer utføres på monitoren.

- Gjennomfør QT-intervallovervåking for IntelliVue-telemetrisystemenheter. Overvåking av QT-intervallet kan bidra til å påvise forlenget QT-intervallsyndrom. Hvis pasientene overvåkes med en IntelliVue-pasientmonitor eller den bærbare MX40-pasientmonitoren, utfører denne en QT/QTc-analyse.
- Foreta utskrifter av kurvestrimler på Philips-2-kanalskriver, og (hvis en skriver er tilgjengelig) få rapporter fra pasientutstyret og/eller informasjonssenteret.
- Få tilgang til en retrospektiv oversikt over pasientdata.
- Vis sanntidsdata og lagrede data for en pasient som overvåkes av et annet informasjonssenter i samme kliniske avdeling eller i en annen avdeling.
- Har mulighet for å behandle pleiertilknytninger for meldingsvarsling.
- Sender meldinger om alarmer i tekstformat til mottakerutstyr, for eksempel en personsøker. Dette alternativet, Alert Data Integration brukes til sekundær varsling av alarmer. Det skal ikke brukes som primær varsling av alarmer.
- Støtter kommunikasjon med kabelbaserte og trådløse pasientmonitorer.

## **Utskrifter og rapporter**

Utskrifter av kurver kan startes fra informasjonssenteret eller fra utstyr tilkoplet nettverket.

Hvis en egnet skriver er tilkoplet, kan du skrive ut ønskede rapporter fra informasjonssenteret eller fra sengemonitoren.

## **Pasientutstyr**

Informasjonssenteret kommuniserer med følgende pasientutstyr:

- Sengemonitorer: IntelliVue-pasientmonitorer med versjon J.0 eller nyere. I dette dokumentet viser "IntelliVue-pasientmonitor" til serien med Philips IntelliVue MPxx- eller MXxx-sengemonitorer. Forskjeller i funksjoner eller funksjonalitet er angitt der det er aktuelt.
- Philips IntelliVue MX40 bærbar monitor versjon B.02 eller nyere.
- Philips IntelliVue TRx-sendere/mottakere versjon B.0 eller nyere.
- Philips MRx-monitor versjon F.03.

I dette dokumentet gjelder begrepet telemetri MX40 bærbar monitor og IntelliVue TRx-sendere/ mottakere. Forskjeller i funksjoner eller funksjonalitet er angitt der det er aktuelt.

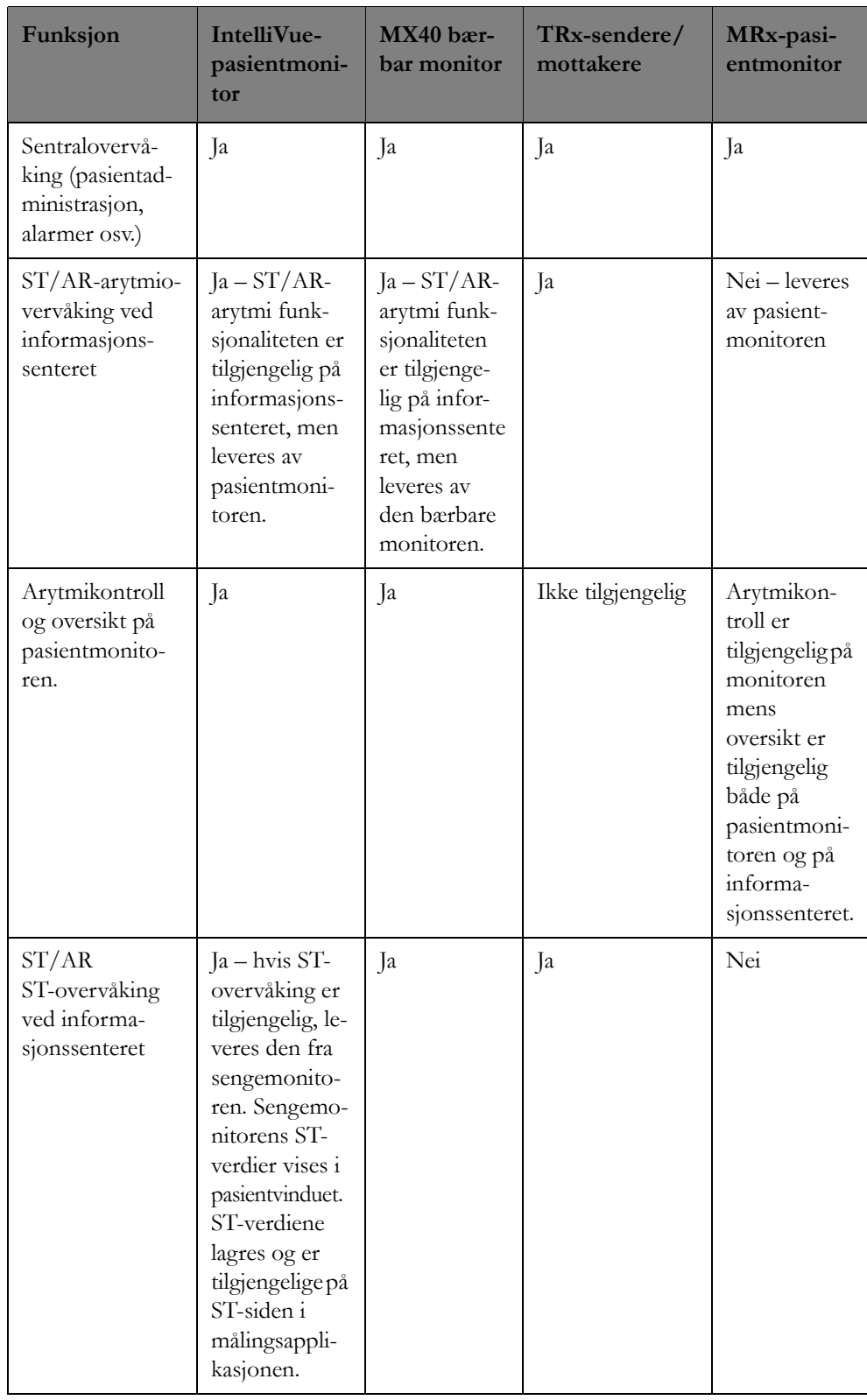

Tabellen nedenfor viser funksjonene som er tilgjengelige på informasjonssenteret, for pasientutstyr.

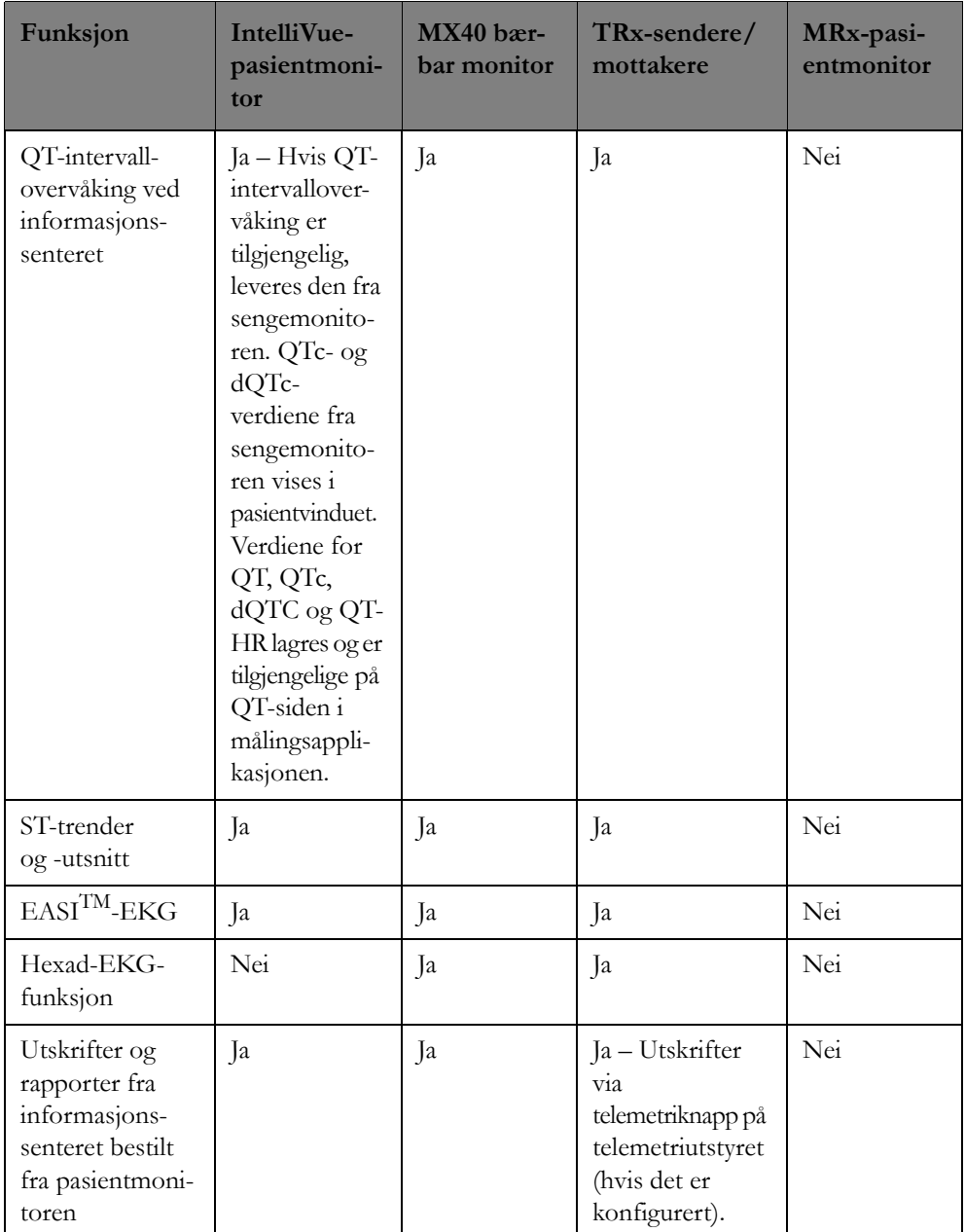

# <span id="page-19-0"></span>**Informasjonssenterets skjermbilder**

## **Oversikt**

Opptil 2 skjermer kan brukes til å vise pasientdata og bruke kliniske applikasjoner. Begge skjermene kan brukes til alle konfigurasjoner. Det følger med en mus for tilgang til pasientdata, eller berøringsskjermer kan være tilgjengelige. Flytt musemarkøren til en funksjonsknapp og klikk – og funksjonen vises umiddelbart på skjermen. Det følger også med et tastatur som brukes ved innskriving og endring av pasientdata og annen informasjon.

Med en berøringsskjerm kan du få opp pasientdata enten ved å bruke musen eller ved å direkte trykke på skjermelementet med fingertuppen eller en penn. Berøringsskjermen er mest effektiv i situasjoner der du skal kvittere for alarmer, få opp applikasjonsvinduer eller starte utskrifter. Bruk musen når du

skal utføre presise handlinger og målinger, for eksempel bruke den elektroniske linjalen. Hvis berøringsfunksjonen av en eller annen grunn ikke virker, kan du få opp pasientdata ved å bruke musen og tastaturet. Sørg for at gjenstander ikke plasseres så nær berøringsskjermen at de kan aktivere den.

Informasjonssenteret har to typer skjermbilder:

- • [Standardbilde på side 21](#page-20-0), eller hvilebilde, som har [Pasientsektorer på side 22.](#page-21-0) Ingen applikasjonsvinduer er åpne.
- • [Applikasjonsvindu på side 31](#page-30-0)-skjermbilde som inneholder de ulike kliniske applikasjonene på informasjonssenteret. Du utfører de fleste oppgaver i applikasjonsvinduer på informasjonssenteret.

## <span id="page-20-0"></span>**Standardbilde**

I standardbildet vises sanntidskurver, tallverdier og alarmer for flere pasienter. Det kan konfigureres til å vise opptil 64 kurver og ha en dedikert tallverdi, som NBP, som alltid vises nederst til høyre i sektoren. Sektoren kan også tilpasses for hver pasient. Se [Justeringer i pasientsektoren på side 29](#page-28-0).

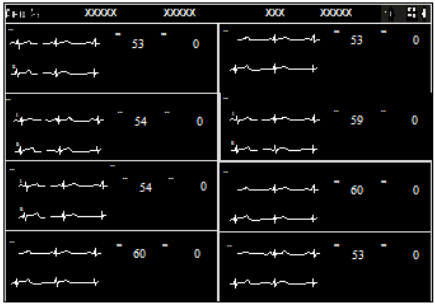

## **Opplysningslinje**

Et område øverst på informasjonssenterskjermen som inneholder statusmeldinger for systemet, tilkoplingsstatus, dato/tid og et hvilket som helst navn som knyttet det til dette informasjonssenteret, f.eks. "Hjerteovervåking, post 1", og ikoner som gir tilgang til informasjonssenterapplikasjoner. Ved å klikke på navnet får du tilgang til applikasjonen Kliniske innstillinger, som inneholder konfigurasjonselementer som du kan angi slik at de dekker behovene i avdelingen.

Statusmeldingene som vises på opplysningslinjen, er fargekodet for å indikere meldingens alvorsgrad. Oransje bakgrunn indikerer en melding med høy alvorsgrad. Du bør kontakte servicepersonell straks. Svart bakgrunn indikerer en statusmelding med lav alvorsgrad. Løs problemet, eller kontakt servicepersonell. Du finner mer informasjon om statusmeldinger under [Statusmeldinger på side 91](#page-90-0).

Nåværende tilkoplingsstatus vises på opplysningslinjen for å indikere gjeldende tilkopling til serveren:

- Svart bakgrunn indikerer at du for tiden er tilkoplet.
- Oransje bakgrunn indikerer at du for tiden er frakoplet, og du bør kontakte service.
- Lilla bakgrunn indikerer at serveren er klar for tilkopling. Klikk i statusområdet for å kople til på nytt.

Se Hvis tilkoplingen til databaseserver mistes ([Hvis tilkoplingen til servere blir brutt på side 229\)](#page-228-1) eller IntelliVue Information Center iX Service Manual hvis du vil ha opplysninger om tilkoplingsstatus.

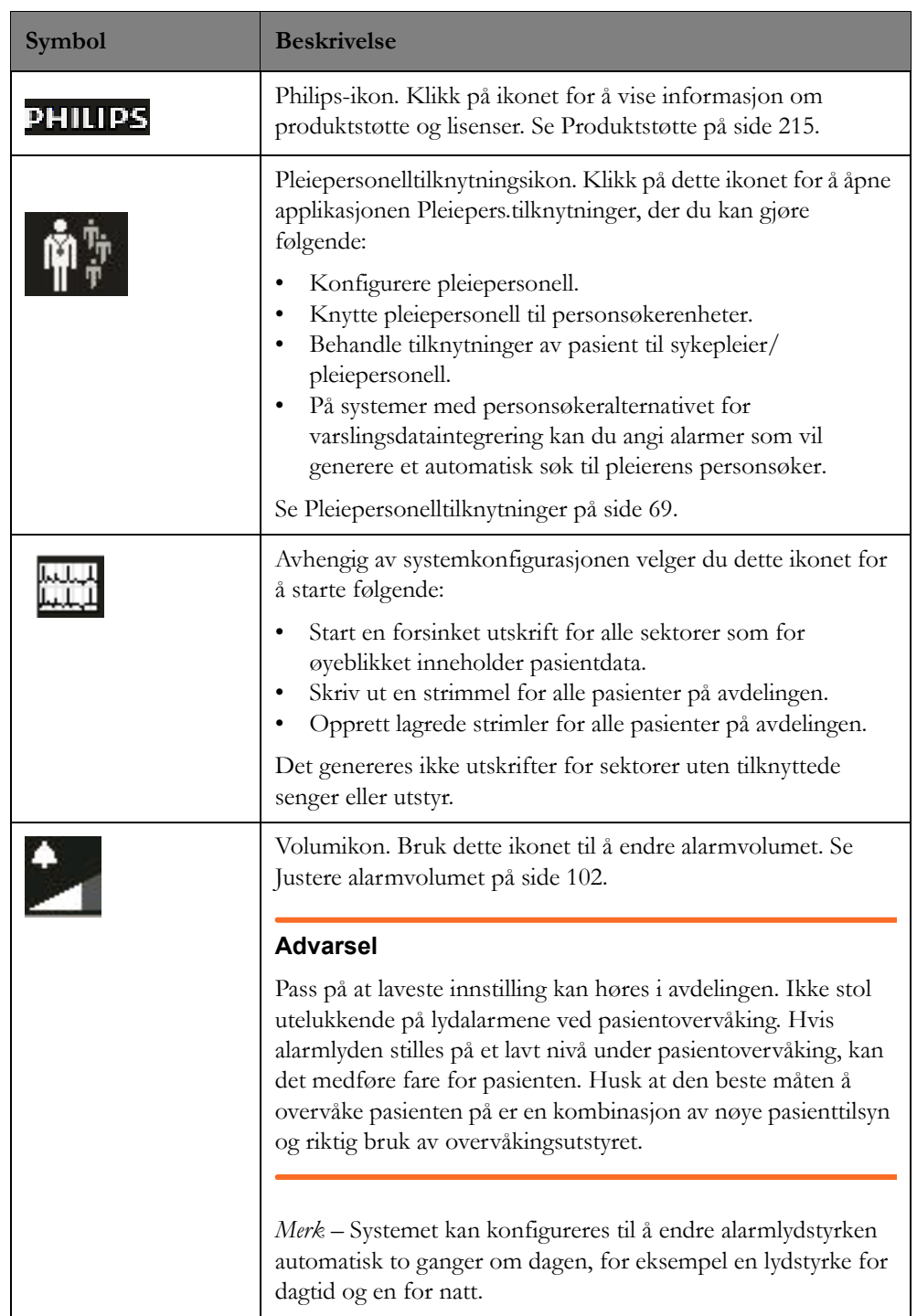

Hvis du klikker på et ikon på opplysningslinjen, får du tilgang til følgende:

## <span id="page-21-0"></span>**Pasientsektorer**

Skjermbildet viser et bestemt antall pasientsektorer som er konfigurert for din avdeling. Pasientsektorer kan konfigureres til å vise ulike typer kurver, parametere eller trender. Antallet kurver og hvor mye informasjon som vises i en sektor, avhenger av størrelsen på sektoren. Layouten til pasientsektorene i standardbildet kan variere avhengig av hvordan systemet er konfigurert.

Pasientsektorer kan konfigureres med ulik størrelse og kan legges til eller fjernes etter behov for katalogendringer.

Noen pasienter kan ha høyere skarphet enn andre, og det er en fordel og se flere data for disse pasientene. For å tilrettelegge for dette kan pasientsektorene konfigureres til å ha sektorer med ulike størrelser. Systemet kan konfigureres med:

#### • **Manuell minimering av sektor**

Gjør at du kan minimere sektorer som ikke aktivt overvåker en pasient for øyeblikket. Hvis du minimerer sektorer, kan de andre sektorene i standardbildet gjøres større og vise mer informasjon. Hvis dette er tilgjengelig, kan du minimere sektorer hvis:

- alt tilknyttet utstyr er på standby
- det er ikke tilordnet utstyr til sektoren
- sektoren er blitt slettet

Sektorer gjenopprettes automatisk når overvåking gjenopptas, eller når du klikker hvor som helst på den minimerte sektoren.

#### • **Automatisk minimering av sektor**

Systemet kan konfigureres til å minimere en sektor automatisk når det ikke finnes noe utstyr eller utstyret er satt i standby. Automatisk minimering av sektoren er slått av som standard.

#### • **Automatisk endring av sektorstørrelse**

Systemet kan konfigureres til å endre sektorstørrelsen automatisk basert på dataene som er tilgjengelige for øyeblikket. Av som standard. Med automatisk endring av sektorstørrelse:

- Hvis en sektor bare sender én kurve, endres sektorstørrelsen automatisk slik at den ledige plassen kan brukes av andre sektorer.
- Hvis sektorene i en kolonne i standardbildet er slik at hver sektor NESTEN har plass til tre kurver, men bare har plass til to og noen tallverdier, får sektoren som sender flest data, ekstra plass fra informasjonssenteret til tre kurver, mens de andre sektorene har plass til to kurver.

### • **Tillatt endring av sektorstørrelse**

Systemet kan være konfigurert slik at du kan øke eller redusere størrelsen på individuelle sektorer manuelt. Når du øker størrelsen på en sektor, blir de andre sektorene i kolonnen mindre. Tillatt endring av sektorstørrelse er slått av som standard.

Når systemet er konfigurert slik at du kan endre sektorstørrelsen, finnes det to tilgjengelige ikoner

for endring av størrelse for en pasientsektor. Klikk på  $\Box$  for å gjøre sektoren mindre eller  $\Box$ for å gjøre sektoren større.

## **Pasientsektorelementer**

I tillegg til kurver og tallverdier kan en sektor inneholde:

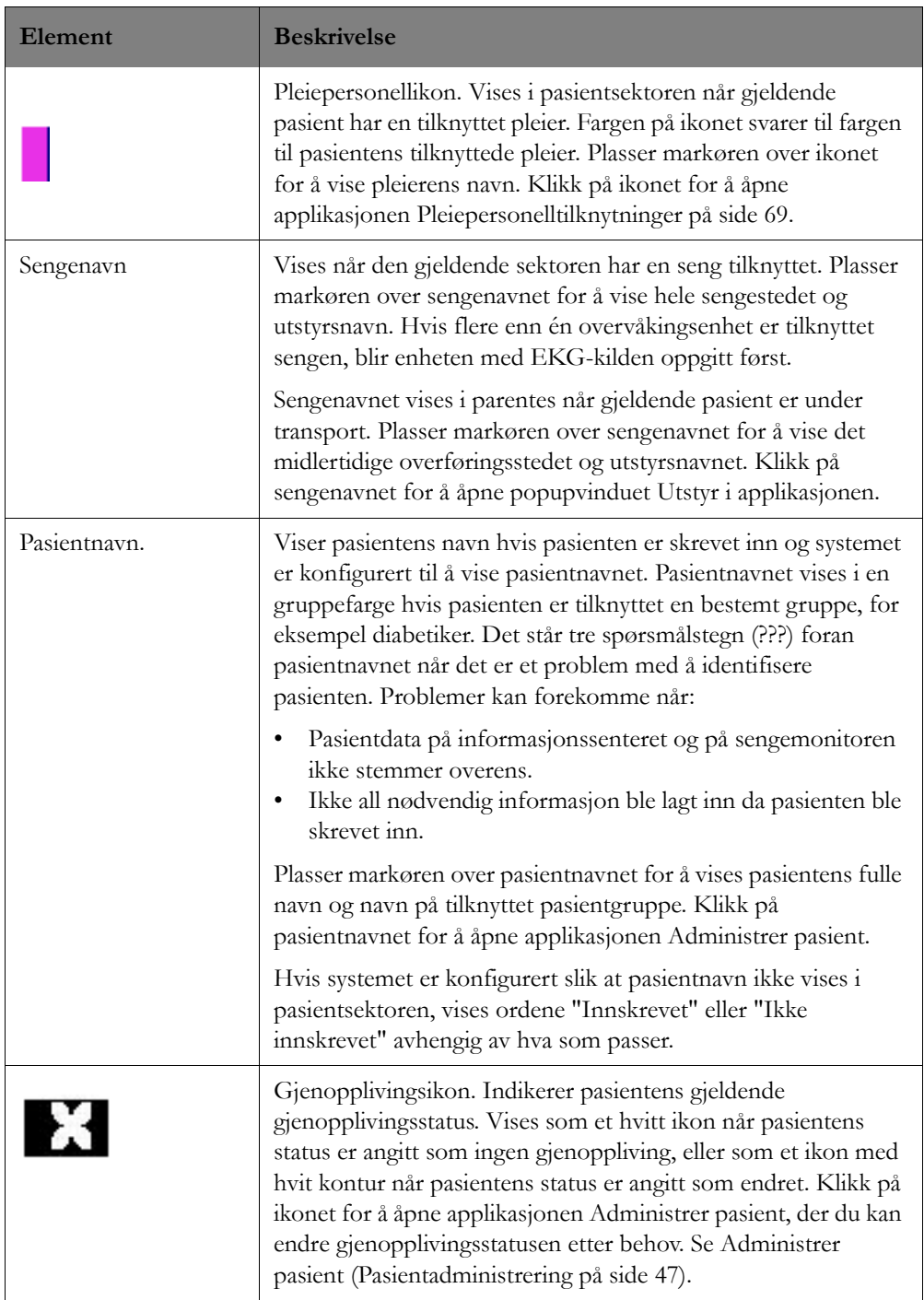

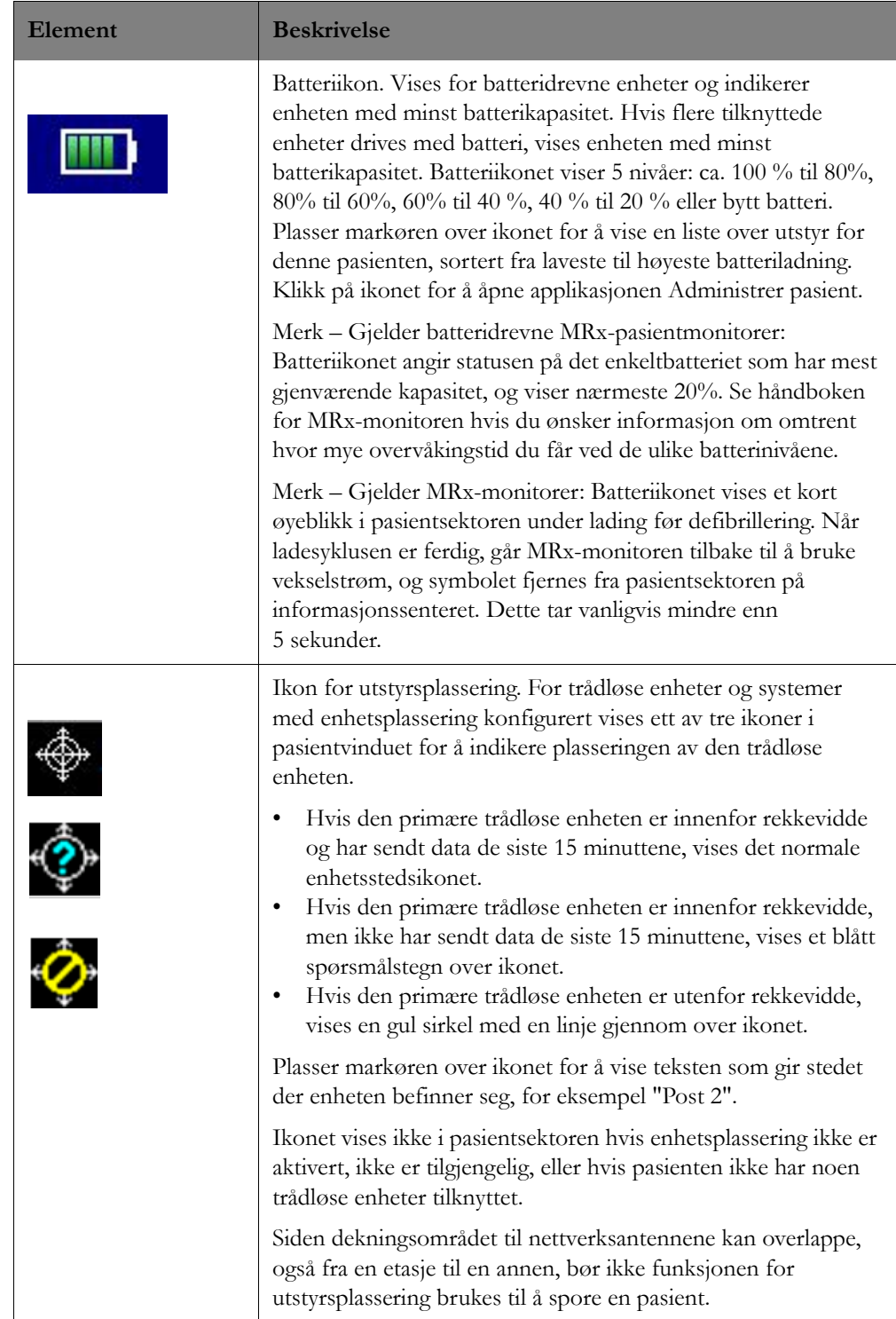

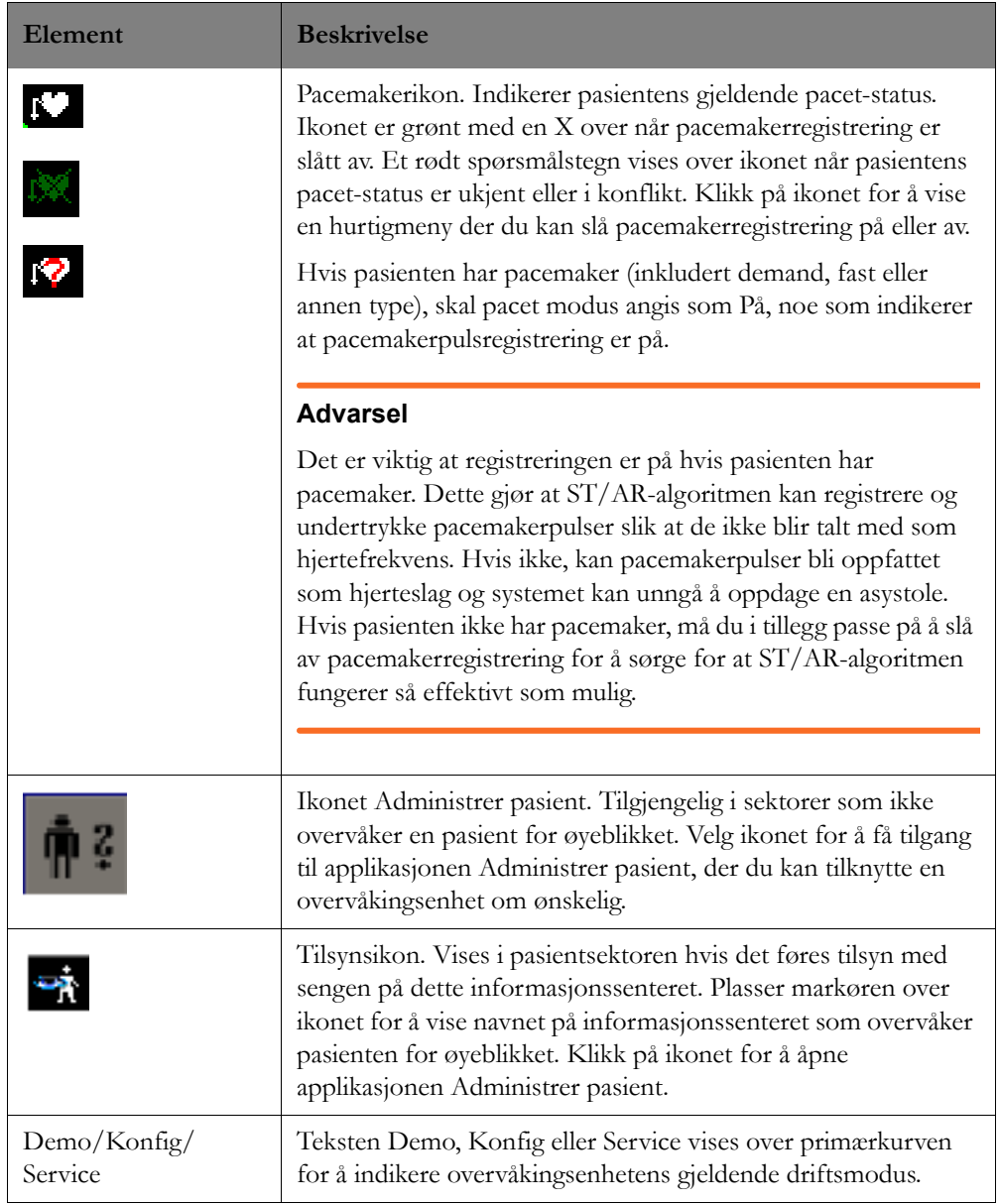

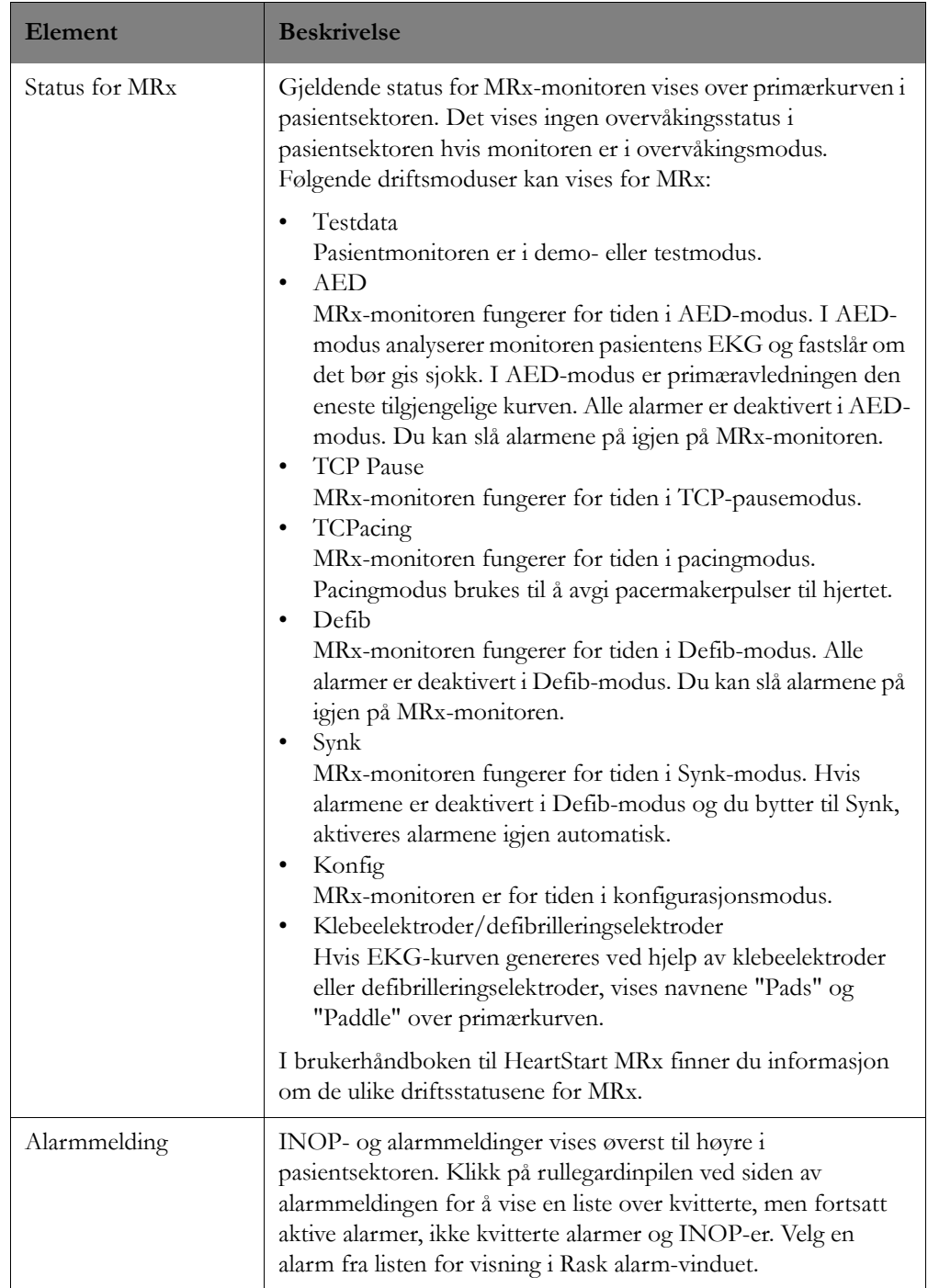

## **Knapper i pasientsektoren**

Alle oppgaver starter i pasientsektoren. Normalt er ingen knapper synlige i sektoren. Knappene i sektoren aktiveres når markøren er i sektoren eller, hvis du bruker en berøringsskjerm, når sektoren velges ved at den berøres med fingertuppen eller en penn. Når du plasserer markøren i en pasientsektor, utheves sektoren med en oransje grense, og knappene blir synlige.

Avhengig av systemets konfigurasjon kan det finnes opptil tre snarveisknapper i Pasientsektoren. Disse snarveisknappene gir rask tilgang til bestemte applikasjoner på informasjonssenteret. Se [Applikasjonsvindu på side 31](#page-30-0) hvis du vil ha beskrivelser av hver av de mulige applikasjonsknappene.

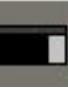

I tillegg er det en knapp for å åpne **Pasientvindu** ( ). De andre tilgjengelige knappene i pasientsektoren avhenger av hvordan systemet er konfigurert. Tabellen nedenfor forklarer de ulike knappene som kan være tilgjengelige.

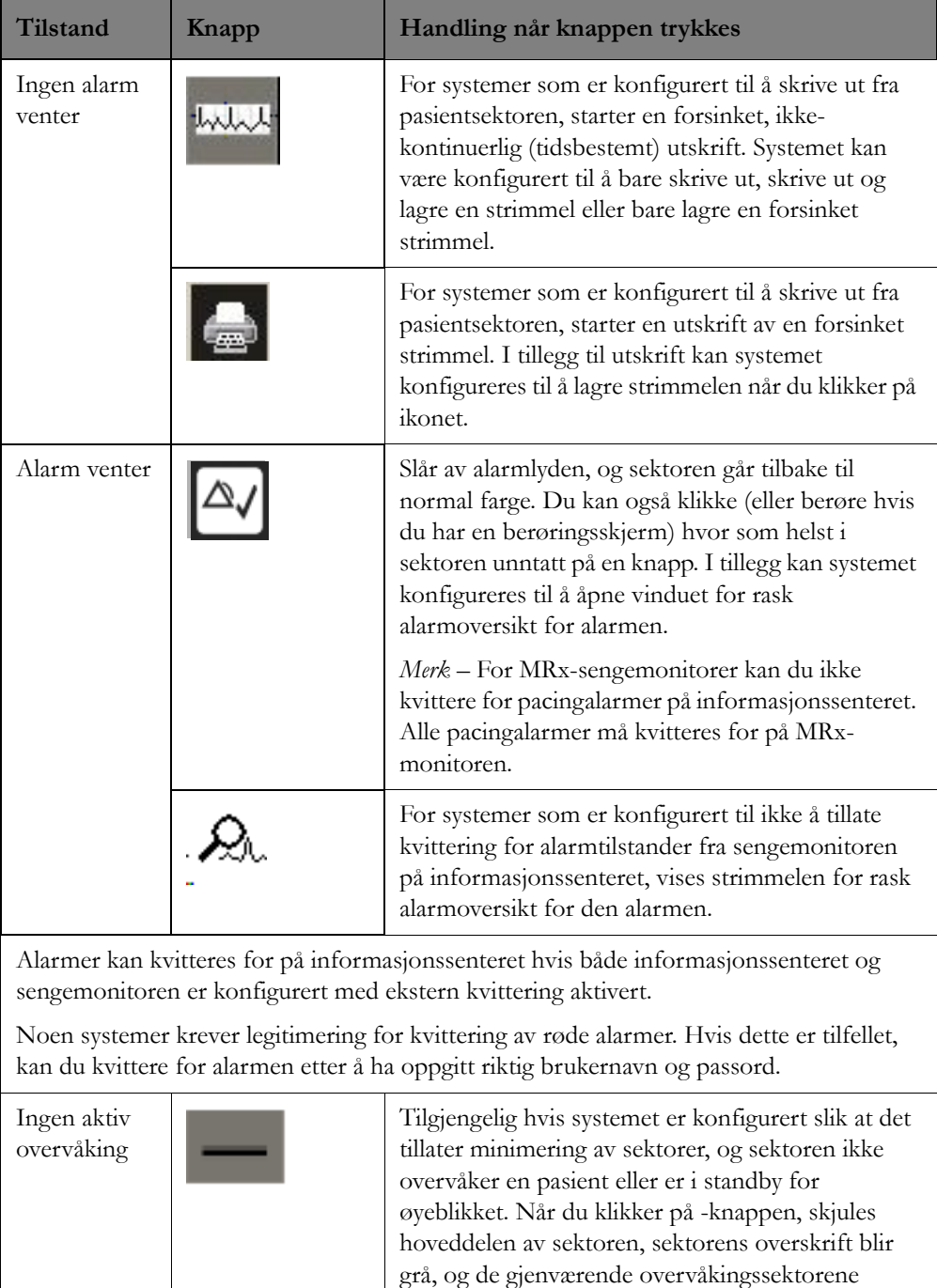

endrer størrelse. Sektoren vender tilbake til normal størrelse når du klikker på sektoroverskriften, eller

når aktiv overvåking begynner.

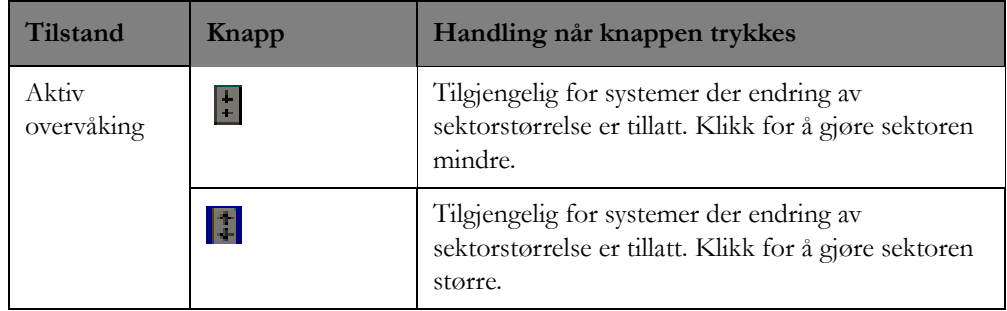

## <span id="page-28-0"></span>**Justeringer i pasientsektoren**

Kurver, tallverdier og trender som vises i en sektor, er konfigurert for avdelingen. Du kan tilpasse hvordan kurver og tallverdier vises i pasientsektoren for å dekke dine spesifikke overvåkingsbehov.

Når du klikker på en tallverdi eller en kurve i pasientvinduet eller i en pasientsektor, med mindre sektoren har en aktiv alarm, vises menyalternativer som gjør det mulig å tilpasse visningen av pasientdata.

## **Kurver**

Hvis EKG er på, er den første kurven alltid den primære EKG-kurven. Du kan endre primær-EKGkurven eller justere størrelsen på kurven opp eller ned. Klikk på primær-EKGet for å endre størrelsen. Det vises en meny der du kan justere størrelsen på kurven opp eller ned.

Hvis du vil endre en annen kurve, klikker du på kurven du vil endre. Det vises en meny der du velger en annen kurve som skal vises, eller du justerer størrelsen på kurven opp eller ned.

*Merk –* For MRx-monitorer kan du ikke justere kurvestørrelsen opp eller ned.

## **EKG-analyse**

Velg for å åpne vinduet EKG-analyse. EKG-analysevinduet inneholder en sanntidsvisning av tilgjengelige EKG-avledninger. Du kan bruke dette vinduet til å kontrollere at EKG-kurvene er optimale for arytmiovervåking. Se [EKG-analyse på side 42.](#page-41-0)

## **EKG-oppsett**

Velg for å åpne EKG-siden i målingsapplikasjonen, der du kan endre grenser for hjertefrekvens og asystoleterskler. Se [EKG på side 106.](#page-105-0)

## **Tallverdier**

Du kan justere tallverdier eller endre en tallverdi hvis den ikke er knyttet til en kurve. Klikk på tallverdien for å vise en meny der du kan justere alarmgrensene for parametere eller endre tallverdien. Du kan justere de fleste parametergrenser i pasientsektoren, og du kan slå alarmer på eller av.

## **Endre layout**

Du kan endre layouten for pasientsektoren ved å klikke på en kurve eller en tallverdi i sektoren og velge **Endre layout** på menyen som vises. Valgmulighetene kan omfatte:

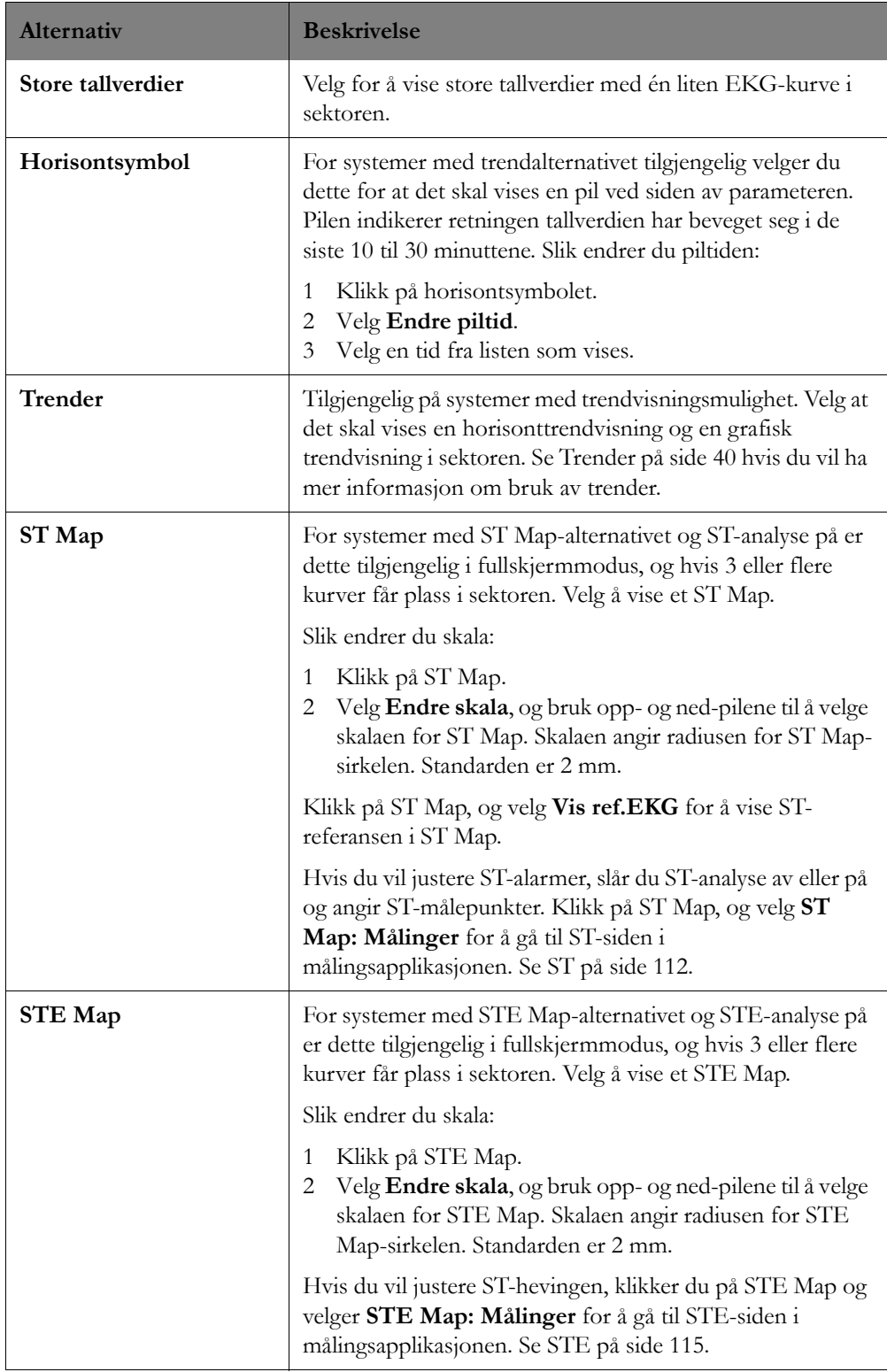

## <span id="page-30-0"></span>**Applikasjonsvindu**

Applikasjonsvinduet viser alle de kliniske applikasjonene på informasjonssenteret. Du utfører de fleste oppgaver fra et applikasjonsvindu.

## **Med én skjerm**

For systemer med én skjerm der et applikasjonsvindu er åpent, vises fortsatt alle [Pasientsektorer på](#page-21-0)  [side 22,](#page-21-0) men de er komprimerte.

## **Med to skjermer**

Systemer med to skjermer gjør det mulig for klinikere å vise pasientvinduet eller applikasjonsvinduer på hele skjermen. Et system med to skjermer kan konfigureres med en eller to standardbilder ([Standardbilde på side 21\)](#page-20-0).

• **Én hovedskjerm**

Den ene skjermen brukes til standardbildet, og den andre brukes til å vise et applikasjonsvindu på hele skjermen.

• **To hovedskjermer**

Begge skjermene har pasientsektorer når standardbildet er aktivt. For eksempel har hver skjerm på et 16-sengers informasjonssenter 8 sektorer.

Applikasjonsvinduet kan konfigureres til å åpnes på to måter:

- Full hovedskjerm
- Halv hovedskjerm

## **Oppgavelinje i applikasjonsvindu**

En oppgavelinje nederst i applikasjonsvinduet gir enkel tilgang til andre applikasjoner på informasjonssenteret for den valgte sengen. Når du klikker på en applikasjonsknapp ([Knapper i](#page-30-1)  [applikasjonsvindu på side 31\)](#page-30-1) på oppgavelinjen, vises en meny med applikasjoner som er knyttet til denne knappen. Avhengig av skjermens størrelse kan det finnes flere applikasjonsknapper som kan vises på skjermen. I dette tilfellet vises høyre- og venstrepil, slik at du kan bla gjennom de tilgjengelige applikasjonene.

## <span id="page-30-1"></span>**Knapper i applikasjonsvindu**

Tabellen nedenfor gir en beskrivelse av hver av applikasjonsknappene og deres tilhørende applikasjoner.

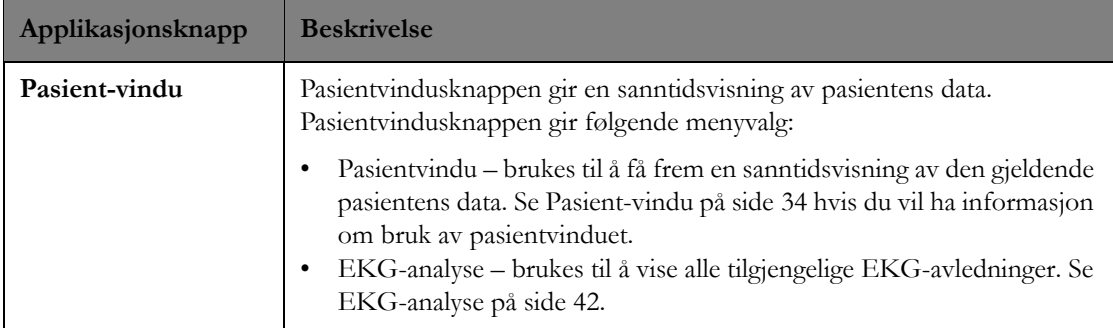

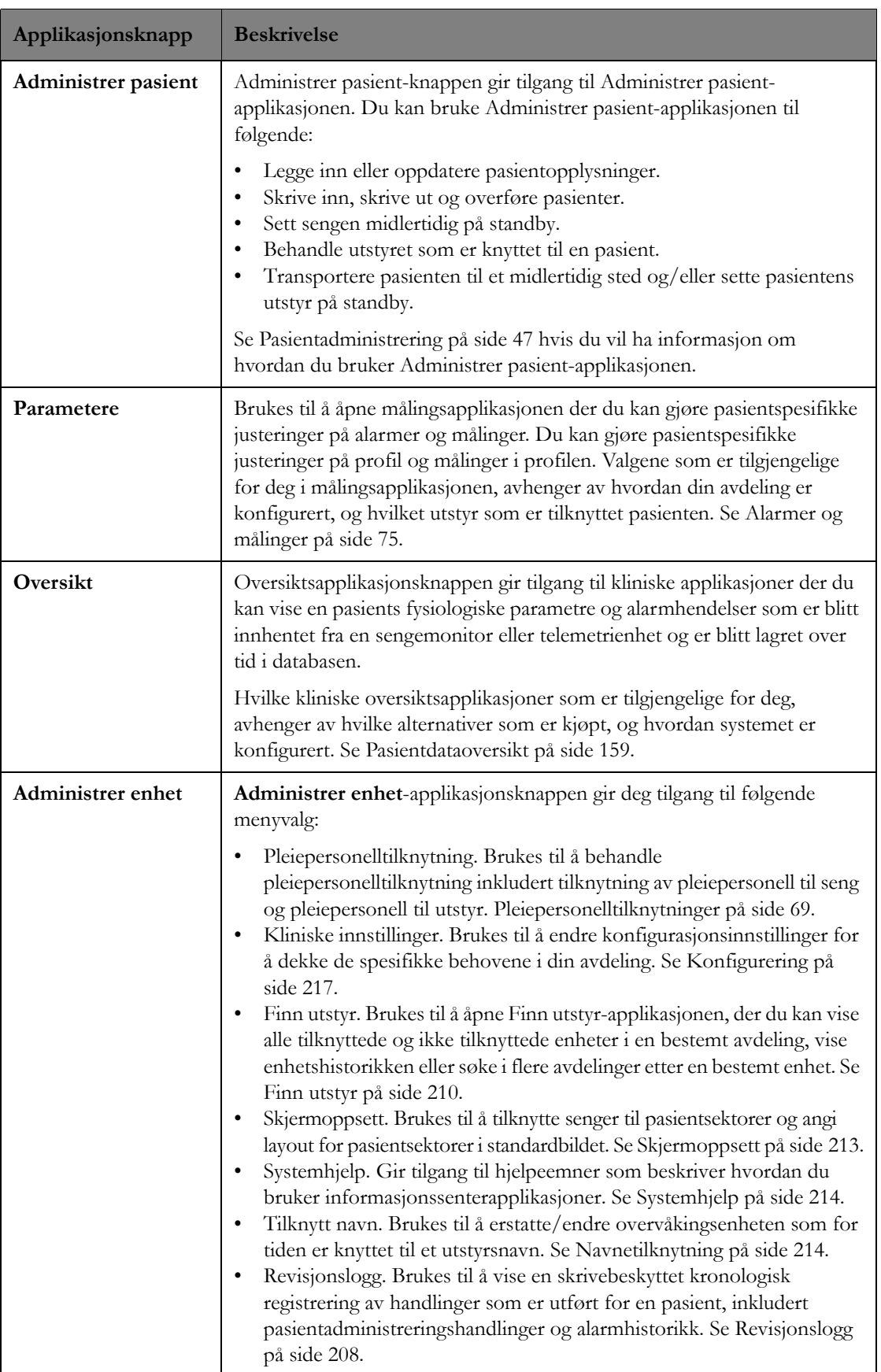

 $\mathsf{l}$ 

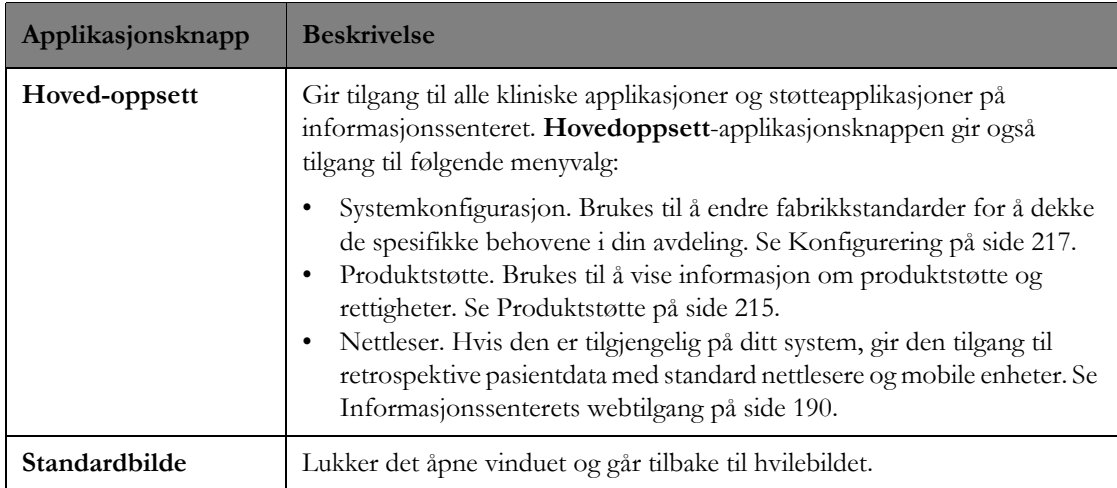

## **Opplysningslinje i applikasjonsvindu**

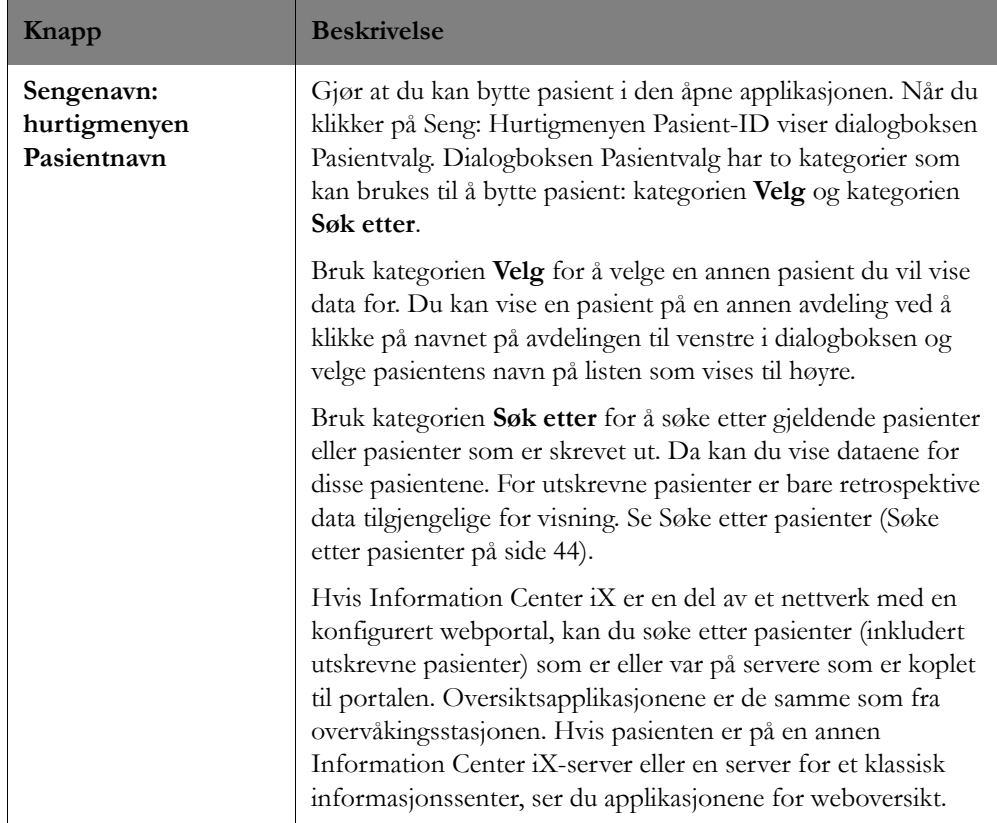

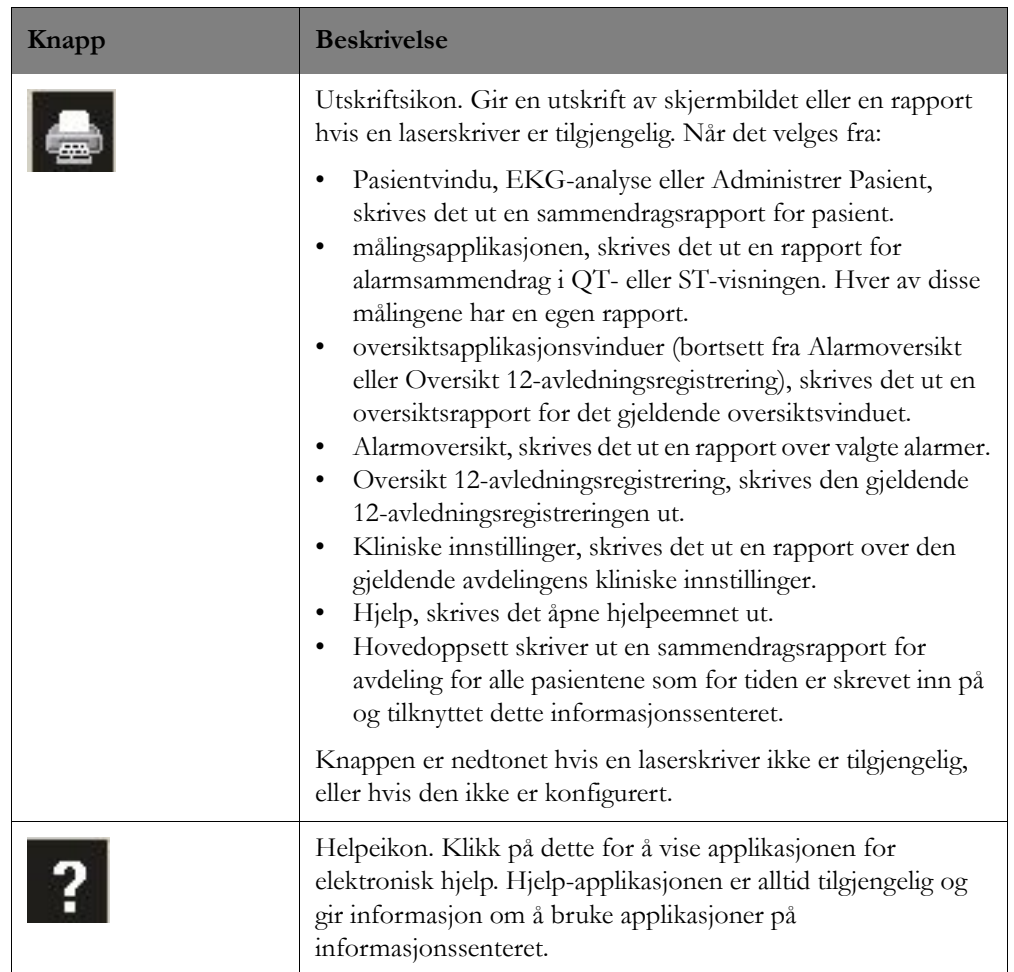

# <span id="page-33-0"></span>**Pasient-vindu**

## **Oversikt**

Pasientvinduet gir en sanntidsvisning av pasientens kurver og tallverdier.

## **Kurver**

- Respirasjonskurven har alltid 6,25 mm/s. Alle andre kurver har enten 12,5 eller 25,0 mm/s avhengig av konfigurasjonen for avdelingen.
- Kurvefargen avhenger av hvordan systemet er konfigurert. Kurvefargen kan angis som på sengemonitoren, eller den kan konfigureres spesielt for avdelingen.
- Det vises en rytmemelding for primære EKG-kurver samt en arytmistatusmelding i øvre høyre hjørne av kurven.
- Fargen på pacemakerpulser er alltid hvit med mindre EKG-en er hvit. Hvis EKG-en er hvit, er fargen på pacemakerpulsene grønn. Pacertopper kan konfigureres slik at de vises med fast amplitude for økt synlighet.
- Teksten Demo, Konfig eller Service vises for primærkurven for å indikere monitorens gjeldende driftsmodus.

## **Tallverdier**

Pasientvinduet inneholder en periodisk eller en ikke-periodisk tallverdi:

- Ikke-periodiske målingsvisningstider avhenger av den permanente konfigurasjonen for tallverdier.
- Tallverdier for noninvasivt blodtrykk indikerer typen målingsmodus, for eksempel automatisk, manuell eller sekvensiell.
- Tallverdier som er lagt inn manuelt, indikeres med en stjerne ved siden av parameteren.

## **Symboler**

Følgende ikoner vises i pasientvinduet:

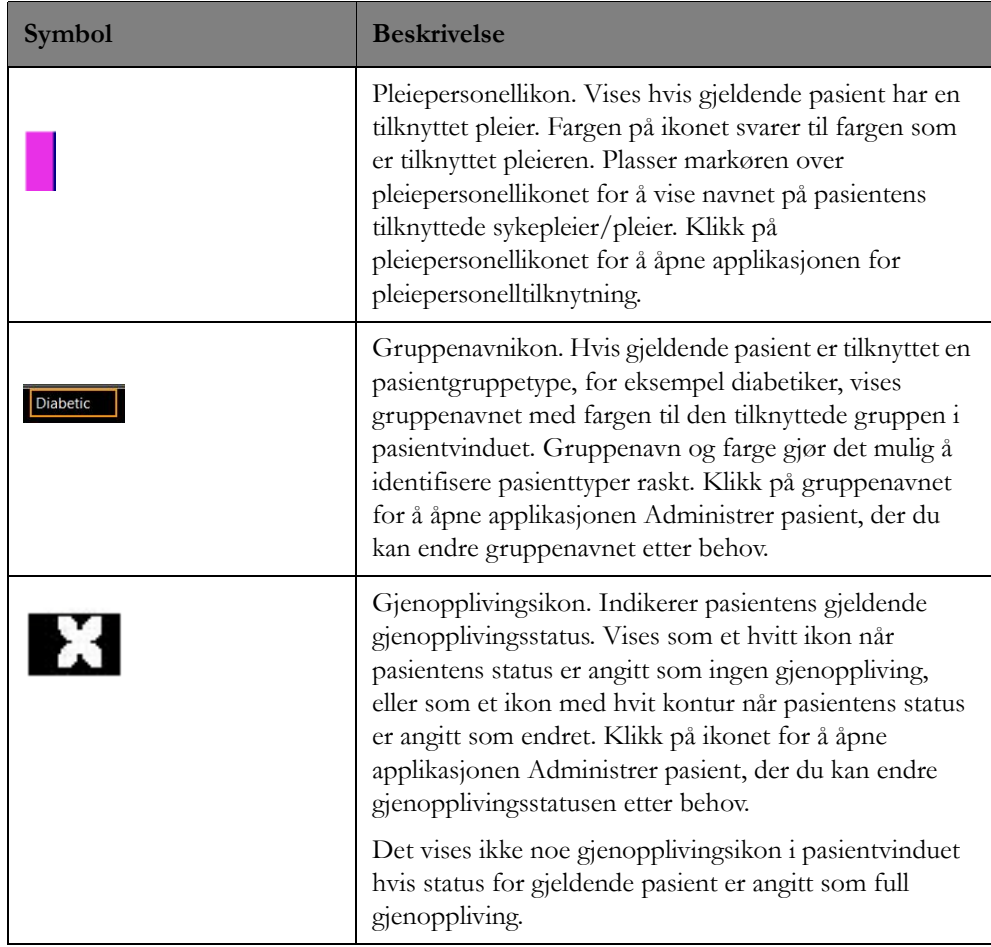

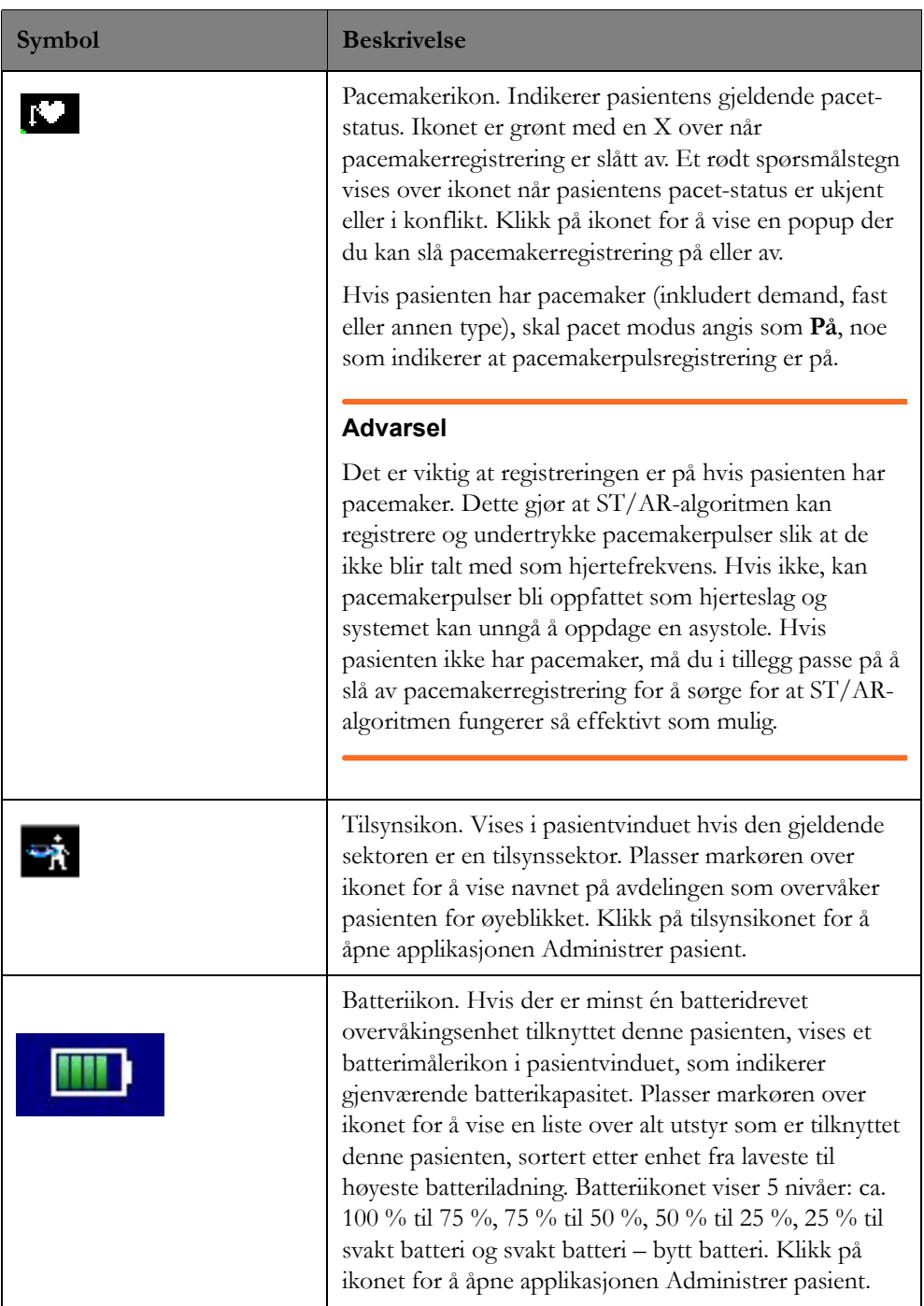
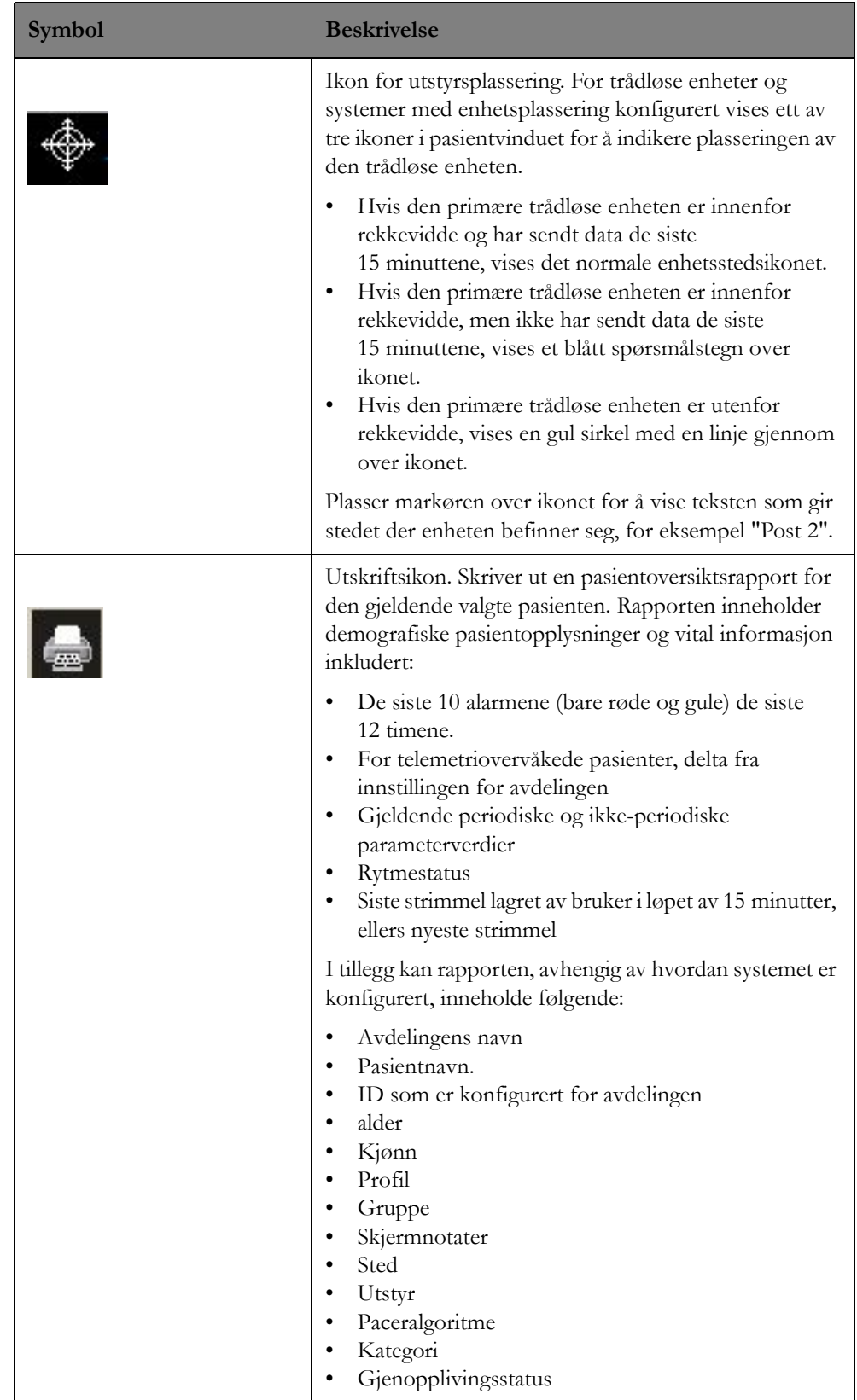

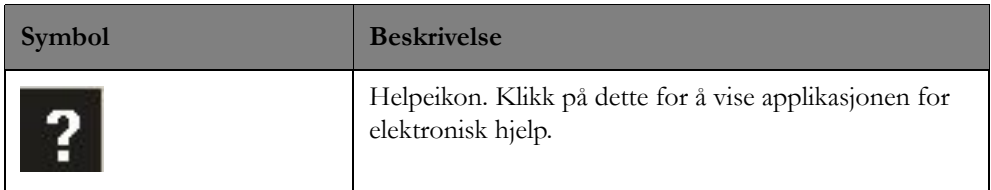

## **Pasientvinduknapper**

Du kan utføre følgende handlinger i pasientvinduet:

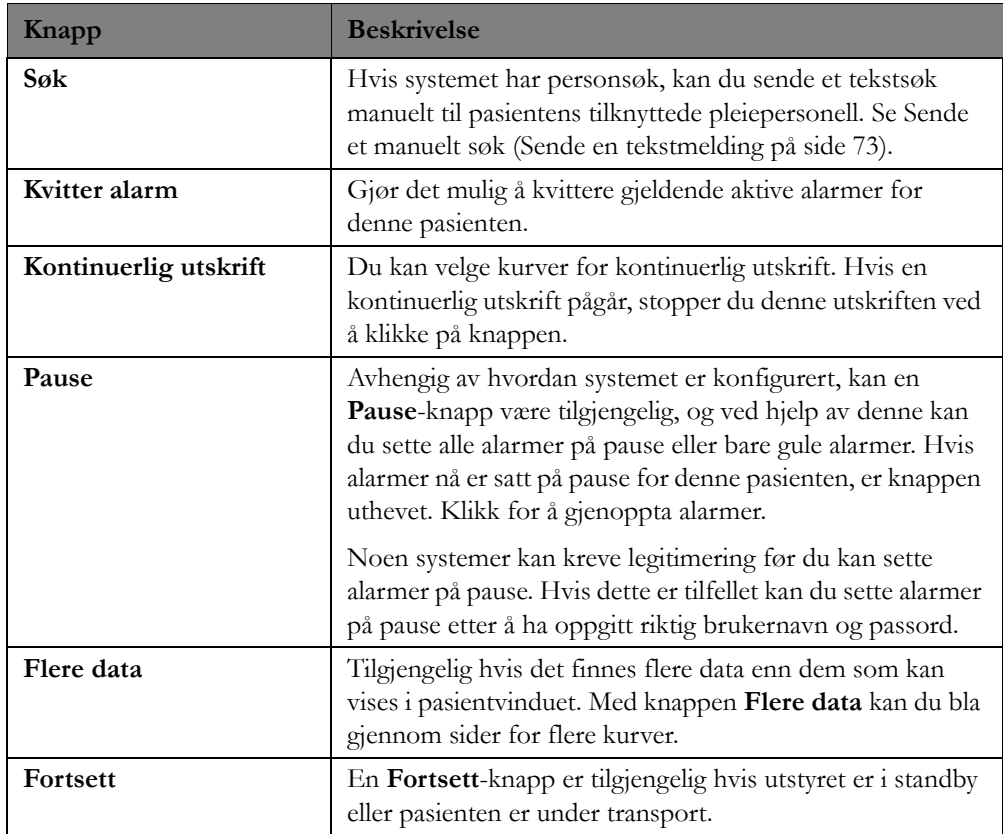

## **Justeringer av pasientvinduet**

Du kan tilpasse hvordan kurver og tallverdier vises i pasientvinduet eller i pasientsektoren for å dekke dine spesifikke overvåkingsbehov. Når du klikker på en tallverdi eller en kurve i pasientvinduet eller i en pasientsektor, med mindre sektoren har en aktiv alarm, vises menyalternativer som gjør det mulig å tilpasse visningen av pasientdata.

#### **Kurver**

Hvis EKG er på, er den første kurven alltid den primære EKG-kurven. Du kan ikke endre primær-EKG-kurven. Du kan imidlertid justere størrelsen på kurven opp eller ned. Klikk på primær-EKGet for å endre størrelsen. Det vises en meny der du kan justere størrelsen på kurven opp eller ned.

Hvis du vil endre en annen kurve, klikker du på kurven du vil endre. Det vises en meny der du velger en annen kurve som skal vises, eller du justerer størrelsen på kurven opp eller ned.

*Merk –* For MRx-monitorer kan du ikke justere kurvestørrelsen opp eller ned.

#### **EKG-analyse**

Velg for å åpne vinduet EKG-analyse. EKG-analysevinduet inneholder en sanntidsvisning av tilgjengelige EKG-avledninger. Du kan bruke dette vinduet til å kontrollere at EKG-kurvene er optimale for arytmiovervåking. Se [EKG-analyse på side 42.](#page-41-0)

#### **EKG-oppsett**

Velg for å åpne EKG-siden i målingsapplikasjonen, der du kan endre grenser for hjertefrekvens og asystoleterskler. Se [EKG på side 106.](#page-105-0)

#### **Tallverdier**

Du kan justere tallverdier eller endre en tallverdi hvis den ikke er knyttet til en kurve. Klikk på tallverdien for å vise en meny der du kan justere alarmgrensene for parametere eller endre tallverdien. Du kan justere de fleste parametergrenser i pasientsektoren, og du kan slå alarmer på eller av.

#### **Endre layout**

Du kan endre på pasientvinduet ved å klikke hvor som helst i pasientvinduet og deretter velge **Endre layout** fra menyen som vises. Valgmulighetene kan omfatte:

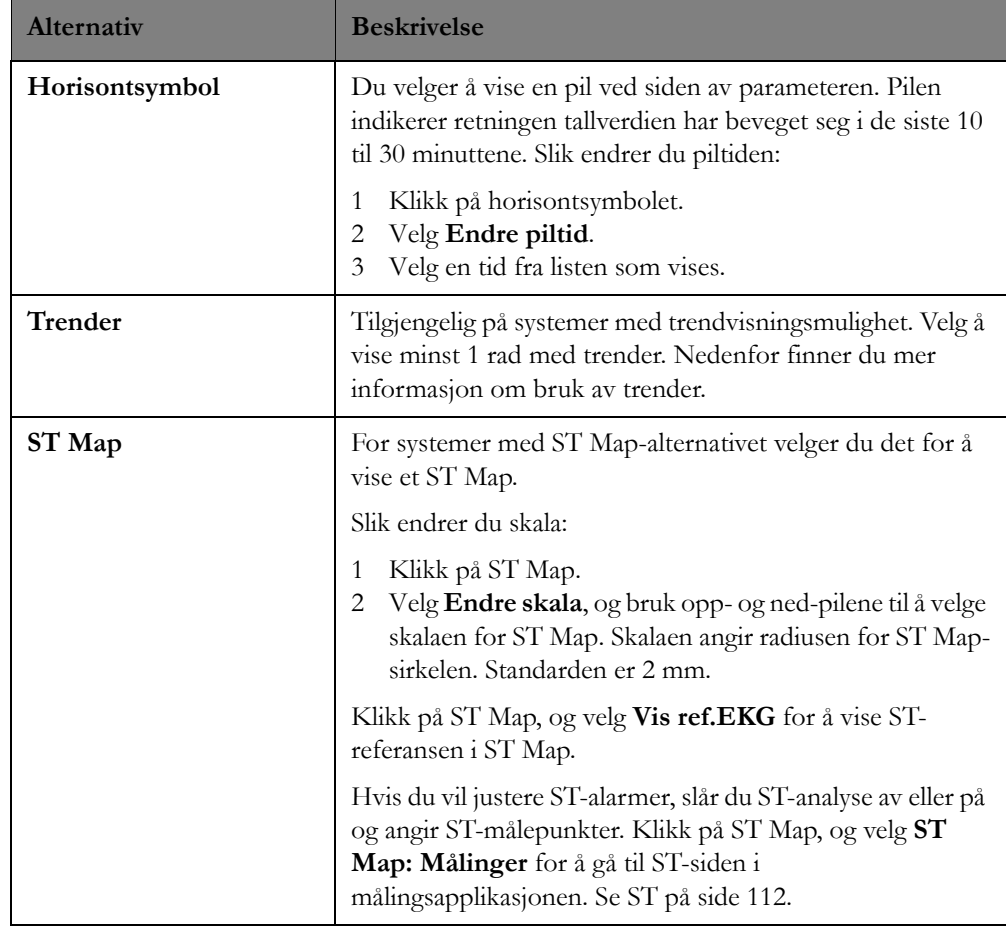

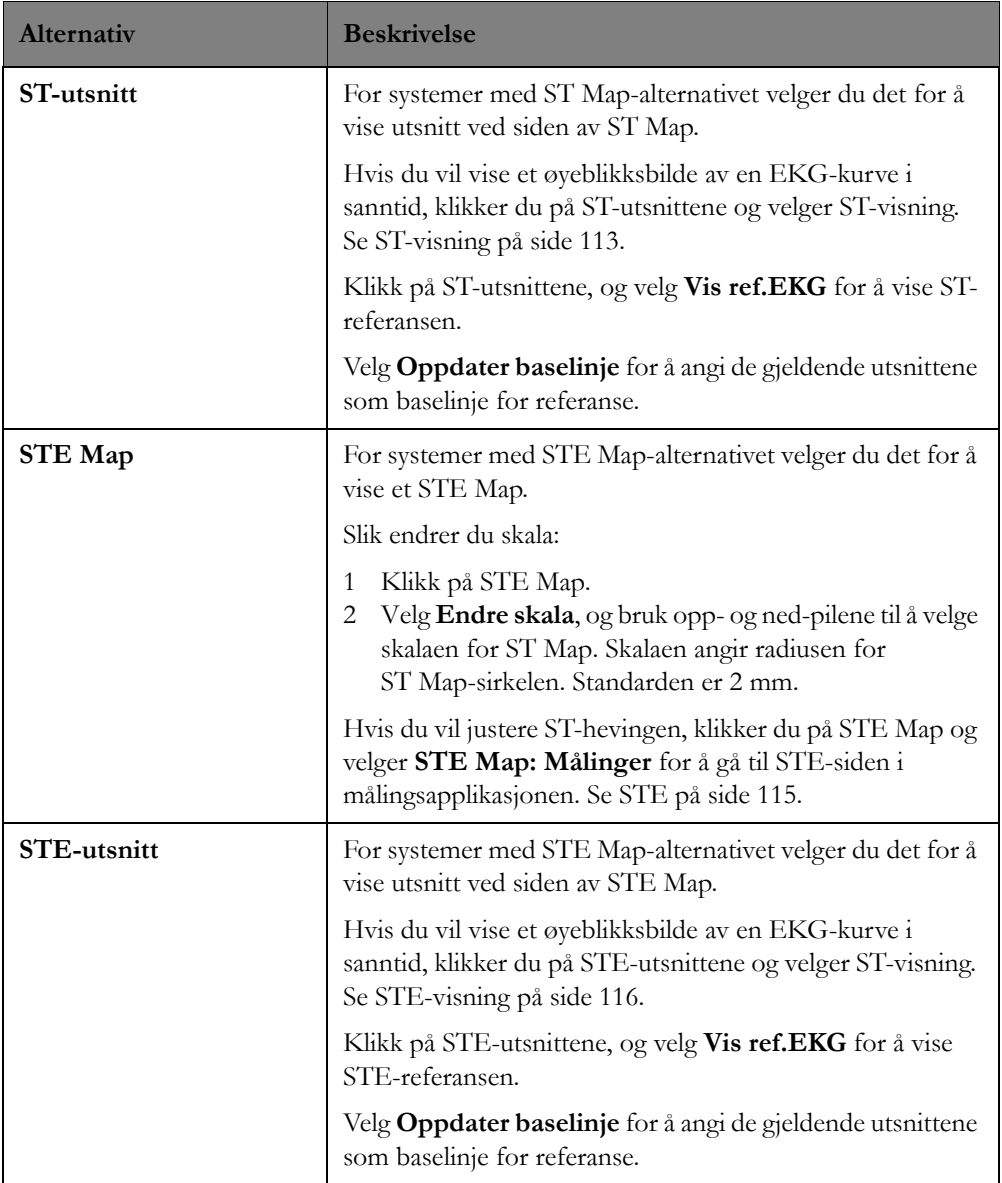

### **Trender**

Trendalternativet gjør det mulig å se pasientens trenddata ved bruk av ulike trendvisninger. Når du klikker på et trendområde får du flere menyalternativer for visning av trenddata. Pass på å klikke i det området av trendsektoren som inneholder trendvisningen du ønsker å endre.

*Merk –* Trendvisningene på informasjonssenteret og trendvisningene på sengemonitoren er uavhengige av hverandre. Når du endrer trendvisningene på informasjonssenteret, har dette ingen effekt på trendvisningene som brukes på pasientmonitoren.

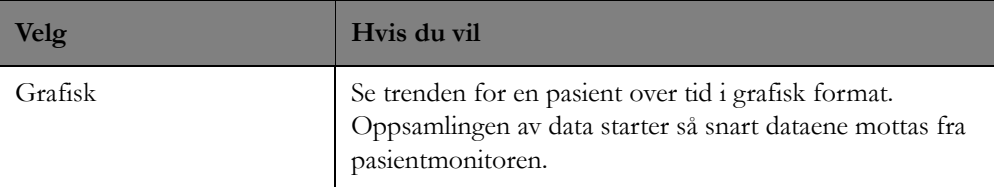

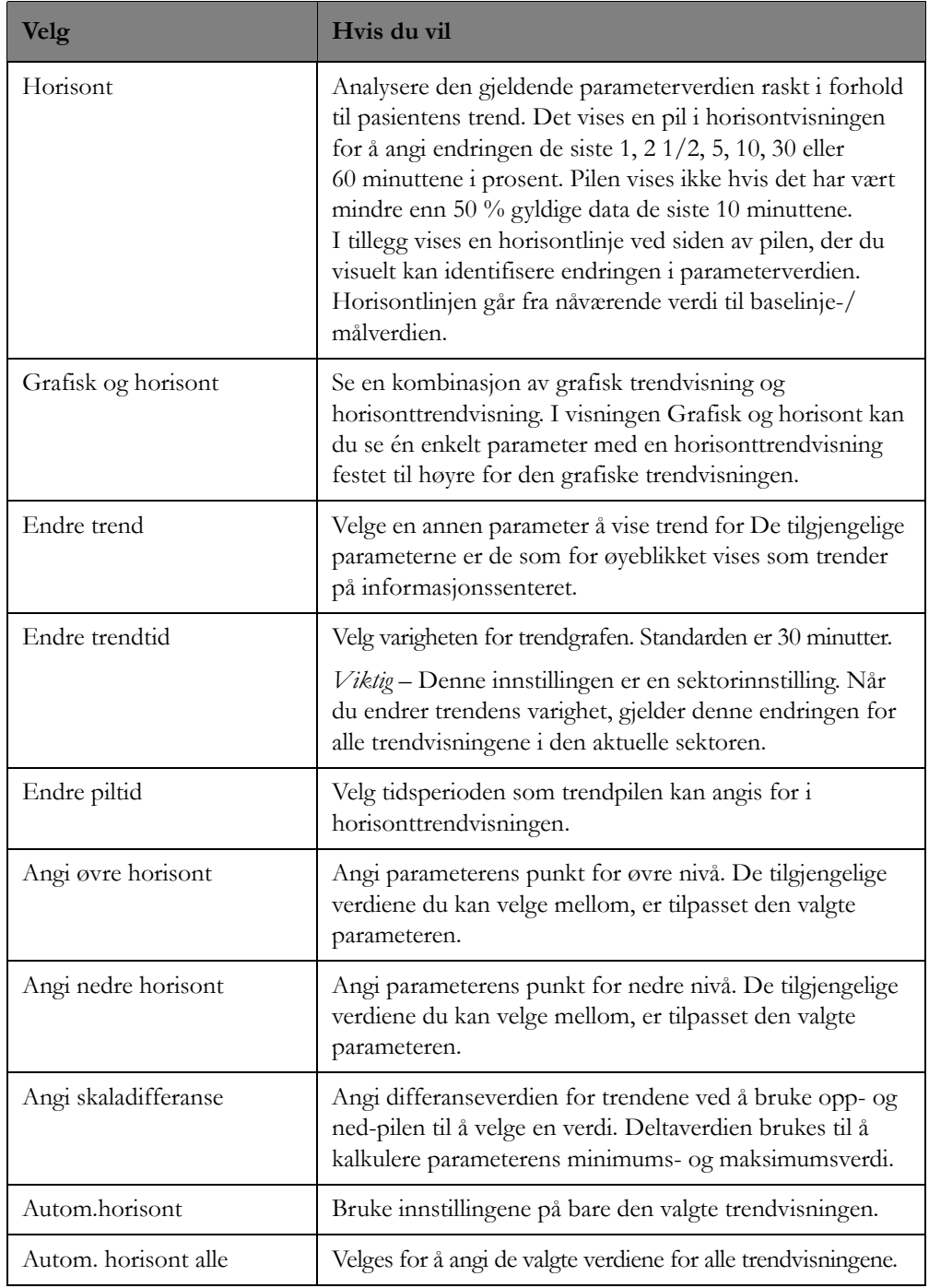

## <span id="page-41-0"></span>**EKG-analyse**

## **Oversikt**

EKG-analysevinduet inneholder en sanntidsvisning av tilgjengelige EKG-avledninger. Du kan bruke dette vinduet til å kontrollere at EKG-kurvene er optimale for arytmiovervåking. Åpne EKGanalysevinduet ved å klikke på **Pasientvindu**-knappen på oppgavelinjen, og velg deretter **EKGanalyse** fra listen som vises.

*Merk –* Du kan eventuelt åpne vinduet EKG-analyse ved å klikke på en EKG-kurve i pasientsektoren og deretter velge EKG-analyse på listen som vises.

*Merk –* EASI 12-avlednings EKG eller 4-avlednings EKG beregnet med Hexad er tilnærminger til et vanlig 12-avlednings EKG og skal ikke benyttes til diagnostisk tolkning.

## **Slik bruker du EKG-analysevinduet**

Tabellen nedenfor beskriver hvordan du bruker EKG-analysevinduet:

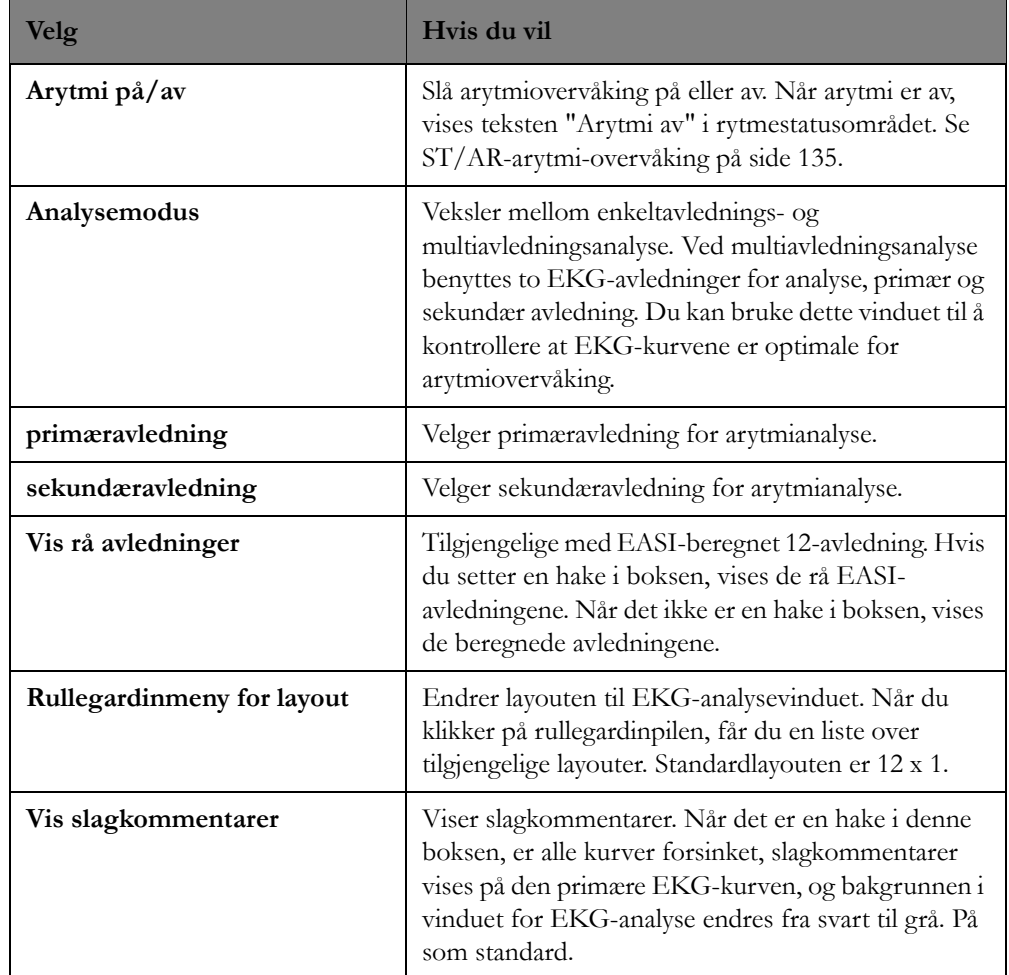

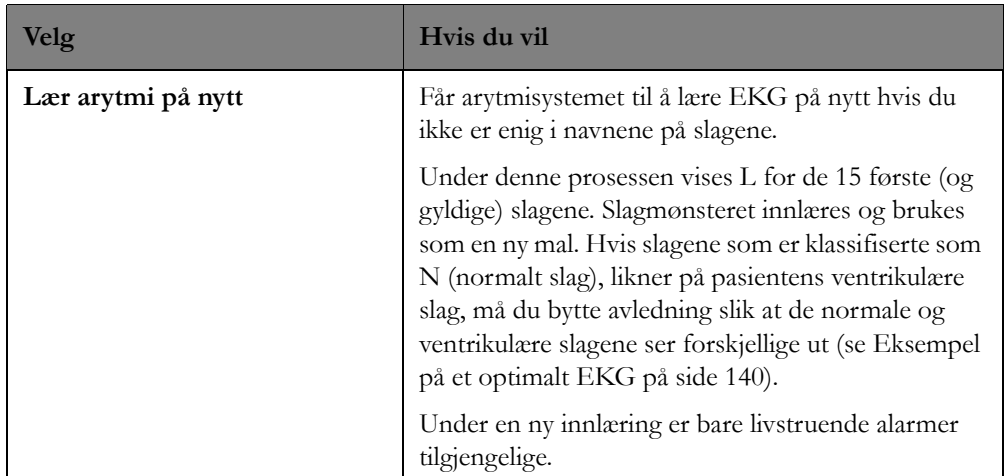

## **Vise andre pasienter**

Du kan vise både sanntidsdata og lagrede pasientdata for pasienter som blir overvåket med andre informasjonssentre i nettverket.

Dette kan gjøres på to måter:

**1** *Vis sengen midlertidig*, i pasientvinduet eller applikasjonsvinduet

Du velger pasienten ved hjelp av kategorien **Velg** i pasientvalgboksen. Deretter kan du overvåke eller se gjennom dataene for pasienten inntil du velger en annen pasient eller går tilbake til standardbildet. Du kan også skrive inn/ut og flytte data for pasienten (hvis dette er konfigurert for systemet). Se Vise en seng midlertidig ([Vise en seng midlertidig på side 43\)](#page-42-0).

**2** *Velge en oversiktsseng* i en sektor på informasjonssenteret:

Du bruker sektortilknytningsvinduet til å føre tilsyn med en seng som overvåkes av et annet informasjonssenter i nettverket. Hvilke handlinger som er tillatt for oversiktssengen, avhenger av systemets konfigurasjon. Se [Typer tilgang på side 45](#page-44-0).

### <span id="page-42-0"></span>**Vise en seng midlertidig**

Du kan vise data for enhver seng som overvåkes på et annet informasjonssenter som er tilkoplet nettverket midlertidig.

Slik viser du midlertidig andre pasienters data:

**1** I pasientvinduet eller applikasjonsvinduet klikker du på rullegardinpilen ved sengenavnet til venstre for opplysningslinjen. Pasientvalgboksen vises med en liste over tilgjengelige senger i denne avdelingen.

Hvis du vil vise en liste over pasientene på en annen avdeling, klikker du på avdelingsnavnet. Det vises en liste over senger på den valgte avdelingen.

Hvis du vil vise en liste over pasienter på andre avdelinger på andre institusjoner i nettverket i topologien din, klikker du på institusjonsnavnet og deretter på en tilgjengelig avdeling. Pasientvalgboksen vises med en liste over pasienter på denne avdelingen. Bare pasienter på avdelinger med den lisensen for pasienttilkopling du har tilgang til (fullstendig eller skrivebeskyttet), kan velges.

Du kan eventuelt søke etter utskrevne pasienter via kategorien **Søk etter**. Da kan du gjennomgå de retrospektive dataene for disse pasientene.

- Klikk på kategorien **Søk etter**.
- Angi søketekst i feltet **Søk:**, og trykk på Enter. Det vises en liste over pasienter med samsvarende navn eller ID.

*Merk –* Når Enterprise Portal Service kjører, søkes det i alle avdelinger på webportalen som My host har tilgang til. Når Enterprise Portal Service ikke kjører, søkes det bare i avdelingene My host har tilgang til.

**2** Velg ønsket pasient. Den pasientens data vises i pasientvinduet eller det gjeldende applikasjonsvinduet. Herfra kan du velge andre vinduer for pasienten.

Du behøver ikke å gå tilbake til pasientvinduet. Hvis du for eksempel er i Alarmoversikt-vinduet, kan du beholde vinduet på skjermen og endre pasienten du vil vise. Deretter kan du vise andre vinduer for denne pasienten.

#### **Søke etter pasienter**

Slik søker du etter gjeldende eller utskrevne pasienter:

- **1** I pasientvinduet eller applikasjonsvinduet klikker du på rullegardinpilen ved sengenavnet til venstre for opplysningslinjen. Boksen Pasientvalg vises.
- **2** Klikk på kategorien **Søk etter**.
- **3** Angi søketekst i feltet **Søk:**, og trykk på **Enter**. Det vises en liste over pasienter med samsvarende navn eller ID.

*Merk –* Når Enterprise Portal Service kjører, søkes det i alle avdelinger på webportalen som My host har tilgang til. Når Enterprise Portal Service ikke kjører, søkes det bare i avdelingene My host har tilgang til.

**4** Velg ønsket pasient.

For gjeldende pasienter vises pasientens data i pasientvinduet eller det gjeldende applikasjonsvinduet. Herfra kan du velge andre vinduer for pasienten.

For utskrevne pasienter eller pasienter utenfor den gjeldende topologien vises det en webknapp som du kan bruke til å få tilgang til retrospektive data for pasienten. Data for utskrevne pasienter er skrivebeskyttet.

Se [Tilgang til data for tidligere avdeling på side](#page-188-0) 189 og [Informasjonssenterets webtilgang på side 190](#page-189-0) hvis du vil ha informasjon om visning av pasientdata via webportalen.

## **Oversiktssenger**

Du kan vise en seng som overvåkes av et annet nettverkstilkoplet informasjonssenter, på standardbildet. Du finner mer informasjon om tilknytning av tilsynssenger i [Velge en oversiktsseng i en](#page-65-0)  [sektor på side 66.](#page-65-0)

## <span id="page-44-0"></span>**Typer tilgang**

Hvert informasjonssenter i nettverk kan konfigureres til å angi følgende typer tilgangskontroll for senger som overvåkes av et annet informasjonssenter:

- Full (lese/skrive) tilgang du kan se på pasientdataene og foreta endringer av parametre (f.eks. alarmgrenser).
	- Funksjoner som påvirker hele informasjonssenteret og ikke en bestemt seng, f.eks. lydstyrke, kan kun endres på det lokale informasjonssenteret.
- Skrivebeskyttet tilgang du kan se på pasientdata, men du kan ikke endre innstillinger.
- Ingen tilgang du har ikke tilgang til noen senger på informasjonssenteret.

## **Full tilgang med flere samtidige brukere**

Ettersom mer enn ett informasjonssenter kan ha tilgang til samme seng på det samme tidspunktet, kan det oppstå situasjoner der to eller flere brukere ser på informasjonen for den samme pasienten og på det samme tidspunktet. Hvis flere brukere har full tilgang til den samme pasienten, har den siste tilgangen prioritet. For eksempel er det den oppgaven som ble fullført sist, for eksempel en grenseendring, som blir lagret.

## **Hoved-oppsett**

Hovedoppsettvinduet gir tilgang til alle kliniske applikasjoner og støtteapplikasjoner på informasjonssenteret. Klikk på en knapp for å åpne den tilhørende applikasjonen. Klikk på utskriftsikonet på opplysningslinjen i standardbildet for å skrive ut en sammendragsrapport for avdeling for alle pasienter som er skrevet inn og tilknyttet dette informasjonssenteret for øyeblikket. Rapporten inneholder demografiske pasientopplysninger og vital informasjon for pasienter i avdelingen.

# <sup>2</sup>**Pasientadministrering**

Denne delen beskriver hvordan pasientdata administreres med Philips IntelliVue Information Center iX. Det omfatter følgende:

## **Innledning**

Applikasjonen for administrering av pasienter gir ett sted der du kan gjøre følgende:

- Legge inn og oppdatere pasientinformasjon.
- Behandle pasientoverganger, for eksempel utskriving, overføringer og midlertidige overføringer.
- Behandle utstyret som er tilknyttet en pasient.

Administrer pasient-applikasjonen har følgende funksjoner som hjelper deg med pasientadministrasjon:

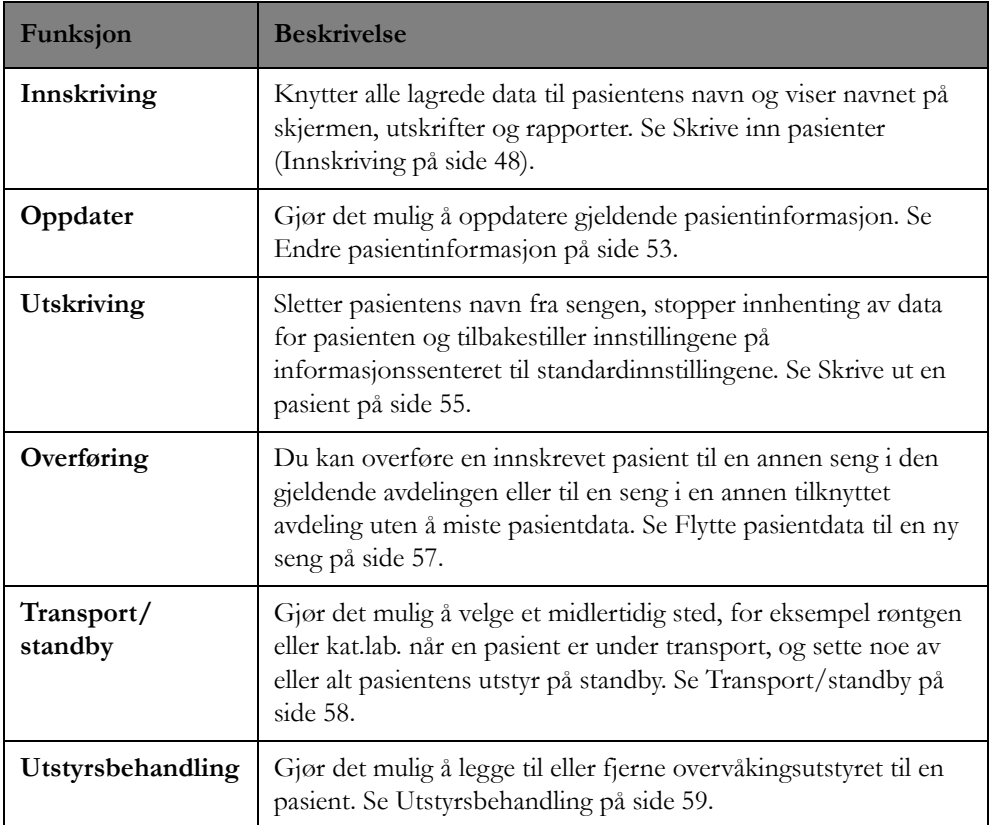

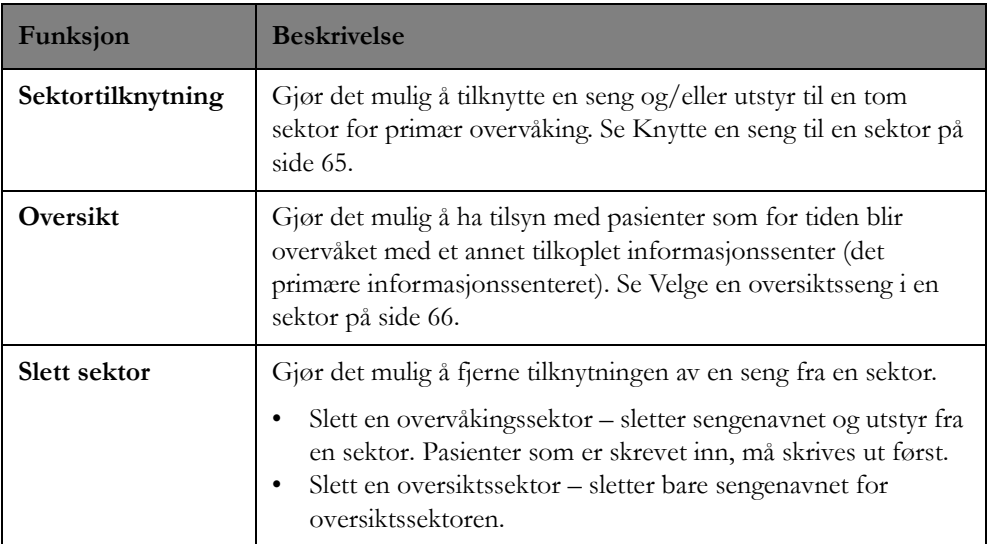

Pasienter som er koplet til en kabelbasert IntelliVue-pasientmonitor eller MRx-monitor, kan du skrive inn, skrive ut, overføre eller oppdatere på sengemonitoren eller på informasjonssenteret. Når du skriver en pasient inn eller ut på informasjonssenteret, blir denne pasienten også skrevet inn eller ut på sengemonitoren. Pasienter som overvåkes med telemetri, må skrives inn og ut på informasjonssenteret.

*Viktig –* For pasienter som er koplet til en MRx-monitor, blir ikke eventuelle endringer som er gjort i pasientadministreringsapplikasjonen mens MRx er i behandlingsmodus (manuell defibrillering, AED, pacing, synkronisert kardioversjon), oppdatert på MRx-monitoren. Når behandlingsmodus er fullført, knyttes MRx til informasjonssenteret igjen. Hvis informasjonssenteret og MRx hadde samme pasient før behandlingen, og ingen av dem skrev ut pasienten, benytter informasjonssenteret konfliktløsningsreglene for samme pasient og slår sammen pasientdataene. Hvis informasjonssenteret og MRx-monitoren ikke har samme pasient når behandlingen er fullført, vises tre røde spørsmålstegn (???) foran pasientnavnet i pasientsektoren for å indikere en konflikt mellom pasientdata på informasjonssenteret og pasientdata på MRx-monitoren. Klikk på pasientnavnet for å vise Velg pasient-vinduet, der du kan løse konflikten. Du finner informasjon om hvordan du løser pasientkonflikter, i [Løse konflikter på side 53.](#page-52-1)

## <span id="page-47-0"></span>**Innskriving**

## **Oversikt**

Informasjonssenteret viser og lagrer fysiologiske data så snart pasienten er tilkoplet. Dermed kan du overvåke pasienten straks. Du må imidlertid skrive inn pasienten i informasjonssystemet for at navnet skal vises på skjermen, utskrifter og rapporter, og før du kan overføre pasienten.

#### **Med MRx- eller IntelliVue-pasientmonitorer**

Når pasienten er koplet til en MRx- eller IntelliVue-pasientmonitor, kan du skrive inn pasienten eller oppdatere demografiske pasientopplysninger på sengemonitoren eller på informasjonssenteret. Når du skriver inn en pasient på informasjonssenteret, blir denne pasienten også skrevet inn på sengemonitoren. Pasientinformasjonen du angir på informasjonssenteret, sendes til sengemonitoren, bortsett fra alternativ ID, pasientgruppe og gjenopplivingsstatus.

#### **Med MX40**

Du må skrive inn pasienter som er koplet til MX40, på informasjonssenteret. Informasjonssenteret sender pasientens navn, fødselsnummer, pacet status og pasientkategori til MX40.

#### **Med sykehusinformasjonssystemer**

For pasienter som blir innskrevet på et sykehusinformasjonssystem, kan ikke pasientopplysninger fra sykehusets informasjonssystem redigeres, men eventuelle endringer i demografiske pasientopplysninger (for eksempel navn og fødselsdato) oppdateres automatisk i Administrer pasientvinduet på informasjonssenteret. Hvis et felt vises, men ikke kan redigeres, er det nedtonet i Administrer pasient-vinduet.

### <span id="page-48-0"></span>**Slik skriver du inn**

Siden datainnsamling starter automatisk når en pasient blir koplet til en monitor, er det viktig å skrive ut pasienten før en ny koples til for å unngå sammenblanding av data. I [Skrive ut en pasient på side 55](#page-54-0) finner du informasjon om utskriving av pasienter.

Når du skriver inn en pasient, er det svært viktig å angi pasientens kjønn og fødselsdato for å få best mulig EKG-analyse. Høyden og vekten du angir under innskriving, blir sendt til sengemonitoren for beregninger.

*Merk –* Feltene som vises i Administrer pasient-vinduet, avhenger av hvordan systemet er konfigurert. I tillegg kan systemet konfigureres slik at noen felt er obligatoriske for innskriving. Hvis et felt er obligatorisk for å skrive inn pasienten, vises det en stjerne ved siden av feltnavnet.

*Merk –* Profil- og pasientkategorifeltene er skrivebeskyttet og kan endres i Målinger-vinduet. Se [Alarmer og målinger på side 75](#page-74-0).

Slik skriver du inn en pasient:

- **1** I pasientvinduet for sengen du ønsker å skrive inn til, klikker du på **Administrer pasient**knappen. Vinduet Administrer pasient vises.
- **2** Angi en pasient som skal skrives inn, ved å:
	- Skrive inn for- og etternavn (maks. 18 tegn) i feltene for **Pasientnavn**. Du kan bruke tabulatortasten for å flytte markøren fra felt til felt.
	- Velge navnet på en tidligere innskrevet eller utskrevet pasient eller velge et pasientnavn fra sykehusets informasjonssystem, hvis et slikt finnes. Slik velger du et pasientnavn:
		- a. Klikk på knappen **Søk etter pasient...**. Dialogboksen for pasientsøk vises.

*Merk –* Knappen **Søk etter pasient** er ikke tilgjengelig når den gjeldende pasienten er blitt innskrevet på sykehusinformasjonssystemet eller den gjeldende pasienten er i konflikt.

- b. Legg inn hele eller en del av pasientnavnet, og legg inn informasjon i eventuelle andre tilgjengelige felt etter behov.
- c. Klikk på **Søk**-knappen. En liste over matchende pasientnavn vises nederst i vinduet.
- d. Uthev navnet på pasienten.

#### Hvis du

velger navnet på en pasient som er på en annen avdeling for øyeblikket, blir du bedt om å bekrefte at du ønsker å overføre pasienten til denne sengen. Eventuelle gjeldende data som ble lagret før overføringen til avdelingen, blir fjernet. Det anbefales å overføre så fort som mulig for å unngå at gjeldende data går tapt. Få bekreftelse fra avdelingen som pasienten blir sendt

fra, før pasienten overføres til en sektor, for å forsikre deg om at de er oppmerksomme på handlingen.

Velg navnet på en pasient som ble skrevet ut i løpet av de 7 siste dagene. Du blir bedt om å bekrefte at du vil skrive inn pasienten på nytt til denne sengen. Eventuelle gjeldende data som ble lagret før pasienten ble skrevet inn på avdelingen på nytt, blir fjernet. Det anbefales å skrive inn pasienten på nytt så fort som mulig for å unngå at gjeldende data går tapt.

Hvis ingen av disse tilstandene er gjeldende og du er koplet til sykehusets informasjonssystem, blir du bedt om å bekrefte innskrivingen av pasienten. Gjeldende data som er lagret, blir oppdatert med de nye pasientopplysningene.

Informasjonssenteret skriver automatisk inn pasientens for- og etternavn i Administrer pasient-vinduet. Hvis de andre feltene, for eksempel fødselsnummer, pasientkategori, fødselsdato, høyde, vekt eller kjønn, er fylt ut, overføres de også til vinduet.

a. Marker navnet til pasienten du vil skrive inn, og klikk deretter på **OK**. Hvis det åpnes en advarselsdialogboks, bekrefter du at du vil skrive inn pasienten på nytt eller overføre pasienten, ved å klikke på **Fortsett**. Informasjonssenteret skriver automatisk inn pasientens for- og etternavn i Administrer pasient-vinduet. Hvis de andre feltene, for eksempel fødselsnummer, pasientkategori, fødselsdato, høyde, vekt eller kjønn, er fylt ut, overføres de også til vinduet.

*Merk –* Hvis du skriver inn en pasient fra et sykehusinformasjonssystem og pasientens fornavn eller etternavn er lengre enn 18 tegn, registrerer informasjonssenteret bare de første 18 tegnene ved innskriving. Når du skriver inn fra sykehusets informasjonssystem, kan ikke andre demografiske felt i vinduet Administrer pasient redigeres lenger.

- **3** Angi demografisk informasjon med 1–16 tegn for denne pasienten i pasientopplysningsfeltene. De tilgjengelige feltene avhenger av konfigurasjonen til det bestemte sykehuset og kan omfatte ett eller flere av følgende:
	- Fødselsnummer
	- Fødselsnr.
	- Militær-ID
	- Medicaid-ID
	- Førerkort

Og for opphold-ID:

- Kontonummer
- Besøksnummer (standard)

Hvis pasienten er tilkoplet IntelliVue-pasientmonitorer, sendes disse feltene til sengemonitoren. Navnet for Permanent ID og Opphold-ID må konfigureres konsekvent på informasjonssenteret og IntelliVue-pasientmonitoren. Hvis ikke overstyrer navnet for Permanent ID og Opphold-ID eventuelle lokale konfigurasjoner.

*Merk –* Hvis du skriver inn en pasient fra et sykehusinformasjonssystem og pasientens pasientopplysninger er lengre enn 16 tegn, registrerer informasjonssenteret bare de første 16 tegnene ved innskriving. Når du skriver inn fra sykehusets informasjonssystem, kan ikke andre demografiske felt i vinduet Administrer pasient redigeres lenger.

**4** Angi pasientens kjønn i **Kjønn**-feltet ved å velge det fra hurtigmenyen. Hvis du skal ta et 12 avlednings EKG og du ikke angir kjønn, velges mann som standard. Registreringen blir ikke analysert på nytt.

- **5** Angi pasientens fødselsdato i feltet **Fødselsdato** ved å skrive inn tallene eller velge den fra kalenderen. Bruk høyre- og venstrepilen på kalenderen til å bla gjennom månedene. Når du skal angi et år i kalenderen, klikker du på året og bruker deretter høyre- og venstrepilen til å bla til et bestemt år.
- **6** Angi pasientens høyde i feltet **Høyde**. Avhengig av hvordan systemet er konfigurert, er de gyldige verdiene 0 til 99 tommer eller 0 til 250 cm.
- **7** Angi pasientens vekt i feltet **Vekt**. For voksne og pediatriske pasienter kan systemet konfigureres til å benytte pund eller kilogram. For neonatale pasienter angir du en verdi fra 0 til 9999 gram.

*Merk –* Hvis pasienten skrives inn på nytt eller overføres fra en avdeling eller sengemonitor som benytter en annen måleenhet for høyde/vekt, konverterer informasjonssenteret verdiene for høyde/vekt, slik at de samsvarer med det som er konfigurert for avdelingen (centimeter eller tommer). På grunn av avrunding i konverteringsprosessen, kan verdien for høyde/vekt endres med 1 når høyde/vekt konverteres fra tommer til centimeter og deretter tilbake til tommer, eller omvendt.

- **8** Legg til eller endre overvåkingsutstyret for denne pasienten ved å gjøre følgende:
	- a. Klikke på ellipseknappen (...) i **Utstyr**-feltet. I Utstyrsbehandling-dialogboksen vises en liste over tilgjengelige overvåkingsenheter til venstre og tilknyttede enheter til høyre.
	- b. Filtrer listen over enheter etter behov ved å bruke hurtigmenyen **Vis** og deretter markere enhetstypen på listen som vises. Det vises en liste over tilgjengelige enheter som passer med valget ditt.
	- c. Du kan tilknytte nytt utstyr til denne sengen etter behov ved å velge ønskede overvåkingsenheter fra listen over tilgjengelig utstyr og deretter klikke på knappen **>** for å tilknytte enheten.
	- d. Du kan fjerne tilknytningen for overvåkingsenheter etter behov ved å velge enheten på listen over tilknyttet utstyr og deretter klikke på knappen **<**.
	- e. Når du er ferdig med å velge utstyr, klikker du på **OK**. Hvis du fjerner tilknytningen for overvåkingsenheter, bekrefter du valget ved å klikke på **Ja** i advarselsdialogboksen som vises.

*Merk –* Systemet kan være konfigurert slik at utstyr kan være låst til sengen. Hvis overvåkingsutstyr er låst til en seng, kan du ikke fjerne tilknytningen for utstyret. Du kan imidlertid tilknytte ytterligere tilgjengelig utstyr til sengen ved å utføre trinnene ovenfor.

**9** Slå pacet modus på eller av ved å klikke på hurtigmenyen **Pacet modus** og deretter velge **På** eller **Av** på listen som vises. Hvis pasienten har pacemaker (inkludert demand, fast eller annen type), skal pacet modus angis som **På**, noe som indikerer at pacemakerpulsregistrering er på.

#### **Advarsel**

Det er viktig at pasientens pacermodus angis riktig. Det er viktig at registreringen er på hvis pasienten har pacemaker. Dette gjør at ST/AR-algoritmen kan registrere og undertrykke pacemakerpulser slik at de ikke blir talt med som hjertefrekvens. Hvis ikke, kan pacemakerpulser bli oppfattet som hjerteslag og systemet kan unngå å oppdage en asystole. Hvis pasienten ikke har pacemaker, må du i tillegg passe på å slå av pacemakerregistrering for å sørge for at ST/ARalgoritmen fungerer så effektivt som mulig.

*Merk –* Gjelder MRx-pasientmonitorer: Pacet status på informasjonssenteret er ikke forbundet med modusene TCPacing og TCP Pause på MRx-monitoren. Hvis TCPacing eller TCP Pause aktiveres på pasientmonitoren, har det ingen innvirkning på pacingstatusen på informasjonssenteret. Du finner informasjon om modusene TCPacing og TCP Pause i håndboken for MRx-pasientmonitoren.

- **10** Hvis det er tilgjengelig på systemet, endrer du sengestedet om ønskelig ved å gjøre følgende:
	- a. Klikke på ellipseknappen (...) i **Sted**-feltet. Dialogboksen Endre sengenavn vises med en liste over tilgjengelige senger i denne avdelingen.

*Merk –* Med dette alternativet kan du overføre pasienten uten å endre sektorstedet.

- b. Marker ønsket seng.
- c. Klikk på **OK**.

*Merk –* Du kan ikke endre sengestedet for senger som er låst til en sektor.

**11** Angi om nødvendig pasientens gjenopplivingsstatus ved å klikke på hurtigmenyen ved siden av **Gjenoppliving**-feltet og deretter velge status fra listen som vises. Valgene er Full, DNR (ingen gjenoppliving) eller Endret.

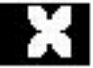

*Merk* – Ikonet for gjenoppliving vises i pasientsektoren og pasientvinduet når pasientens gjenopplivingsstatus er DNR. Ikonet har en hvit kontur når pasientens gjenopplivingsstatus er Endret. Det vises ikke noe ikon når gjenopplivingsstatusen er Full, eller hvis pasientens gjenopplivingsstatus ikke er angitt.

- **12** Knytt pasienten til en sykepleier/pleiepersonell ved å velge hurtigmenyen **Sykepleier:** og markere navnet på sykepleieren/pleiepersonellet på listen som vises. Hvis systemet er konfigurert slik at tilknytning av sykepleier/pleier krever passord, vises Sykepleier-feltet, men det kan ikke redigeres. Se [Pleiepersonelltilknytninger på side 69](#page-68-0) hvis du vil ha informasjon om konfigurering og hvordan du tilknytter pleiepersonell til pasienter.
- **13** Tilknytt om nødvendig pasienten til en pasientgruppe ved å klikke på hurtigmenyen **Gruppe** og deretter markere navnet på gruppen på listen som vises. Gruppenavnet gjør det mulig å tilknytte en farge og en pasienttype, for eksempel atrieflimmer, til en pasient. Når en pasient er tilordnet en gruppe, vises gruppenavnet og fargen i pasientvinduet. Gruppefargen vises rundt pasientnavnet i pasientsektoren.

*Merk –* Gruppenavnet blir ikke sendt til sengemonitoren.

**14** Du kan skrive inn annen tekst som du knytter til pasienten, f.eks. navn på behandlende lege. Dette gjøres i feltet **Skjermnotater**. Teksten du legger inn, vises i pasientvinduet og i pasientsektoren hvis sektoren er stor nok området er konfigurert til å vise en ekstra overskriftsrad.

*Merk –* Hvis overvåkingsenheten er en IntelliVue-pasientmonitor, blir skjermmerknadsteksten vist i innskrivingsvinduet. Hvis det tidligere er skrevet inn notater, blir disse overskrevet av de nye fra informasjonssenteret.

**15** Kontroller at alle feltene er korrekte, og klikk deretter på **Bruk**-knappen. Hvis informasjonssenteret finner et nøyaktig treff for Permanent ID, Opphold-ID eller Alternativ ID når du velger **Bruk**, blir du bedt om å bekrefte om du vil skrive inn automatisk, skrive inn på nytt eller overføre. Velg **Bekreft** for å skrive inn pasienten med disse dataene, eller velg **Avbryt** og endre de aktuelle feltene.

*Viktig –* Ved hver innskriving eller utstyrsendring må du verifisere at utstyret er tilknyttet riktig sektor, at kurver og tall vises, og at pasientopplysningene vises som forventet på overvåkingsenhetene. Legg merke til at pasientkategori og pacermodus alltid inneholder en verdi uansett om pasienten er skrevet

inn eller ikke. Hvis du ikke spesifiserer innstillinger for disse feltene, benyttes standardinnstillinger. Pasientkategorien og pacet modus bestemmes alltid av standardprofilen som er angitt på informasjonssenteret for IntelliVue-pasientmonitoren og telemetrienhetene.

## <span id="page-52-0"></span>**Endre pasientinformasjon**

### **Oversikt**

Du kan endre pasientinformasjon, for eksempel pasientens navn, utstyr og fødselsnummer ved å bruke Administrer pasient-applikasjonen.

#### **Med MRx- eller IntelliVue-pasientmonitorer**

Hvis pasienten er koplet til en MRx- eller IntelliVue-pasientmonitor, kan du endre pasientopplysninger både på pasientmonitoren og på informasjonssenteret. Opplysninger som endres på informasjonssenteret, vil også bli endret på pasientmonitoren. Generelt sett vil ethvert felt som endres på enten informasjonssenteret eller pasientmonitoren, bli kopiert til det andre utstyret. og det er de nyeste opplysningene som får forrang.

#### **Med sykehusinformasjonssystemer**

For pasienter som skrives inn fra et sykehusinformasjonssystem, blir pasientinformasjon oppdatert automatisk i Administrer pasient-vinduet når den mottas fra systemet. Du kan ikke endre demografiske pasientopplysninger som mottas fra sykehusets informasjonssystem. Hvis et felt vises, men ikke kan redigeres, er det nedtonet i Administrer pasient-vinduet.

### **Slik endrer du pasientinformasjon**

Slik endrer du pasientinformasjon:

- **1** I pasientvinduet klikker du på **Administrer pasient**-knappen for sengen du vil endre informasjon for.
- **2** I Administrer pasient-vinduet endrer du pasientinformasjonen i de aktuelle feltene etter behov. Se [Slik skriver du inn på side 49](#page-48-0) hvis du vil ha informasjon om feltene i vinduet.
- **3** Klikk på **Bruk**-knappen når du er ferdig med å endre pasientinformasjonen.

*Merk –* Endring av pasientens navn påvirker alle lagrede data, ikke bare fra oppdateringstidspunktet og fremover.

## <span id="page-52-1"></span>**Løse konflikter**

Ettersom du kan skrive inn, skrive ut og overføre pasienter fra informasjonssenteret, IntelliVuepasientmonitoren eller MRx (bare inn- og utskriving), finnes det en mulighet for at informasjonen på de to systemene ikke er lik. Hvis dette krever inngrep fra brukerens side, vises tre røde spørsmålstegn (???) for pasientnavnet når data ikke stemmer mellom informasjonssenteret og sengemonitoren. Hvis du er i Administrer pasient-applikasjonen, vises det i tillegg et skjermbilde om konfliktløsing på informasjonssenteret, hvor du kan løse konflikten manuelt.

#### **Advarsel**

Det er viktig å løse konflikter så raskt som mulig. Hvis ikke kan det føre til at feilaktige/inkonsekvente data brukes til å foreta kliniske vurderinger. Enkelte innstillinger, f.eks. pacet pasient og pasientkategori, stemmer kanskje ikke overens mellom informasjonssenteret og monitoren. Hvis pacet status-innstillingen er feil, kan systemet oppfatte en pacemakerpuls som et QRS og overse en asystole. Det er viktig at pasientkategorien er riktig, slik at EKGet analyseres korrekt og relevante alarmgrenser for arytmi angis ved start på overvåkingen. INOP-meldingen Kontr. pasient-ID vises når en uoverensstemmelse ikke er korrigert.

Hvis konflikter ikke løses med én gang, er identifikasjonsdata (f.eks. pasientens navn og fødselsnummer) ikke tilgjengelig via webfunksjonen til informasjonssenteret.

### **Slik håndterer du konflikter**

#### Håndtere en pasientkonflikt:

- **1** Klikk på pasientnavnet i pasientsektoren for pasienten med konflikt. Administrer pasientapplikasjonen vises med Velg pasient-vinduet. Opptil tre sett med pasientinformasjon kan vises i Velg pasient-vinduet: ett fra informasjonssenteret, ett fra sengemonitoren og ett pasientmodulen.
- **2** Håndter konflikten ved å velge ett av følgende:
	- **Velg pasient**
	- a. Hvis du er sikker på at pasientinnstillingene fra informasjonssenteret er korrekte, klikker du på **Velg pasient**-knappen for informasjonssenteret. Innstillingene på informasjonssenteret benyttes på sengemonitoren. Eventuelle data som var lagret på pasientmonitoren (også ST/ QT-referanser), slettes.
	- b. Hvis du er sikker på at pasientinnstillingene fra sengemonitoren eller pasientmodulen er korrekte, klikker du på den aktuelle **Velg pasient**-knappen. Innstillingen på sengemonitoren eller pasientmodulen blir benyttet på informasjonssenteret. Eventuelle data som var lagret på informasjonssenteret (også ST/QT-baselinjer), slettes.
		- **Samme pasient**

Hvis du vil slå sammen pasientinformasjon fra informasjonssenteret, sengemonitoren og/ eller pasientmodulen, klikker du på **Samme pasient**-knappen. Når du velger Samme pasient, bevares dataene på både sengemonitoren, pasientmodulen og informasjonssenteret. I tabellen Samme pasient: konfliktløsning nedenfor finner du opplysninger om hva som skjer når du slår sammen pasientinformasjonen.

• **Ny pasient**

Hvis du vil slette pasientinformasjon og lagrede data på informasjonssenteret og sengemonitoren, klikker du på **Ny pasient**-knappen.

- **3** Bekreft valget ved å klikke på **OK**.
- **4** Kontroller at utstyret og alle alarminnstillinger inkludert arytmialarminnstillinger er korrekte.

#### **Samme pasient: konfliktløsning**

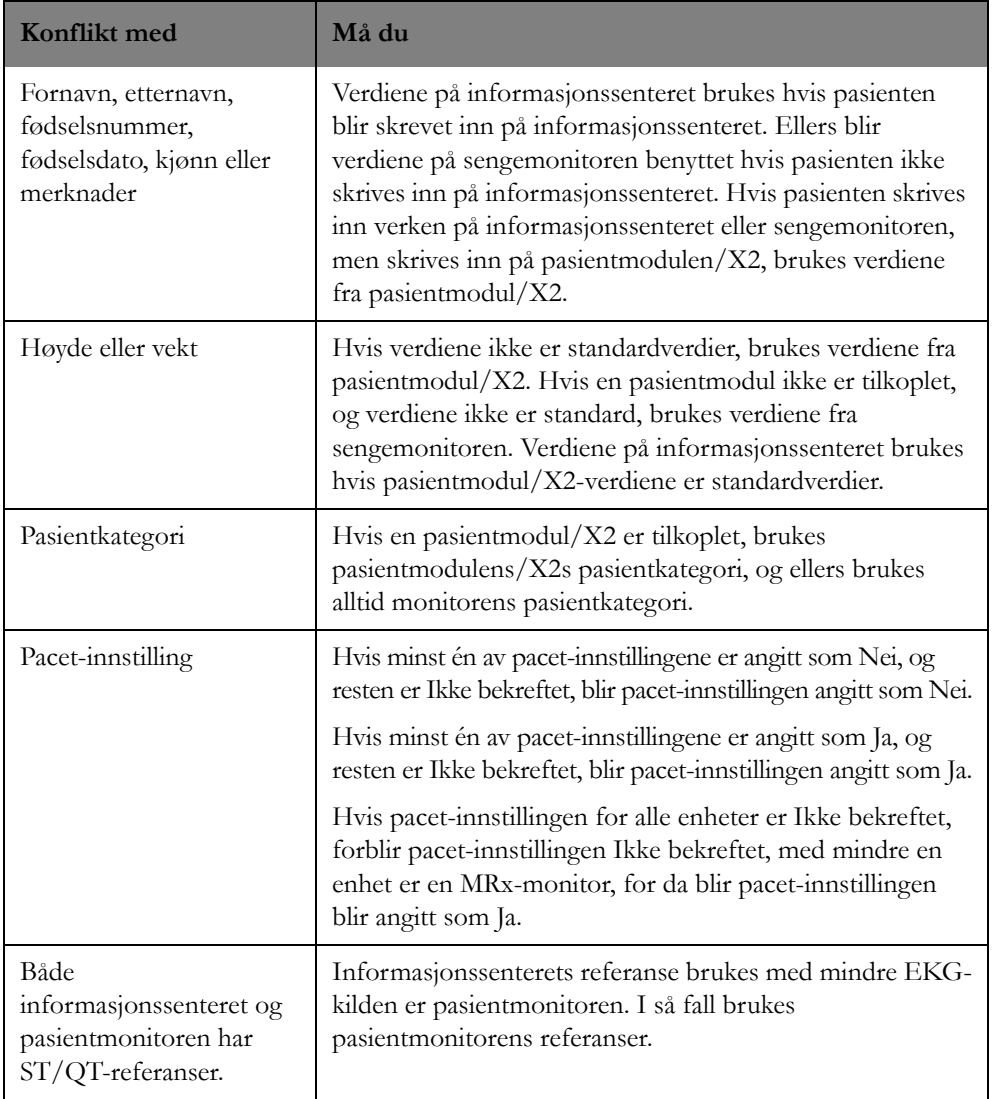

## <span id="page-54-0"></span>**Skrive ut en pasient**

## **Oversikt**

Hvis pasienten skrives ut fra informasjonssenteret, fjernes pasienten fra sengen, og pasientens status endres til utskrevet. Fra dette tidspunktet startes lagring av data for sengen på nytt. Det er derfor viktig å skrive ut pasienten før en ny koples til. Dette sikrer at ikke data for en tidligere pasient blir blandet med data for den nye pasienten. Det sikrer også at alarmgrensene på informasjonssenteret går tilbake til standardinnstillingene.

Hvis pasienten skrives ut fra informasjonssenteret, skrives pasienten også ut fra sengemonitoren. Alle innstillinger, inkludert arytmiinnstilling, på monitoren og pasientmodulen går tilbake til standardinnstillingene.

Når du skriver ut en pasient, lagrer informasjonssenteret pasientdataene for alle pasienter som er skrevet inn. Dermed er dataene fremdeles tilgjengelige for gjennomgang og sammenligning hvis pasienten må skrives inn igjen i den nærmeste fremtid. Mengden med data som kan vises, er basert på alternativet for full visning (1, 2, 3, 4, 5, 6 eller 7 dager) og hvor lenge etter utskriving dataene vises. Sju (7) dager etter utskriving blir alle lagrede data slettet. Uansett hvilket alternativ du bruker for full visning, er alltid 24 timer med data tilgjengelig i 6 hele dager.

I tabellen nedenfor ser du hva du kan se fra tidspunktet for utskrivingen til sju dager etter med ulike alternativer for full visning.

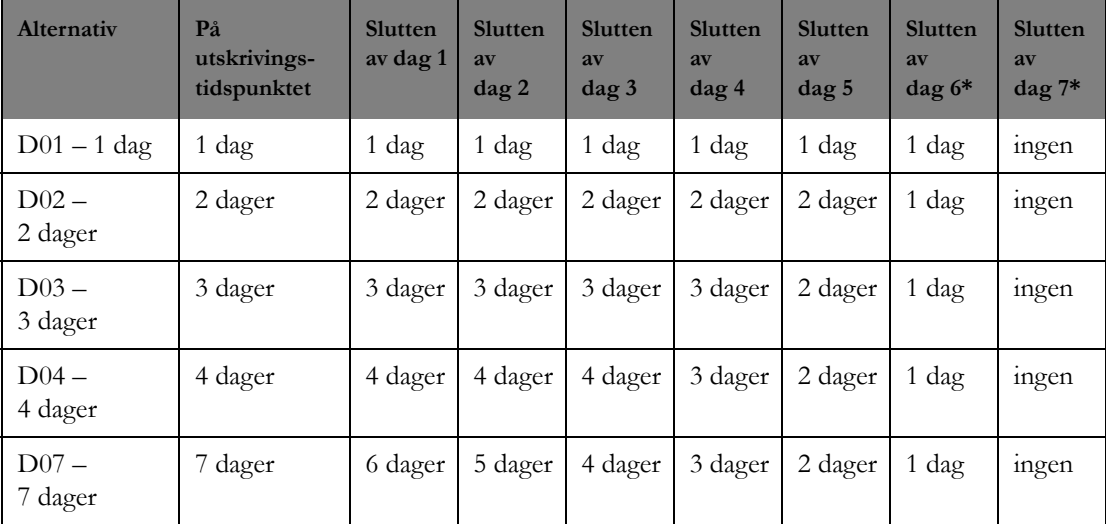

Denne tabellen forutsetter at det ikke er lagt til noen ny overvåking. Hvis du skriver inn pasienten på nytt, blir utskrivingsdataene overskrevet med nye overvåkingsdata etter hvert som de oppstår, og du vil bare se mengden med data med full visning.

\*Fra og med utskrivingstidspunktet (for eksempel kl. 12) på dag 6 til det samme tidspunktet på dag 7 avhenger mengden med data av visningstidspunktet på grunn av sletting som pågår i løpet av dagen. Hvis pasientdataene for eksempel vises kl. 8 på dag 7, ser du 4 timer med utskrivingsdata.

#### **IntelliVue-pasientmonitor**

IntelliVue-pasientmonitorer kan konfigureres med forskjellige forhåndsdefinerte monitorinnstillinger, kalt profiler. Når du skriver ut en pasient, blir profilen tilbakestilt til standardprofilen som er konfigurert for den monitoren. Du finner mer informasjon om dette i håndboken for pasientmonitoren. Når du skriver ut en innskrevet pasient på IntelliVue-pasientmonitoren, skriver informasjonssenteret ut pasienten og lagrer dataene.

#### **MRx-monitorer**

*Viktig –* Gjelder MRx-pasientmonitorer: Hvis pasientmonitoren slås av i mer enn 10 sekunder, skrives pasienten ut på monitoren og standardinnstillingene gjenopprettes. Pasienten skrives imidlertid ikke ut på informasjonssenteret. Pasienten er fremdeles skrevet inn på informasjonssenteret. Hvis pasienten er koplet til en MRx-pasientmonitor, er det viktig at du skriver ut pasienten før du slår av monitoren, for å unngå at dataene knyttes til feil pasient.

### **Slik skriver du ut**

Slik skriver du ut en pasient:

- **1** I sektoren til pasienten du vil skrive ut, klikker du på **Administrer pasient**-knappen. Vinduet Administrer pasient vises.
- **2** Klikk på **Utskriving**-knappen. Pasientutskriving-dialogboksen vises

Gjelder IntelliVue-pasientmonitorer: Hvis det er tatt EKGer som ikke er eksportert, kan det vises en dialogboks som minner deg på å eksportere 12-avlednings EKGene før du skriver ut pasienten.

**3** Angi om du vil tømme sektoren etter utskriving, ved å klikke i avkrysningsboksen **Slett sektor**. Slett sektor-avkrysningsboksen er valgt når det vises en hake i avkrysningsboksen.

*Merk –* Avhengig av rutinene ved avdelingen din kan det hende at haken i denne boksen bør fjernes, slik at sektoren ikke tømmes og utstyret forblir tilknyttet til sektoren. Slett sektor er ikke tilgjengelig for senger som er låst til en sektor.

**4** Klikk på **Fortsett**-knappen. Informasjonssenteret skriver ut pasienten og lagrer pasientdataene.

Det kan hende systemet er konfigurert slik at ett eller flere av følgende skjer ved utskriving:

- En pasientoversiktsrapport skrives ut.
- Utstyr knyttet til sengen slettes.
- Pleiepersonelltilknytninger blir fjernet.
- Pasientsektoren minimeres automatisk.
- Utstyret blir satt i standby automatisk.

## <span id="page-56-0"></span>**Flytte pasientdata til en ny seng**

### **Oversikt**

På informasjonssenteret kan du overføre en innskrevet pasient til en annen seng uten å miste pasientdataene. Du kan overføre en pasient til en tilgjengelig seng i hvilken som helst sektor innenfor din avdeling eller til en annen avdeling. Hvis sektoren ikke har en seng tilknyttet, må du først tilknytte sengen og deretter overføre pasienten. Se [Knytte en seng til en sektor på side 65.](#page-64-0)

### **Slik overfører du**

Slik flytter du data for en pasient:

- **1** I sektoren til pasienten du vil overføre, klikker du på **Administrer pasient**-knappen. Vinduet Administrer pasient vises.
- **2** Klikk på **Overfør**-knappen. Dialogboksen Overfør pasient vises med en liste over tilgjengelige senger på avdelingen.
- **3** Angi om du vil overføre denne pasienten til en annen seng på denne avdelingen, ved å velge sengen på listen over senger, eller angi om du vil overføre pasienten til en seng på en annen avdeling, ved å klikke på avdelingsnavnet og velge en seng på listen som vises.
- **4** Angi om du vil tømme den gjeldende sektoren etter overføring ved å klikke i avkrysningsboksen **Slett sektor**. **Slett sektor**-avkrysningsboksen er valgt når det vises en hake. Avkrysningsboksen **Slett sektor** er ikke tilgjengelig hvis sengen er låst til sektoren.
- **5** Klikk på **OK**-knappen. Advarselsboksen Overfør pasient vises.
- **6** Bekreft overføringen ved å klikke på **Fortsett**-knappen.

## **Etter overføring**

Hva som skjer med pasientens overvåkingsutstyr etter overføring, avhenger av om overvåkingsutstyret er låst til sengen eller ikke. Hvis pasientens gjeldende utstyr er låst til sengen, blir utstyret værende sammen med sengen etter overføring av pasienten.

Hvis pasientens gjeldende utstyr ikke er låst til sengen, blir utstyret overført sammen med pasienten til den nye sengen, hvis det er konfigurert for dette. Overvåkingsutstyr kan deles mellom enheter hvis disse enhetene tilhører en utstyrspool. Med en utstyrspool kan du dele overvåkingsutstyr på tvers av informasjonssenterenheter.

Etter overføringen blir pasientnavnet fjernet fra den forrige sektoren, og pasientens DNR-status blir angitt som standardinnstillingen for avdelingen hvis overføringen er til en annen avdeling.

Avhengig av hvordan systemet er konfigurert, skjer følgende etter overføring:

- En pasientoversiktsrapport skrives ut.
- Utstyr som er låst til forrige sektor, tilbakeføres til standardinnstillingene for avdelingen.
- Pleiepersonelltilordninger (ikke låst) blir fjernet, hvis dette er konfigurert.

## <span id="page-57-0"></span>**Transport/standby**

### **Oversikt**

Bruk Transport/standby til å indikere en pasients transportsted, for eksempel hvis pasienten må forlate avdelingen for en prøve eller et inngrep. Hvis en del av eller alt overvåkingsutstyret til pasienten ikke transporteres sammen med pasienten, brukes transport/standby til å sette utstyret midlertidig på standby.

*Merk –* Når en seng er under transport, vises sengenavnet som er plassert i pasientsektoren, i parentes. Du kan holde markøren over sengenavnet for å se det midlertidige stedet.

### **Slik bruker du Transport/standby**

Du bruker Transport/standby ved å utføre følgende trinn:

- **1** I sektoren til pasienten du vil overføre, klikker du på **Administrer pasient**-knappen. Vinduet Administrer pasient vises.
- **2** Klikk på **Transport/standby**-knappen. Dialogboksen Pasientplassering og standbyutstyr vises med en liste på høyre side over utstyr som for tiden er tilknyttet denne pasienten.
- **3** Angi standbystedet ved å velge et sted fra **Steder**-listen.
- **4** Hvis en del av eller alt utstyret ikke skal følge med pasienten til det midlertidige stedet, velger du utstyret som skal settes på standby, ved å klikke i avkrysningsboksen ved siden av utstyrsnavnet. Utstyret er valgt når det er en hake i avkrysningsboksen.

For TRx-sendere/mottakere og MX40 bærbare monitorer angir du varigheten av standbyperioden ved å velge en tid fra **Varighet**-rullegardinmenyen. Avhengig av systemets konfigurasjon kan standbytiden være 10, 20 eller 30 minutter, 1, 2, 3 eller 4 timer eller permanent.

*Merk –* Hvis pasienten skal skrives ut, må Permanent velges som standbytid. Når den nye pasienten koples til, velger du knappen **Fortsett** i vinduet Administrer pasient eller trykker på **kontrollknappen** eller knappen **Standard bilde** på telemetrienheten. For IntelliVuepasientmonitorer kan du trykke på hva som helst på skjermen eller en hvilken som helst tast. Systemet kan konfigureres til å ha en permanent standbyvarighet automatisk.

**5** Klikk på **OK**-knappen. En hvit teknisk alarm vises i området og indikerer at utstyret er på standby. Hvis du holder markøren over den tekniske alarmen, vises det en rullegardinliste der du kan se hvor lenge enheten har vært i standby.

*Merk –* Hvis du holder markøren over sengenavnet i pasientsektoren, vises pasientens midlertidige sted.

**6** Når pasienten kommer tilbake til avdelingen, klikker du på **Fortsett**-knappen i Administrer pasient-vinduet for å fortsette overvåkingen. Hvis alt utstyret er på Standby, kan du også klikke i pasientsektoren for å fortsette overvåking.

For TRx-sendere/mottakere og MX40 bærbare monitorer, hvis standbyperioden:

- Hvis standbyperioden har løpt ut når pasienten vender tilbake til avdelingen, vil overvåkingen gjenopptas automatisk. Trykk på **kontrollknappen** eller knappen **Standard bilde** på telemetrienheten for å bekrefte at overvåking skal fortsette.
- Hvis standbyperioden ikke har løpt ut når pasienten vender tilbake til avdelingen, må overvåkingen aktiveres igjen manuelt. Enten klikker du på **Fortsett**-knappen i Administrer pasient-vinduet eller trykker på **kontrollknappen** eller **Standard bilde**-knappen på enheten. Et lydsignal på enheten bekrefter at overvåkingen er gjenopptatt.

## <span id="page-58-0"></span>**Utstyrsbehandling**

### **Oversikt**

Bruk utstyrsbehandlingsvinduet til å legge til eller fjerne overvåkingsutstyret til en pasient. Systemet kan være konfigurert slik at utstyr kan være låst til sengen. Hvis overvåkingsutstyr er låst til en seng, kan du ikke fjerne utstyret. Du kan imidlertid tilknytte ytterligere tilgjengelig utstyr til sengen.

Du kan tilknytte opptil fire utstyrsenheter til en pasient. Følgende grenser gjelder:

- Opptil to kablede eller trådløse sengemonitorer der bare én kan være angitt som transportmonitor (IntelliVue-pasientmonitor, X2 eller MRx)
- Én telemetrienhet (Philips IntelliVue MX40 bærbar monitor eller Philips IntelliVue TRx-sender/ mottaker)
- Én IntelliVue X2 angitt som sengemonitor
- To Intellibridge Hub-enheter
- Fire Intellibridge LAN-enheter

### **Slik legger du til eller fjerner overvåkingsutstyr**

Du legger til eller fjerner overvåkingsutstyr ved å utføre følgende trinn:

- **1** Klikk på sengenavnet fra den aktuelle pasientsektoren. I Utstyrsbehandling-dialogboksen vises en liste over tilgjengelige overvåkingsenheter til venstre og tilknyttede enheter til høyre. Det oppgitte utstyret vises med utstyrsnavn og et ikon som indikerer utstyrstype, for eksempel en telemetrienhet eller sengemonitor. Det tilknyttede utstyret vises også med et ikon med en batterimåler (hvis relevant) og viser om utstyret er låst til sengenavnet.
- **2** Filtrer listen over enheter etter behov ved å klikke på hurtigmenyen **Vis** og deretter markere enhetstypen på listen som vises. Til venstre vises en liste over tilgjengelige enheter som passer med valget ditt.
- **3** Om ønskelig kan du tilknytte nytt utstyr til denne sengen ved å velge enhet fra **Tilgjengelig**utstyrslisten og deretter klikke på knappen **>**.
- **4** Du kan om ønskelig fjerne tilknytningen for en overvåkingsenhet ved å velge en enhet fra **Tilknyttet**-utstyrslisten og deretter klikke på knappen **<**.
- **5** Når du er ferdig med å velge utstyr, klikker du på **OK**-knappen. Hvis du fjerner tilknytningen for overvåkingsenheter, bekrefter du valget ved å klikke på **Ja** i advarselsdialogboksen som vises.

*Viktig –* Ved hver utstyrsendring må du verifisere at utstyret er tilknyttet riktig sektor, at kurver og tall vises, og at pasientopplysningene vises som forventet på overvåkingsenhetene. Legg merke til at pasientkategori og pacermodus alltid inneholder en verdi uansett om pasienten er skrevet inn eller ikke. Hvis du ikke spesifiserer innstillinger for disse feltene, benyttes standardinnstillinger.

## **Enhetskontroller og -innstillinger**

Nedenfor beskrives det hvordan de ulike kontrollene og innstillingene fungerer når flere enn én overvåkingsenhet er tilknyttet en seng.

#### **EKG-innstillinger**

Hvis EKG-kilden er pasientmonitoren når den endres til telemetri, tar informasjonssenteret over monitorinnstillingene. Hvis pasienten senere koples fra telemetrisenderen og deretter koples til monitoren igjen, blir alle endringer som er gjort i mellomtiden også overført til monitoren. På denne måten bevares innstillingskontinuiteten når EKG-kilden endres.

Hvis EKGet var ugyldig i det forrige minuttet og EKG-kilden endres fra telemetri til IntelliVuepasientmonitoren, vises meldingen "To synchronize settings with other device, select confirm" på IntelliVue-pasientmonitoren. Velg **Bekreft** for å synkronisere innstillingene. Hvis du velger **Avbryt**, synkroniseres ikke innstillingene, og IntelliVue-pasientmonitoren fortsetter å bruke sine egne innstillinger.

#### **Parameter-/kurvefunksjon**

Siden sengemonitoren og telemetrienheten potensielt kan bli tilført samme parametre, gjelder følgende regler når en telemetrienhet og en IntelliVue-pasientmonitor tilknyttes en seng:

• Telemetriparametre benevnes HR, SpO2T og PulsT og, for enheter som benytter kabelfri NBP.

Parametre fra sengemonitoren har navnene HR, SpO<sub>2</sub>, SpO<sub>2</sub>I, SpO<sub>2</sub>r, SpO<sub>2</sub>pr, SpO<sub>2</sub>po, Puls.

- Når en IntelliVue-pasientmonitor og en telemetrienhet koples sammen trådløst, har ikke PulsT en alarmfunksjon.
- Pleth-kurve fra telemetrisenderen benevnes PlethT. Pleth-kurven fra sengemonitoren er merket Pleth, Plethl, Plethr, Plethpr, Plethpo.
- HR og EKG-kurven fra telemetrisenderen vises og lagres på informasjonssenteret, avhengig av hvilket apparat som er EKG-kilden (telemetri eller pasientmonitor).
- Overlappende parametre og kurver (for eksempel SpO<sub>2</sub>, SpO<sub>2</sub>T, Puls, PulsT, Pleth og PlethT) og ikke-overlappende parametre og kurver (f.eks. ABP, CO) vises og trendes sammen med dataene til denne pasienten.
- I vinduet Telemetry Data på IntelliVue-pasientmonitoren vises bare telemetrisenderens kurver og parametre.
- Vinduet Annen enhet angir at dataene er forsinket.
- Telemetrikurver (for eksempel EKG og Pleth og kurver fra pasientmonitoren (for eksempel Trykk og Pleth) er ikke samkjørt i tid når begge vises på informasjonssenteret.

#### **Alarmfunksjon**

Informasjonssenteret behandler alarmer på følgende måte:

- Alle EKG-alarmene utløses fra den EKG-kilden som brukes. Alarmene vises, skrives ut, lagres og gjenspeiles i oversiktsbildene (etter behov) av informasjonssenteret.
- På alarmutskrifter på informasjonssenteret benyttes primær- og alarmkurven hvis de er tilgjengelige. Hvis ikke brukes primær- og sekundærkurven.

Når en telemetrienhet er koplet trådløst til IntelliVue-pasientmonitoren, angis telemetrialarmene både på monitoren og i informasjonssenteret hvis dette er konfigurert. En felles TELEM.ALARM / TELEM. INOP -melding vises på IntelliVue-pasientmonitoren med standard alarmtone sammen med fargen, alvorlighetsgraden og lyden tilknyttet denne alarmen. Alarmmeldingen (f.eks. \*HR lav) vises i vinduet Telemetry Data og på informasjonssenteret.

#### **Innstillinger**

Når en pasient er koplet til en IntelliVue-pasientmonitor, koples monitoren senere sammen til telemetrienheten. Informasjonssenteret bruker pasientmonitorens innstillinger for telemetrienheten. Når en pasient er koplet til telemetrienheten, koples telemetrienheten senere til en IntelliVuepasientmonitor. Informasjonssenteret bruker telemetriinnstillingene til informasjonssenteret. Følgende innstillinger synkroniseres:

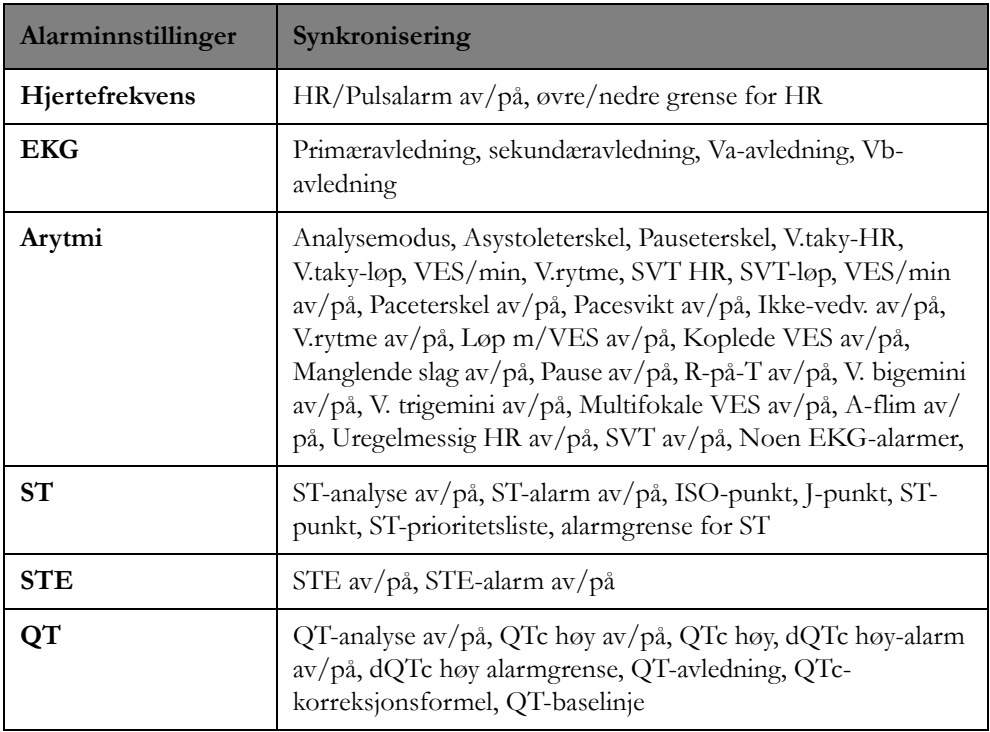

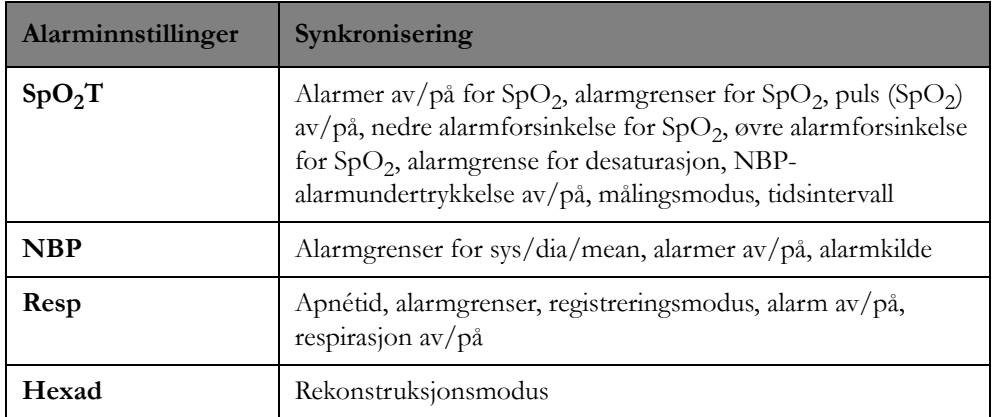

Informasjonssenteret og IntelliVue-pasientmonitor har uavhengige alarminnstillinger som ikke påvirkes av endringer i EKG-kilden.

#### **Funksjoner**

Tabellen nedenfor viser hvordan kontroller fungerer når flere enn én overvåkingsenhet er tilknyttet en seng. Alle kontroller er integrert hvis ikke annet er angitt ved at:

- X indikerer kontroll på informasjonssenteret.
- "Begge" indikerer integrerte kontroller og forutsetter at eksterne kontroller blir aktivert på sengemonitoren.
- "Uavhengig" indikerer kontroller som er tilgjengelige på hver enhet, men som ikke er integrert.

*Merk –* For en MRx-monitor utføres arytmiovervåking på sengemonitoren. Alle alarminnstillinger foretas på monitoren. Du finner informasjon om dette i brukerhåndboken for MRx.

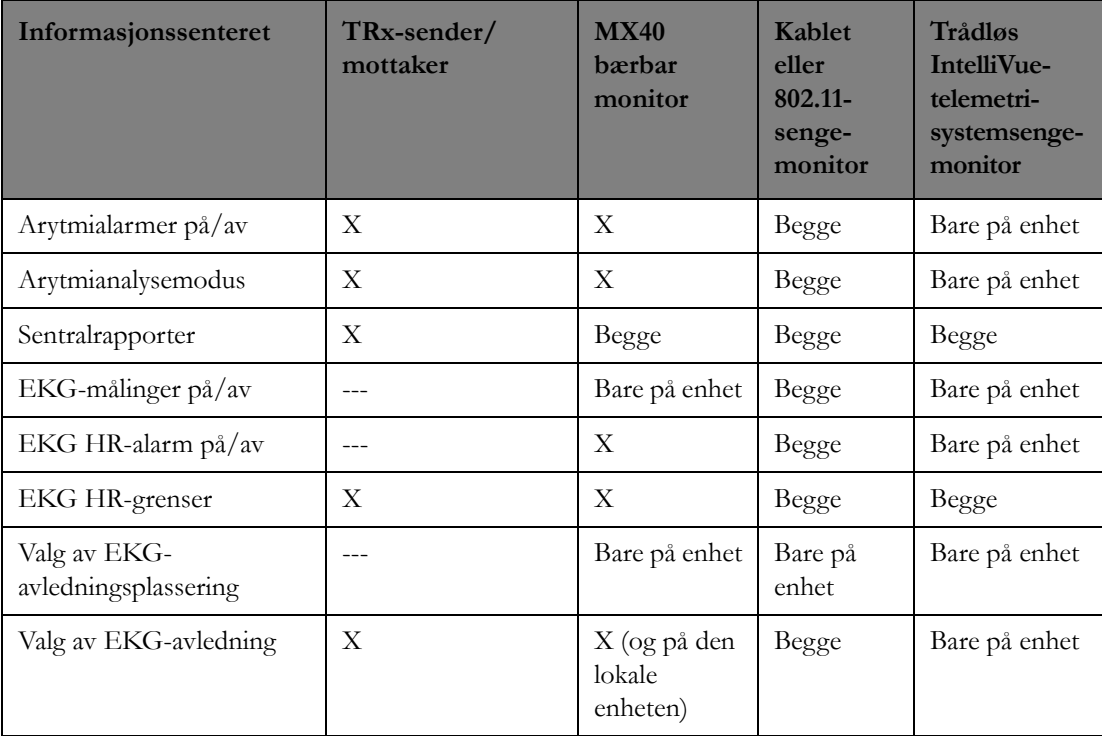

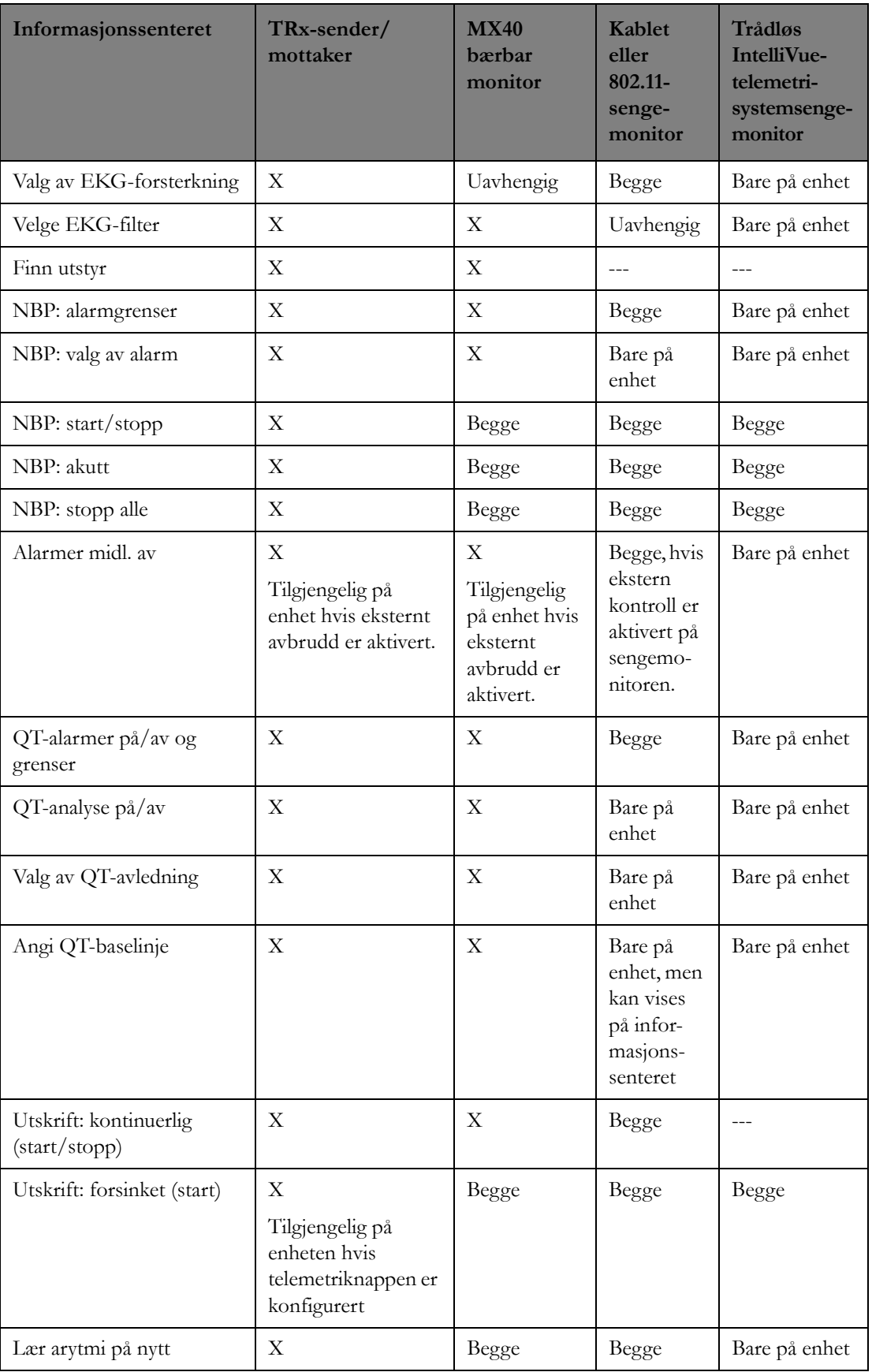

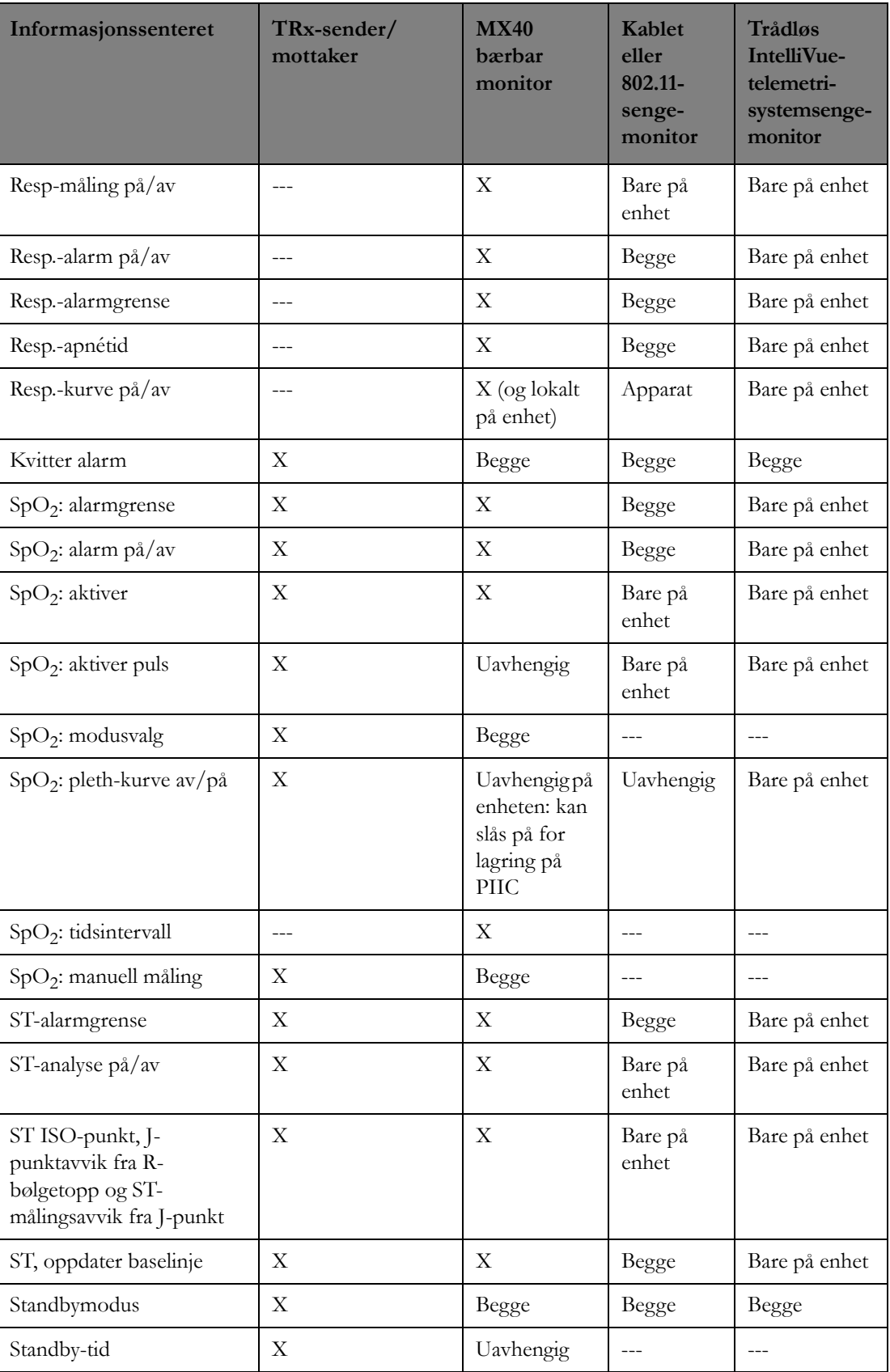

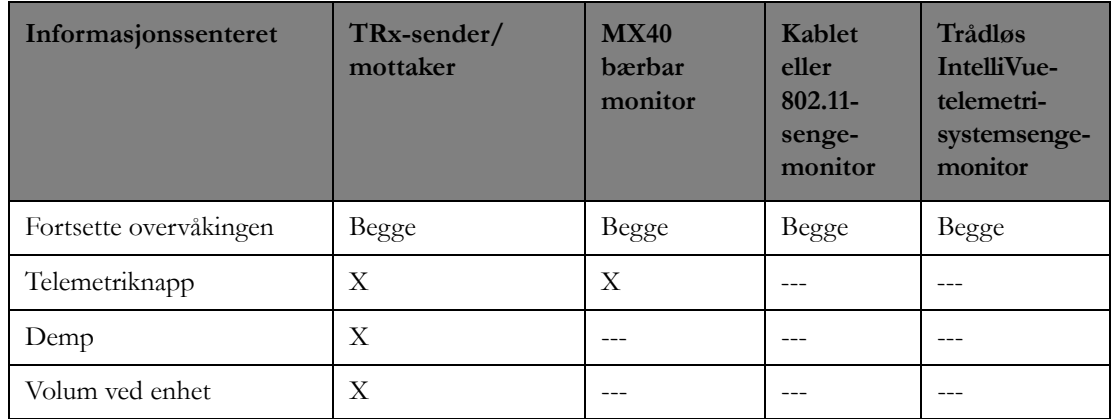

## <span id="page-64-0"></span>**Knytte en seng til en sektor**

## **Oversikt**

På informasjonssenteret kan du tilknytte en seng og/eller utstyr til en tom sektor for primær overvåking eller tilsynsovervåking.

#### **Hvis sektoren er tom**

Når du klikker på **Administrer pasient**-knappen, kommer du direkte til Sektortilknytning-vinduet der du kan tilknytte en seng for primær overvåking eller tilsynsovervåking. Du finner mer informasjon om tilknytning av tilsynssenger i [Velge en oversiktsseng i en sektor på side 66](#page-65-0).

#### **Hvis en seng og utstyr er valgt**

Du må først slette sektoren. Se [Slette en sektor på side 67](#page-66-0). Deretter kan du bruke sektortilknytningsvinduet til å tilknytte sengen/utstyret.

#### **Med utstyrspool**

Vanligvis er overvåkingsenheter tilknyttet en klinisk avdeling. Denne tilknytningen gjør det mulig å opprettholde denne avdelingens eierskap til utstyret. Utstyr kan bare deles mellom avdelinger hvis disse avdelingene tilhører en utstyrspool. Med en utstyrspool kan du dele utstyr på tvers av flere avdelinger. Hvis systemene har en utstyrspool, knyttes enheter til en sektor fra en samling ("pool") med tilgjengelig utstyr. Når utstyret deles mellom avdelinger, og utstyret blir tilknyttet en sektor, fjernes det fra listen over tilgjengelig utstyr.

## **Slik tilknytter du seng/utstyr til en sektor**

Slik velger du seng/utstyr for en sektor:

- **1** Klikk på **Administrer pasient** i sektoren du vil knytte en seng / utstyr til. Vinduet Sektortilknytning vises med en liste over senger som er tilgjengelige for tilknytning, i avdelingsnavnet til venstre.
- **2** Velg sengen du vil velge for sektoren, ved å utheve sengenavnet. Kontroller at du velger riktig sengenavn.
- **3** Velg om ønskelig utstyret du vil tilknytte denne sengen, fra **Tilgjengelig**-utstyrslisten, og klikk deretter på knappen **>**.

*Merk –* Du kan om ønskelig filtrere listen over enheter ved å klikke på hurtigmenyen **Vis** og deretter markere enhetstypen på listen som vises. Det vises en liste over tilgjengelige enheter som passer med valget ditt. Bare utstyr som ikke er knyttet til en sektor for øyeblikket, er tilgjengelig.

Hvis det ønskede utstyret ikke er på listen over tilgjengelig utstyr, må utstyret fjernes fra den forrige sektortilknytningen. Bruk applikasjonen Finn utstyr til å finne plasseringen til det ønskede utstyret.

**4** Klikk på **OK** for å bekrefte valget. Informasjonssenteret kopler sengen/utstyret til sektoren. Skriv inn pasienten når utstyret er koplet til sektoren. Se [Innskriving på side 48](#page-47-0).

## <span id="page-65-0"></span>**Velge en oversiktsseng i en sektor**

### **Oversikt**

På informasjonssenteret kan du føre tilsyn med pasienter som for tiden blir overvåket med et annet tilkoplet informasjonssenter (det primære informasjonssenteret). Sektorer som for tiden ikke har en seng eller utstyr tilknyttet, er tilgjengelig for tilsyn. Hvis sektoren allerede har en tilsynsseng, må du slette sektoren før du tilknytter en annen seng for tilsyn. Se [Slette en sektor på side 67](#page-66-0).

*Merk –* Slett sektor er ikke tilgjengelig for tilsynssenger som er låst til en sektor.

## **Innstillinger for oversiktsseng**

Hvilke innstillinger som er tilgjengelige når du ser på en oversiktsseng, avhenger av hvordan systemet er konfigurert, og av om du har skrivebeskyttet eller full tilgang. Skrivebeskyttet tilgang betyr at du kan se på pasientdataene, men du kan ikke foreta noen endringer. Full tilgang betyr at du kan vise og endre pasientdataene.

Hvert informasjonssenter i nettverk kan konfigureres til å angi følgende typer tilgangskontroll for senger som overvåkes av et annet informasjonssenter:

- Full (lese/skrive) tilgang du kan se på pasientdataene og foreta endringer av parametre (f.eks. alarmgrenser).
	- Du kan ikke tømme en sektor på den primære overvåkingsstasjonen.
	- Funksjoner som påvirker hele informasjonssenteret og ikke en bestemt seng, f.eks. lydstyrke, kan kun endres på det lokale informasjonssenteret.
- Skrivebeskyttet tilgang du kan se på pasientdata, men du kan ikke endre målingsinnstillinger.
- Ingen tilgang

#### **Full tilgang med flere samtidige brukere**

Ettersom mer enn ett informasjonssenter kan ha tilgang til samme seng på det samme tidspunktet, kan det oppstå situasjoner der to eller flere brukere ser på informasjonen for den samme pasienten og på det samme tidspunktet. Hvis flere brukere har full tilgang til den samme pasienten, "vinner" som regel den siste tilgangen.

### **Slik tilknytter du en tilsynsseng**

Slik velger du sektor for en seng som overvåkes av et annet tilkoplet informasjonssenter:

**1** Åpne sektortilknytningsvinduet ved å klikke på **Administrer pasient**-knappen i sektoren som du vil knytte en tilsynsseng til. Vinduet Sektortilknytning vises med en liste til venstre over avdelinger du har tilgang til.

**2** Velg avdelingen som inneholder den aktuelle sengen, ved å klikke på navnet på den aktuelle avdelingen. En liste over tilknyttede senger på denne avdelingen vises under avdelingsnavnet på

venstre side av vinduet. Oversiktsikonet ( $\sum$ ) vises ved siden av sengenavnene for å angi at de er tilgjengelige i oversikten.

- **3** Velg sengen du vil føre tilsyn med, ved å klikke på sengenavnet på listen.
- **4** Klikk på **OK** for å bekrefte valget. Informasjonssenteret knytter sengen til sektoren for tilsyn.

*Merk –* Når du klikker på **Avbryt**-knappen, avbrytes endringene, og sektortilknytningsvinduet lukkes.

## <span id="page-66-0"></span>**Slette en sektor**

### **Oversikt**

Når en sektor slettes, fjernes sengen/utstyret som vises for øyeblikket i sektoren, og utstyret tilbakestilles til sine standardinnstillinger. Du må slette sektoren før du kan tilknytte en annen tilsynsseng til sektoren. Hvis en pasient er innskrevet, må du skrive ut pasienten før du kan slette sektoren. Se [Skrive ut en pasient på side 55](#page-54-0).

*Merk –* Hvis sektoren er bare for tilsyn, blir bare denne sektoren slettet. Pasienten skrives ikke ut fra primær overvåking, og den primære overvåkingssektoren slettes ikke.

Når en sektor er tom, kan du

- velge ny seng / nytt utstyr for sektoren
- overvåke en seng på et annet informasjonssenter i nettverket

Gjelder IntelliVue-pasientmonitorer: Når du sletter sektoren, vises ikke sengen lenger i oversikten på andre pasientmonitorer. I brukerdokumentasjonen finner du mer informasjon om å bruke tilsyn på IntelliVue-pasientmonitoren.

### **Slik sletter du en sektor**

Slik sletter du en sektor:

- **1** I sektoren du vil slette, klikker du på **Administrer pasient**-knappen. Vinduet Administrer pasient vises.
- **2** Klikk på **Slett sektor**-knappen.
- **3** I bekreftelsesboksen som vises, klikker du på **Fortsett**-knappen. Informasjonssenteret sletter tilknytningen av sengen/utstyret fra denne sektoren, sletter aller retrospektive data for sengen og tilbakestiller utstyret til standardinnstillingene.

#### **Advarsel**

Overvåkingen av en seng kan bli avbrutt når en sektor slettes. Du må derfor kontrollere at sektoren du vil slette, ikke lenger brukes til å overvåke en pasient.

*Merk –* Når du klikker på **Avbryt**-knappen, beholder sektortilknytningen sin opprinnelige tilstand.

### **2 Pasientadministrering**

# <span id="page-68-0"></span><sup>3</sup>**Pleiepersonelltilknytninger**

I dette avsnittet beskrives applikasjonen Pleiepers.tilknytninger. Det omfatter følgende:

## **Oversikt**

Tilknytninger for pleiepersonell er alltid tilgjengelig for seng-til-seng-oversikt på sengemonitorer. Pleiepersonelltilknytning er en rollebasert applikasjon. Pleiepersonell kan få tilknyttede roller basert på ansvarsområder, for eksempel ansvarlig sykepleier, sykepleier eller behandlingstekniker. Roller konfigureres under systemkonfigurasjonen. Disse rollene blir konfigurert til å motta visse typer alarmer via en personsøker eller, ved bruk av IntelliVue-pasientmonitorer, via tilsynsstatuslinjen for sengegruppe på sengemonitoren (du finner detaljer i den aktuelle brukerdokumentasjonen for sengemonitoren). For eksempel kan sykepleierrollen bli konfigurert til å motta røde og gule alarmer, mens rollen som behandlingstekniker kan konfigureres til å motta INOP-alarmer. Rollene sykehuset har angitt, blir deretter tilknyttet til bestemte klinikere/pleiere.

Med applikasjonen for pleiepersonelltilknytning kan du gå ut fra pleiepersonellet som er angitt under konfigureringen, og knytte en farge, en personsøkerenhet og et tilsynslydsignal til dem. Når en farge er knyttet til en pleier, og pleieren er knyttet til en seng/pasient (med applikasjonen for pleiepersonelltilknytning), vises fargen ved siden av sengenavnet på informasjonssenteret for pasienter som er knyttet til denne pleieren. Dermed kan pleieren raskt identifisere (ved hjelp av fargen) senger hun eller han er ansvarlig for. På IntelliVue-sengepasientmonitorer høres det, når en pleier er tilknyttet, et tilsynslydsignal på sengemonitoren når senger knyttet til denne pleieren har en alarmtilstand.

Du kan bruke applikasjonen for pleiepersonelltilknytning til følgende:

- Konfigurere pleiepersonell, inkludert å tilknytte pleiepersonellfarge, personsøkerenhet og tilsynslydsignal og låse tilknytningen. Se [Oppsett for pleiepersonell på side 70.](#page-69-0)
- Tilknytte pleiepersonell til senger/pasienter. Se [Knytte pleiepersonell til pasienter/senger på](#page-70-0)  [side 71.](#page-70-0)
- Tiknytte en pleier til alle senger i en avdeling. Se [Knytte pleiepersonell til avdelinger på side 71.](#page-70-1)
- Slette tilknytninger for pleiepersonell/seng. Se [Slette pleiepersonelltilknytninger på side 72.](#page-71-0)
- Delegere en gjeldende pleiers sengetilknytninger til en annen pleier. Se [Pleiepersonelldelegering på](#page-71-1)  [side 72.](#page-71-1)
- Knytte en ansvarlig sykepleier til avdelingen. Se [Tilknytte en ansvarlig sykepleier på side 73](#page-72-1).
- På systemer med personsøkeralternativ kan du sende et søk manuelt til en pleiers personsøkerenhet. Se Sende et manuelt søk ([Sende en tekstmelding på side 73](#page-72-0)).
- Hvis dette er konfigurert, kan senger som er tilknyttet en pleier, forbli hos denne pleieren uansett utstyrsendringer, standby/fortsett, pasientinnskriving eller -utskriving og at utstyr slås av og på.

## <span id="page-69-0"></span>**Oppsett for pleiepersonell**

I vinduet Oppsett for pleiepersonell kan du konfigurere pleiepersonell ved å knytte en farge og en personsøkerenhet (hvis tilgjengelig) til pleieren og, for pleiere som er tildelt tilsynsrollen, angi om et lydsignal skal avgis på sengemonitoren når senger som er knyttet til pleieren, har en alarmtilstand.

Slik konfigurerer du pleiepersonell:

- **1** Fra et applikasjonsvindu åpner du applikasjonen for pleiepersonelltilknytning ved å klikke på **Administrer enhet**-knappen og deretter velge **Pleiepers.tilknytninger** fra listen som vises. Vinduet Pleiepers.tilknytninger åpnes med en liste over gjeldende angitt pleiepersonell for denne avdelingen på venstre side av vinduet og en liste over alle senger i avdelingen på høyre side.
- **2** Klikk på **Oppsett**-knappen. Dialogboksen Oppsett for pleiepersonell vises.
- **3** Velg navnet på pleiepersonellet du vil konfigurere, ved å klikke på hurtigmenyen **Pleiepersonell:** og velge navnet på pleiepersonellet på listen som vises.
- **4** For systemer med personsøkeralternativet kan du knytte en personsøkerenhet til pleiepersonellet ved å klikke på hurtigmenyen **Personsøkerenhet:** og velge enheten på listen som vises.

*Merk –* Hvis du velger en enhet som tidligere er knyttet til en annen pleier, vises en dialogboks der du blir bedt om å bekrefte at enheten skal fjernes fra den forrige pleieren og tilknyttes denne pleieren. Klikk på **OK** for å bekrefte hvis det passer.

**5** Du kan knytte en farge til pleiepersonellet ved å klikke på hurtigmenyen **Sykepleierfarge:** og velge en farge på listen som vises. Fargen du tilknytter, vises ved siden av sengenavnet på informasjonssenteret for pasienter som er tilknyttet denne pleieren.

*Merk –* Feltet **Sykepleierfarge** er tilgjengelig bare hvis gjeldende valgte pleier er tilknyttet sykepleierrollen. Flere enn én pleier kan være tilknyttet samme farge.

- **6** For IntelliVue-sengepasientmonitorer angir du om et lydsignal skal avgis på sengemonitoren når senger knyttet til denne pleieren har en alarmtilstand, ved å merke av i avkrysningsboksen **Lydsignal**. Hvis du ikke velger lydsignal, høres ingen tone på sengemonitoren når senger knyttet til denne pleieren, har en alarmtilstand. **Lydsignal** er valgt når det vises en hake i avkrysningsboksen.
- **7** Merk avkrysningsboksen **Låst tilknytning** hvis du vil låse pleiepersonellfarge, personsøkerenhet og sengetilknytninger til denne pleieren. **Låst tilknytning** er valgt når det vises en hake i avkrysningsboksen.

*Merk –* Når en pleier har låste tilknytninger, er den eneste måten å fjerne pleierens personsøkerenhet eller tilknyttet farge på å fjerne haken i avkrysningsboksen **Låste tilknytninger**. Du kan fremdeles endre pleierens sengetilknytninger etter at **Låste tilknytninger** er valgt, men sengetilknytninger blir ikke slettet når du klikker på knappen **Tøm tilknytninger** i vinduet for pleiepersonelltilknytninger, når **Fjern tilknytning for pleiepersonell** blir valgt under utskriving, eller hvis sektoren blir slettet.

- **8** Klikk på **Bruk**-knappen for å lagre valgene. Hvis systemet er passordbeskyttet, oppgir du brukernavn og passord når du blir bedt om det, og klikker deretter på **OK**.
- **9** Konfigurer ytterligere pleiepersonell ved å gjenta trinn 3 til 8.

## <span id="page-70-0"></span>**Knytte pleiepersonell til pasienter/senger**

Slik knytter du pleiepersonell til pasienter:

- **1** Fra et applikasjonsvindu åpner du applikasjonen for pleiepersonelltilknytning ved å klikke på **Administrer enhet**-knappen og deretter velge **Pleiepers.tilknytninger** fra listen som vises. Vinduet Pleiepers.tilknytninger åpnes med en liste over gjeldende angitt pleiepersonell for denne avdelingen på venstre side av vinduet og en liste over alle senger i avdelingen på høyre side.
- **2** Velg pleieren du vil knytte pasienter til, ved å klikke på pleiernavnet på venstre side av vinduet.
- **3** I den aktuelle pleiepersonellkolonnen (for eksempel **Sykepleier** eller **Behandl.tek**) på høyre side av vinduet klikker du i boksen ved siden av pasientnavnet for å knytte pleieren til denne pasienten. Hvis du forsøker å knytte en pleier til en seng som allerede har en tilknyttet pleier med samme rolle, erstatter informasjonssenteret forrige pleier med den nye. Hvis en pleier knyttes til en seng som tidligere var delegert til ham/ henne, fører det til at alle tidligere delegerte senger blir tilbakeført til hans/hennes pleie. Se [Pleiepersonelldelegering på side 72](#page-71-1).
- **4** Knytt om ønskelig ytterligere pasienter til denne pleieren ved å gjenta trinn 3.
- **5** Når du er ferdig med å knytte pleiere til pasienter, klikker du på **Bruk**-knappen for å lagre valgene. Hvis systemet er passordbeskyttet, oppgir du brukernavn og passord når du blir bedt om det, og klikker deretter på **OK**.

Senger som er tilknyttet en pleier, forblir hos denne pleieren uansett utstyrsendringer, standby/fortsett, pasientinnskriving og at utstyr slås av og på. Systemet kan konfigureres slik at pleiepersonell forblir med sengen eller tilknytningen slettes ved utskriving eller overføring.

## <span id="page-70-1"></span>**Knytte pleiepersonell til avdelinger**

Det kan være enkelte avdelinger som vil at en sykepleier fra en annen avdeling skal få personsøk for visse alarmer, for eksempel alle røde alarmer. For systemer som er konfigurert for å tillate tilknytning av pleiepersonell til avdeling, gjør pleiepersonellapplikasjonen det mulig å tilordne en sykepleier som skal motta bestemte alarmer for alle senger i en avdeling. Når du tilknytter en pleier til en annen avdeling, tilknytter du ikke bare en bestemt seng, men i stedet alle sengene i avdelingen, til én pleier.

*Merk –* Bare pleiepersonell som har fått avdelingsrollen under Brukeradministreringskonfigurasjon, er tilgjengelige for avdelingstilknytning.

Tilknytte en pleier til en avdeling:

- **1** Fra et applikasjonsvindu åpner du applikasjonen for pleiepersonelltilknytning ved å klikke på **Administrer enhet**-knappen og deretter velge **Pleiepers.tilknytninger** fra listen som vises.
- **2** Velg pleieren du vil knytte til avdelingen, ved å klikke på pleiepersonellnavnet på **Pleiepersonell**listen på venstre side av vinduet.
- **3** Tilknytt pleieren til avdelingen ved å klikke i **Avdelingstilknytning**-listen på høyre side av vinduet.

Fjerne en pleiers tilknytning fra en avdeling:

- **1** Velg pleieren fra **Pleiepersonell**-listen på venstre siden av vinduet.
- **2** Fjern pleierens tilknytning fra avdelingen ved å klikke på pleierens navn i **Avdelingstilknytning**listen på høyre side av vinduet.

## <span id="page-71-0"></span>**Slette pleiepersonelltilknytninger**

I vinduet for pleiepersonelltilknytning kan du slette spesifikke pleiepersonelltilknytninger eller slette alle pleiepersonelltilknytinger for alle senger i avdelingen på én gang unntatt pleiepersonell med låste tilknytninger (se [Oppsett for pleiepersonell på side 70](#page-69-0)). Hvis en pleier er satt opp med låste tilknytninger og har delegert sine pasienter til en annen pleier, føres sletting av alle tilknytninger okke til sletting av delegeringen. Hvis en pleier er tilknyttet flere avdelinger, fører sletting av alle tilknytninger til at pleiepersonelltilknytninger blir fjernet på tvers av avdelinger.

#### **Slik sletter du alle pleiepersonelltilknytninger:**

- **1** Fra et applikasjonsvindu åpner du applikasjonen for pleiepersonelltilknytning ved å klikke på **Administrer enhet**-knappen og deretter velge **Pleiepers.tilknytninger** fra listen som vises. Vinduet for pleiepersonelltilknytning vises.
- **2** Klikk på **Slett tilknytninger**-knappen.

*Merk –* Knappen **Slett tilknytninger** sletter ikke tilknytning av ansvarlig sykepleier.

**3** Klikk på **Bruk**-knappen. Hvis systemet er passordbeskyttet, oppgir du brukernavn og passord når du blir bedt om det, og klikker deretter på **OK**.

Hva som skjer når du klikker på **Slett tilknytninger**-knappen, avhenger av om innstillingen for systemalarmvarsling var angitt som **Bare seng** eller **Alle**. Hvis systemet var konfigurert med **Bare seng**, fjerner **Slett tilknytninger**-knappen alle tilknytninger mellom seng og pleier samt fargetilknytninger i avdelingen unntatt pleiere med låste tilknytninger. Hvis systemet var konfigurert med **Alle**, fjerner **Slett tilknytninger**-knappen alle tilknytninger mellom seng og pleier, fargetilknytninger og personsøkertilknytninger i avdelingen.

#### **Slik sletter du spesifikke pleiepersonelltilknytninger:**

- **1** Fra et applikasjonsvindu åpner du applikasjonen for pleiepersonelltilknytning ved å klikke på **Administrer enhet**-knappen og deretter velge **Pleiepers.tilknytninger** fra listen som vises. Vinduet for pleiepersonelltilknytning vises.
- **2** På pleiepersonellisten på venstre side av vinduet velger du pleieren som har en pasienttilknytning du vil slette.
- **3** I den aktuelle pleiepersonellrollekolonnen (for eksempel **Sykepleier**-kolonnen eller **Behandl.tek**kolonnen) på høyre side av vinduet klikker du i boksen for den ønskede sengen for å slette tilknytningen av pleiepersonell/pasient.
- **4** Slett om ønskelig andre pleiepersonelltilknytninger ved å gjenta trinn 2 og 3.
- **5** Når du er ferdig med å slette pleiepersonelltilknytninger, klikker du på **Bruk**-knappen for å lagre endringene. Hvis systemet er passordbeskyttet, oppgir du brukernavn og passord når du blir bedt om det, og klikker deretter på **OK**.

## <span id="page-71-1"></span>**Pleiepersonelldelegering**

Det kan være nødvendig å tilknytte pasientene dine midlertidig til en annen pleier, slik at hun eller han kan motta alarmene fra pasientene dine mens du er ute av avdelingen. Med applikasjonen for pleiepersonelltilknytning kan du delegere sengene som nå er tilknytte deg, til en annen pleier.

#### **Slik delegerer du dine tilknytninger mellom pleier og seng:**

**1** Fra et applikasjonsvindu åpner du applikasjonen for pleiepersonelltilknytning ved å klikke på **Administrer enhet**-knappen og deretter velge **Pleiepers.tilknytninger** fra listen som vises.
Vinduet Pleiepers.tilknytninger vises med en liste over pleiepersonell som samsvarer med det gjeldende pleiepersonellets rolle, og som ikke allerede har pasienter delegert til seg.

- **2** På pleiepersonellisten på venstre side av pleiepersonelltilknytningvinduet velger du pleieren som du vil delegere tilknytninger til.
- **3** Klikk på **Delegering**-knappen. Delegeringsdialogboksen vises med en liste over tilgjengelig pleiere som har samme rolle, og som ikke tidligere har delegert sine pasienter.
- **4** Velg en pleier som du ønsker å delegere sengene dine til, fra listen **Tilgjengelige delegerte** til venstre.
- **5** Klikk på **OK**. Hvis systemet er passordbeskyttet, oppgir du brukernavn og passord når du blir bedt om det, og klikker deretter på **OK**.

Informasjonssenteret knytter sengene til den valgte delegerte. I vinduet for pleiepersonelltilknytninger vises den delegerte pleierens navn etterfulgt av den primære pleierens navn i parentes. For eksempel Sue (Harry), der Sue er den delegerte, og Harry er den primære pleieren.

#### **Slik avslutter du en delegering:**

Når det passer, er det viktig å avslutte delegering, slik at alarmvarsling går tilbake til den opprinnelige pleieren. Du kan avslutte delegeringen og tilbakeføre alle sengetilknytninger til den primære pleieren når som helst ved å klikke på en av de delegerte tilknytningene på høyre side av vinduet for pleiepersonelltilknytning, eller ved å klikke på **Avslutt delegering** i delegeringsdialogboksen.

## **Tilknytte en ansvarlig sykepleier**

For systemer der personsøk er tilgjengelig, og der avdelingen er konfigurert for "Bruk lokale tildelinger", kan du bruke pleiepersonellapplikasjonen til å knytte pleiepersonell til senger på en avdeling.

Slik knytter du en ansvarlig sykepleier til avdelingen:

- **1** Fra et applikasjonsvindu åpner du applikasjonen for pleiepersonelltilknytning ved å klikke på **Administrer enhet**-knappen og deretter velge **Pleiepers.tilknytninger** fra listen som vises. Vinduet for pleiepersonelltilknytning vises.
- **2** Angi en ansvarlig sykepleier ved å klikke på hurtigmenyen **Ansvarlig sykepleier:** og velge et navn på listen som vises.

*Merk –* Bare pleiere som er tilknyttet rollen som ansvarlig sykepleier, kan velges.

**3** Klikk på **Bruk**-knappen for å lagre valget. Hvis systemet er passordbeskyttet, oppgir du brukernavn og passord når du blir bedt om det, og klikker deretter på **OK**.

Du kan slette tilknytningen av ansvarlig sykepleier ved å velge **Ingen** fra rullegardinmenyen **Ansvarlig sykepleier:**.

## **Sende en tekstmelding**

For systemer med personsøkmulighet kan du bruke applikasjonen for pleiepersonelltilknytning til å sende et manuelt personsøk til personsøkerenheten til én eller flere pleiere. Søket du sender kan om ønskelig inneholde en tekstmelding du setter opp, og/eller det kan være en automatisk melding som går ut til én eller flere pleieres personsøkerenheter og indikerer pleierens gjeldende senge- og alarmvarslingstilknytninger. For eksempel kan det hende at ansvarlig sykepleier på starten av et skift vil sende ut en melding til hver av pleierne (sykepleier, teknisk ansvarlig osv.) i avdelingen og indikere sengene de er knyttet til, samt alarmnivåene (rød, gul, INOP) som de skal motta personsøk for.

Slik sender du et manuelt søk:

- **1** Fra et applikasjonsvindu åpner du applikasjonen for pleiepersonelltilknytning ved å klikke på **Administrer enhet**-knappen og deretter velge **Pleiepers.tilknytninger** fra listen som vises. Vinduet for pleiepersonelltilknytning vises.
- **2** Klikk på knappen **Personsøk...**. Dialogen for manuelt søk vises.
- **3** Velg pleier(e) du vil sende en melding til, ved å klikke i avkrysningsboksen ved siden av pleierens navn på venstre side av dialogboksen. En pleier er valgt når det er en hake i boksen. Alternativt kan du velge å sende en melding til alt pleiepersonell ved å sette en hake i avkrysningsboksen **Velg alle**.
- **4** Legg om ønskelig inn en tekstmelding ved å klikke i tekstboksen på høyre side av dialogboksen og skrive inn en melding på 1 til 250 tegn.
- **5** Merk av i avkrysningsboksen **Send sengetilknytninger** hvis du vil sende et automatisk søk som indikerer pleiernes tilknytninger når det gjelder seng og alarmprioritet.
- **6** Når du er ferdig med å skrive inn tekst, klikker du på **OK**-knappen for å sende meldingen til de valgte pleiernes personsøkere.

**4**

# <sup>4</sup>**Alarmer og målinger**

I denne delen beskrives alarmene som registreres av informasjonssenteret, samt alle justeringer du kan gjøre på alarmer og målinger. Det omfatter følgende:

## **Oversikt**

Alle alarmer som genereres av informasjonssenteret har standardinnstillinger som passer til avdelingens behov (se [Konfigurering på side 217](#page-216-0)). I tillegg kan du endre følgende alarminnstillinger slik at de passer til den enkelte pasientens kliniske tilstand.

### **Advarsel**

- Når alarmgrensene stilles, er det viktig å velge de rette verdiene. Hvis ekstreme verdier velges, kan det føre til at alarmsystemet ikke fungerer som det skal.
- Alt medisinsk utstyr kan bruke ulike alarminnstillinger. Sørg for å bekrefte innstillingene for utstyret i området.

### **MX40- og IntelliVue-pasientmonitorer**

Hvis pasienten overvåkes med en IntelliVue-pasientmonitor eller MX40 bærbar monitor, utføres arytmiovervåking av sengemonitoren eller MX40. Alle alarmer (også arytmialarmer) vises på informasjonssenteret. Arytmianalyser og alarmgrenser kan endres og vises på både informasjonssenteret og IntelliVue-pasientmonitoren. Arytmianalyser og alarmgrenser kan endres og vises på informasjonssenteret og vises på den bærbare MX40-pasientmonitoren. Se brukerdokumentasjonen for IntelliVue-pasientmonitoren eller MX 40 hvis du vil ha informasjon om arytmiovervåking.

*Merk –* Arytmikontroll er ikke tilgjengelig på informasjonssenteret for MRx-monitorer eller når IntelliVue-pasientmonitorene brukes via et trådløst IntelliVue Instrument Telemetry System-nettverk (1,4 eller 2,4 GHz).

#### **MRx-monitorer**

Hvis pasienten overvåkes med en MRx-monitor, utføres arytmiovervåking på denne. Alle alarmer (også arytmialarmer) vises på informasjonssenteret, mens alarminnstillinger kontrolleres på monitoren. Du finner informasjon om dette i brukerhåndboken for MRx.

#### **IntelliVue telemetrisystem**

Alle alarmer registreres og utløses på informasjonssenteret. Knapper for arytmianalyse og alarmgrenser kan bare justeres og vises bare på informasjonssenteret.

## **Alarmindikatorer**

Informasjonssenteret viser alarmer på følgende måter:

- Pasientsektoren blir blå (unntatt for 1. grads INOP/tekniske alarmer). Se [Alarmnivåer og](#page-75-0)  [prioriteter på side 76\)](#page-75-0).
- En alarmmelding vises i pasientsektoren og i pasientvinduet.
	- For frekvensalarmtilstander indikerer meldingen hvilken parameter alarmen gjelder. For systemer som er konfigurert med utvidet tekst, vises maksimums- og minimumsverdi og hvilken alarmgrense som var overskredet (for eksempel HR 134>120). For IntelliVue-telemetrisystemmonitorer, bærbare MX40-monitorer med versjon B.01 og nyere og MRx-monitorer vises ikke verdiene i alarmmeldingen. Bare standardteksten vises, for eksempel HR høy.
	- For hendelsesalarmer angir meldingen hvilken hendelse som var årsak til alarm (f.eks. Asystole).
- Det høres en alarmlyd som indikerer alarmtypen. Se [Alarmnivåer og -prioriteter på side 76](#page-75-0).

*Merk –* Det er ingen lyd for 1. grads INOP-meldinger / tekniske alarmer.

Alle aktive alarmer fra pasientmonitorer gir lydsignal både på pasientmonitoren og på informasjonssenteret.

Alle aktive alarmer for bærbare MX40-monitorer vises på MX40 hvis skjermen er på og kan høres hvis MX40 er i monitormodus. I tillegg utløses alle aktive alarmer for MX40-enheter på informasjonssenteret.

Alle alarmer for senger som overvåkes med TRx-sender/mottaker, blir bare meddelt på informasjonssenteret.

## <span id="page-75-0"></span>**Alarmnivåer og -prioriteter**

Det finnes tre forskjellige alarmnivåer:

- Rød
- Gul
- INOP (teknisk alarm).

Informasjonssenteret angir alarmnivået ved:

• Alarmlyden

*Merk –* Alarmlyden kan være konfigurert til Vanlig lyd / CareNet-lyd eller standard IEC/ISO-lyd, avhengig av hvordan systemet ditt er innstilt. Se tabellen nedenfor.

- Antall stjerner (\*) i alarmmeldingen eller antall utropstegn (!) i alarmmeldingen for enkelte tekniske alarmer.
- Meldingens farge I tillegg kan systemet konfigureres slik at alarmmeldingen blinker for røde og gule alarmer.

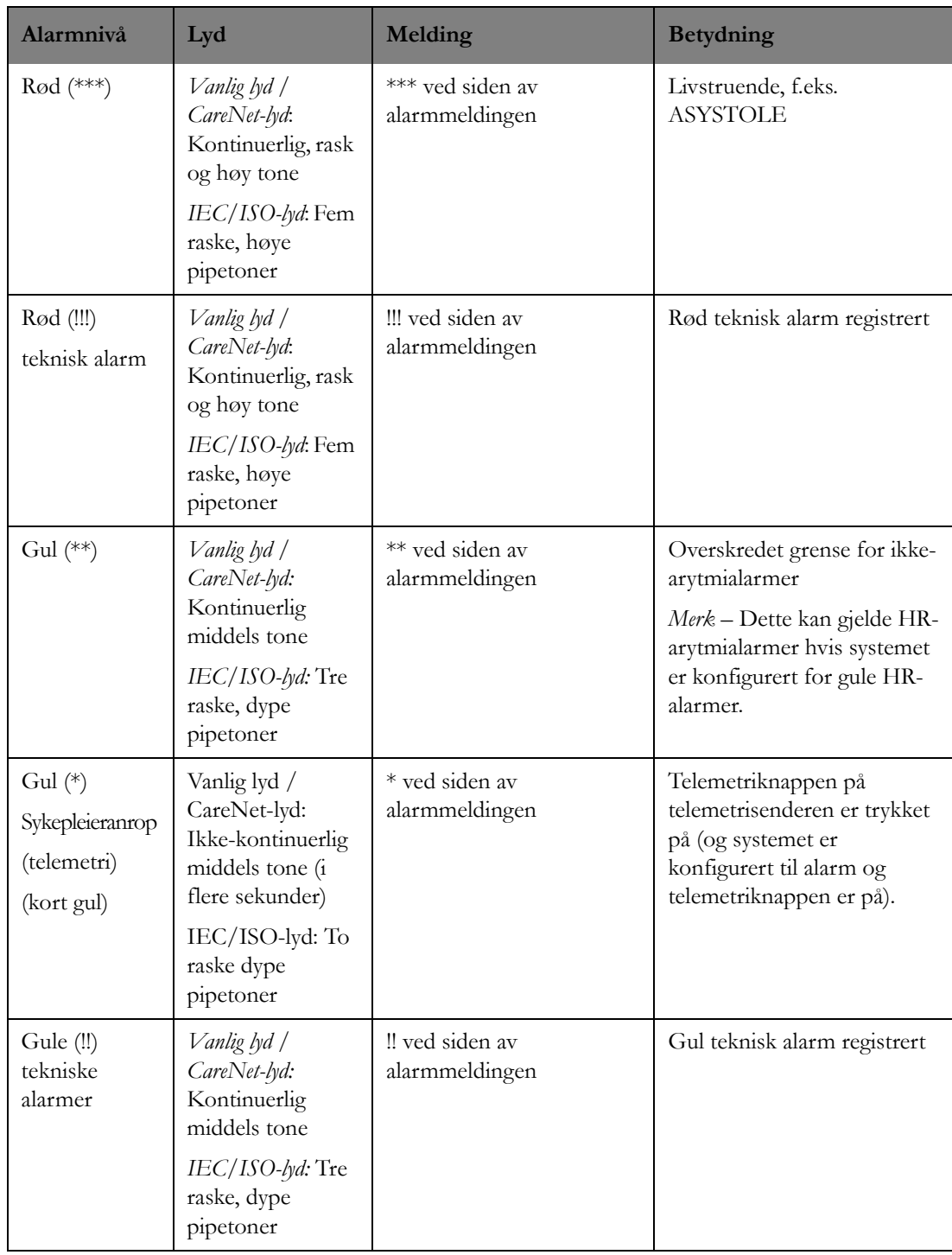

Tabellen nedenfor viser alarmnivåene i prioritert rekkefølge.

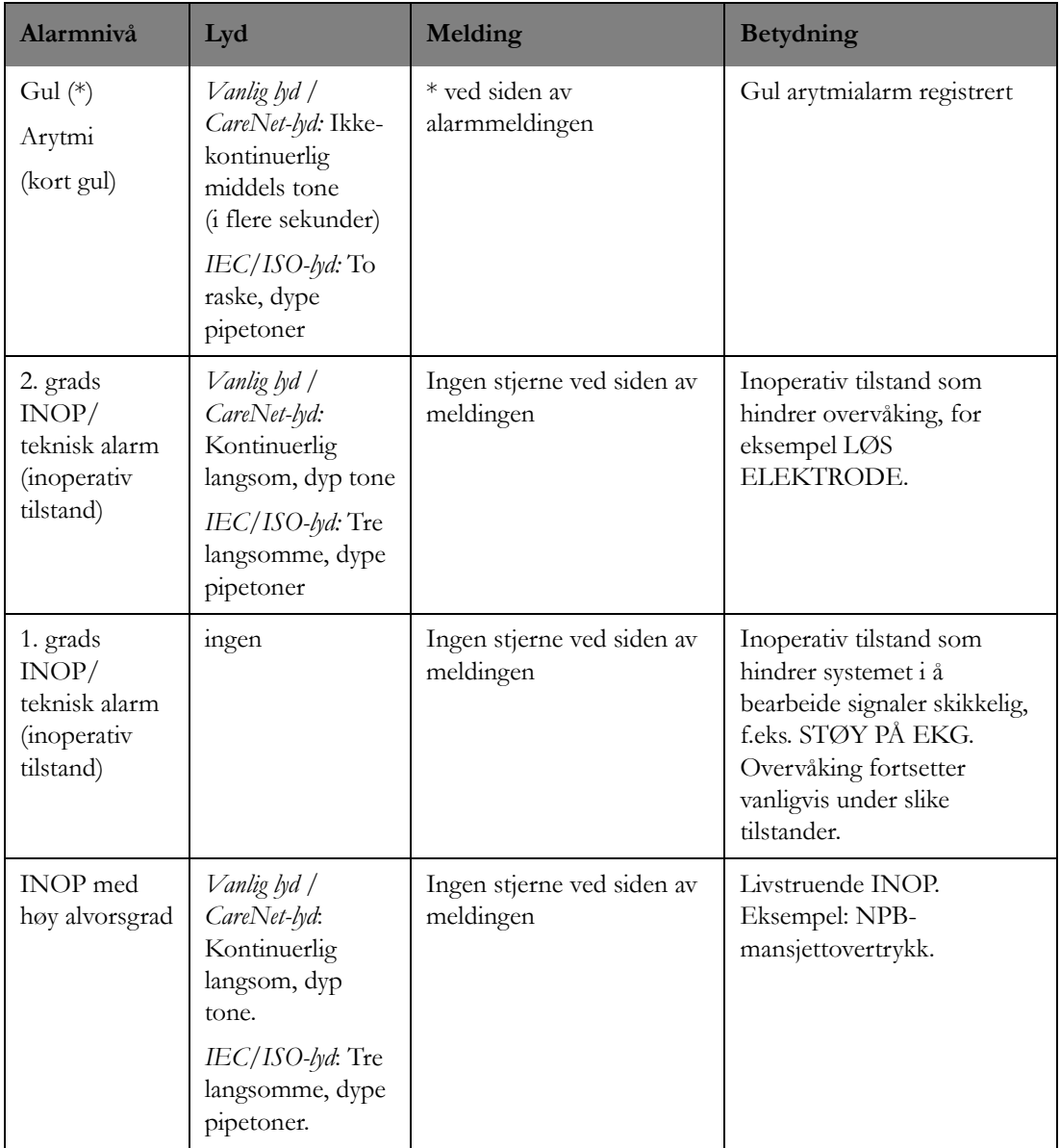

## **Aktiv alarmlyd**

Informasjonssenteret kan kun ha **én** aktiv alarmlyd av gangen.

- Hvis det finnes en ukvittert rød alarm samtidig med andre alarmer, aktiveres lyden for den røde alarmen.
- En lang, gul alarmlyd aktiveres hvis sengen ikke har noen aktive røde alarmer og hvis det er en ukvittert lang, gul alarmtilstand selv om annen gul alarm eller INOP/teknisk alarm (kvittert eller ikke-kvittert) er aktiv.
- En kort gul (\*) alarmlyd aktiveres hvis det ikke er noen aktive røde eller lange gule alarmer og det utløses en arytmialarm eller et sykepleieranrop.
- Et lydsignal aktiveres for 2. grads INOP/teknisk alarm hvis en seng har en ukvittert 2. grads INOP/teknisk alarm og ingen røde eller lange/korte gule alarmer som ikke er kvitterte, er aktive.
- Hvis flere sektorer er i en alarmtilstand, utløses alarmen med nest høyest prioritet når alarmen med høyest prioritet kvitteres for.

## **Alarmmelding**

Det finnes to alarmmeldingsområder i pasientsektoren og pasientvinduet: ett område for røde og gule alarmmeldinger og et annet for INOP-alarmer / tekniske alarmer. Hvis du plasserer markøren over alarmtilstandsmeldingen, vises en melding med tidspunktet for alarmen eller INOP/teknisk alarmtilstand.

Hvis mer enn én alarm eller INOP/teknisk alarm er aktiv, vises en pil til høyre for meldingen. Sett markøren på pilen for å vise en liste med aktive alarmmeldinger (og tidspunkt). Den eldste alarmen vises først. Hvis 10 alarmer er aktive og en ny alarm utløses, fjernes den eldste alarmen og den nye føres opp nederst på listen.

*Merk –* Alarmen med høyest prioritet vises alltid i området for alarmtilstandsmeldinger på alarmlinjen. Opptil 10 gjeldende alarmtilstander vises i rullegardinmenyen. Hvis det finnes flere aktive alarmer, vises noen av disse ikke i listen. På monitoren kan du få opp en oversikt over alle aktive alarmer. Se håndboken for pasientmonitoren.

Hvis det er samtidige røde og gule alarmer, vises den røde alarmmeldingen først og de gule alarmmeldingene kan ses i en liste. Når du velger en alarm på listen, vises vinduet for rask alarmoversikt, der du kan vise alarmkurven og iverksette tiltak umiddelbart om nødvendig. Se [Rask](#page-171-0)  [alarm-oversikt på side 172.](#page-171-0)

- Røde arytmialarmer har høyest prioritet.
- Hvis en rød alarm er aktiv og en ny rød alarm oppstår, vil denne erstatte den gamle.
- Hvis en gul alarm er aktiv og en ny gul alarm oppstår, vil denne erstatte den gamle.
- Hvis en INOP/teknisk alarm er aktiv og en ny INOP/teknisk alarm oppstår, vil den nye meldingen erstatte den gamle.
- Hvis en gul arytmialarm er aktiv, vises meldingen i minst 3 minutter uansett om tilstanden fortsatt er til stede eller er opphørt, med mindre den kvitteres for. Meldingen forsvinner hvis alarmen kvitteres og alarmtilstanden er opphørt. Hvis alarmtilstanden fortsatt er til stede når alarmen kvitteres, forblir meldingen på skjermen. Se [Kvittere for alarmer på side 99](#page-98-0) hvis du vil ha informasjon om gule alarmer og kvittering av alarmer.

#### **Advarsel**

Alarmmeldingen forblir på skjermen, men du får ikke et lydsignal hvis alarmen er kvittert for og alarmpåminnelsen er slått av.

### **Fysiologiske alarmmeldinger**

Tabellen nedenfor viser en liste over fysiologiske alarmtilstander og en beskrivelse av kriteriene som er nødvendige for å generere disse alarmene. I tabellen betyr yy $y =$  pasientens frekvens og xxx = overskredet grense. For arytmialarmer avhenger meldingene som vises, av om du har enkel eller utvidet arytmi. Se [Nivåer på arytmianalysen på side 136.](#page-135-0)

Røde alarmer avgir en kontinuerlig kiming. Gule alarmer avgir en tone i flere sekunder (for å skille disse fra ikke-arytmi-alarmer som har en kontinuerlig tone).

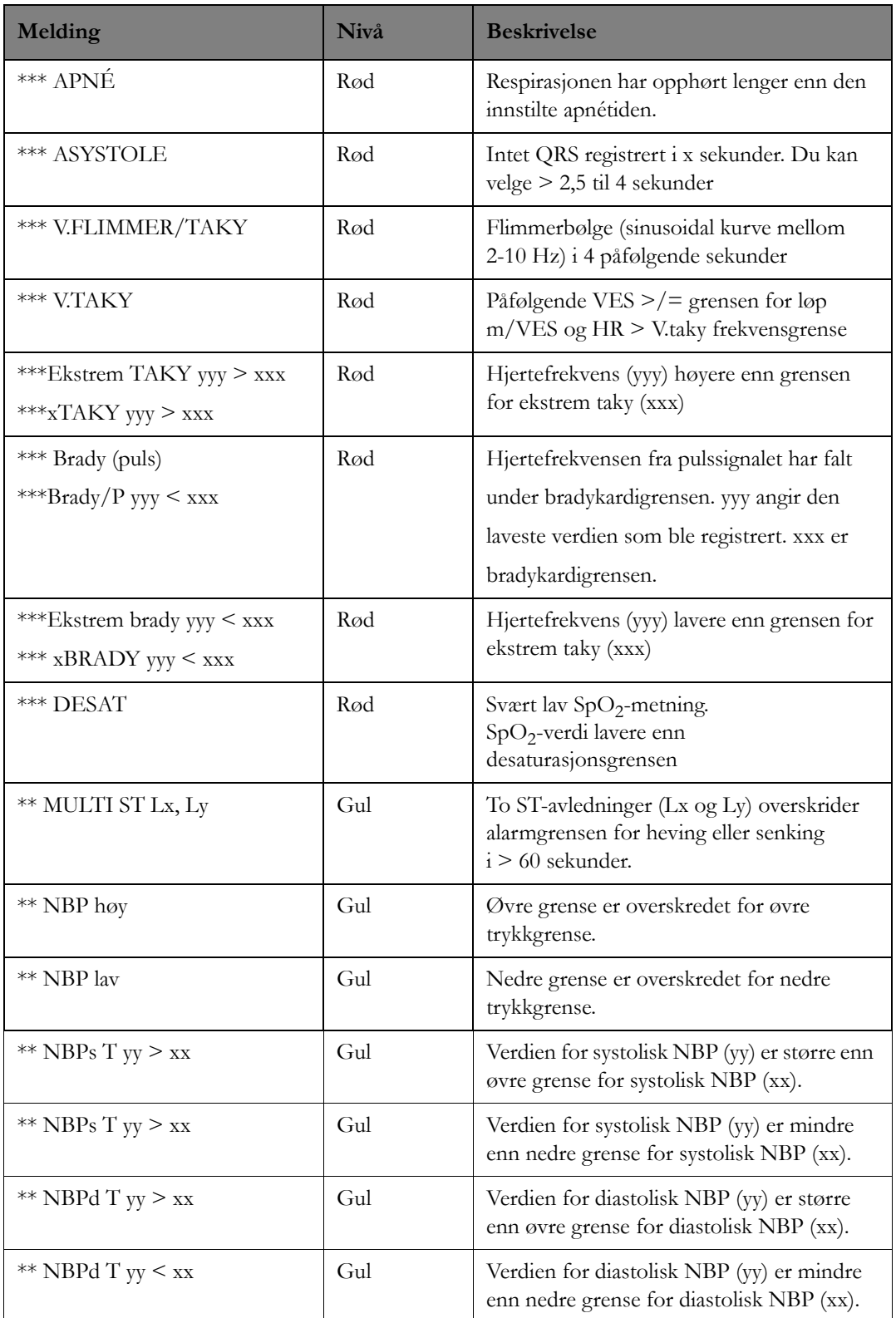

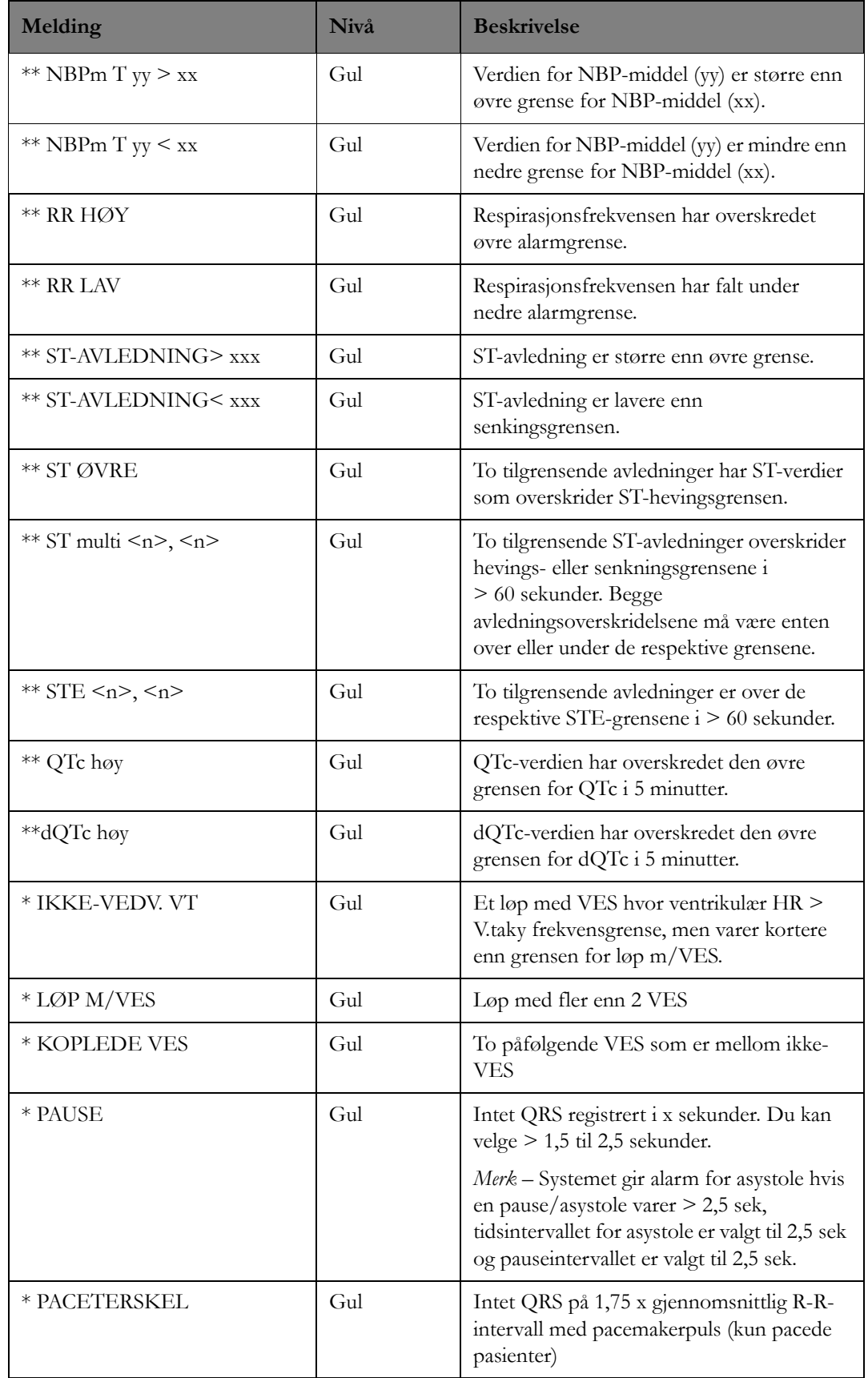

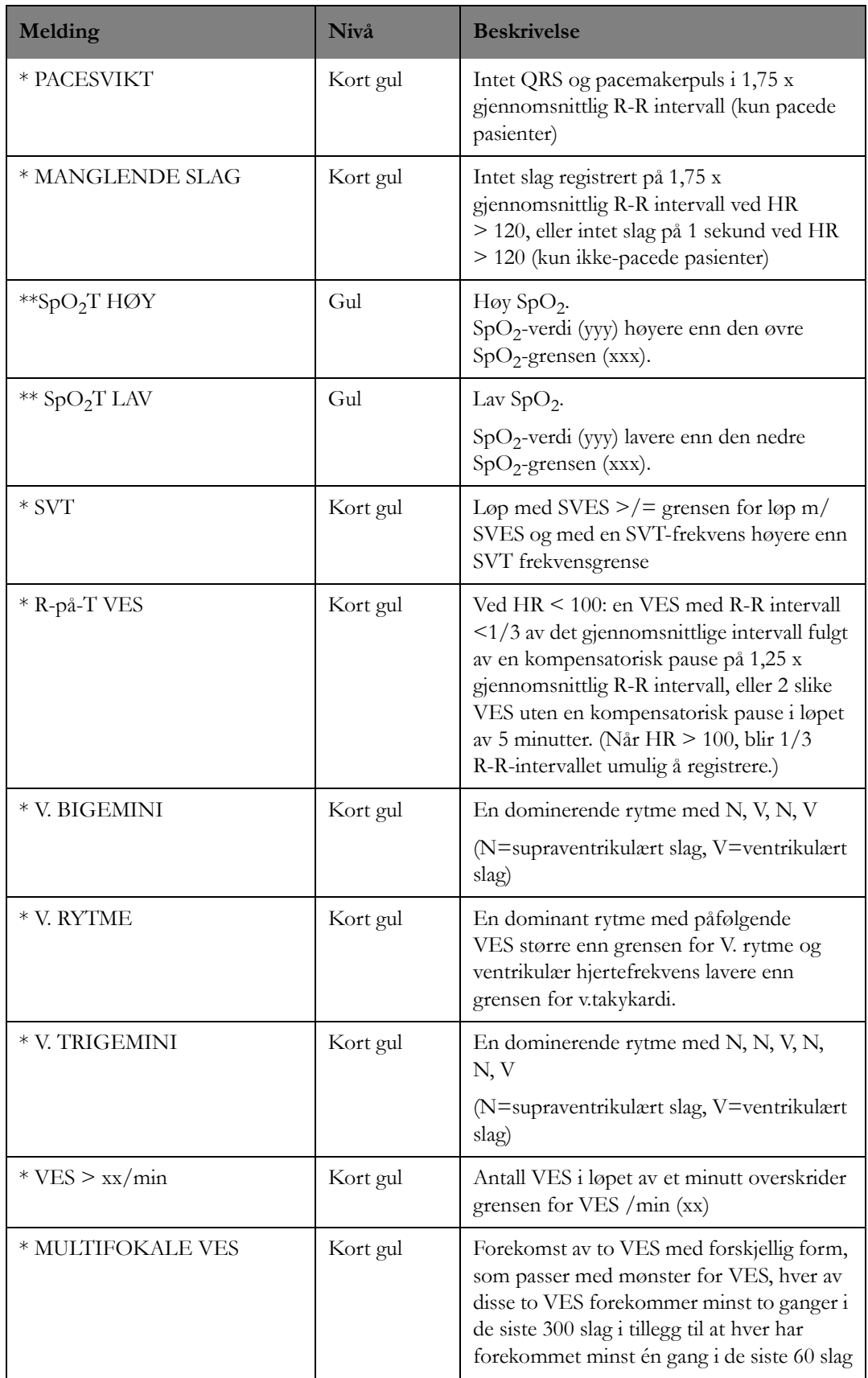

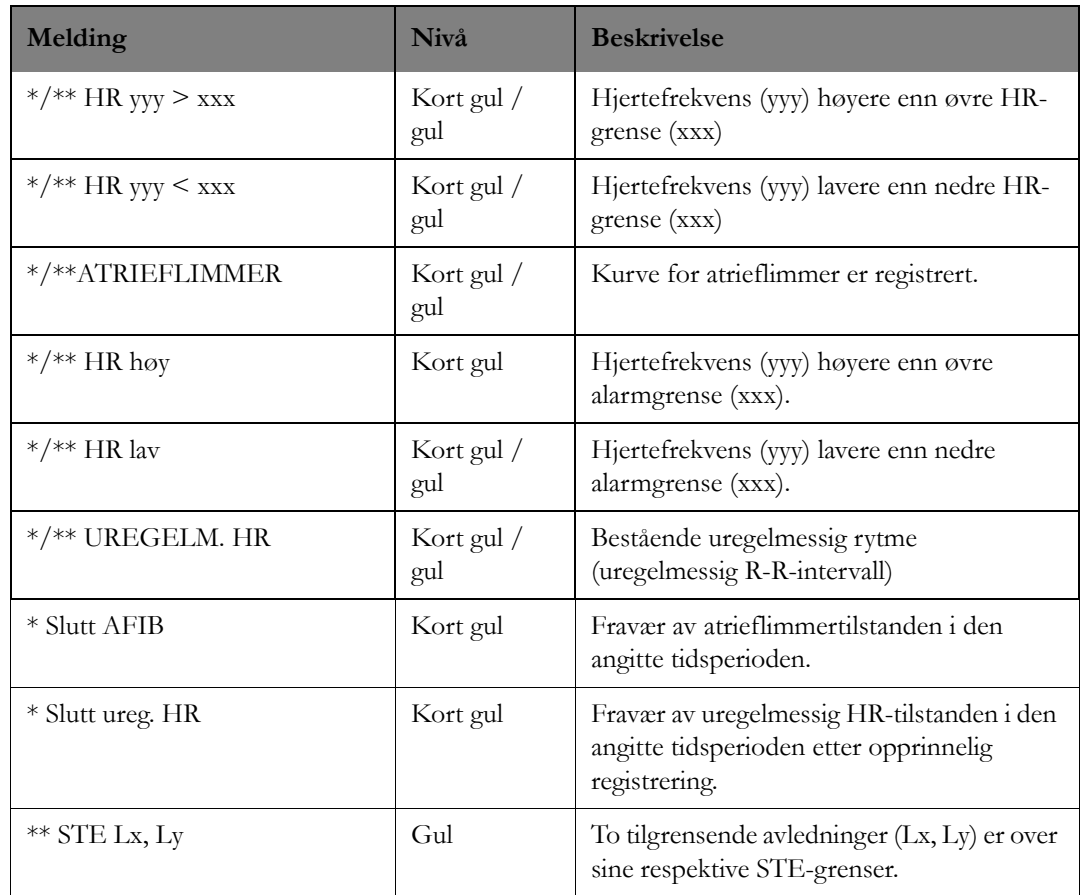

## **INOP / tekniske alarmmeldinger**

Tabellen nedenfor viser INOP-meldinger/tekniske alarmer for arytmi og beskriver årsaken til disse og hva du kan gjøre.

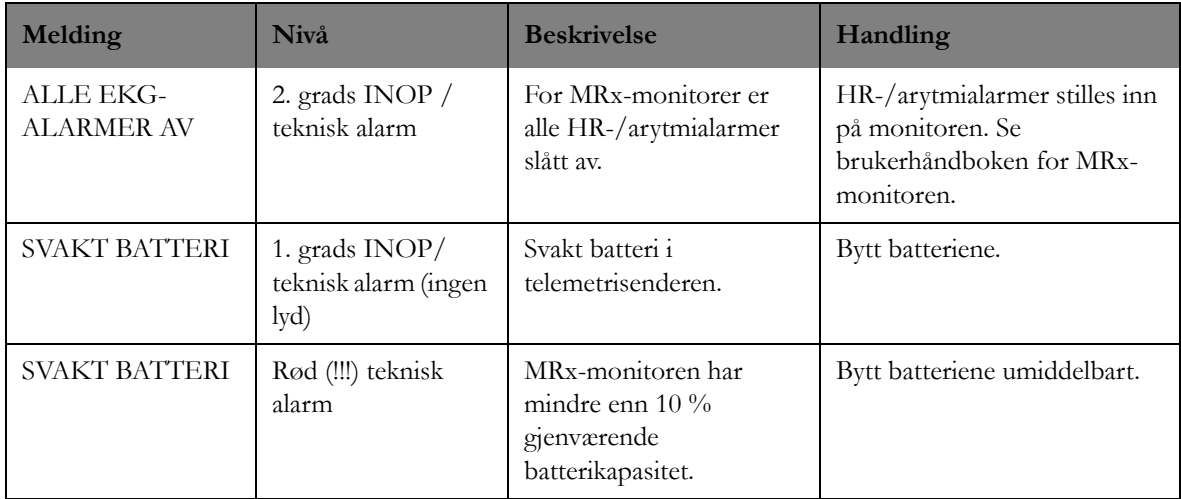

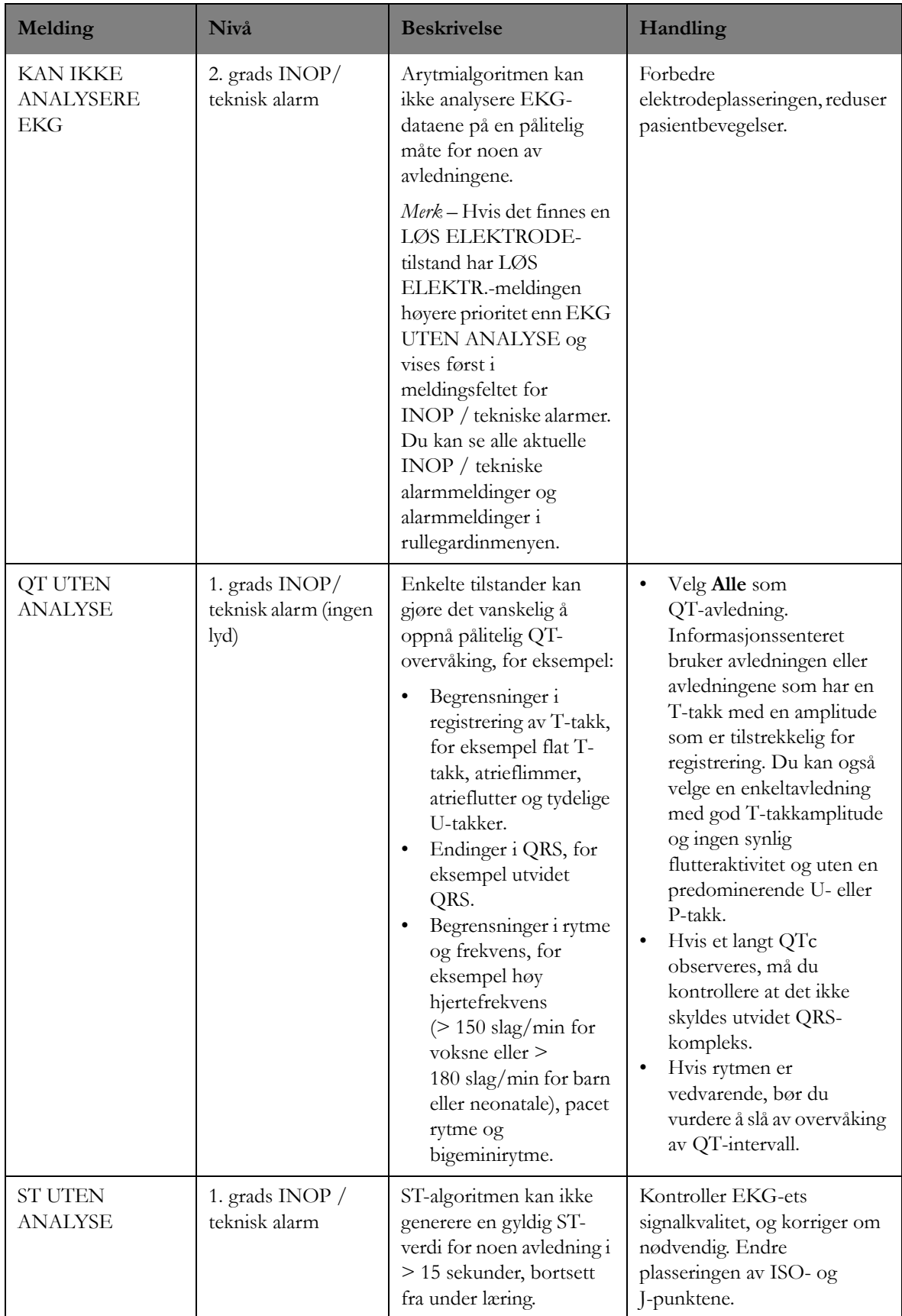

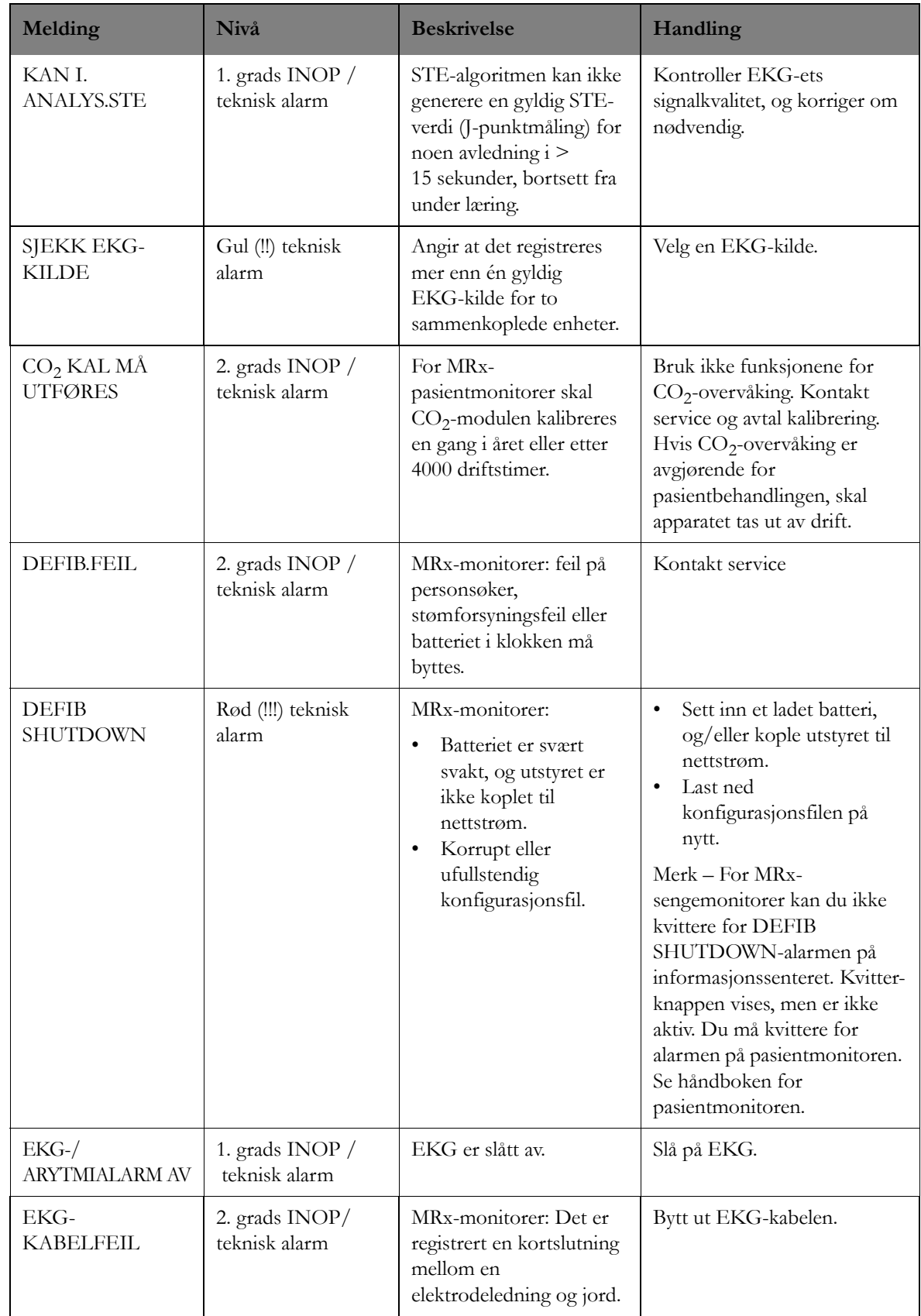

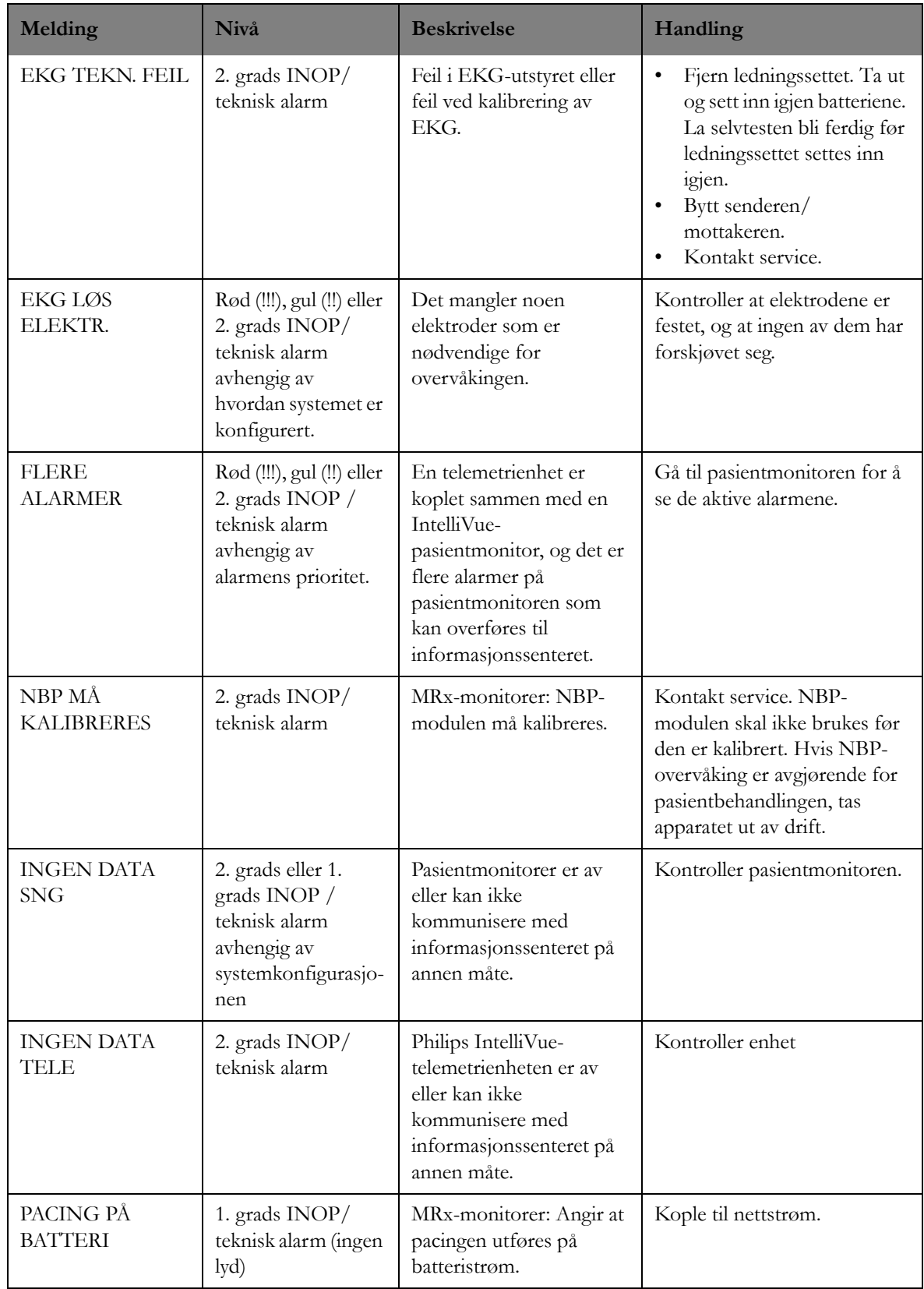

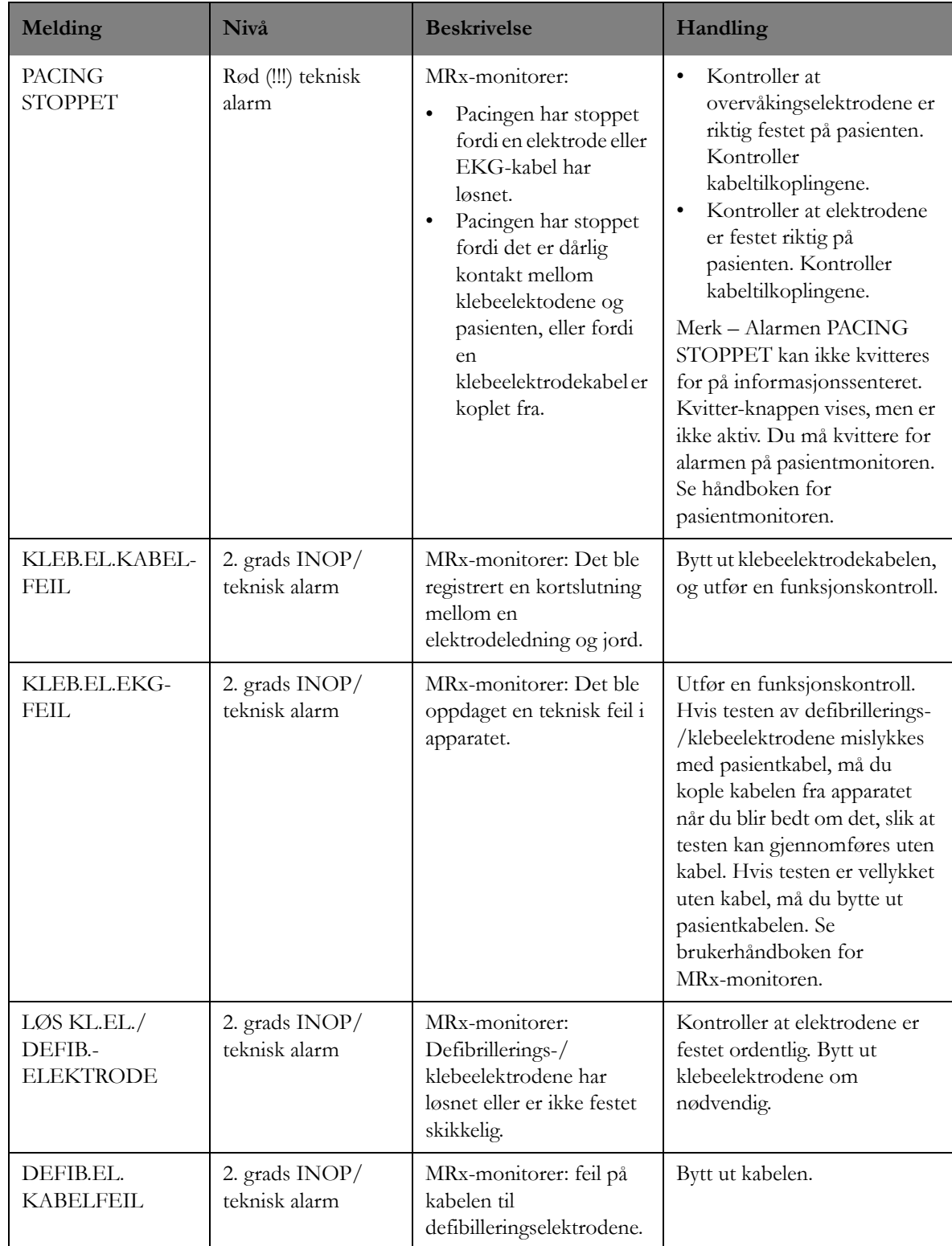

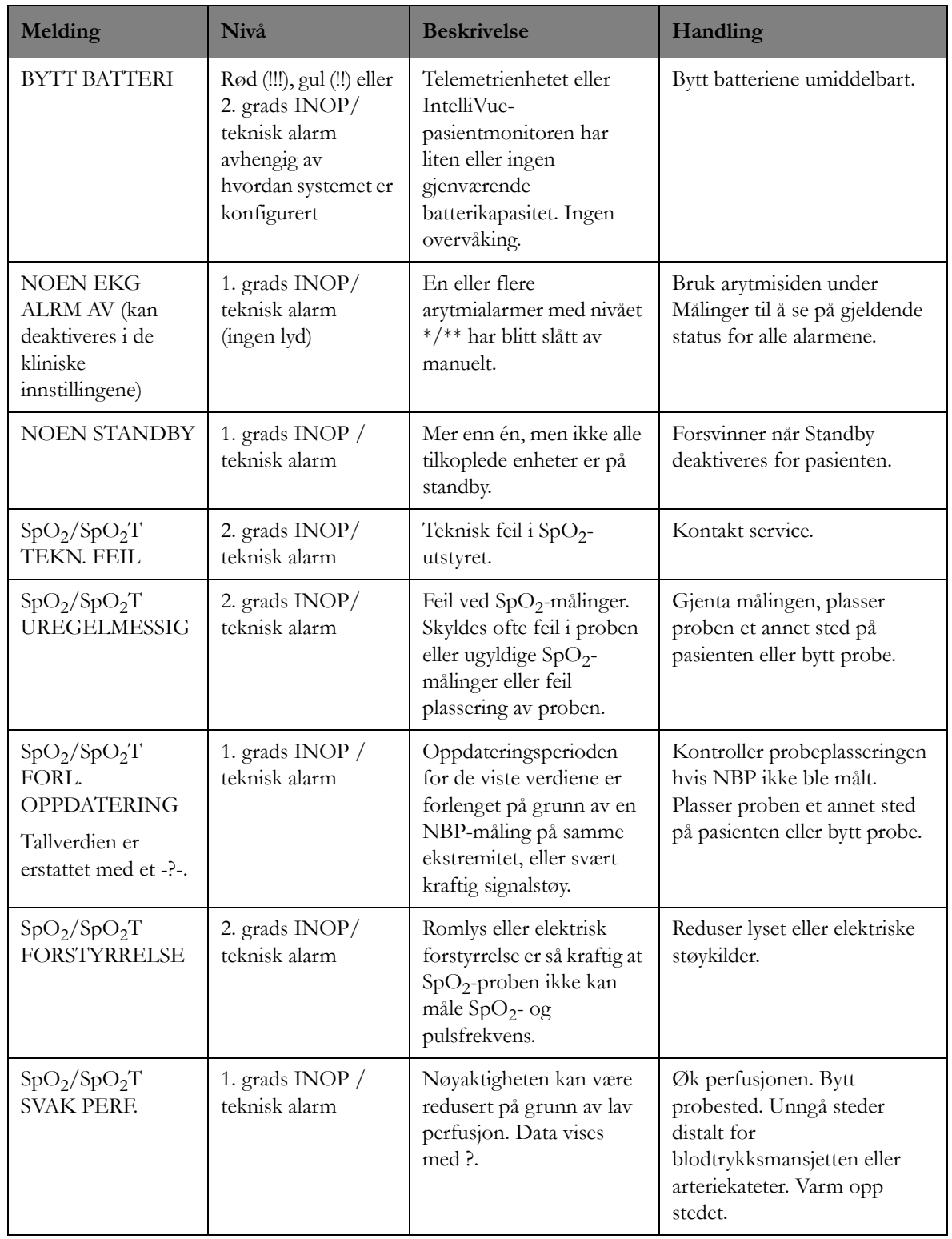

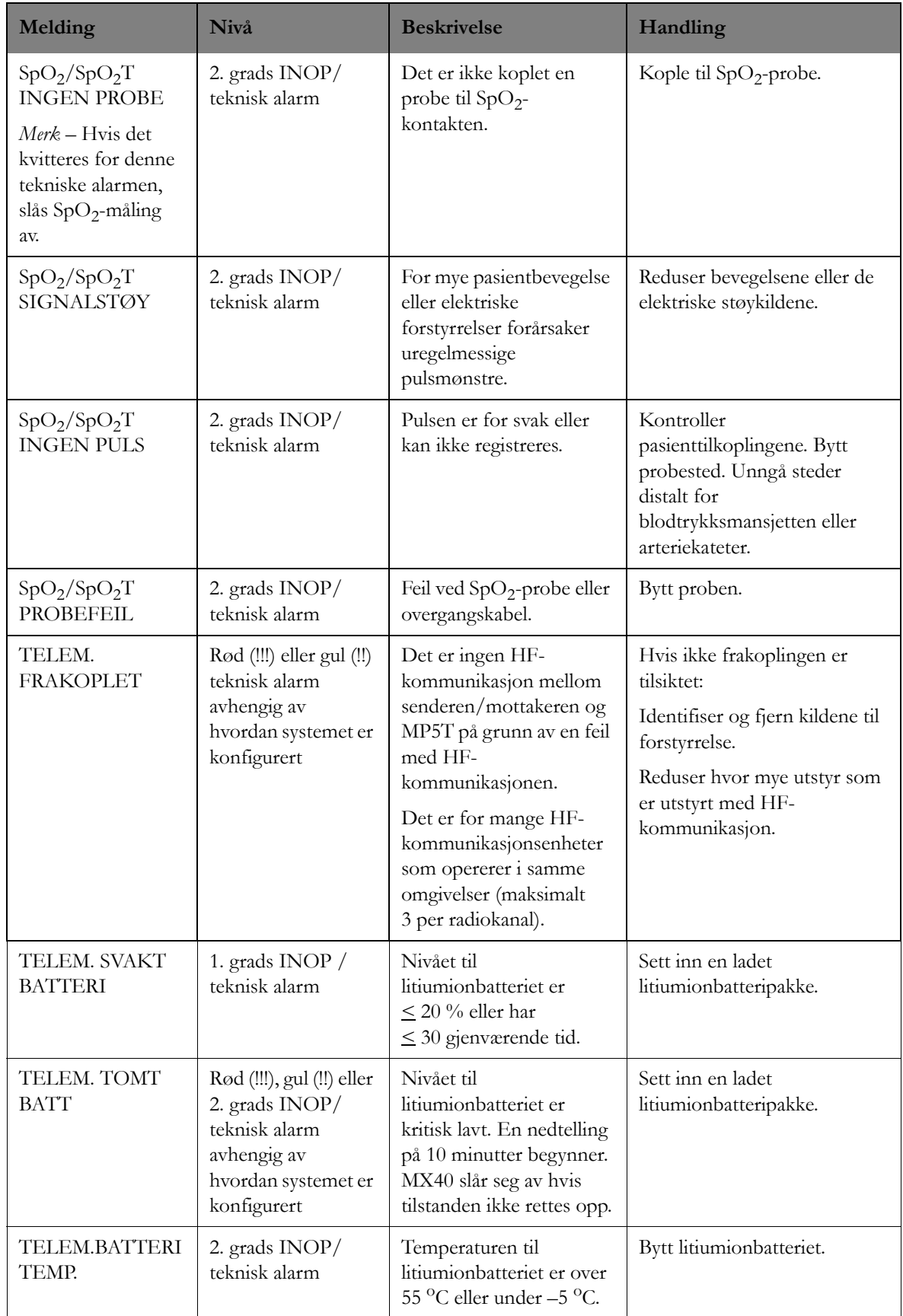

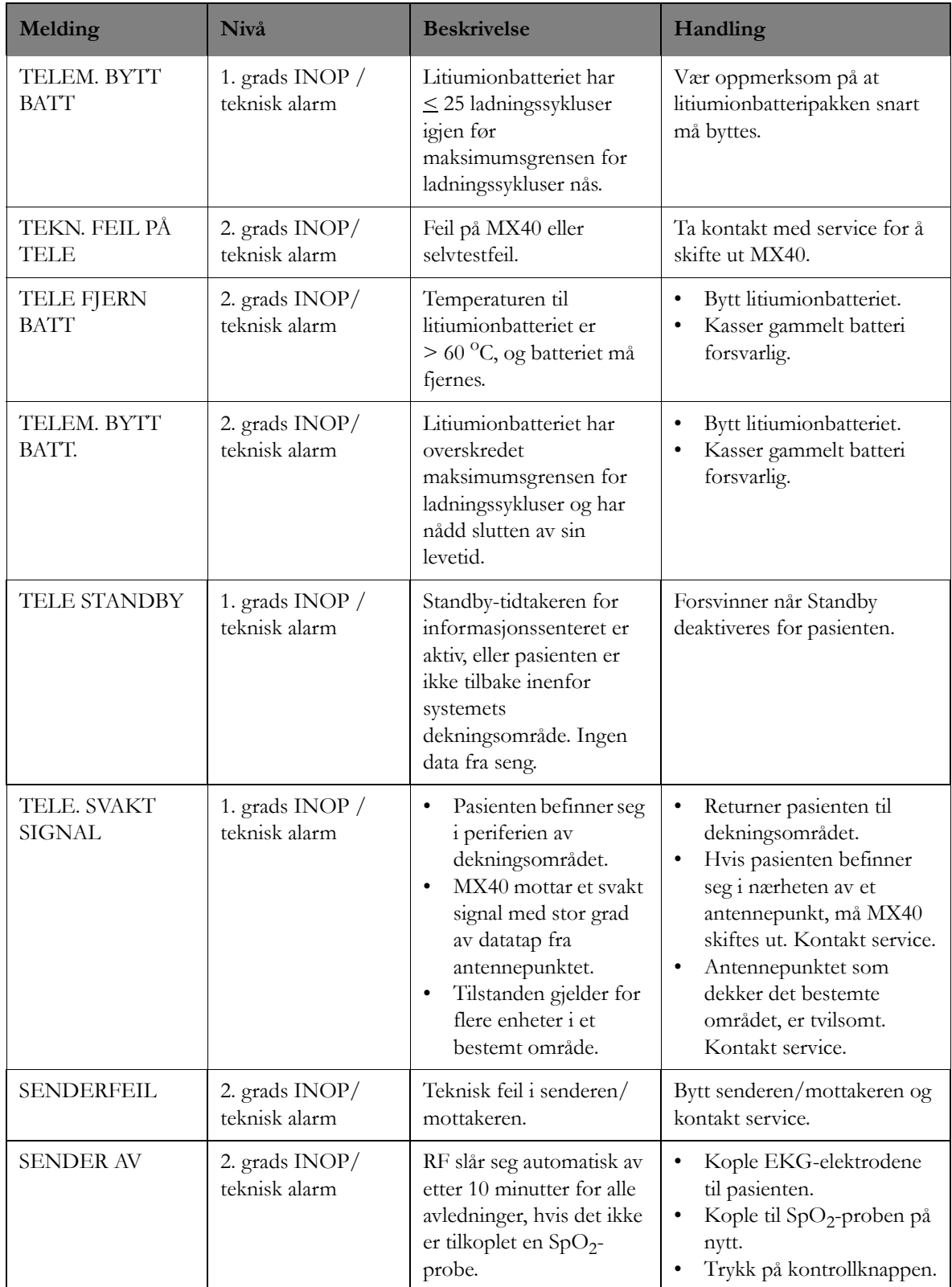

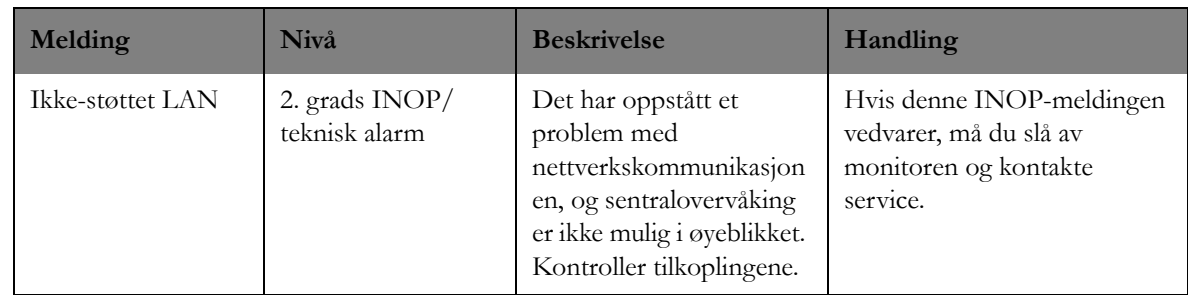

## **Statusmeldinger**

Nedenfor finner du en liste over systemmeldinger som kan vises i opplysningslinjen øverst i skjermbildene på informasjonssenteret eller på statuslinjen nederst til venstre i skjermbildene på IntelliVue-pasientmonitoren.

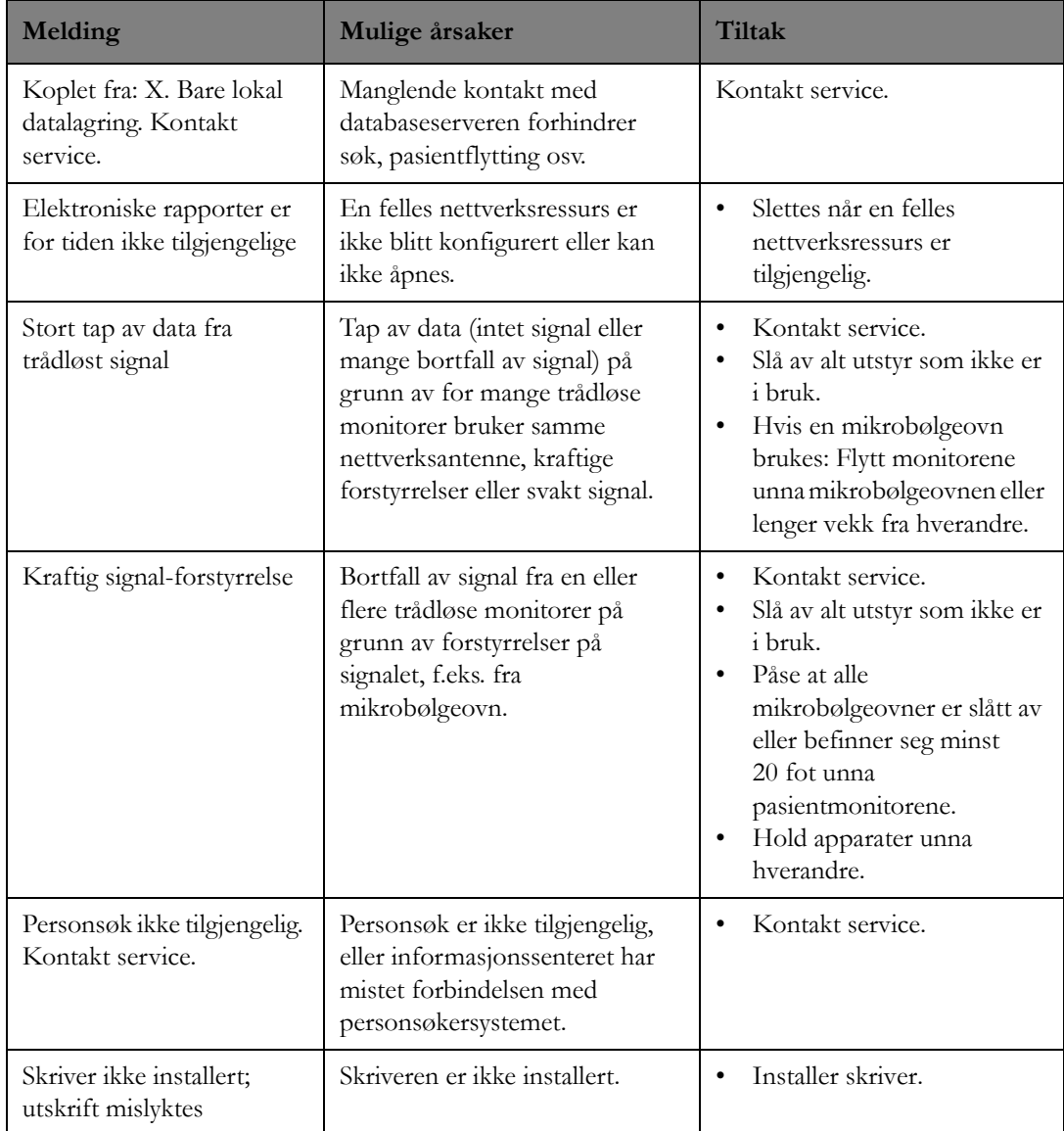

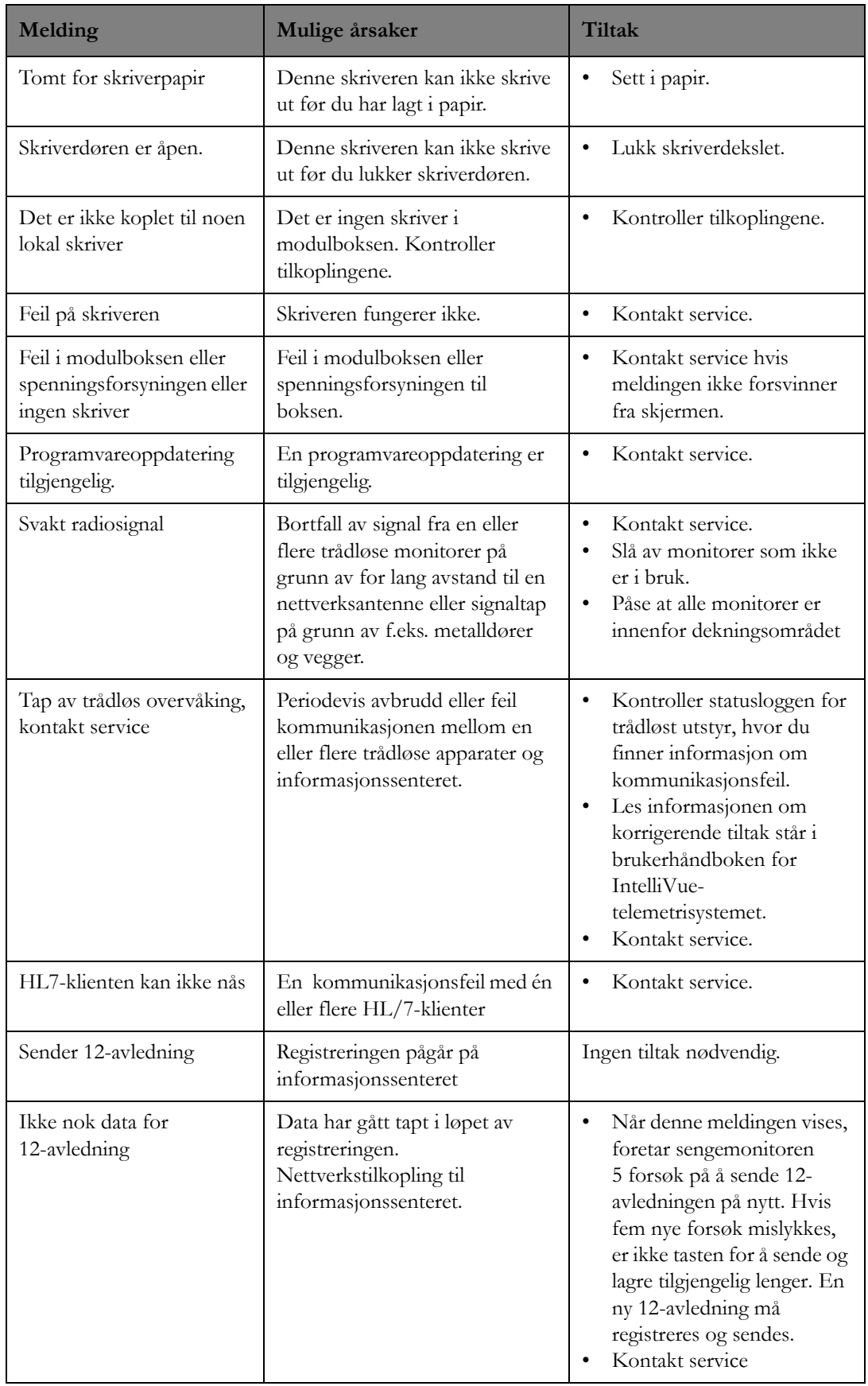

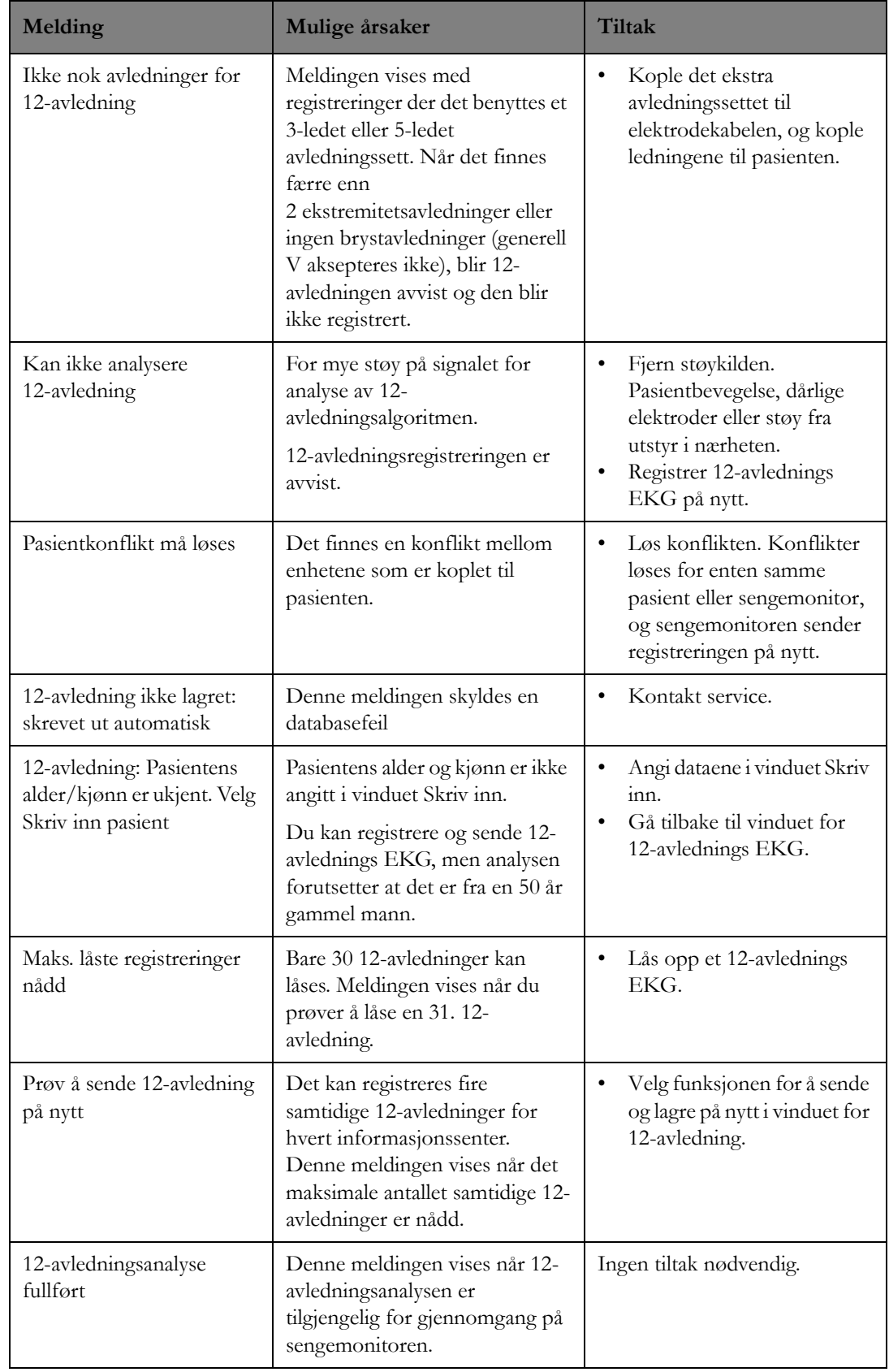

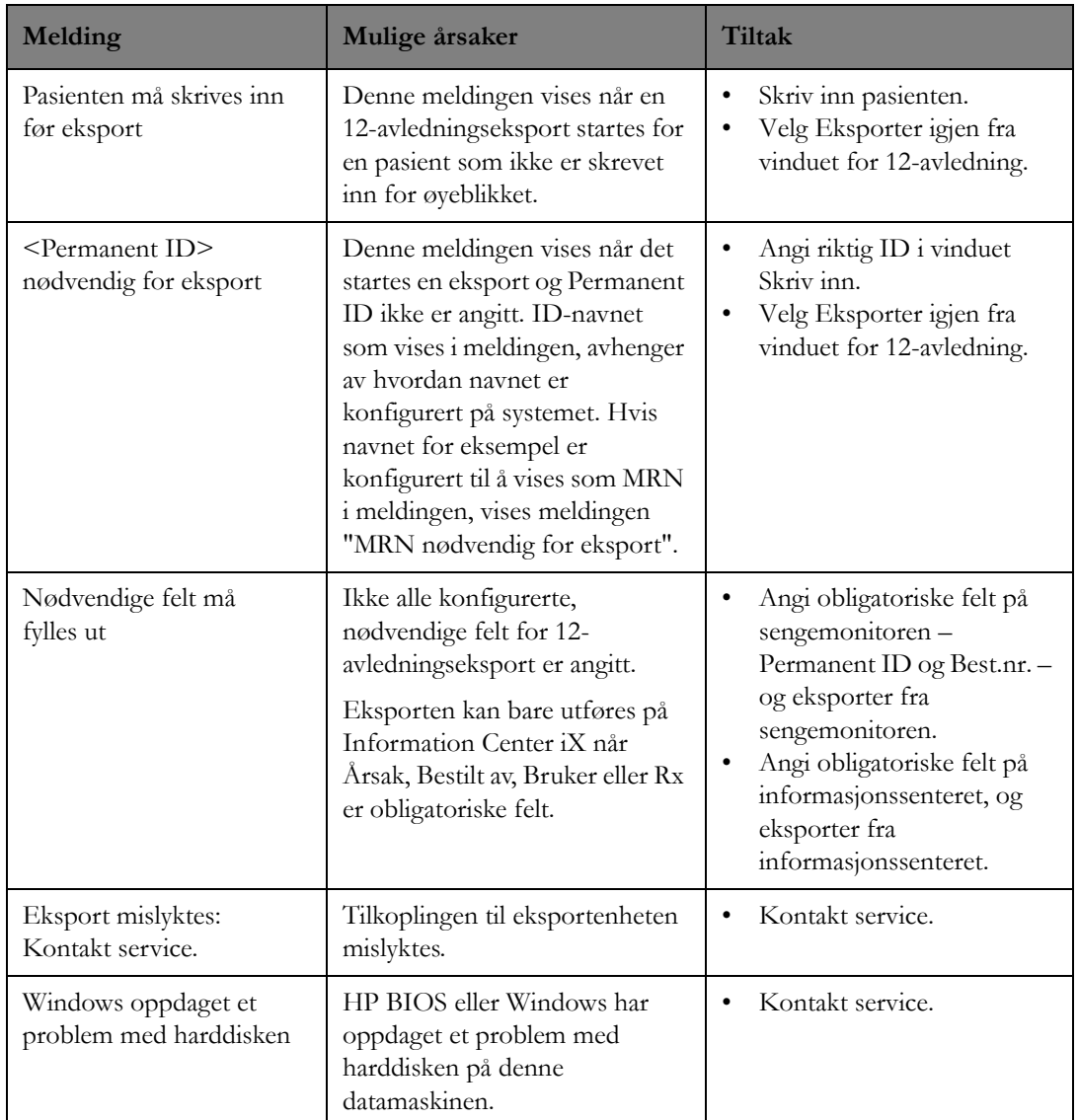

## **Alarminnstillinger**

### **Oversikt**

Alle alarmer som genereres av informasjonssenteret har standardinnstillinger som passer til avdelingens behov (se [Konfigurering på side 217](#page-216-0)). I tillegg kan du endre følgende alarminnstillinger slik at de passer til den enkelte pasientens kliniske tilstand.

*Merk –* Alarmer som genereres på sengemonitoren, kontrolleres bare på denne monitoren.

#### **Advarsel**

- Når alarmgrensene stilles, er det viktig å velge de rette verdiene. Hvis ekstreme verdier velges, kan det føre til at alarmsystemet ikke fungerer som det skal.
- Alt medisinsk utstyr kan bruke ulike alarminnstillinger. Sørg for å bekrefte innstillingene for utstyret i området.

### **Arytmi- og ST-kontroller**

Hvilke justeringer av alarminnstillinger du kan foreta på informasjonssenteret er avhengig av hvilken type pasientutstyr som benyttes. I tabellen nedenfor oppsummeres arytmi- og ST-alarmkontroller.

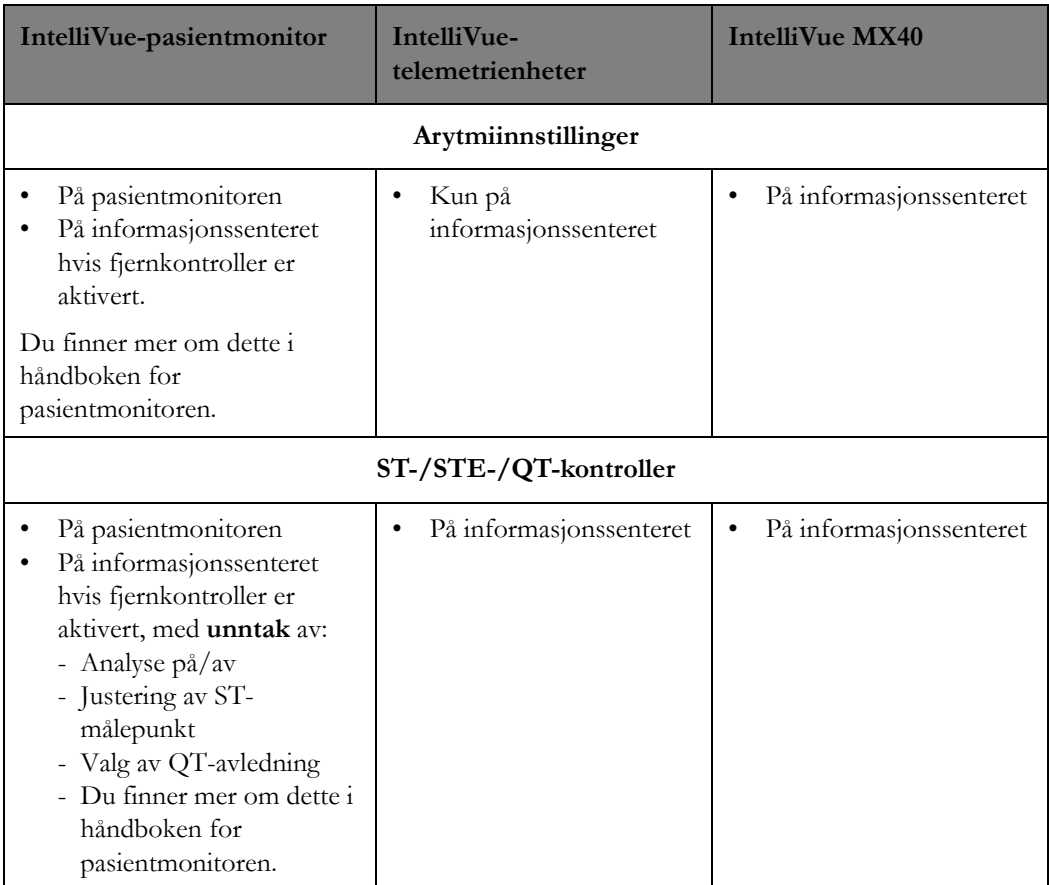

*Merk –* Alarmgrenser og innstillinger for av/på som kontrolleres fra informasjonssenteret, vil gå tilbake til standardinnstillinger når pasienten skrives ut på informasjonssenteret. Det samme skjer på overvåkingsenheten hvis enheten er tilknyttet informasjonssenteret på utskrivingstidspunktet. Se også den aktuelle brukerhåndboken.

## **Stille periode**

### **Oversikt**

Normalt genererer systemet en arytmialarm når en alarmtilstand registreres. Det finnes imidlertid enkelte situasjoner som kan hindre at lys- og lydsignalene blir utløst, til tross for at alarmen ble registrert. Disse er:

- En mer alvorlig alarmtilstand i kjeden er aktiv.
- En stille periode er aktiv for en alarm høyere i kjeden. Se [Alarmkjeder på side 96](#page-95-0).
- En stille periode er aktiv for alarmen.

Stille perioder og alarmkjeder står forklart nedenfor.

En stille periode starter automatisk når en gul arytmialarm aktiveres. I den stille perioden vil den samme alarmtilstanden eller en tilstand lavere i kjeden ikke aktivere en alarm. Hvis den stille perioden er satt til 0, blir alarmen tilbakestilt når den ikke lenger er aktiv. Lengden på den stille perioden er konfigurert for avdelingen.

Systemet tilbakestilles når den stille perioden er gått. Hvis alarmtilstanden fortsatt er til stede, genereres alarmen igjen.

Det finnes to nivåer på stille perioder:

- Første nivå (konfigurert til 0, 1, 2, 3, 4 eller 5 minutter) gjelder for alle gule EKG-alarmer som er over v. bigemini i kjeden (ikke-vedv. VT, v. rytme, løp m/VES, koplede VES, R-på-T VES, paceterskel, pacesvikt, pause SVT, HR>, HR<). Se [Kjede for utvidet arytmi på side 98](#page-97-0) og [Enkel](#page-98-1)  [arytmikjede på side 99](#page-98-1) hvis du vil se en illustrasjon av alarmkjedene.
- Andre nivå (konfigurert til 0, 1, 2, 3, 4, 5, 10 eller 15 minutter) gjelder for v. bigemini og alle alarmer som er under v. bigemini i kjeden (v. bigemini, v. trigemini, VES >xx/min, multifokale VES, uregelm. HR). Se [Kjede for utvidet arytmi på side 98](#page-97-0) og [Enkel arytmikjede på side 99](#page-98-1) hvis du vil se en illustrasjon av alarmkjedene.

*Merk –* Alarmer for atrieflimmer og uregelmessig HR har ikke stille perioder, men de har påminnelser. Påminnelsen kan konfigureres til 10, 15, 30 (standard), 60, 120 og 240 minutter. Du kan angi SLUTTalarmforsinkelse for atrieflimmer og uregelmessig HR på arytmisiden i målingsapplikasjonen. Standarden er 5 minutter. Denne forsinkelsen hindrer at slutt på alarm blir utløst for tidlig eller for ofte.

### **Slette den stille perioden**

Den stille perioden slettes når tiden har gått eller en ny innlæring av rytmen starter. Se [Læring av slag](#page-143-0)  [på side 144](#page-143-0) hvis du vil ha informasjon om læring.

*Merk –* En ny alarm sletter ikke den stille perioden.

## <span id="page-95-0"></span>**Alarmkjeder**

### **Oversikt**

Det er fullt mulig å ha flere arytmialarmer samtidig, med det ville bli forvirrende hvis alle registrerte alarmtilstander skulle gi alarmmelding. I tillegg vil mindre alvorlige alarmtilstander kunne skjule en mer alvorlig tilstand. Derfor er alarmene prioriterte og ordnet i "kjeder" slik at den alvorligste alarmen eller alarmen med høyest prioritet annonseres fremfor de andre. Se [Kjede for utvidet arytmi på side 98](#page-97-0) og [Enkel arytmikjede på side 99](#page-98-1) hvis du vil se et diagram over alarmkjedene.

### **Alarmgrupper**

Arytmisystemet grupperer alarmtilstandene i følgende kategorier:

- VES-alarmer (f.eks. koplede VES, v. rytme)
- Alarmer for slagregistrering (f.eks. pause, paceterskel)
- Frekvensalarmer (for eksempel SVT, høy/lav HR)
- A-flim/IHR

### **Alarmbeskjed**

Informasjonssenteret viser og avgir lydsignal for:

- Livstruende (røde) alarmer annonseres først da de har høyest prioritet.
- \*\*-alarmtilstanden med høyest prioritet i enhver kjede annonseres hvis det ikke er aktive livstruende røde alarmer.
- Hvis det ikke foreligger noen aktive \*\*-alarmtilstander, utløses den gule \*-arytmialarmen.
- Hvis flere alarmtilstander registreres i forskjellige kjeder, annonseres den siste alarmen.

### **Alarm-oppførsel og stille perioder**

I den stille perioden vil den samme alarmtilstanden eller en tilstand lavere i kjeden ikke aktivere en alarm. Derimot vil alarmer i andre kjeder fortsatt aktiveres. Hvis alarmtilstanden fortsatt er til stede, genereres alarmen igjen. Ved f.eks. en aktiv v. bigemini-alarm vil en VES > xx/min ikke aktiveres fordi den er lavere i kjeden. Derimot vil en alarm for høy HR registreres da den er i en annen kjede.

Alarmer med høyere prioritet undertrykker en tidligere alarm og systemet gir melding om alarmen med høyest prioritet. Ved f.eks. en aktiv v. trigemini-alarm annonseres en alarm for koplede VES (og v. trigemini-alarmen undertrykkes) da den har høyere prioritet. Det kan kun være én aktiv arytmialarm for én pasient om gangen.

Alarmene i hver kategori er prioritert i forhold til hvor alvorlige de er.

I funksjoner for Pasientdataoversikt kan du se på arytmialarmene. Se [Pasientdataoversikt på side 159](#page-158-0) hvis du vil ha informasjon om dataoversikt.

## <span id="page-97-0"></span>**Kjede for utvidet arytmi**

Tegningen under viser alarmkjedene for utvidet arytmi. Alarmene i hver kategori er prioritert i forhold til hvor alvorlige de er.

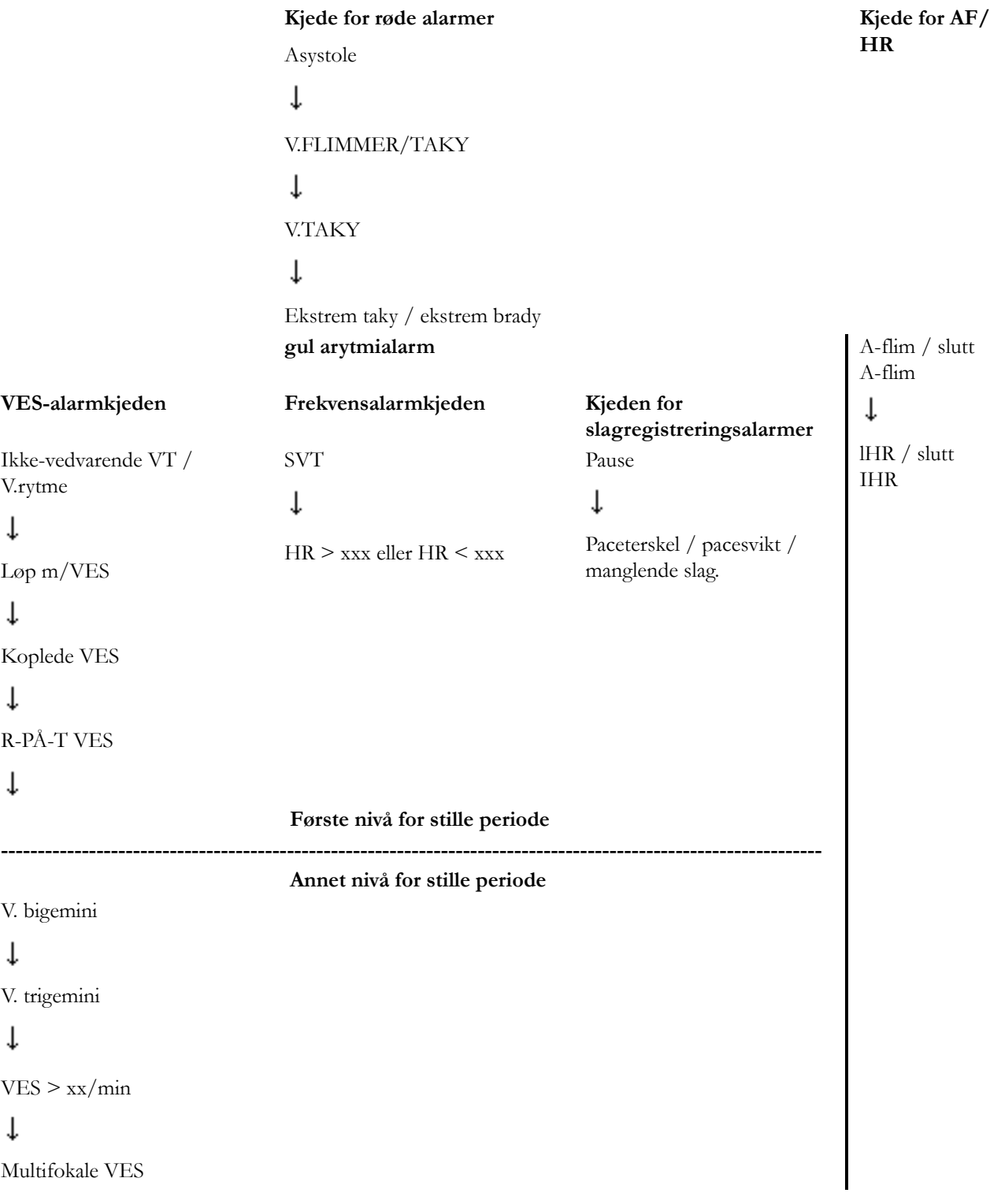

### <span id="page-98-1"></span>**Enkel arytmikjede**

Tegningen under viser alarmkjedene for enkel arytmi og tidsavbruddsnivåene for gule alarmtilstander.

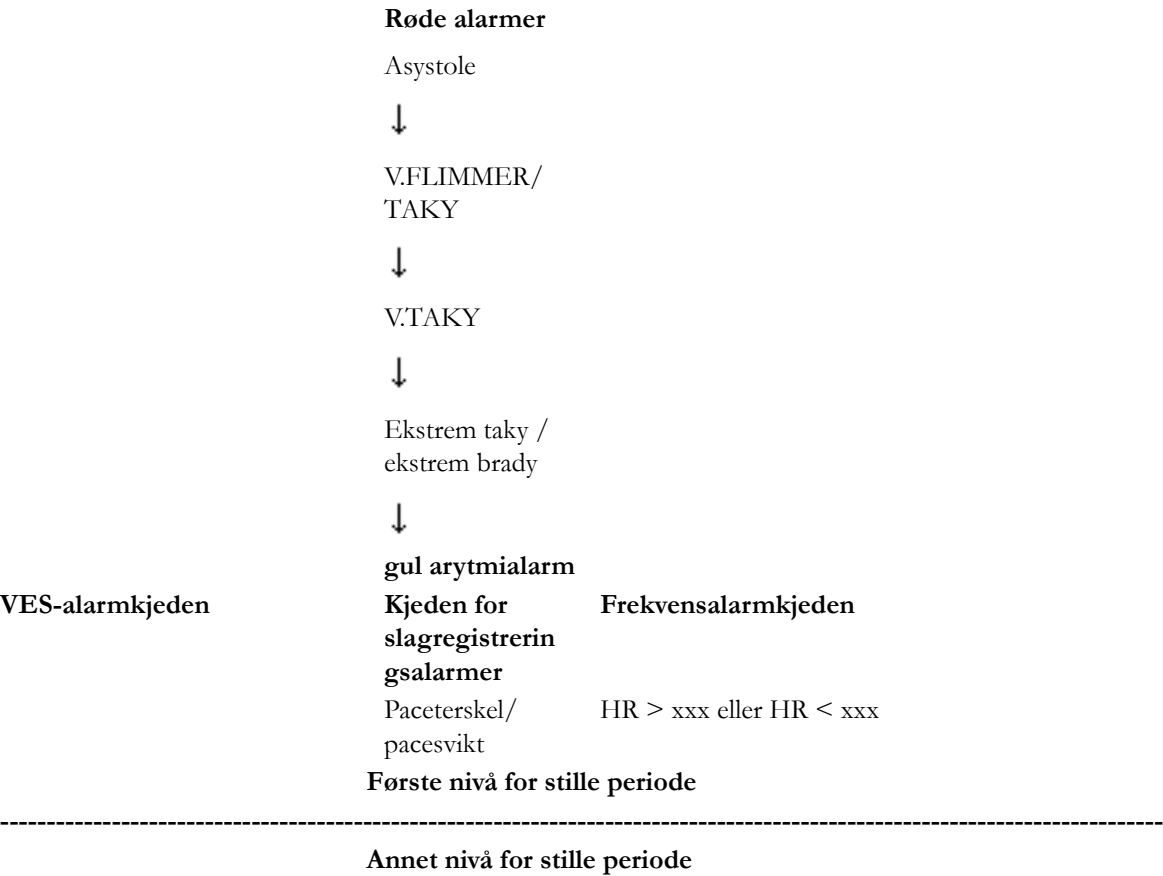

 $VES > xx/min$ 

## <span id="page-98-0"></span>**Kvittere for alarmer**

Alarmer fra pasientmonitorer kan konfigureres slik at de kan kvitteres for på informasjonssenteret. Du kvitterer for alarmer på informasjonssenteret ved å bruke **Kvitter**-knappen (valg av Pause kan også kvittere for en aktiv alarm, se [Slå alarmer midlertidig av på side 102\)](#page-101-0). Alarmer for pasienter som overvåkes med Philips IntelliVue TRx-sendere/mottakere, kan bare kvitteres fra informasjonssenteret. Når en alarm kvitteres for på informasjonssenteret, slås også lydsignalet for alarmen av.

*Merk –* Noen systemer kan være konfigurert slik at de krever at du oppgir brukerlegitimasjon, før du kan kvittere for røde alarmer. Hvis dette er tilfellet, kan røde alarmer kvitteres i pasientvinduet etter innlegging av legitimasjon.

### **Alarmfunksjon**

#### **Når en alarm er kvittert for:**

- *Hvis alarmtilstanden fortsatt er til stede:* Alarmmeldingen forblir på skjermen til tilstanden opphører eller den stille perioden er over, men den blå bakgrunnen forsvinner. Alarmen gjentas hvis alarmtilstanden forsatt er til stede når den stille perioden har gått. Det er ingen annen lydalarm unntatt hvis alarmpåminnelse er på.
- *Når alarmtilstanden opphører:* Alarmindikatorene nullstilles automatisk.

### **Advarsel**

Hvis en alarm er kvittert for og alarmpåminnelse er slått av, vises alarmmeldingen på informasjonssenteret til alarmårsaken opphører, men det vil ikke være noe lydsignal.

#### **Når en alarm IKKE er kvittert for:**

Alarmoppførselen avhenger av type alarm og hvordan alarmene er konfigurert. Tabellen nedenfor viser alarmoppførsel for de forskjellige alarmtilstander.

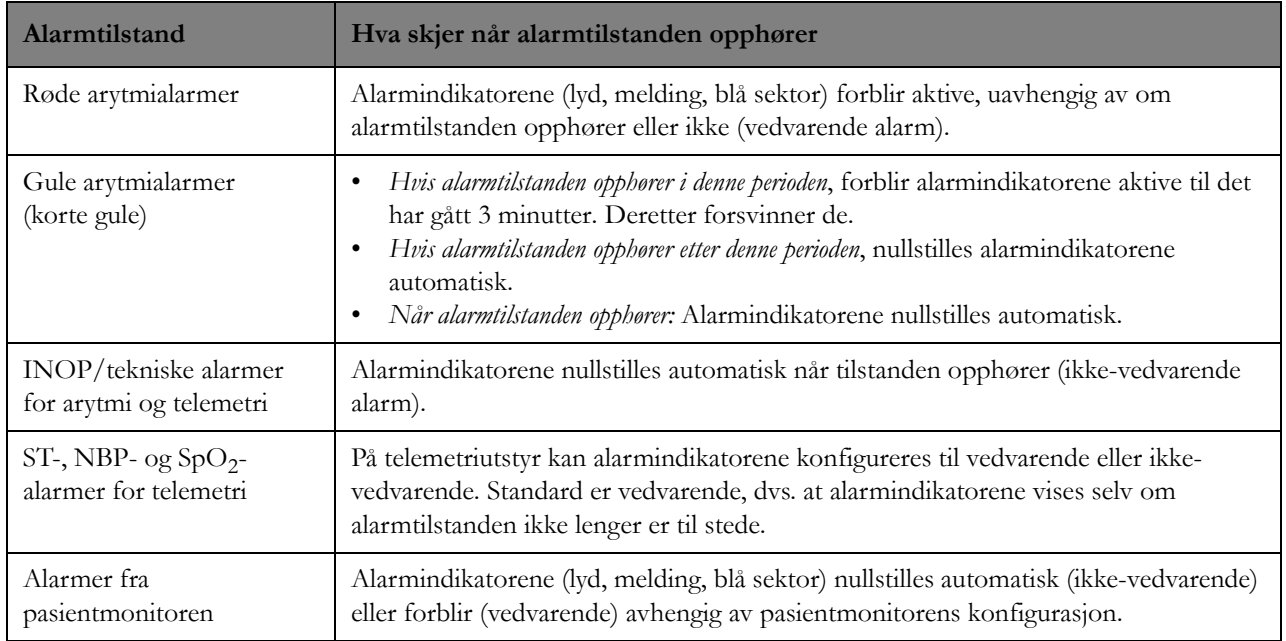

### **Alarmpåminnelser**

### **Røde alarmer**

Hvis informasjonssenteret er konfigurert med alarmpåminnelse, og når en aktiv alarmtilstand blir kvittert, og tilstanden vedvarer, gjentar informasjonssenteret den aktuelle alarmlyden én gang med ett, to eller tre minutters mellomrom (avhengig av konfigurasjonstiden for alarmpåminnelsen) mens alarmtilstanden vedvarer.

Informasjonssenteret kan kun gi alarmlyd for én alarm om gangen. Alarmpåminnelsen vil derfor ikke være aktiv hvis en annen pasient har en kontinuerlig rød alarm. Når den røde alarmen er kvittert for, trer alarmpåminnelsen i kraft igjen. Derimot er alarmpåminnelsen for en rød alarm aktiv selv om en annen pasient får en kontinuerlig gul alarm (avbryter den gule alarmen).

#### **Gul arytmialarm**

Hvis en gul arytmialarm er kontinuerlig, høres en alarmpåminnelse hvert 3. minutt så lenge tilstanden vedvarer hvis:

- Påminnelsene er konfigurert
- den stille perioden er satt til 0

#### **Invasivt trykk**

Hvis den finnes en rød eller gul alarmtilstand, høres en alarmpåminnelse basert på konfigurasjonen.

#### **INOP/tekniske alarmer (kun telemetripasienter)**

Hvis informasjonssenteret er konfigurert for alarmpåminnelse for INOP, gjentas 2. grads INOPalarmlyd for LØS ELEKTRODE eller BYTT BATTERI med ett, to eller tre minutters mellomrom (avhengig av konfigurasjonen) mens INOP-tilstanden er aktiv, hvis ingen andre kontinuerlige alarmlyder for andre pasienter er aktive.

### **Slik kvitterer du en alarm**

Når det foreligger en utløsende alarmtilstand, endres strimmelutskriftsikonet (**Kabal**) eller

utskriftsikonet ( $\left( \frac{m}{n+1} \right)$  i pasientsektoren til kvitteringsikonet ( $\frac{m}{n}$ ), slik at brukeren kan kvittere for den aktive alarmen. Ikonets funksjon avhenger av om Rask Alarmoversikt er aktivert.

*Merk –* Avdelingen kan ha en konfigurasjon som ikke tillater å kvittere på informasjonssenteret når

alarmtilstanden er generert på sengemonitoren. I så fall vises ikonet for rask alarm ( $\Box$ ). Når du velger ikonet, vises strimmelen for rask alarmoversikt for den alarmen. Du finner mer informasjon om rask alarmoversikt i [Rask alarm-oversikt på side 172.](#page-171-0) Med en IntelliVue-pasientmonitor må både monitoren og informasjonssenteret være konfigurert til å kvittere for alarmer fra pasientmonitoren.

*Merk –* Noen systemer kan være konfigurert slik at de krever at du oppgir legitimasjon, før du kan kvittere for en rød alarm. I så fall må du gå til pasientvinduet og angi et brukernavn og passord før du kan kvittere for alarmen.

### **Rask alarmoversikt er deaktivert**

Hvis rask alarmoversikt ikke er aktivert, kan brukeren kvittere for alarmtilstanden med ikonet for

kvittering ( $\mathbb{P}(\mathcal{N})$ ) eller ved å klikke, eller berøre på berøringsskjermer, hvor som helst i pasientsektoren, bortsett fra på en knapp.

### **Rask alarmoversikt er aktivert**

Hvis rask alarm er aktivert og du velger kvitteringsikonet ( $\mathbb{A}$ ), kvitterer du for alarmen, og strimmelen for rask alarmoversikt for alarmen åpnes. Du finner mer informasjon om rask alarmoversikt i [Rask alarm-oversikt på side 172.](#page-171-0) Hvis det er åpnet et applikasjonsvindu for en pasient når du klikker på knappen, vil strimmelen for rask alarmoversikt overlappe dette.

- Denne funksjonen kan kun aktiveres for røde alarmer eller for alle alarmer.
- Hvis du vil kvittere for alarmtilstanden uten å vise den, klikker du eller berører, hvis du har en berøringsskjerm, hvor som helst i pasientsektoren, bortsett fra på en knapp.
- Hvis du velger ikonet for kvittering ( $\mathbb{Z}/\mathbb{Z}$ ) for en annen alarmtilstand, vises den nye, og den gjeldende lukkes.

## <span id="page-101-0"></span>**Slå alarmer midlertidig av**

Du kan midlertidig slå av alarmene hvis du vil unngå alarmer når du for eksempel flytter en pasient. En **Pause**-knapp i pasientvinduet gjør det mulig å slå all alarmlyd av/på. Systemet kan være konfigurert slik at det er mulig å pausesette bare gule alarmer eller røde og gule alarmer eller – for unngå å slå av alarmer utilsiktet – slik at det ikke er tillatt å sette noen alarmer på pause. Avhengig av hvordan systemet er konfigurert, kan alarmpausetiden være 1, 2 (standard) eller 3 minutter. Alarmene fortsetter automatisk etter den konfigurerte pausetiden. Du kan imidlertid gjenoppta alarmer manuelt når som helst ved å klikke på **Pause**-knappen i pasientvinduet.

*Merk –* Noen systemer kan være konfigurert slik at de krever at du oppgir legitimasjon, før du kan slå alarmer midlertidig av. Hvis dette er tilfellet, kan du sette alarmer på pause etter at du har angitt et brukernavn og passord.

Når alle alarmer (røde og gule) er på pause, får du også meldingen "Alarmer midl. av". Når gule alarmer er på pause, får du meldingen "Gule al. midl. av".

*Merk –* For IntelliVue-pasientmonitorer må du aktivere eksterne kontroller på sengemonitoren for at **Pause**-knappen skal være tilgjengelig for bruk på informasjonssenteret. Du finner mer om dette i håndboken for pasientmonitoren.

## **Justere alarmvolumet**

Slik justerer du alarmenes lydstyrke:

- 1 Klikk på ikonet på opplysningslinjen i standardbildet eller et applikasjonsvindu. Lydstyrkedialogboksen vises med en glidebryter.
- **2** Klikk og dra glidebryteren til høyre for å øke alarmtonevolumet eller til venstre for å redusere alarmtonevolumet. Ved laveste lydstyrke høres fortsatt alarmene.

*Merk –* Opplevd lydstyrke kan påvirkes av bakgrunnsstøy, brukermiljø og andre forhold. Det omtrentlige området for lydtrykk som produktet avgir, er 47 dBA til 87 dBA ved 1 meter.

#### **Advarsel**

Pass på at laveste innstilling kan høres i avdelingen når det tas hensyn til støy og stressnivå. Alarmlydstyrken skal justeres og verifiseres under installasjonen. Ikke stol utelukkende på lydalarmene ved pasientovervåking. Hvis alarmlyden stilles på et lavt nivå under pasientovervåking, kan det medføre fare for pasienten. Husk at den beste måten å overvåke pasienten på er en kombinasjon av nøye pasienttilsyn og riktig bruk av overvåkingsutstyret.

*Merk –* Systemet kan konfigureres til å endre alarmlydstyrken automatisk to ganger om dagen, for eksempel en lydstyrke for dagtid og en for natt.

## **Parametere**

Med målingsapplikasjonen på informasjonssenteret kan du gjøre pasientspesifikke endringer på alarmer og målinger. I målingsapplikasjonen kan du:

Slå bestemte alarmer på/av for en pasient.

- Justere målingsinnstillinger og slå bestemte målinger på eller av.
- Endre alarmgrenser for en pasient.
- Angi hvilke alarmer som vil generere en utskrift eller vil starte et personsøk når de blir generert for en pasient.
- Skriv ut en rapport for alarmsammendrag ved å klikke på utskriftsikonet på opplysningslinjen i målingsapplikasjonen. Du kan skrive ut rapporten på begynnelsen av et skift eller når som helst for å få et øyeblikksbilde av pasientens alarmer samt trender over de viktigste tallverdiene for å gjøre det enklere å avgjøre om endringer av alarmgrensene er riktige for pasienten. I rapportene vises grensene i rødt og/eller gult, slik at du kan se hvor og hvor ofte alarmgrensen ble overskredet. Da kan du avgjøre om alarmene skal slås av, eller om grensene bør justeres. Varigheten for rapporten konfigureres for systemet under konfigurasjonen. I tillegg kan systemet konfigureres slik at en rapport for alarmsammendrag skrives ut hver 4., 8. eller 12. time (standard).

Målingene og kontrollene som er tilgjengelige i målingsapplikasjonen, avhenger av pasientens overvåkingsenhet og konfigurasjonen i avdelingen. For pasienter som overvåkes med telemetri, kan du slå bestemte parametre på/av på informasjonssenteret. Hvis du bruker en sengemonitor, slår du spesifikke parametre på eller av på sengemonitoren. For IntelliVue-pasientmonitorens alarmgrenser, pacermodus og arytmiinnstillinger justeres på enten informasjonssenteret eller sengemonitoren. For MRx-monitorer stilles alle alarminnstillinger inn på monitoren. Du finner informasjon om dette i brukerhåndboken for MRx.

*Merk –* Du må aktivere eksterne kontroller på IntelliVue-pasientmonitoren hvis de skal være tilgjengelige for bruk på informasjonssenteret. Du finner mer om dette i håndboken for pasientmonitoren.

Du åpner Målinger-vinduet ved å klikke på **Målinger**-knappen i pasientvinduet. Målinger-vinduet vises. En menylinje på venstre siden av Målinger-vinduet gir tilgang til spesifikke sider i målingsapplikasjonen der du kan gjøre pasientspesifikke justeringer. Nedenfor beskrives hvert av de mulige menyvalgene.

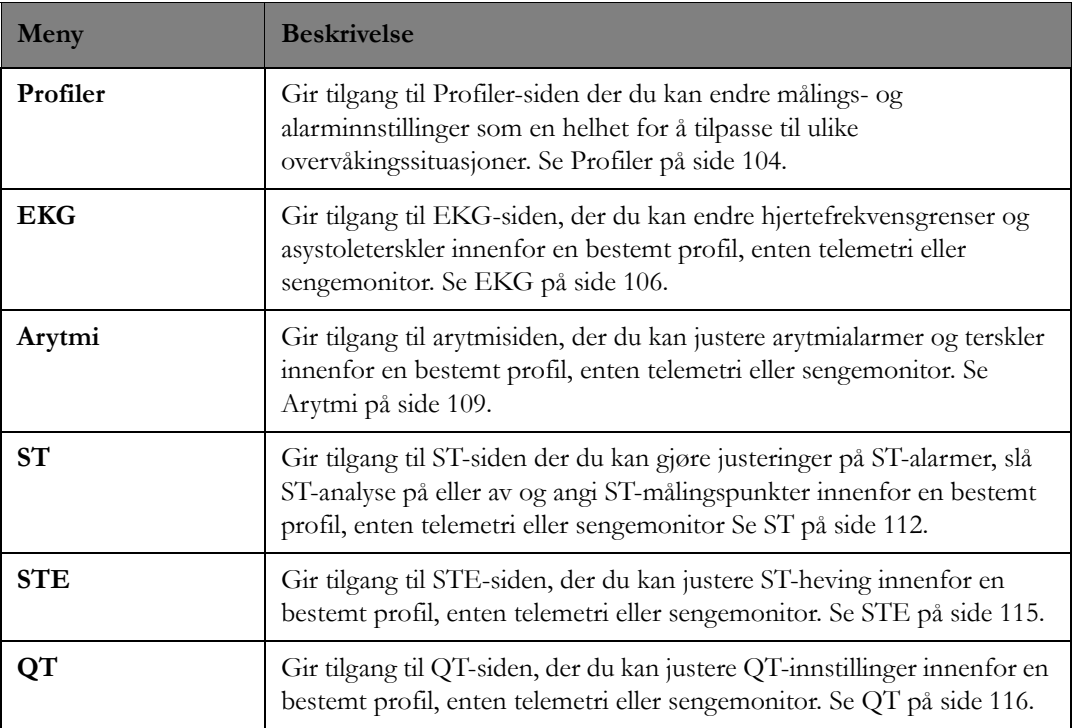

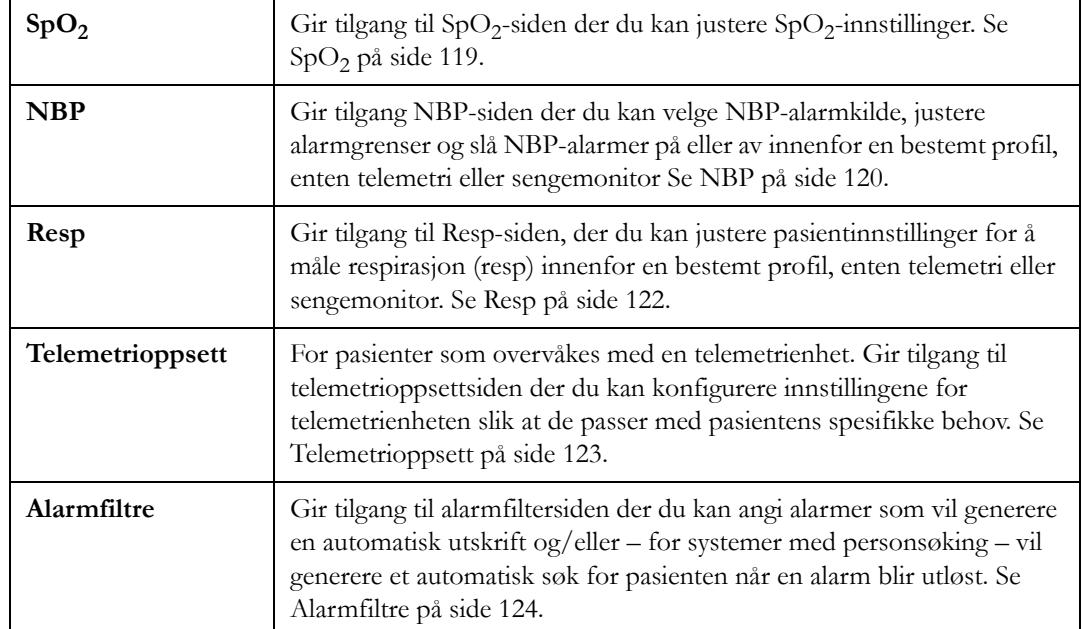

### <span id="page-103-0"></span>**Profiler**

En profil er et forhåndskonfigurert sett med målingsalarmer, pasientkategori og pacemodus som er konfigurert for avdelingen. Med profiler kan du endre målings- og alarminnstillinger som en helhet, slik at du kan tilpasse dem til ulike overvåkingssituasjoner. Det kan konfigureres opptil 25 profiler for avdelingen. I tillegg kan avdelingen konfigureres slik at bestemte senger er tilknyttet en bestemt profil. Det kan for eksempel konfigureres en akuttavdeling der det er mulig med flere pasientkategorier, slik at bestemte senger knyttes til en voksenprofil og andre knyttes til en pediatrisk profil.

For pasienter som blir overvåket med en IntelliVue-pasientmonitor, kan du tilordne en profil til en pasient på sengemonitoren. For IntelliVue-informasjonssenteret kan du imidlertid angi standardinnstillingen for pasientkategori og pacet modus på Profil-siden i målingsapplikasjonen på informasjonssenteret.

For telemetriovervåkede pasienter kan du velge en telemetriprofil for pasienten på profilsiden til målingsapplikasjonen.

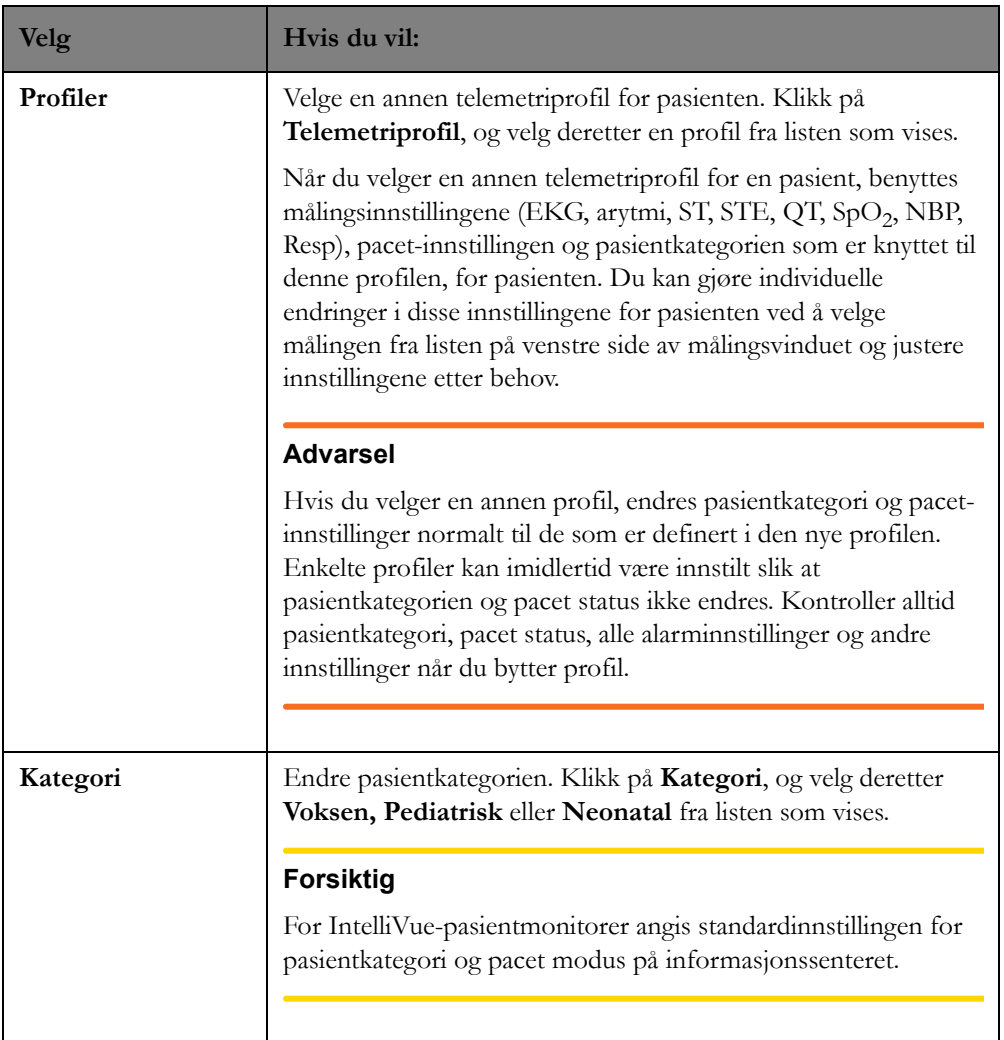

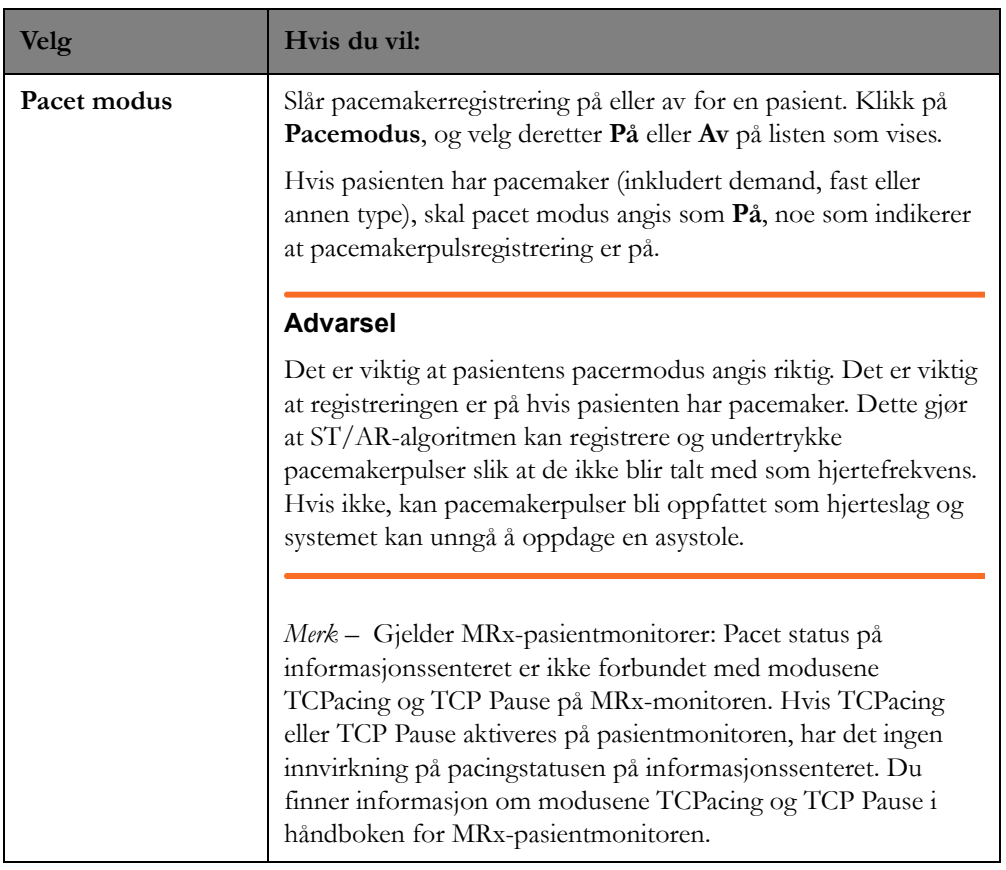

### <span id="page-105-0"></span>**EKG**

Bruk EKG-siden til å endre hjertefrekvensgrenser og angi asystoleterskelen.

Merk –  $\Delta$  EkstrTaky og  $\Delta$  EkstrBrady er for visningsformål og kan bare endres i konfigurasjonen. De brukes sammen med de øvre/nedre HR-grensene for å fastslå grensene for takykardi/bradykardi.

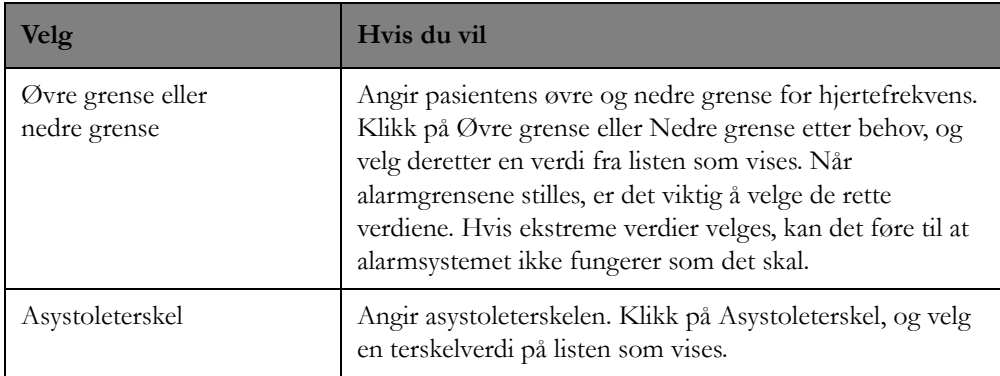

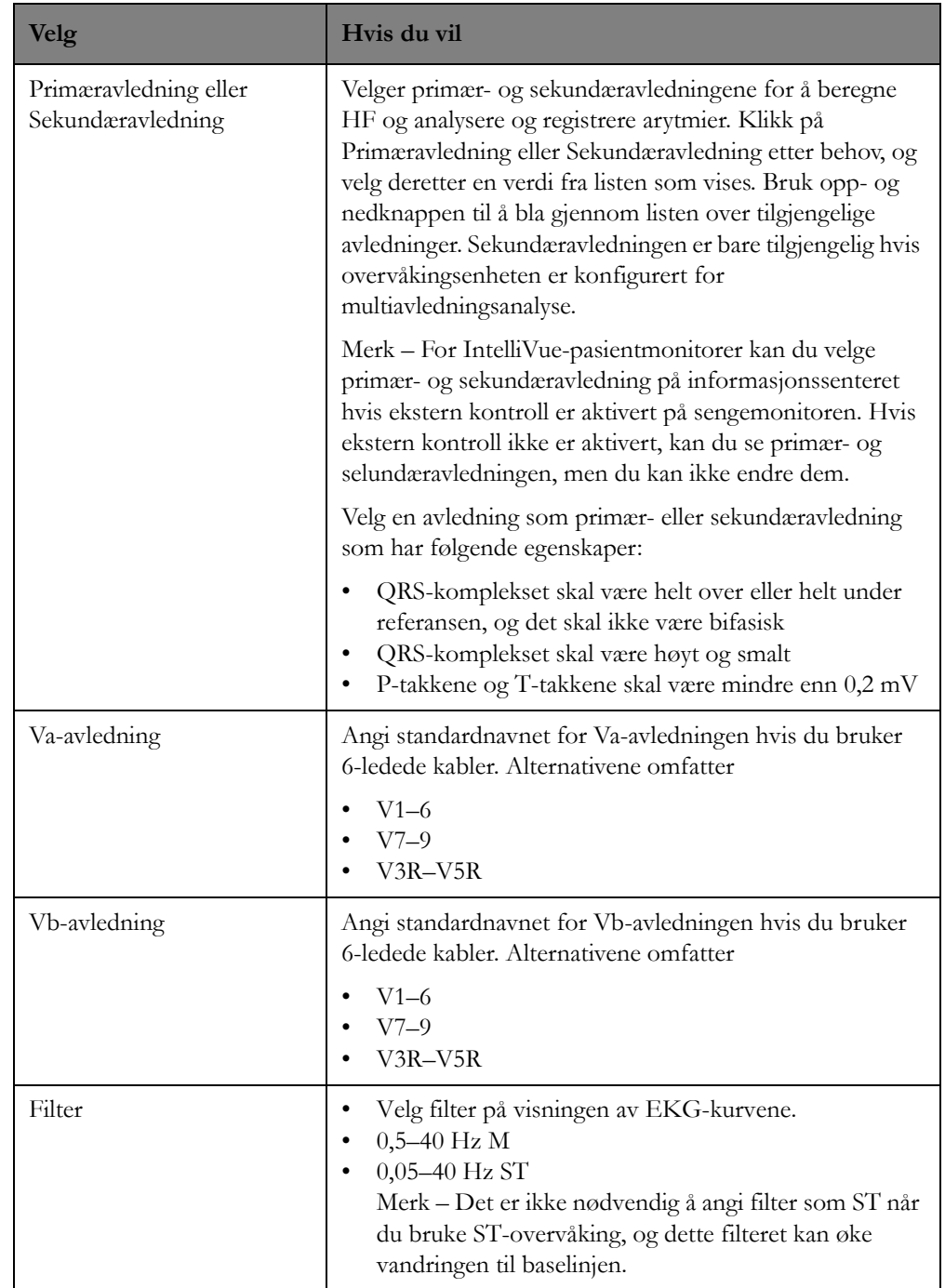

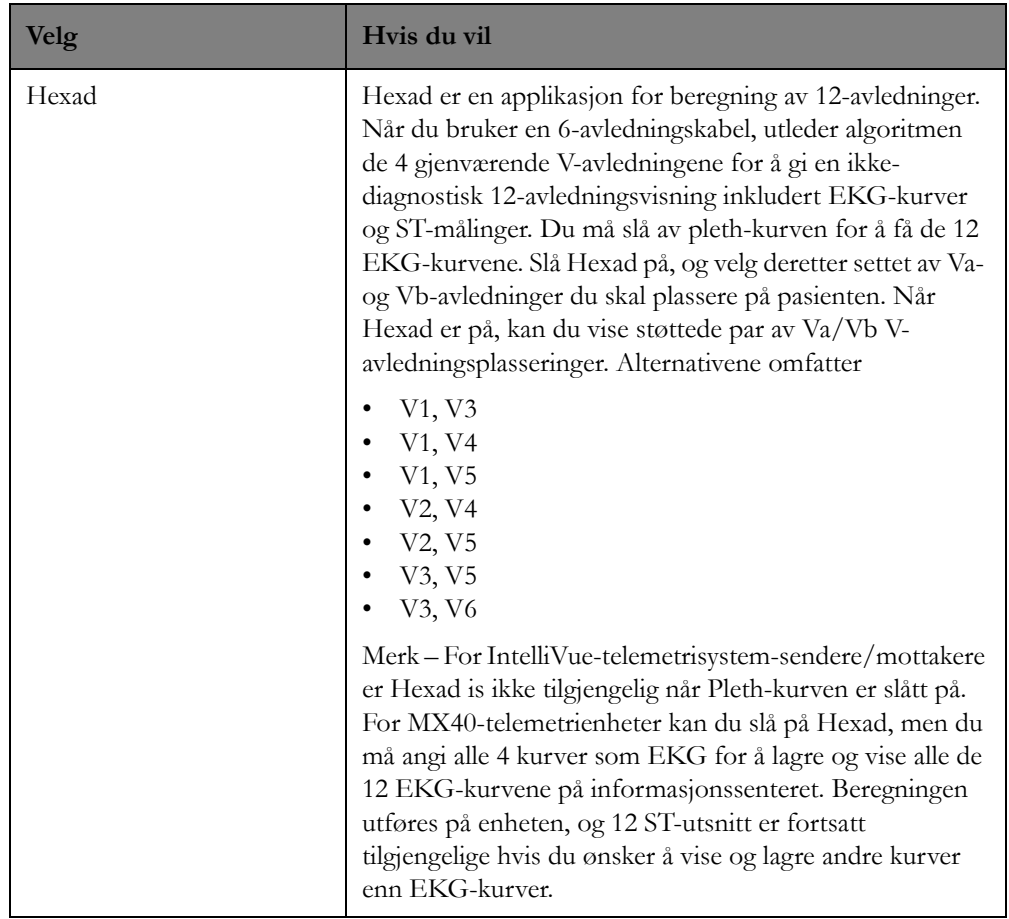
# <span id="page-108-0"></span>**Arytmi**

Bruk arytmisiden til å slå arytmi på eller av for en pasient, å slå spesifikke arytmialarmer på eller av, angi arytmiterskler og bruke arytmi til å lære EKG på nytt. Kontrollene som er tilgjengelige på arytmisiden, avhenger av om arytmianalyse er slått på eller av.

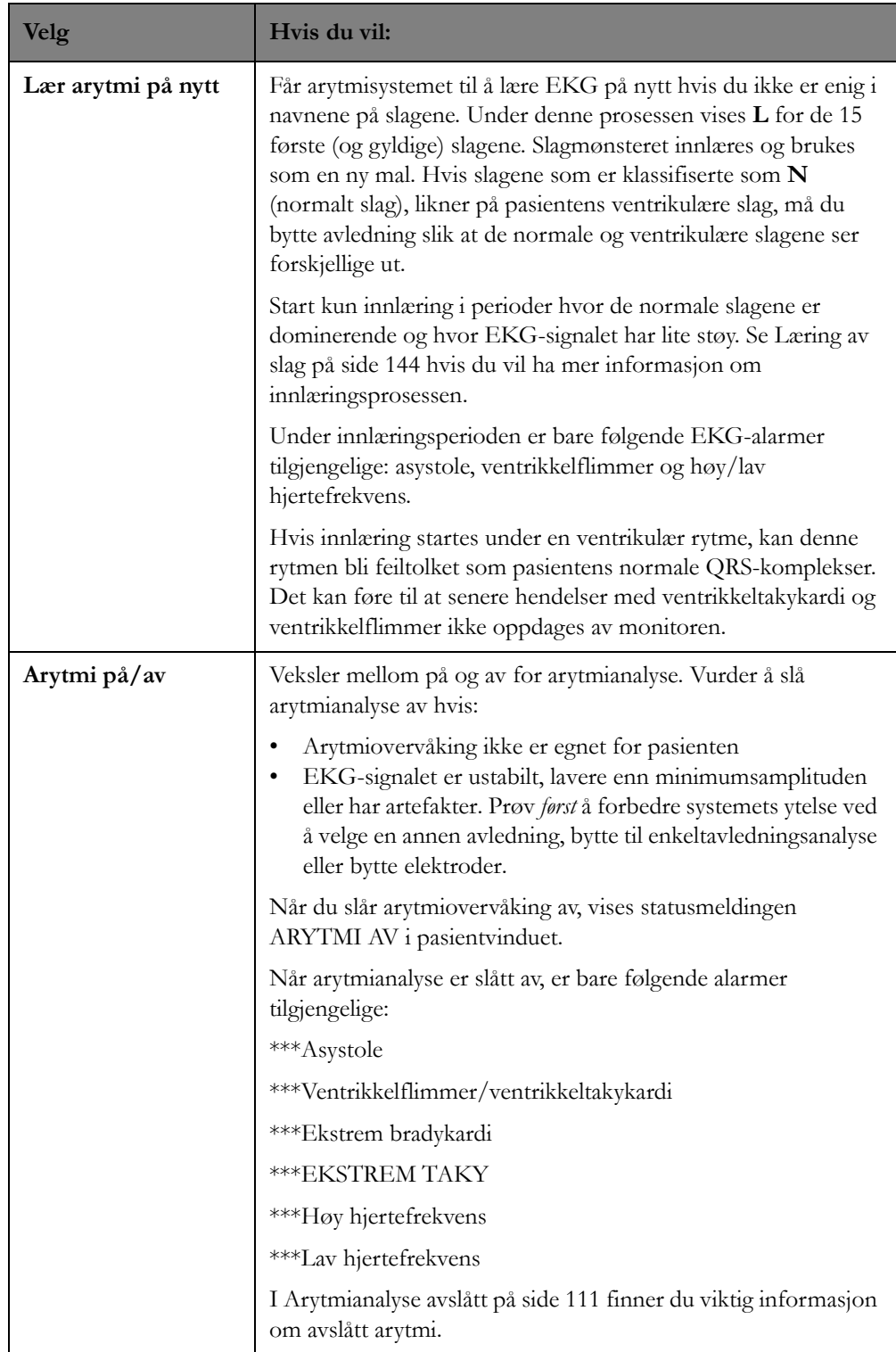

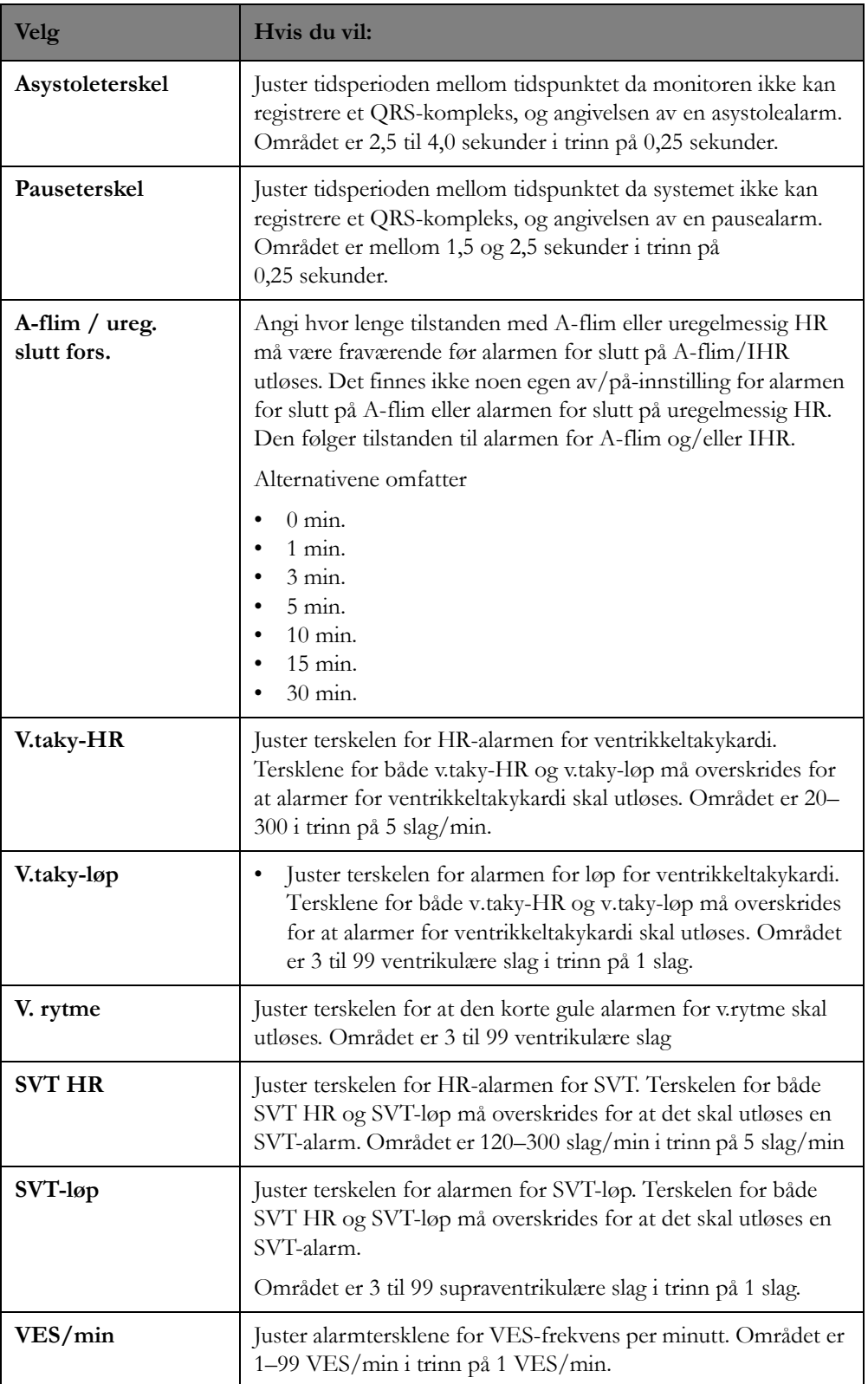

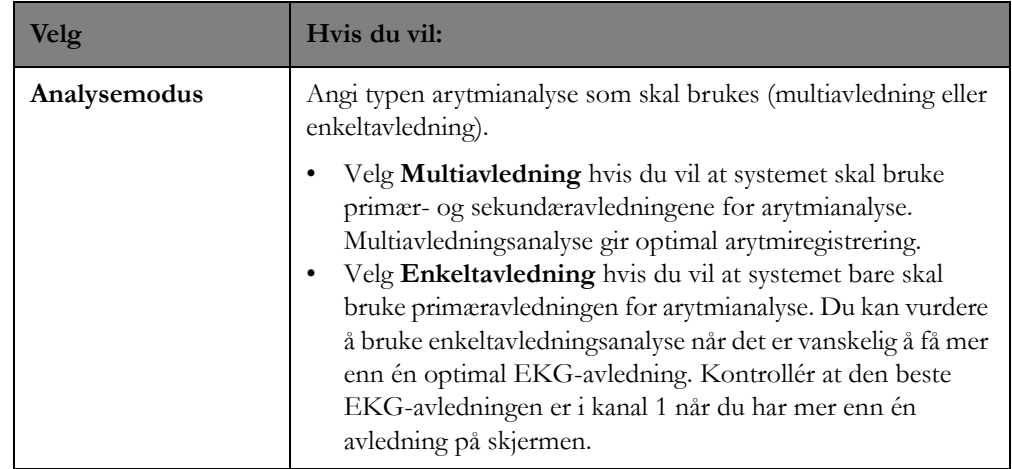

### <span id="page-110-0"></span>**Arytmianalyse avslått**

I denne delen beskrives betingelsene når arytmianalyse er slått av.

• Når arytmianalyse er av, er de eneste tilgjengelige EKG-alarmene: Asystole, V-flim, Ekstrem taky, Ekstrem brady, Høy HR, Lav HR.

Følgende kontroller er tilgjengelige på arytmisiden under målinger:

- Arytmi på/av-kontrollen er tilgjengelig, slik at arytmi kan slås på igjen.
- Følgende innstillinger er aktive for telemetri:
	- Asystoleterskelregistrering
	- Kontroller for HR-alarmgrense. (Modus for EKG-analyse er tilgjengelig i pasientvinduet.)

Når arytmianalyse er slått av, vises statusmeldingen ARYTMI AV i pasientsektoren på informasjonssenteret.

Arytmianalysekontrollene tilbakestilles til innstillingen for avdelingen når pasienten blir utskrevet på informasjonssenteret, og det gjør også de andre arytmikontrollene. Du kan slå på arytmi igjen manuelt i på arytmisiden under målinger.

### **Virkninger av alarmjusteringer**

I noen tilfeller kan endring av arytmialarmer på informasjonssenteret påvirke andre alarmgrenser.

#### **Alarmer for ekstrem bradykardi og ekstrem takykardi**

Forskjellen mellom nedre alarmgrense for HR og ekstrem bradykardigrense er standardinnstilt for avdelingen. Hvis den nedre alarmgrensen for eksempel er 60 slag/min og forskjellen i grensen for ekstrem bradykardi er konfigurert som 20 slag/min, er grensen for ekstrem bradykardi 40 slag/min. Hvis forskjellen er konfigurert som 0, vil det alltid utløses en alarm for ekstrem bradykardi når HR faller under den nedre grensen for HR.

Det samme gjelder for differansen mellom øvre HR-grense og ekstrem takykardigrense. Også her er grensen for ekstrem takykardi bestemt av øvre grense for HR.

Av sikkerhetsgrunner er det lagt inn en sperre, som kan konfigureres etter behov, for verdiene for ekstrem bradykardi og ekstrem takykardi. Grensen for ekstrem bradykardi for neonatale har for eksempel en standard sperregrense på 70 slag/min. Hvis alarmgrensen for lav HR flyttes til 80 slag/ min og forskjellen i grensen for ekstrem bradykardi er 20 slag/min, blir grensen dermed 70 slag/min. Hvis du imidlertid flytter alarmgrensen for lav HR til 65, blir grensen for ekstrem bradykardi også 65, og bare alarmen for ekstrem bradykardi utløses hvis HR faller under denne grensen.

Se [Konfigurering på side 217](#page-216-0) hvis du vil ha informasjon om standardgrensedifferanser for ekstrem bradykardi og ekstrem takykardi, låser, triggertid for ekstrem bradykardi og områder.

### **ST**

Bruk ST-siden under målinger til følgende:

- For telemetriovervåkede pasienter, slå ST-analyse på eller av for en pasient.
- For telemetriovervåkede pasienter, juster ST-målepunkter.
- Vis EKG-kurveutsnitt, og angi ST-referansen.
- Vise et kart over pasientens ST-verdier.
- Slå bestemte ST-alarmer på eller av for en pasient.
- Angi pasientens øvre og nedre ST-alarmgrense.

Hvis du vil ha informasjon om hvordan ST/AR ST-analysealgoritmen fungerer, kan du se [ST](#page-150-0)[overvåking på side 151](#page-150-0).

### **Slå ST-analyse på/av**

For telemetriovervåkede pasienter kan du på ST-siden slå ST-overvåking på eller av (bare telemetri) for alle tilgjengelige EKG-avledninger. Du slår av ST-overvåking hvis:

- Du får støy på alle avledninger.
- Arytmier som atrieflimmer/-flutter gir uregelmessig baselinje.
- Pasienten er kontinuerlig pacet med ventrikulær pacing.
- Pasienten har venstre grenblokk.

På ST-siden under Målinger klikker du på knappen **l/O ST-analyse** for å veksle mellom ST-analyse på og av etter behov.

### **Justere ST-målepunktene**

For telemetriovervåkede pasienter kan du på siden Juster ST-punkter justere ST-målepunktene for å sikre nøyaktige data. De gjeldende ST-verdiene og referansen (hvis tilgjengelig) vises øverst til høyre på siden.

Tabellen beskriver hvordan du bruker siden Juster ST-punkter.

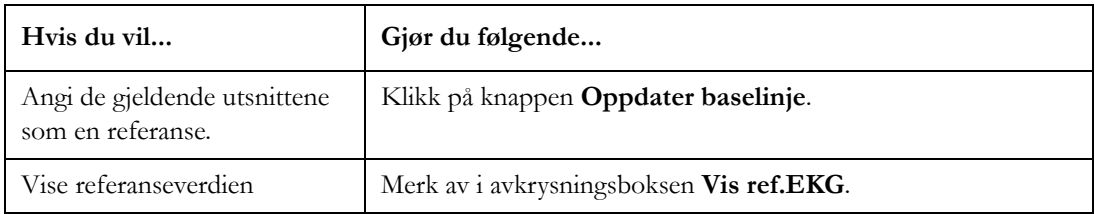

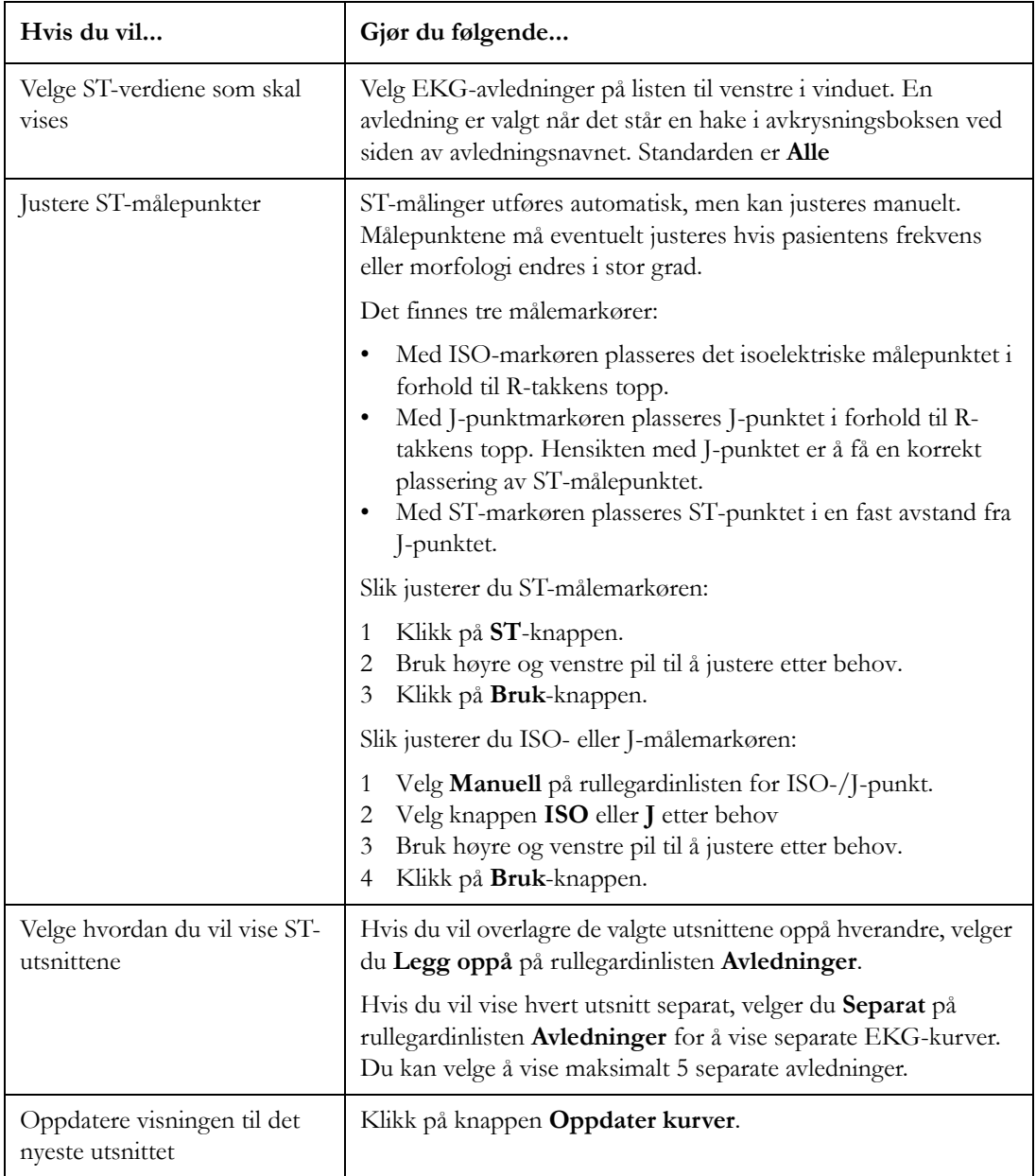

### **ST-visning**

På siden ST-visning kan du vise et øyeblikksbilde av EKG-kurven (utsnitt) og angi STbaselinjereferanseslag for alle tilgjengelige avledninger. Med referanseslag kan du sammenligne kurver, for eksempel fra innleggelsen eller kurver før og etter en behandling.

Slik kan du vise et øyeblikksbilde av en EKG-kurve i sanntid og angi ST-baselinjen:

- **1** På ST-siden velger du **ST-visning**. ST-visningsvinduet åpnes med en liste over tilgengelige EKGavledninger på venstre side av vinduet og de gjeldende måleverdiene til høyre.
- **2** Velg EKG-avledningene du vil vise, fra EKG-avledningslisten på venstre side av vinduet. En avledning er valgt når det står en hake i avkrysningsboksen ved siden av avledningsnavnet.
- **3** Hvis du vil legge de valgte utsnittene oppå hverandre, velger du alternativknappen **Legg oppå**.
- **4** Hvis du vil vise hvert utsnitt separat, velger du alternativknappen **Separat**. Du kan vise maksimalt 5 separate utsnitt.
- **5** Velg **Oppdater baselinje** for å angi de gjeldende utsnittene som baselinje for referanse.

Du kan skrive ut en rapport over ST Map og utsnittene ved å klikke på ikonet **på** på opplysningslinjen i målingsapplikasjonen. Rapporten skrives ut i liggende format.

### **ST Map**

På ST-siden kan du også vise et kart over alle ST-avledningene i to sirkeldiagrammer – ett for ekstremitetsavledningene og ett for brystavledningene. Tre eller flere avledninger er nødvendig for å lage et sirkeldiagram. Nåværende skala vises som en horisontal linje gjennom sirkelen. ST-avledningene vises som linjer gjennom sirkelen. Hvis det ikke finnes data for en avledning, blir ikke denne avledningen tegnet i sirkelen. Hvis det er valgt en baselinje for pasienten, vises denne som en gul linje i sirkeldiagrammet. Et grønt skyggelagt område angir pasientens nåværende verdier.

Med ST Map er det også mulig å registrere et utsnitt av ST-verdiene ved intervaller som du spesifiserer. Trendintervallene vises som grå linjer på ST Map-trendvisningen. I tillegg kan du skrive ut en rapport

over ST Map og utsnittene ved å klikke på ikonet **på opplysningslinjen i målingsapplikasjonen**.

Slik kan du endre ST Map:

- **1** På ST-siden velger du **ST Map**. ST Map-vinduet vises.
- **2** Bruk opp- og nedpilene for **Skala** til å velge skalaen for ST Map. Skalaen angir radiusen for ST Map-sirkelen. Standarden er 2 mm.
- **3** Velg avkrysningsboksen til venstre for feltet **Vis baselinje** hvis du ønsker å vise ST-baselinjen i ST Map. Baselinjen er valgt for visning når boksen er krysset av. Baselinjen vises som en gul linje i ST Map.

*Merk –* Hvis du vil deaktivere visningen av ST-baselinjen, klikker du i avkrysningsboksen for å fjerne merkingen.

**4** Velg avkrysningsboksen til venstre for feltet **Trend** hvis du ønsker å vise en trend med STendringer, og velg deretter et trendintervall i rullegardinlisten **Intervall**. Standarden er 1 minutt. Trending registrerer et øyeblikksbilde av ST-verdiene i intervallet du har spesifisert.

*Merk –* ST-trend er valgt når det er et merke i boksen. Hvis du bare ønsker å vise gjeldende STverdier uten trendinformasjonen, klikker du i avkrysningsboksen for å fjerne haken. Du kan ikke skrive ut ST Map når ST-trend er valgt.

### **ST-alarmer**

Alle alarminnstillinger har standardverdier. På ST-siden kan du slå ST-alarmer på eller av for å ta hensyn til den kliniske tilstanden til hver enkelt pasient.

Klikk på **) Alarmer** for slå ST-alarmer på og av etter behov.

### **ST-alarmgrenser**

På siden ST-alarmgrenser kan du angi øvre og nedre ST-alarmgrense for den enkelte pasienten basert på:

- Pasientens kliniske tilstand.
- Avdelingens rutiner.
- Legens forordning eller medikamentspesifiserte alarmgrenser.

Hver ST-parameter har sin egen alarmgrense. Alarmen utløses når de to tilgrensende ST-verdiene overskrider alarmgrensen i mer enn ett minutt. ST-alarmer er gule alarmer.

En enkeltavledningsalarm utløses bare når det ikke er mulig med tilgrensende alarmer, for eksempel ved en V-avledning med en 5-ledet kabel eller hvis avledningene ikke er festet på pasienten. Alarmmeldingen angir de to avledningene som har størst overskridelse av alarmgrensene. Hvis en annen avledning overskrider alarmgrensen, endres alarmmeldingen, men alarmen oppfattes som å være samme alarm. Du hører derfor ingen alarm, og alarmen registreres ikke som en ny hendelse.

Hvis en alarm for mer enn én ST-verdi utløses, vises kun én alarmmelding.

Hvis datakilden er en sengemonitor, må ST-analyse aktiveres på sengemonitoren. ST-punkter må også justeres på sengemonitoren.

Slik angir du ST-alarmgrenser:

- **1** På ST-siden velger du **ST-alarmgrenser**. En liste over øvre og nedre ST-alarmgrenser vises.
- **2** Velg **Autom. grenser** hvis du vil angi ST-grensene omkring gjeldende verdi. Du kan angi alarmgrensene +1/–1 mm eller +2/–2 mm fra gjeldende ST-verdi (bare Tele/MX40).

*Merk –* Systemet kan være konfigurert slik at automatiske grenser er på (standard). I så fall blir STgrensene angitt +/– 1 mm rundt ST-verdien når den første ST-referansen fastsettes av algoritmen (dette tar ca. 5 minutter) eller av ST-referanseverdien som følger med pasienten ved overføringen.

- **3** Klikk på alarmgrensen du vil justere. Det åpnes en meny med en liste over mulige valg for grense.
- **4** Klikk på opp- eller ned-pilen for å bla gjennom listen over grenser. Klikk på en passende verdi for å velge grensen.

### **STE**

STE eller ST-heving tilsvarer ST, men benytter alltid Auto J +0 for ST-målingspunkter og kan ikke justeres for den enkelte pasient. Dette er anbefalingen for ST-heving fra American Heart Association Guidelines og American College of Cardiology. EKG-utstyr med 12 avledninger benytter i dag Auto J +0 for ST-målingspunkter for å fastslå om en pasient har et myokardialt infarkt (STEMI).

Med bruk av ST-heving kan du benytte både Auto J-målinger for ST-hevingsvarsler og ST-målinger med forskyvning, som kan være nyttig ved ST-senkning. På grunn av de forskjellige målepunktene kan forskjellige verdier registreres. Dermed kan det forekomme en ST-alarm og en STE-alarm, men STEalarmen kan utløses raskere basert på de registrerte verdiene.

STE-alarmgrensene kan bare justeres ved konfigurering. Fabrikkstandard for alarmgrenser på V2 og V3 er 1,5 mm for kvinner, men er 2,0 mm for menn. Dette er også anbefalt av American College of Cardiology.

Bruk STE-siden til følgende:

- For telemetriutstyr, slå ST-hevingsanalyse på eller av.
- Vise et øyeblikksbilde av en EKG-kurven (utsnitt) og angi STE-baselinjen.
- Vise et kart over pasientens STE-verdier.
- Slå STE-alarmer på eller av for en pasient.

#### **Slå STE på/av**

For telemetriovervåkede pasienter kan du slå STE-måling på eller av etter behov ved å klikke på **l/O STE** på STE-siden under Målinger.

### **STE-visning**

På siden for STE-visning kan du vise et øyeblikksbilde av EKG-kurven (utsnitt) og angi STEreferansen.

Følg denne fremgangsmåten for å vise utsnitt og angi STE-referansen:

- **1** På STE-siden velger du **STE-visning**. STE-visningsvinduet åpnes med en liste over tilgengelige EKG-avledninger på venstre side av vinduet og de gjeldende måleverdiene til høyre.
- **2** Velg EKG-avledningene du vil vise, fra EKG-avledningslisten på venstre side av vinduet. En avledning er valgt når det står en hake i avkrysningsboksen ved siden av avledningsnavnet.
- **3** Hvis du vil legge de valgte utsnittene oppå hverandre, velger du alternativknappen **Legg oppå**.
- **4** Hvis du vil vise hvert utsnitt separat, velger du alternativknappen **Separat**. Du kan vise maksimalt 5 separate utsnitt.

Du kan skrive ut en rapport over STE Map og utsnittene ved å klikke på ikonet  $\Box$  på opplysningslinjen i målingsapplikasjonen. Rapporten skrives ut i liggende format.

### **STE Map**

På STE-siden under Målinger kan du også vise et kart over alle STE-avledningene i to sirkeldiagrammer – ett for ekstremitetsavledningene og ett for brystavledningene. Nåværende skala vises som en horisontal linje gjennom sirkelen. ST-avledningene vises som linjer gjennom sirkelen. Hvis det ikke finnes data for en avledning, blir ikke denne avledningen tegnet i sirkelen. Hevingsgrenseområdet er skyggelagt i grått. Når alarmgrensen er overskredet, vises området i rødt.

Du åpner STE Map ved å velge **STE Map** på STE-siden. Du kan bruke pil opp og pil ned for **Skala** for å angi skalaen for STE Map. Skalaen angir radiusen for STE Map-sirkelen. Standarden er 2 mm.

Du kan skrive ut en rapport over STE Map og utsnittene ved å klikke på ikonet **på** på opplysningslinjen i målingsapplikasjonen.

### **STE-alarmer**

Du kan slå STE-alarmer på og av ved å klikke på **Alarmer** på STE-siden.

### **QT**

QT-siden under Målinger gjør det mulig å justere QT-innstillinger.

*Merk –* For pasienter som overvåkes med en IntelliVue-pasientmonitor, utfører denne en QT/QTcanalyse. Innstillingene kan justeres på informasjonssenteret. Slå QT-analyse på/av på sengemonitoren.

På QT-siden kan du:

- For telemetriovervåkede pasienter, slå QT-analyse på eller av.
- Vise et øyeblikksbilde av en EKG-kurven (utsnitt) og angi QT-baselinjen.
- Velge hvilke avledninger som skal analyseres når QT-parametrene beregnes.

### **Slå QT-analyse på/av**

For telemetriovervåkede pasienter kan du slå QT-analyse på eller av ved å klikke på **l/O QT-analyse** på QT-siden etter behov.

Når QT-målingen er aktivert, vises de gjeldende verdiene for QT, QTc, dQTc og QT-HR sammen med avledningsnavnene, som angir hvilke avledninger som er brukt i beregningen av baselinje og gjeldende verdier.

Referanseverdien blir ikke slettet selv om QT-analysen deaktiveres. Dette gjør at du kan deaktivere QT-analysen under lange arytmier, for eksempel bigemini, uten at baselinjen forsvinner.

### **QT-visning**

Velg QT-visning på QT-siden for å vise et øyeblikksbilde av kurven (utsnitt) og se hvordan QTalgoritmen måler QT-punktene. Q- og T-punktene er merket med en vertikal linje. Hvis du velger ett av avledningsnavnene øverst i vinduet, kan du fremheve den tilhørende kurven. De andre kurvene vises i grått.

De understrekede avledningsnavnene er avledninger som brukes i QT-kalkulasjonen. Hvis du velger tallverdiene, kan du fremheve alle de understrekede avledningene.

#### **Slik endrer du innstillingene for QT-visning**

QT-visningsvinduet har ulike visningsmoduser for å vise ett sett av kurver i større skala. I QT-vinduet velger du:

- Alternativknappen Gjeldende for å vise settet med gjeldende kurver.
- Alternativknappen Baselinje for å se settet med baselinjekurver.
- Alternativknappen Delt for å gå tilbake til visningen med gjeldende kurver og baselinjekurver.

#### **Slik angir du QT-baselinjen**

Hvis du vil kvantifisere endringer i QTc-verdien, kan du definere en QTc-referanse. Hvis du for eksempel vil evaluere effekten av medikamenter på QT-intervallet, kan du definere gjeldende verdi

som referanse før medisineringen starter. Denne baselinjen vil da bli brukt til å beregne  $\Box$  OTcverdien.

For å angi baselinjen klikker du på knappen Oppdater baselinje for å erstatte baselinje-QTc-verdien med den gjeldende QTc-verdien. Hvis det ikke er valgt noen baselinje, velger informasjonssenteret den første gyldige verdien etter en fem minutters QT-måling som baselinje. Når det defineres en ny baselinje, tilbakestilles den foregående baselinjen.

Merknader—

Siden  $\Delta$  QTc-alarmen er basert på differansen mellom baselinjen og den gjeldende verdien,

kan innstilling av en uegnet ny baselinje hindre at en  $\Delta$  QTc-alarm blir generert.

- Referanseverdien blir ikke slettet selv om QT-analysen deaktiveres. Dette gjør at du kan deaktivere QT-analysen under lange arytmier, for eksempel bigemini, uten at baselinjen forsvinner.
- Hvis du skriver ut en pasient, slettes referansen.

#### **Slik skriver du ut vinduet QT-visning**

Klikk på ikonet **best i** vinduet. Det skrives ut en liggende utskrift av vinduet QT-visning.

### **QT-avledning**

Velg **QT-visning** på QT-siden for å velge hvilke avledninger som skal analyseres når QT-parametrene beregnes. Velg den ønskede avledningen ved å klikke på pil opp og pil ned for QT-avledning og deretter merke en avledning på listen som vises.

Velg:

• **Alle** hvis du vil ha en global QT-måling basert på alle tilgjengelige avledninger. I, II, III, V og V1 til V6 brukes som standard elektrodeplassering. AI-, AS- og ES-avledninger brukes som EASIplassering.

*Merk –* Listen kan inneholde avledninger som ikke blir lagret.

- **Primær** hvis du vil bruke primæravledningen for QT-målingen. Hvis primæravledningen ikke er tilgjengelig eller endres, fortsetter QT-målingen med den nye primæravledningen.
- En enkeltavledning fra listen hvis du vil bruke denne som avledning for QT-måling. Hvis du velger en avledning som blir utilgjengelig, opphører QT-overvåkingen.

Du kan ikke velge avledningene V7, V8, V9, V3R, V4R og V5R som enkeltavledning. Disse avledningene bearbeides imidlertid når du velger **Primær** i feltet **QT-avledning**.

### **Slå QT-alarmen av/på**

Det finnes to lange, gule OT-alarmer (\*\*): OTc høy og  $\Box$  OTc høy. Den øvre OTc-alarmen utløses når to påfølgende QTc-verdier på 5 minutter er høyere enn den definerte alarmgrensen. Alarmen for høy QTc utløses når et flertall av QTc-verdiene i løpet av de siste 5 minuttene er over den angitte alarmgrensen. dQTc-alarmen utløses når et flertall av forskjellene mellom den gjeldende verdien og referanseverdien overskrider den angitte alarmgrensen i løpet av de siste 5 minuttene.

Du kan slå QTc- eller  $\Delta$  QTc-alarmen på eller av ved å klikke på **QTc høy-alarm** eller  $\Delta$ **) QTc høy-alarm** på QT-siden under målinger etter behov.

### **QT-alarmgrenser**

Angi øvre alarmgrenser i forhold til pasientens kliniske tilstand, avdelingens protokoller, legens forordning eller medikamentdefinerte grenser.

Normalverdier for voksne:

- Menn: QTc < 420 millisekunder.
- Kvinner: QTc < 430 millisekunder.

Slik angir du QTc- eller  $\Box$  QTc-alarmgrenser:

- **1** Klikk på QTc øvre grense eller  $\triangle$  QTc øvre grense på QT-siden etter behov. Det åpnes en hurtigmeny med grenseverdier.
- **2** Bruk pil opp og pil ned for å bla gjennom grenseverdiene, og klikk deretter på en verdi på listen for å velge denne grensen.

## **SpO2**

På SpO<sub>2</sub>-siden under målinger kan du justere SpO<sub>2</sub>-innstillinger. I tabellen nedenfor beskrives justeringer du kan gjøre på SpO<sub>2</sub>-siden.

*Merk* – Flere knapper er tilgjengelige hvis det finnes et eller flere SpO<sub>2</sub>-navn. Hvis du for eksempel overvåker SpO2h og SpO2v, finnes det dermed en egen knapp for hvert navn.

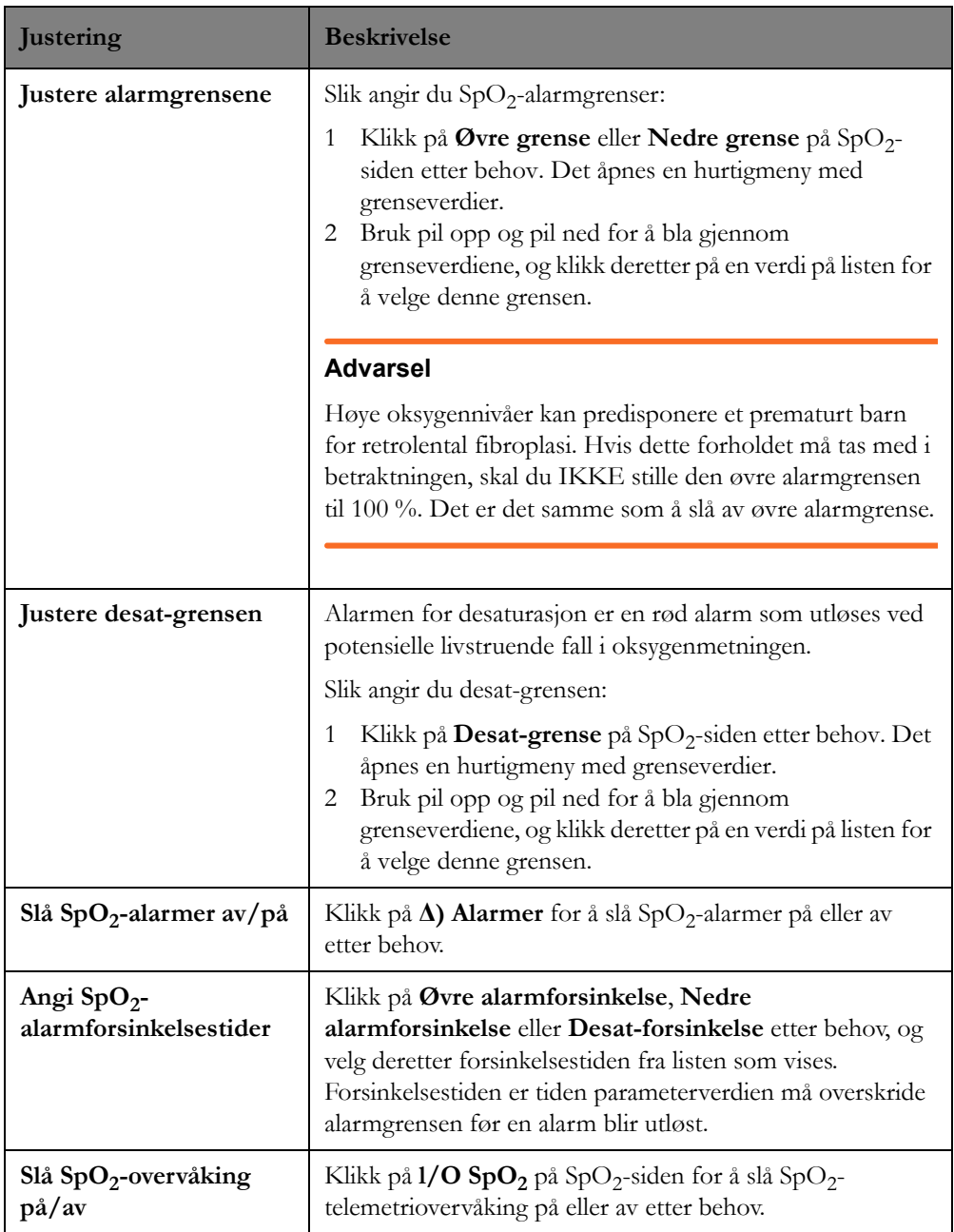

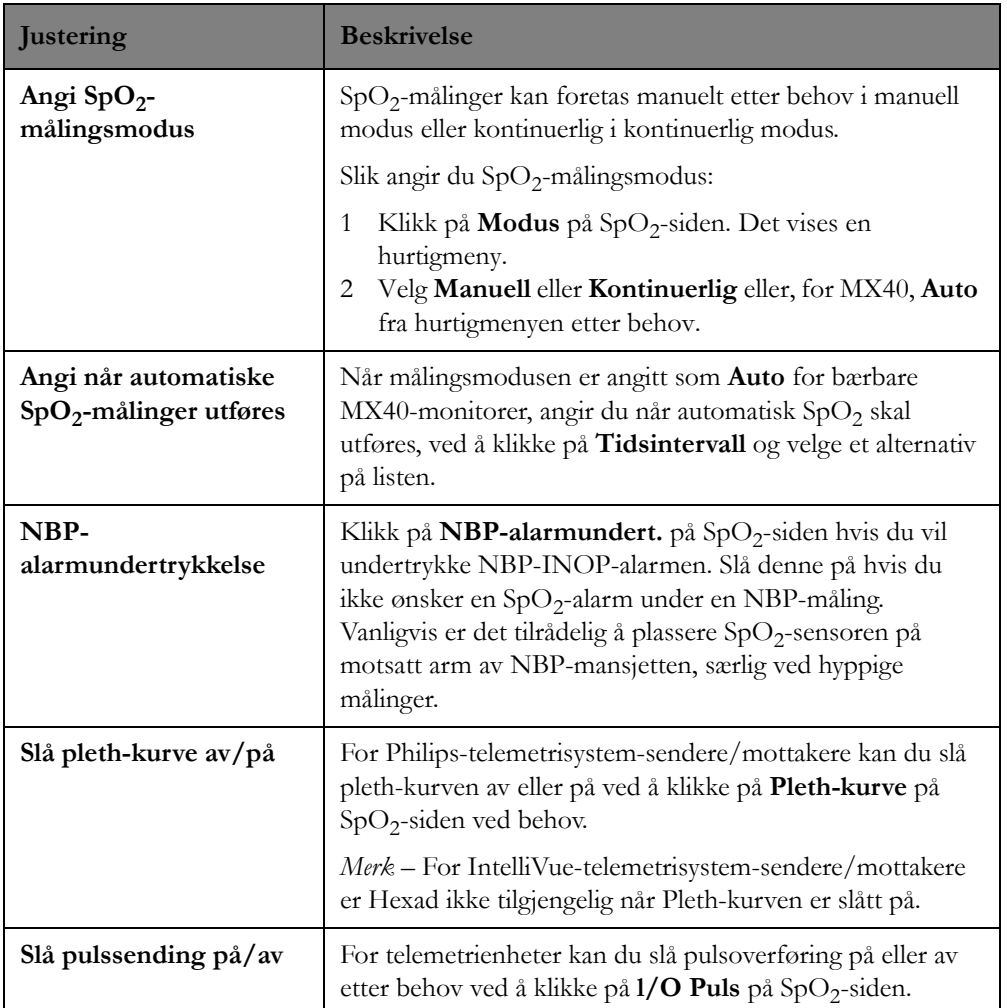

### **NBP**

På NBP-siden under Målinger kan du justere pasientinnstillinger for å måle noninvasivt blodtrykk (NBP). Hvilke kontroller som er tilgjengelige på NBP-siden, avhenger av overvåkingsutstyret og om NBP er på på overvåkingsenheten. I tabellen nedenfor beskrives justeringer du kan gjøre på NBP-siden.

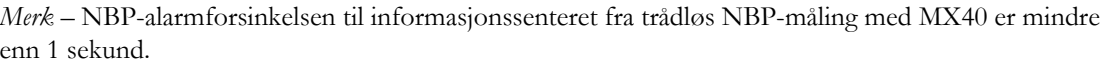

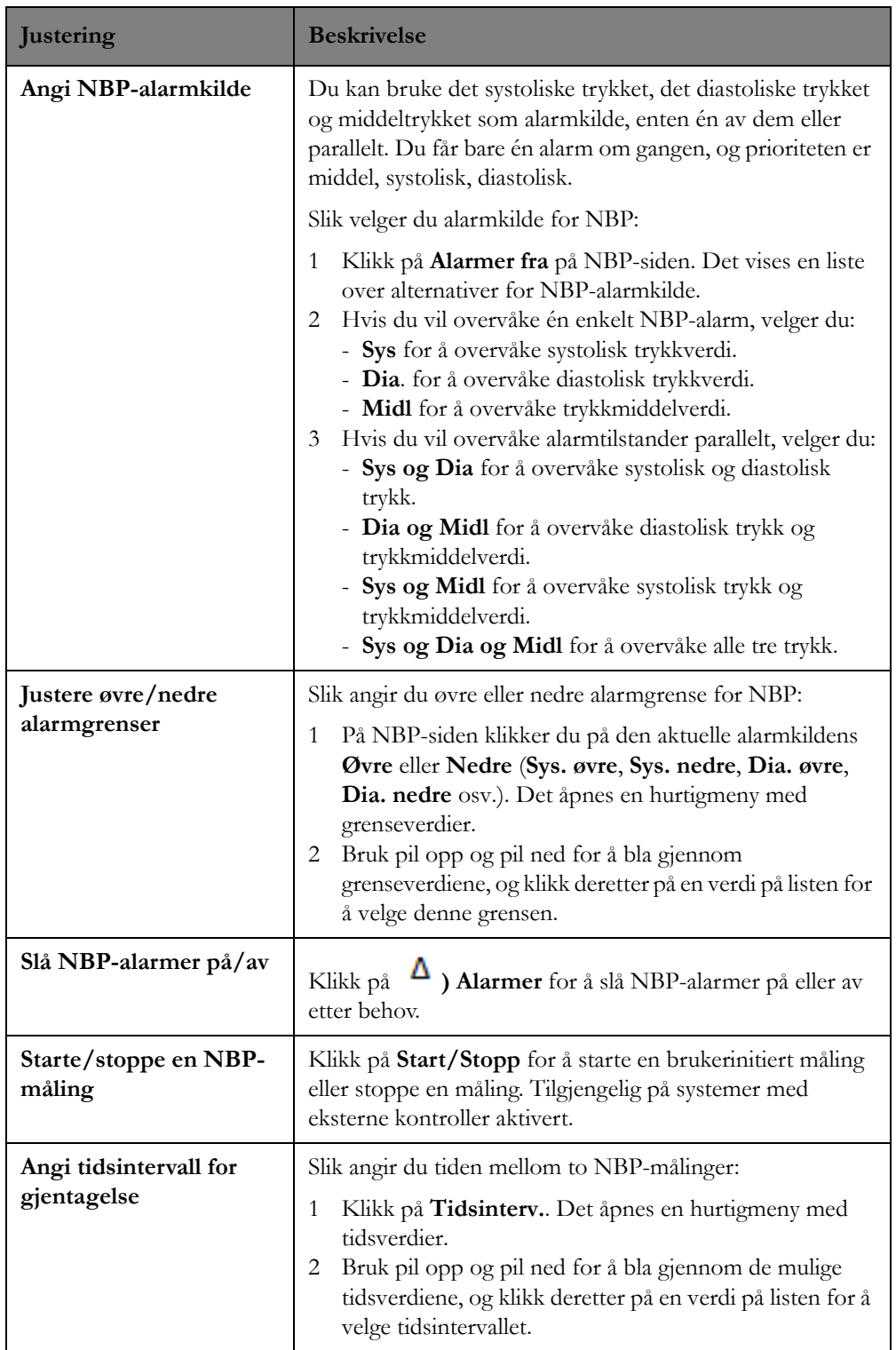

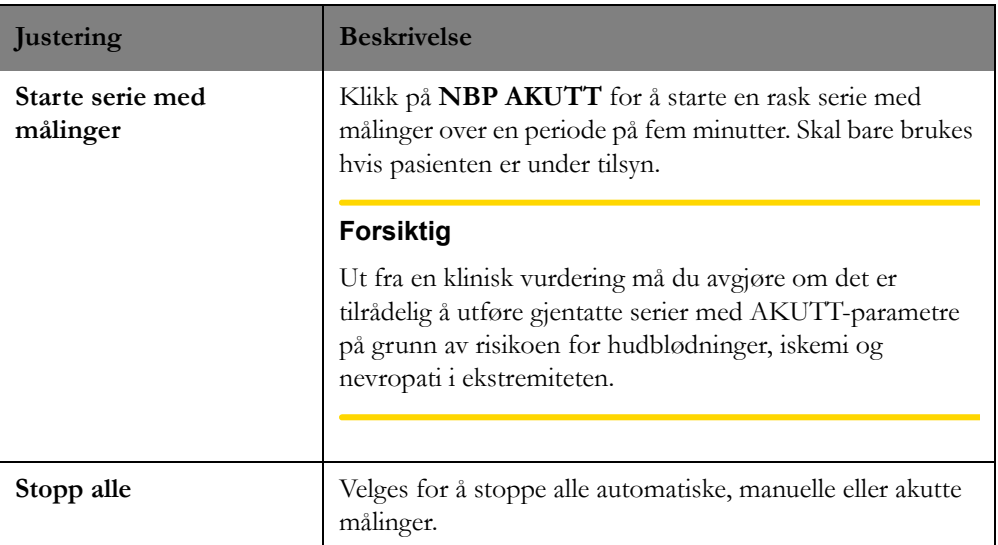

## **Resp**

På Resp-siden under Målinger kan du justere pasientinnstillinger for å måle respirasjon (Resp). I tabellen nedenfor beskrives justeringer du kan gjøre på Resp-siden under målinger.

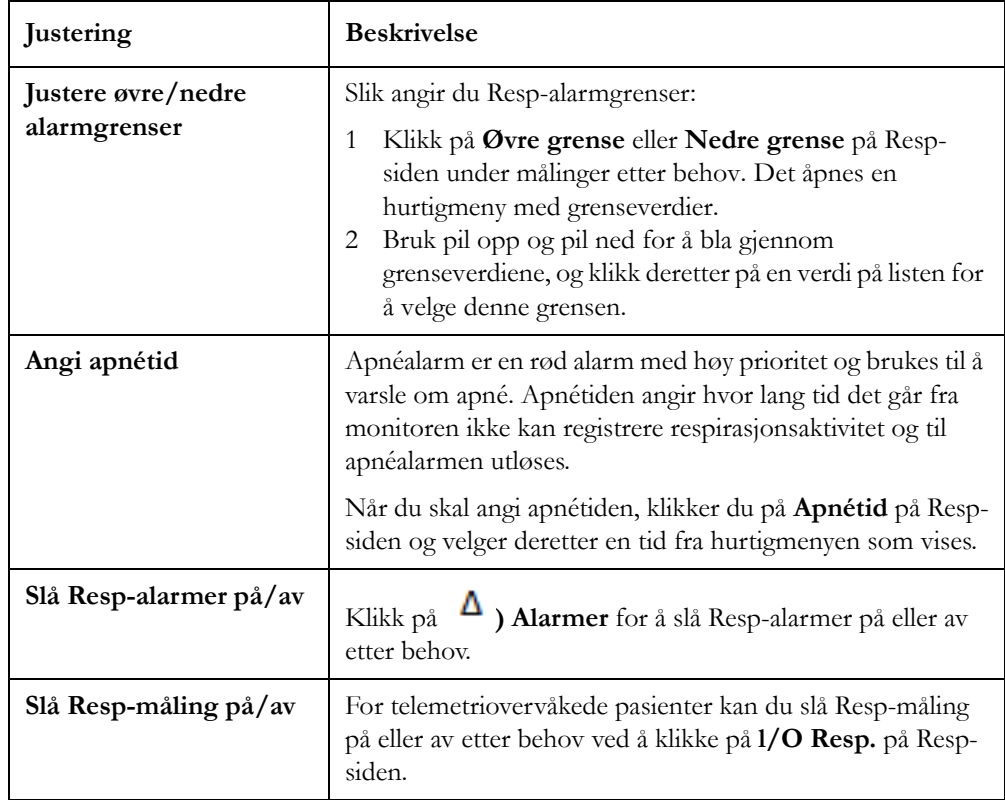

### **Telemetrioppsett**

For pasienter som overvåkes med en telemetrienhet, gir telemetrioppsettsiden under Målinger mulighet for å konfigurere innstillingene for telemetrienheten slik at de passer med pasientens spesifikke behov. Alle pasientspesifikke innstillinger tilbakestilles til standardinnstillinger når pasienten skrives ut. Justeringene som er tilgjengelig for telemetrioppsettsiden, avhenger av om du overvåker pasienten med en sender/mottaker i et IntelliVue-telemetrisystem eller med MX40. Du kan justere følgende innstillinger for telemetrienheten på telemetrioppsettsiden:

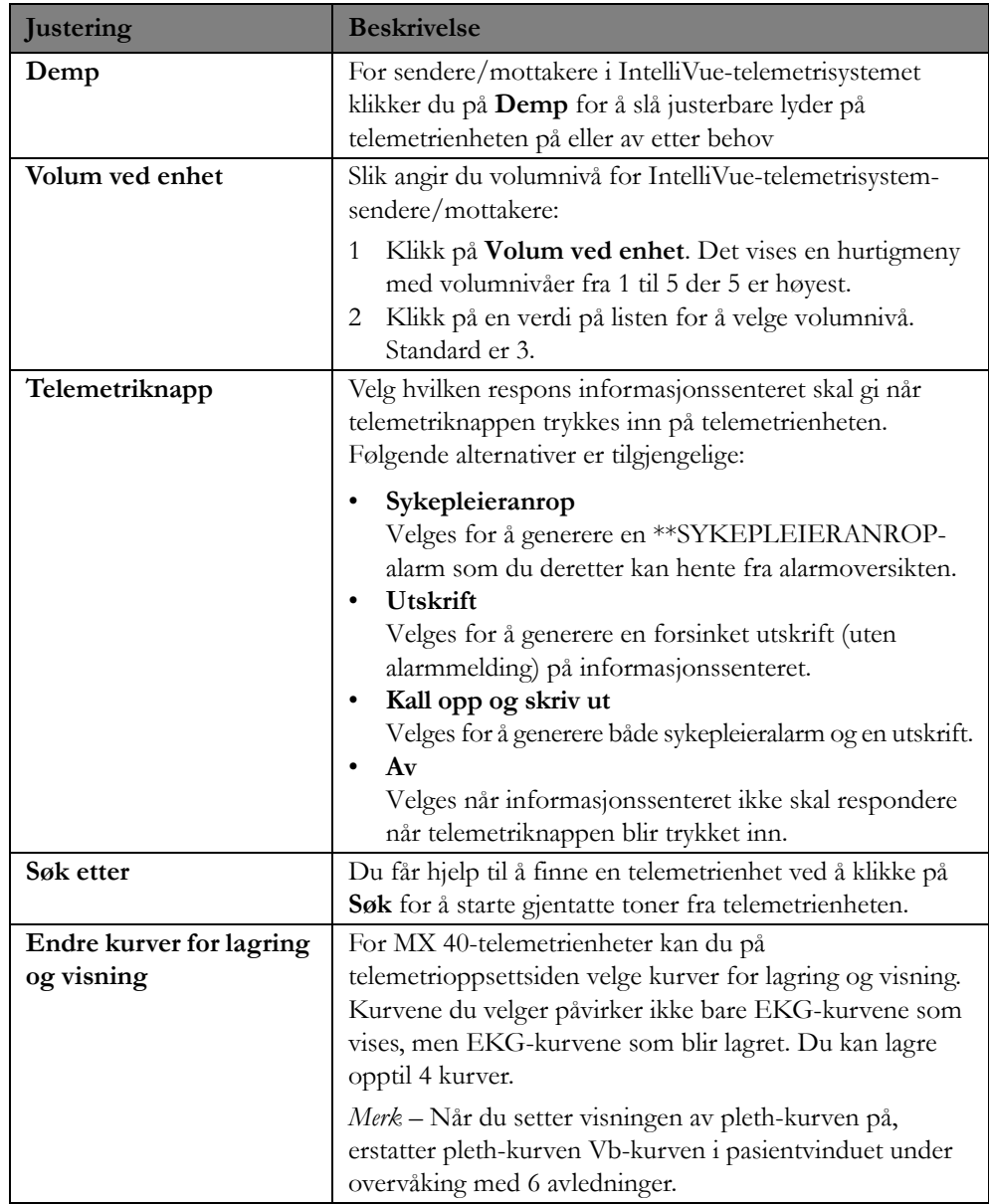

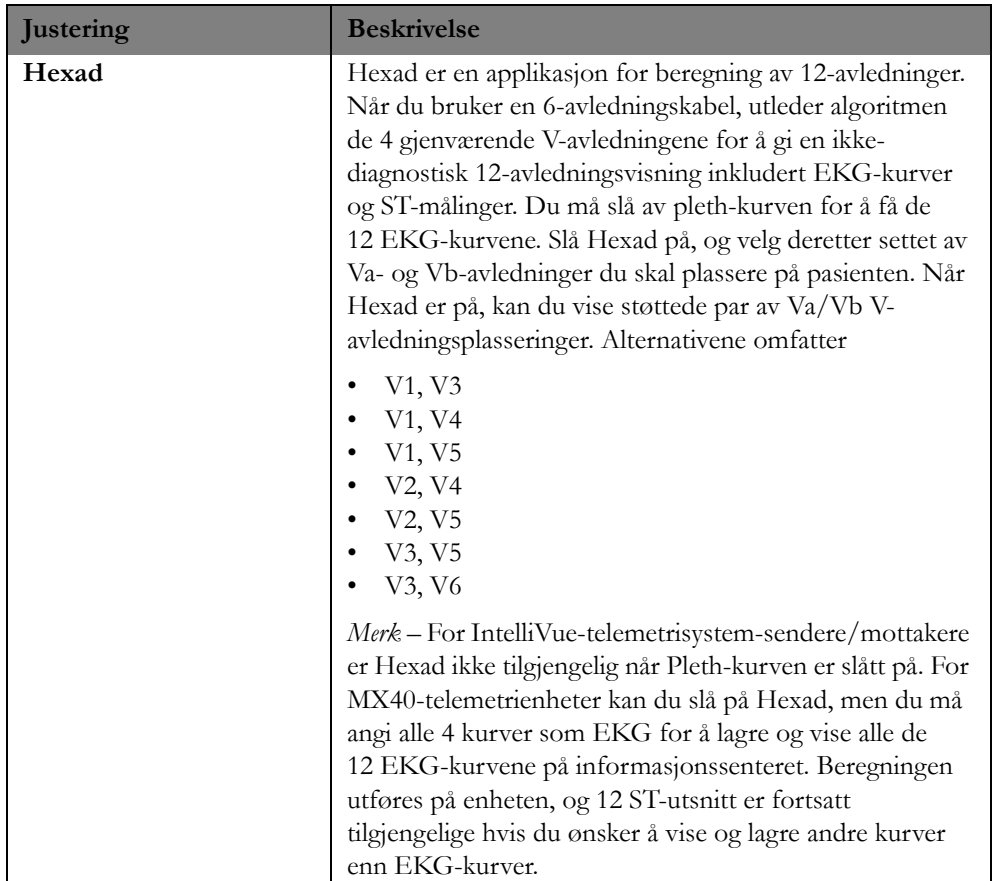

### <span id="page-123-0"></span>**Alarmfiltre**

For systemer som er konfigurert for automatisk utskrift og/eller personsøk, kan du på alarmfiltersiden under Målinger angi alarmer som vil generere en automatisk utskrift og/eller – for systemer med personsøking – et automatisk søk for pasienten når en alarm blir utløst.

*Merk –* Når du slår av utskrift, påvirker ikke dette lydindikatorer og visuelle indikatorer for disse alarmene.

### **Slå alarmutskrift og personsøk på/av**

Slik slår du på/av alarmutskrift og personsøk:

- **1** Klikk på **Utskrift**-knappen på alarmfiltersiden for å åpne alarmutskriftsfiltervinduet.
- **2** Angi hvilke alarmer som skal skrives ut, ved å klikke i ønsket avkrysningsboks til venstre for alarmen. En hake vises i boksen for den alarmen du har valgt for utskrift. Tabellen nedenfor inneholder en beskrivelse av valg av alarmer for utskrift.
- **3** Hvis personsøk er tilgjengelig på systemet, klikker du på **Søk**-knappen for å åpne alarmsøkfiltervinduet. Hvis personsøk ikke er tilgjengelig på systemet, fortsetter du til trinn 5.
- **4** Velg hvilke alarmer som skal generere et automatisk søk for pasienten, ved å klikke i den aktuelle avkrysningsboksen til venstre for alarmen. En hake vises i boksen for den alarmen du har valgt for søk.

*Merk –* Søkevinduet har de samme alarmalternativene som utskriftsvinduet, og i tillegg kan du velge å sende søk for alle eller bestemte INOP-alarmer.

**5** Når du er ferdig med å velge alarmer for utskrift eller søk for pasienten, klikker du på **Bruk**-knappen.

Du kan velge **Avbryt** for å avbryte endringer du har gjort for denne pasienten, eller klikke på **Tilbakestill til kliniske innstillinger**-knappen for å tilbakeføre innstillingene til standarden for avdelingen.

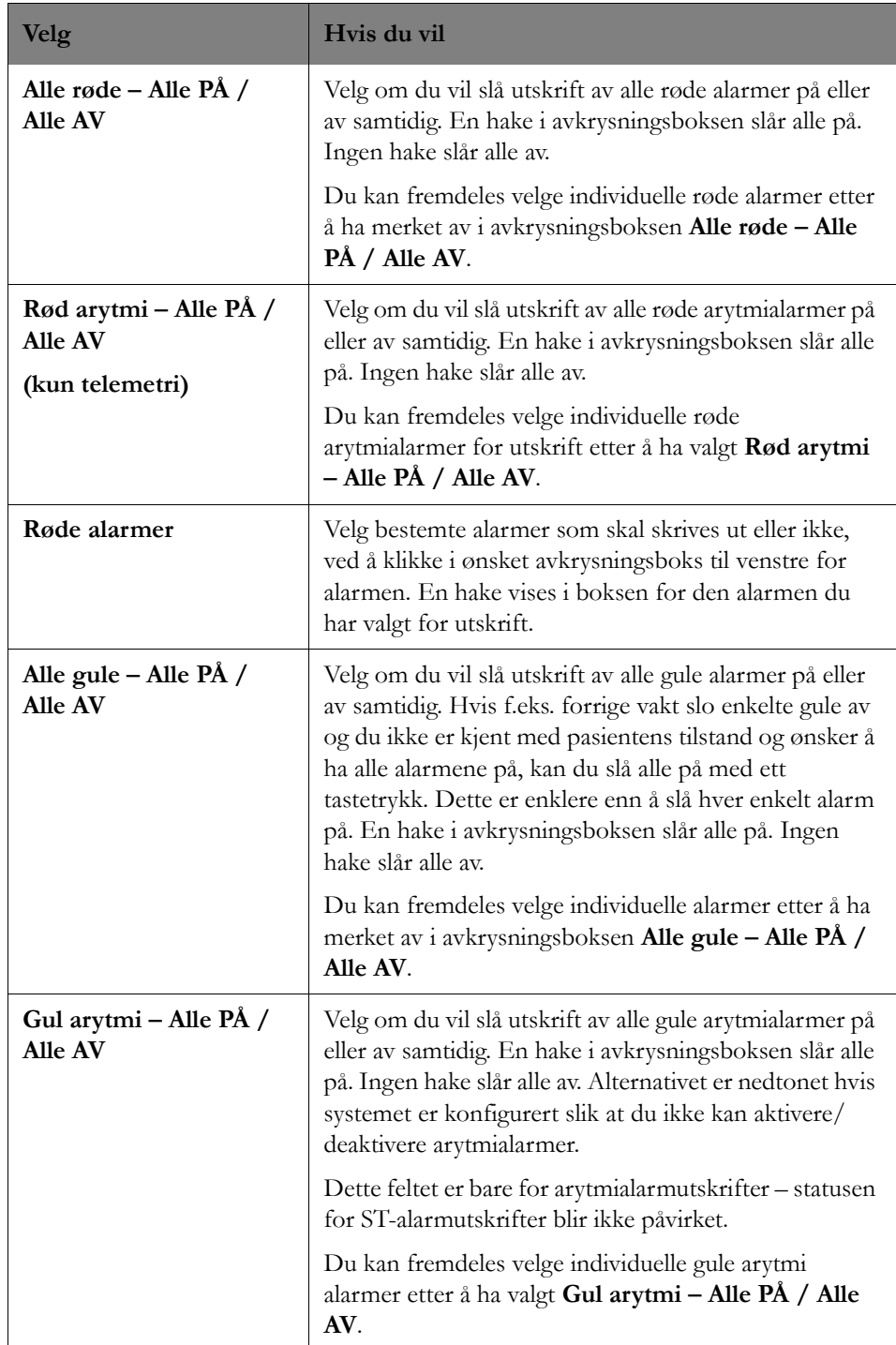

 $\overline{\phantom{a}}$ 

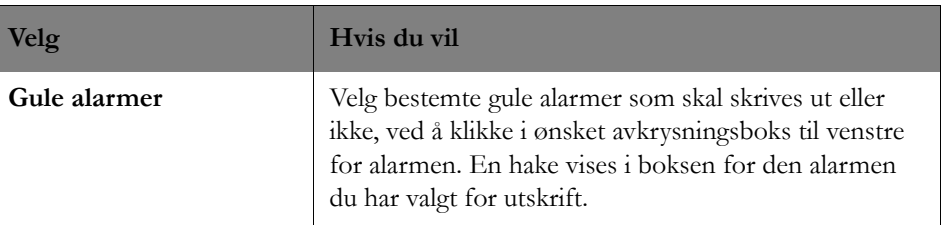

# <sup>5</sup>**Utskrifter og rapporter**

I dette avsnittet beskrives utskrifter og rapporter fra informasjonssenteret. Det omfatter følgende:

# **Innledning**

Med Philips-skriveren kan du få utskrifter av tekst, grafikk og kurver fra informasjonssenteret.

Du kan starte utskrifter og rapporter (hvis en skriver er tilgjengelig) enten fra informasjonssenteret eller sengemonitoren, inkludert MX40 bærbar monitor.

Utskrifter gjøres på Philips-2-kanalsskriveren og kan genereres automatisk ved alarmhendelser, eller de kan startes manuelt.

Forsinkede utskrifter inneholder primær- og sekundærkurver som velges på sengemonitoren. For IntelliVue-telemetrienheter velges de i pasientvinduet.

Du velger kurver for sanntidsutskrifter. Disse kan være overlappende. Utskriftshastigheten for 2-kanalsskriveren kan konfigureres til 6,25 mm/s, 12 mm/s, 25 mm/s eller 50 mm/s.

Philips-skrivere er ikke beregnet på hjemmebruk.

Skal kun brukes etter forordning av en lege.

### **Utskriftstyper**

Du kan starte følgende utskrifter fra informasjonssenteret:

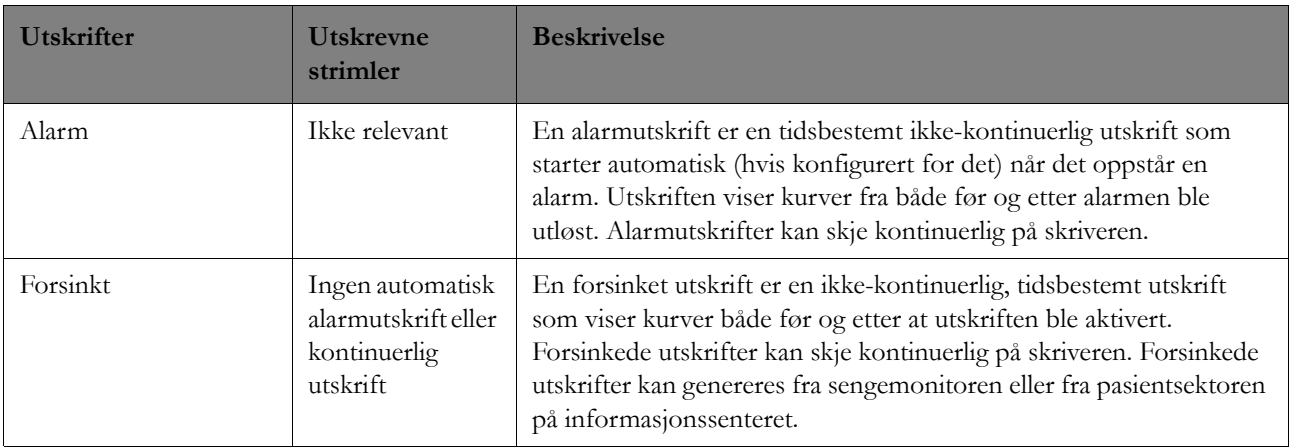

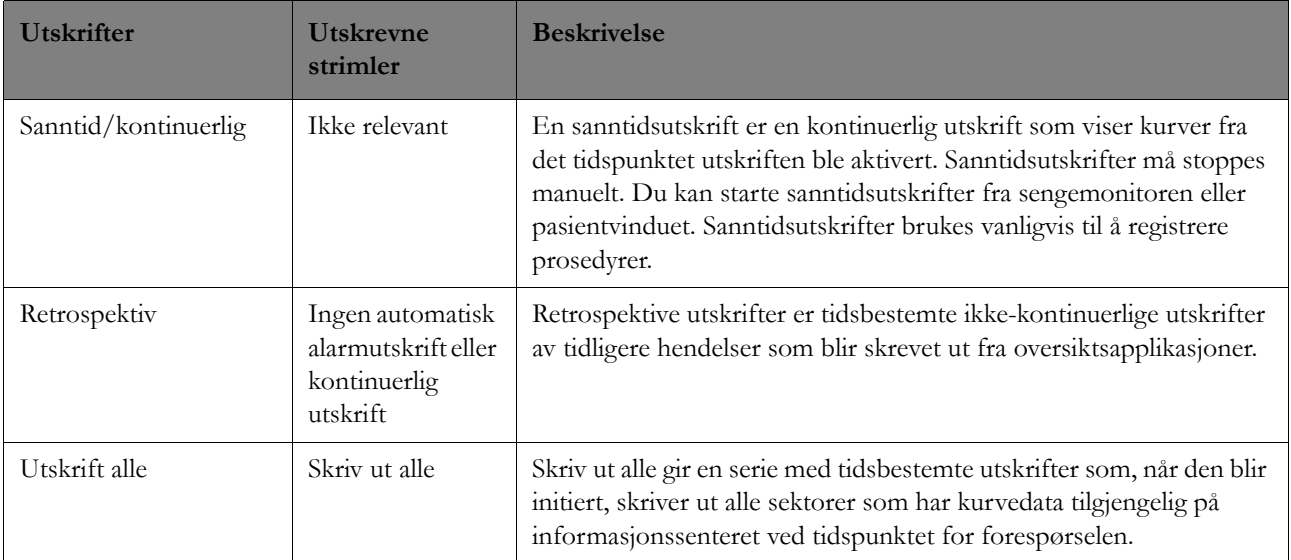

### **Alarmutskrifter**

Du kan slå av automatiske alarmutskrifter for spesifikke alarmer på alarmfiltersiden i målingsapplikasjonen. Se [Alarmfiltre på side 124.](#page-123-0)

Kurvene som skrives ut, er basert på kurvene

- Primærkurve (vanligvis EKG)
- Kurve som tilhører alarmparameteren. Hvis bare en primærkurve er tilgjengelig, genereres en 40 mm én-kanals utskrift.

*Merk –* For at en alarmutskrift som er generert fra sengemonitoren, skal skje på informasjonssenteret, må utskriften være konfigurert som På både på sengemonitoren og informasjonssenteret (på alarmfiltersiden i målingsapplikasjonen).

#### **Utskrifter av arytmialarmer**

Hvis en utskrift av en arytmialarm pågår og andre arytmialarmer aktiveres for den samme pasienten (med de samme kurvene), forlenges utskriften automatisk slik at den nye alarmen inkluderes.

# **Forsinkede utskrifter**

### **Oversikt**

En forsinket utskrift er en ikke-kontinuerlig tidsbestemt utskrift. Den viser kurvedata fra både før og etter du startet utskriften. Du kan få forsinkede utskrifter for én pasient eller for alle pasientene. Forsinkede utskrifter inneholder primær- og sekundærkurver som velges på pasientmonitoren. For telemetrisendere velges de i pasientsektoren, pasientvinduet eller EKG-analysevinduet.

*Merk –* For IntelliVue-pasientmonitorer blir de kurvene som er konfigurert for utskrift på IntelliVuepasientmonitoren, skrevet ut. For IntelliVue-pasientmonitorer velger du bare kurver som er tilgjengelige på informasjonssenteret og som vises i pasientvinduet. Hvis du velger kurver som ikke er tilgjengelige på informasjonssenteret, erstatter informasjonssenteret primær-EKGen og kurven fra monitoren som har høyest prioritet på utskriften. Du finner mer informasjon om dette i brukerhåndboken for IntelliVue-pasientmonitor.

Forsinkede utskrifter kan startes fra informasjonssenteret eller fra pasientmonitoren. For telemetripasienter kan anropsutskrifter startes ved å trykke på telemetriknappen på telemetrisenderen (hvis den er konfigurert for det og slått på).

Lengden på utskriftene er forhåndskonfigurert for avdelingen. Fabrikkinnstillingene er 4 sekunder før utskriftsknappen ble trykket på og 2 sekunder etter.

*Merk –* Den faktiske varigheten på en forsinket utskrift kan være lengre enn forhåndsinnstillingen hvis det er mange merknader som skal skrives ut. Tidsbestemte utskrifter har standardinnstillinger for utskriftslengden før og etter utskriften startes. Hvis hendelsen er lengre enn standardinnstillingen for utskrift, får du ikke med hele hendelsen.

### **Forsinket utskrift**

Når du klikker på knappen  $\frac{1}{24.4}$  i pasientsektoren, startes en forsinket utskrift. Dette generere en papirutskrift av primær- og sekundærkurvene.

### **Omgjøre en alarmutskrift / forsinket utskrift til kontinuerlig**

Du kan gjøre en alarm eller forsinket utskrift kontinuerlig mens utskriften foregår, ved å trykke på **RUN/CONT**-tasten på skrivermodulen. Trykk på **STOP**-tasten på skriveren for å stoppe utskriften.

En utskrift som settes i kø (for eksempel fordi skriveren er opptatt eller det er tomt for papir) kan ikke gjøres kontinuerlig.

### **Starte en forsinket utskrift for alle senger**

Du kan foreta en utskrift for alle senger som vises, ved å klikke på ikonet i et applikasjonsvindu eller et systemmeldingsområde i hvileskjermbildet. Informasjonssenteret starter en forsinket utskrift for alle sektorer som for øyeblikket inneholder pasientdata. Du får ikke utskrift fra sektorer som ikke har tilknyttet senger eller utstyr.

# **Sanntidsutskrift**

### **Oversikt**

En sanntidsutskrift er en kontinuerlig utskrift som viser kurver fra det tidspunktet utskriften ble aktivert. Du kan velge hvilke kurver som skal skrives ut, og å stoppe sanntidsutskriftene manuelt.

Slik foretar du en sanntidsutskrift:

- **1** Klikk på knappen **Kontinuerlig utskrift** i pasientvinduet. Informasjonssenteret viser en dialogboks.
- **2** Velg kurver for utskrift fra rullegardinmenyene for kurver.
- **3** *Merk* Navn på slag kan skrives ut ved at du merker av i boksen **Vis navn på slag**, som aktiveres bare hvis den første valgte kurven er den primære EKG-avledningen.

*Merk –* Hvis du velger å skrive ut kurver som ikke er tilgjengelige på informasjonssenteret, erstatter informasjonssenteret dem med primær-EKG og sekundærkurven på utskriften.

**4** Klikk i avkrysningsboksen **Overlappende kurver** hvis kurvene skal overlappe hverandre. Når du velger **Overlappende kurver**, overlapper to kurver i en sektor på 40 mm.

Når ingen kurver er overlappet, er størrelsen på nettet 40 mm for én kurve og 20 mm for to kurver.

- **5** Angi en skriverhastighet ved å klikke på hastighetsrullegardinpilen og markere en hastighet på listen som vises. Standardhastigheten er 25 mm/sekund.
- **6** Klikk på **OK**. Utskriften starter og fortsetter til du klikker på **Stopp utskrift**-knappen i pasientvinduet eller trykker på **Stop** på skrivermodulen.

# **Kontroller og indikatorer på Philips-2-kanalsskriver**

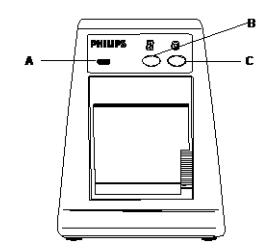

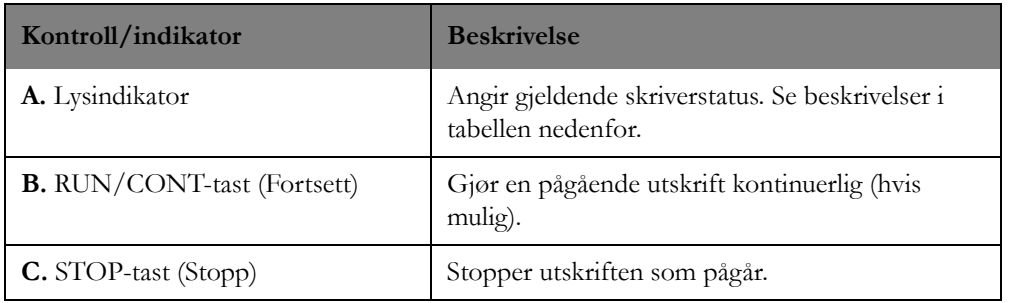

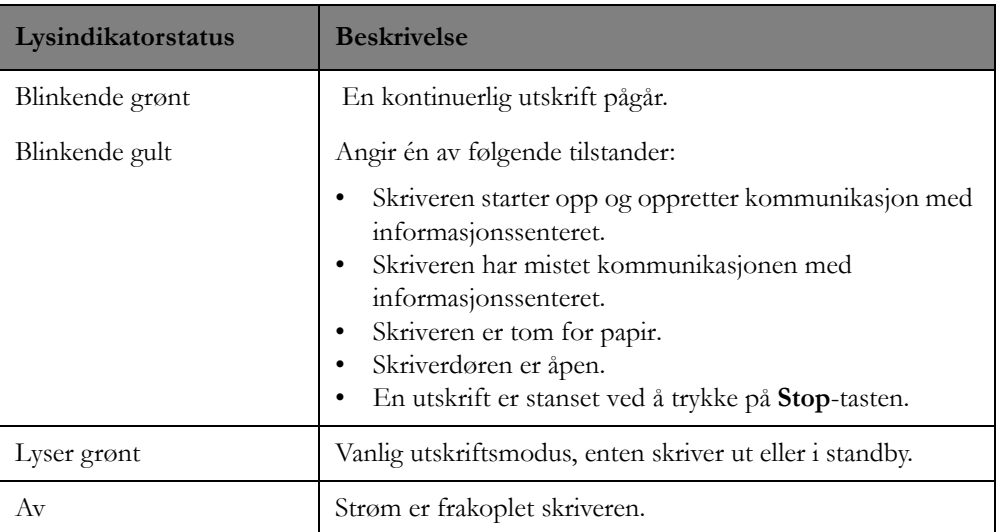

# **Utskriftsprioritet**

Hvis skrivermodulen er opptatt eller ute av funksjon, blir visse typer utskriftsforespørsler satt i kø (stablet). Disse blir skrevet ut når skriveren er tilgjengelig igjen.

Informasjonssenteret lagrer 10 utskriftsforespørsler i utskriftskøen og fungerer på "først inn først ut" basis (FIFO). Det er ingen prioritering av utskriftsforespørsler. Hvis det allerede er

10 utskriftsforespørsler i køen, og en ny forespørsel blir initiert, fjerner informasjonssenteret den eldste utskriftsforespørselen for å gjøre plass til den nye forespørselen.

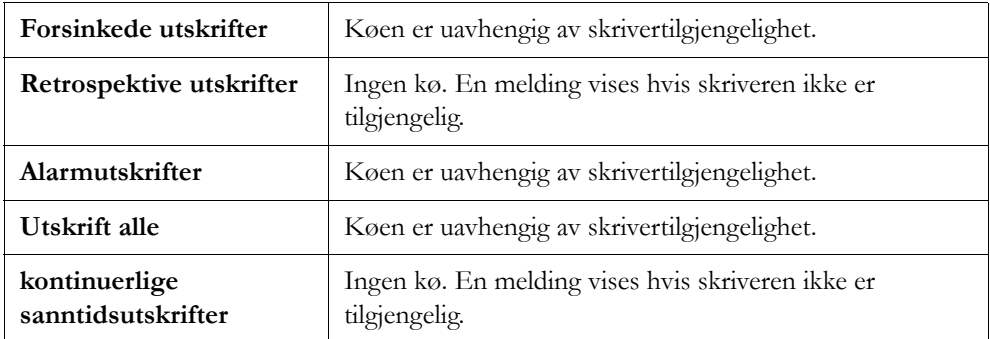

# **Statusmeldinger for skriveren**

Meldingene i tabellen nedenfor vises på statuslinjen øverst i standardbildet.

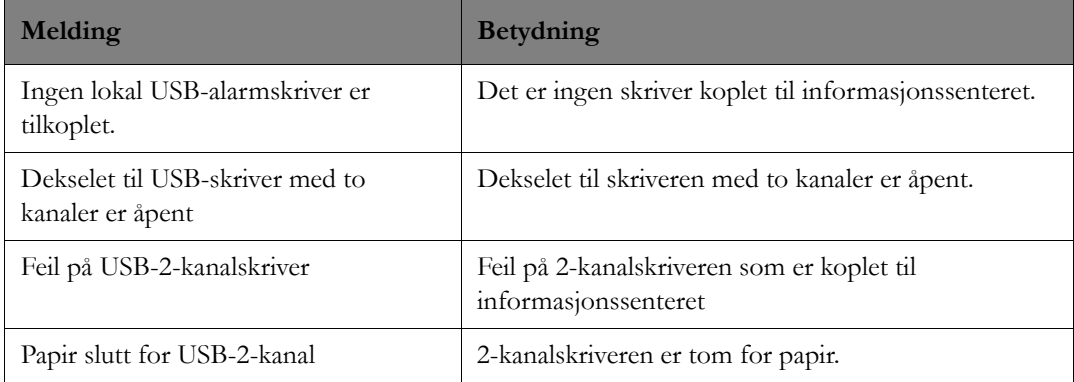

# **Notater på utskriften**

Forsinkede utskrifter, alarm- og sanntidsutskrifter inkluderer følgende informasjon:

- Pasientens navn (slik det er skrevet i Administrer pasient-vinduet).
- Pasientens fødselsnummer (slik det er angitt i Administrer pasient-vinduet).
- Sengenavn.
- Dato og klokkeslett (klokkeslett for de første kurvedataene på utskriften).
- Gjeldende alarmtekst (gjelder kun alarmutskrifter).
- Teksten "Alarmer midl. av" hvis alarmene utsatt / midlertidig av.
- INOP-tekst (hvis tilgjengelig).
- Pasientparametre (tilknyttet dato og klokkeslett for utskriften delvis for alarmutskrifter).
- Rytme (hvis tilgjengelig).
- Utskriftshastighet. Det står 3-sekundersmerker nederst i utskriften, justert etter skriverens hastighet.
- Båndbredde (for EKG-kurver som kan brukes til ST-målinger).

Merknader for utskriftene fra Alarmoversikt (gjelder både alarmstrimler og lagrede strimler) inneholder følgende informasjon:

- Pasientens navn (slik det er skrevet i Administrer pasient-vinduet)
- Pasientens fødselsnummer (slik det er angitt i Administrer pasient-vinduet)
- Sengenavn
- Dato og klokkeslett (klokkeslett for de første kurvedataene på utskriften)
- Alarmtekst for alarmen (gjelder kun alarmstrimler)
- Utskriftshastighet

*Merk –* Prosedyreutskrifter genererer egne merknader.

Tidsbestemte, forsinkede utskrifter fortsetter til alle merknader er komplette.

# **Gjentatte merknader**

Merknadene gjentas hver 50 mm med mellomrom både på sanntidsutskrifter og forsinkede utskrifter som er kontinuerlige.

# **Sette papir i Philips-2-kanalskriveren**

### **Oversikt**

Når skriveren er tom for papir, vises en statusmelding øverst i skjermbildet. USB-2-kanalskriveren krever M4816/17A-papir for å fungere riktig.

*Merk –* Den eneste papirtypen som kan brukes i USB-2-kanalskriveren, er M4816/17A. Hvis det settes i feil papir, kommer det ingen utskrift på papiret.

### **Slik setter du i papir**

Slik setter du papir i skriveren:

**1** Sett inn rullen slik at papiret trekkes ut fra bunnen av rullen.

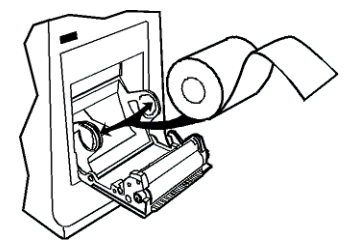

**2** Trekk i papiret slik at det stikker lengre ut enn kanten på døren.

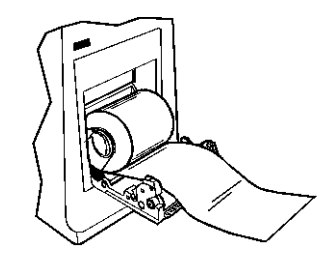

**3** Lukk døren.

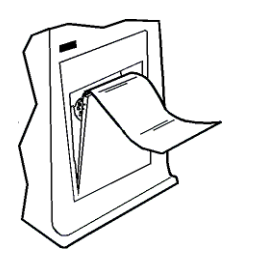

### **Kontroll**

Du kan teste for å se om papiret er riktig satt inn, ved å klikke på **Utskrift** i en pasientsektor med kurver. Utskriften er blank hvis papiret er satt inn feil vei. Ta rullen ut og sett den inn rett vei.

**Viktig –** Når du skal rive av en utskrift på USB-2-kanalskriveren, må du rive papiret oppover eller nedover. Hvis du river av papiret ved å trekke det med stor kraft rett mot deg eller på skrå, kan skriverens tom for papir-sensor utløses. Lysindikatoren vil begynne å blinke og en tom for papirmelding vises på informasjonssenteret.

# **Tilkoplinger for Philips-2-kanalskriver**

Diagrammet nedenfor viser tilkoplinger for 2-kanalsskriveren.

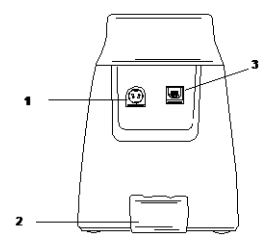

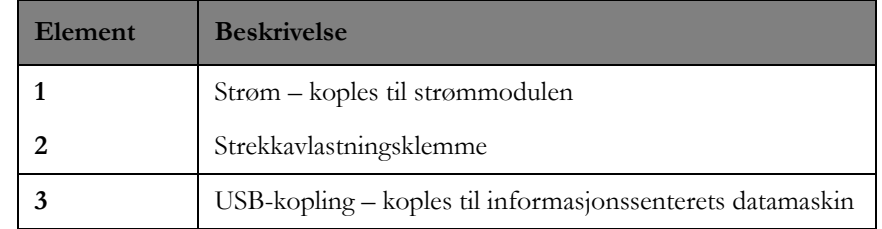

# **Bestille skriverpapir**

#### **Papir til 2-kanalskrivermodulen**

Best.nr. M4816/17A Skriverpapir

# **Skrive ut rapporter**

Hvis en skriver på informasjonssenteret er tilkoplet, kan du skrive ut rapporter fra informasjonssenteret eller en sengemonitor.

Under Pasientdataoversikt finner du informasjon om rapporter som du kan skrive ut fra informasjonssenteret. Se håndboken som følger med laserskriveren for informasjon om bruk av denne.

# <sup>6</sup>**ST/AR-arytmi-overvåking**

Denne delen beskriver ST/AR-arytmialgoritmen. Det omfatter følgende:

# **Oversikt**

ST/AR-arytmialgoritmen er ment for bruk i tilfeller der personalet vil overvåke hjertearytmi hos voksne, barn og neonatale, og/eller for overvåking av ST-segmentet til voksne pasienter for å være en hjelp ved vurdering av behandlingen, effekten av behandlingen eller for å kunne utelukke årsaker til symptomer.

Med ST/AR-arytmialgoritmen kan du overvåke EKG for hjertefrekvens, ventrikulære arytmier og atrieflimmer. Arytmisystemet kan brukes både på voksne, barn og neonatale pasienter, men neonatale kan ikke overvåkes med telemetri. ST/AR-arytmialgoritmen kan overvåke både pacede og ikke-pacede pasienter.

Arytmianalysen kan brukes som en hjelp til å vurdere pasientens kliniske tilstand (f.eks. hjertefrekvens, VES-frekvens, rytme og ektopiske slag), og til å vurdere korrekt behandling. I tillegg til å registrere endringer i EKG kan systemet overvåke pasienter og generere alarmer.

### **Advarsel**

Ved total AV-blokk eller pacemakersvikt (pacesvikt eller paceterskel) kan høye P-takker (dvs. høyere enn 1/5 av gjennomsnittlig R-takk) feilaktig bli oppfattet som QRS-kompleks av arytmialgoritmen. Dette kan føre til at hjertestans ikke oppdages.

### **IntelliVue-pasientmonitor**

Hvis pasienten overvåkes med en IntelliVue-pasientmonitor, kommer ST/AR-arytmiovervåkingen fra IntelliVue-pasientmonitoren. Imidlertid kan innstillinger for arytmianalysen og alarmgrenser vises og endres på både IntelliVue-pasientmonitoren og informasjonssenteret. Pasientmonitorens arytmianalyse (enkel eller utvidet) definerer nivået på arytmianalysen som utføres for pasienten. Du kan lese mer om dette i brukerhåndboken for pasientmonitoren.

#### **IntelliVue MX40**

Hvis pasienten overvåkes med en IntelliVue MX40, kommer ST/AR-arytmialgoritmen fra IntelliVue MX40. Knapper for arytmianalyse og alarmgrenser kan imidlertid justeres og vises på informasjonssenteret og vises på IntelliVue MX40. MX40-enhetens arytmianalyse (enkel eller utvidet) definerer nivået på arytmianalysen som utføres for pasienten. Du finner informasjon spesielt for IntelliVue MX40 i brukerhåndboken for dette produktet.

#### **IntelliVue-telemetrienheter**

Hvis pasienten overvåkes med en IntelliVue-telemetrienhet, kommer ST/AR-arytmialgoritmen fra informasjonssenteret. Knapper for arytmianalyse og alarmgrenser kan bare justeres og vises på informasjonssenteret. Se brukerdokumentasjonen for IntelliVue-telemetrisystemet hvis du vil ha spesifikk informasjon for IntelliVue-telemetrienheter.

#### **MRx-monitorer**

Hvis pasienten overvåkes med en MRx-monitor, utføres arytmiovervåking på monitoren. Knapper for arytmianalyse og alarmgrenser kan bare justeres på MRx-monitoren. Du finner mer informasjon om monitoren i MRx-brukerhåndboken.

#### **Med mer enn én overvåkingsenhet**

Hvis pasienten overvåkes med mer enn én overvåkingsenhet, kan nivået på arytmianalysen variere mellom de ulike enhetene. Du finner mer informasjon om monitoren i brukerhåndboken.

# **Nivåer på arytmianalysen**

Antall klassifiserte rytmer, registrerte hendelser og alarmer som kan registreres, er avhengig av om systemet er konfigurert for enkel eller utvidet arytmi.

### **Enkel arytmi**

Med funksjonen for enkel arytmi kan du få enkle meldinger som hjertefrekvens, VES-frekvens, slagregistreringer, i tillegg til registrering av følgende 10 alarmer:

- **Asystole**
- Ventrikkelflimmer
- Ventrikkeltakykardi
- Ekstrem takykardi
- Ekstrem bradykardi
- Paceterskel
- Pacesvikt
- Hyppige VES (VES > grense)
- Høy hjertefrekvens
- Lav hjertefrekvens

### **Utvidet arytmi**

Med utvidet arytmi får du alle basisfunksjonene som enkel arytmi gir. I tillegg kan systemet registrere 13 tilleggsalarmer (se listen under). Systemet kan også vise rytmemeldinger og meldinger om ektopisk status.

#### **Basisalarmer**

- **Asystole**
- Ventrikkelflimmer
- Ventrikkeltakykardi
- Ekstrem takykardi
- Ekstrem bradykardi
- Paceterskel
- Pacesvikt
- Hyppige VES (VES > grense)
- Høy hjertefrekvens
- Lav hjertefrekvens

#### Tilleggsalarmer

- Ikke-vedvarende v.taky
- Supraventrikulær taky
- ventrikulær rytme
- Løp m/VES
- Koplede VES
- Pause
- R-på-T VES
- Ventrikulær bigemini
- Ventrikulær trigemini
- Multifokale VES
- Manglende slag
- Atrieflimmer / slutt atrieflimmer
- Uregelmessig HR / slutt uregelmessig HR

### **Hjertefrekvenstellermodus (arytmi av)**

ST/AR-algoritmen har også en hjertefrekvenstellerfunksjon når arytmi er slått av. Hjertefrekvenstelleralgoritmen kan behandle én EKG-kanal eller to samtidig.

For IntelliVue-flerparameterserveren med versjon J.0 og nyere, MX40 og Information Center iX med arytmi av er QRS-registreringen den samme som når arytmi er slått på. Dette betyr at alle støy- og avvisningstester blir utført. Fra slagene som blir registrert, blir hjertefrekvensen deretter beregnet med de samme formlene som brukes i arytmialgoritmen. Algoritmene for registrering av asystole og ventrikkelflimmer fungerer parallelt med slagregistrering og brukes til å registrere forekomst av asystole og ventrikkelflimmer.

#### **Hjertefrekvensalarmer**

De tilgjengelige arytmialarmene er et delsett av de grunnleggende arytmialarmene. De inkluderte alarmene er:

- **Asystole**
- V.flimmer/taky
- Ekstrem takykardi
- Ekstrem bradykardi
- Høy og lav hjertefrekvens

# **Hvordan ST/AR-algoritmen virker**

ST/AR-analyse for multiavledninger er basert på brukervalgte primær- og sekundæravledninger. Hvis ikke flere avledninger er tilgjengelige, bruker ST/AR-analysen én enkelt avledning.

Arytmianalysen består av flere trinn:

- **1** EKG-signalet bearbeides slik at baselinjevandring, muskelartefakt og signalstøy blir filtrert bort. Hvis pacet status er satt til På eller Ikke bekreftet, blir pacemakerpulser registrert og deretter avvist fra behandlingen for å unngå at de registreres som QRS-slag.
- **2** Slagregistrering for å finne QRS-kompleksene som skal analyseres.
- **3** Flere målinger av f.eks. R-takkens høyde, bredde og tidspunkt.
- **4** Slagklassifikasjon. Systemet lager "maler" av det mottatte EKGet som brukes til sammenligning av nye slag, og på denne måten fastslås navnet på slaget.
- **5** Atrieflimmerregistrering. Analyserer RR-intervallene og P-kurvene.
- **6** Ventrikkelflimmerregistrering Ser etter et flutter- eller sinuskurvemønster i begge EKG-kanaler.
- **7** Rytme- og alarmregistrering. Navnene på slagene brukes til å produsere verdier og hendelser som igjen er nødvendige for å generere rytmer og alarmer.

Parallelt med slagregistreringen og -klassifikasjonen foretas det en separat kontinuerlig registrering av slagene for ventrikkelflimmer, asystole og støy.

Kvaliteten på EKG-signalet er viktig for å få en nøyaktig arytmianalyse. I det neste avsnittet står det hvordan du kan få optimale signaler for arytmianalyse.

Du finner mer informasjon om ST/AR-algoritmen i *Arrhythmia Monitoring ST/AR Algorithm Application Note*.

### **Sikre nøyaktig arytmiovervåking**

For å sikre en nøyaktig arytmiovervåking må du sørge for at EKG-kurvene er optimalisert for arytmiovervåking ved å utføre følgende trinn:

**1** Kontroller alarmgrensene for arytmi etter at du har valgt optimal avledning på sengemonitoren eller på informasjonssenteret, ved å se på grensene på arytmisiden til målingsapplikasjonen (se [Arytmi på side 109](#page-108-0)).

*Merk –* Se [Eksempel på et optimalt EKG på side 140](#page-139-0) hvis du vil ha eksempler på optimaliserte avledninger.

**2** Kontroller at pacemakerpasient-innstillingen er riktig. Endre om nødvendig.

- **3** Kontroller arytmislagnavnene i vinduet for EKG-analyse (se [EKG-analyse på side 42\)](#page-41-0). Slagnavnene vises når **Vis slagkommentarer** er valgt (på som standard) i vinduet for EKGanalyse. Navnene på slagene viser hvordan arytmisystemet klassifiserer slagene.
	- N = Normal
	- V = Ventrikulært
	- S = Supraventrikulært
	- $P =$  Pacet

' = Pacemakerpuls (hvis pasienten både er atrie- og ventrikulærpacet, vises det to '-merker over kurven mens pacingen foregår)

'' = Biventrikulær pacemakerpuls

- $L =$  Finner pasientens EKG
- A = Artefakt (støyende hendelse)

? = Utilstrekkelig informasjon til å klassifisere slagene

- I = Inoperativ tilstand (f.eks. LØS ELEKTRODE)
- M = Pause eller manglende slag

Når **Vis slagkommentarer** er valgt i vinduet for EKG-analyse, blir kurvene forsinket med ca. 6 sekunder.

Når du klikker på **Vis slagkommentarer**, ser du alle tilgjengelige kurver. Både primær- og sekundæravledningen som brukes for arytmianalyse, vises. Primærkurven viser den forsinkede avledningen samt navnene på slagene. Ved fleravledningsanalyse representerer slagnavnene analyse av både primær- og sekundærkurver. EKG-størrelsen som brukes i pasientvinduet, brukes også i EKG-analysevinduet.

*Merk –* Ettersom alle avledninger, inkludert beregnede avledninger, vises i vinduet for EKGanalyse, er primærkurven kanskje ikke øverst i vinduet.

**4** Hvis du ikke er enig i navnene på slagene, kan du få arytmifunksjonen til å lære EKG på nytt ved å velge **Lær arytmi på nytt** i EKG-analysevinduet. Under denne prosessen vises L for de 15 første (og gyldige) slagene. Slagmønsteret innlæres og brukes som en ny mal. Hvis slagene som er klassifiserte som N (normalt slag), likner på pasientens ventrikulære slag, må du bytte avledning slik at de normale og ventrikulære slagene ser forskjellige ut (se [Eksempel på et optimalt EKG på](#page-139-0)  [side 140\)](#page-139-0).

*Merk –* Under innlæringsperioden er bare følgende EKG-alarmer tilgjengelige: asystole, ventrikkelflimmer og høy/lav hjertefrekvens.

*Merk –* Bare start innlæring i perioder der de normale slagene er dominerende, og der EKGsignalet har lite støy. Se [Læring av slag på side 144](#page-143-0) hvis du vil ha mer informasjon om innlæringsprosessen.

#### **Advarsel**

Hvis innlæring startes under en ventrikulær rytme, kan denne rytmen bli feiltolket som pasientens normale QRS-komplekser. Det kan føre til at senere hendelser med ventrikkeltakykardi og ventrikkelflimmer ikke oppdages av monitoren.

Med EASI-EKG-overvåking starter ny innlæring automatisk ved INOP-tilstanden LØS ELEKTRODE (se Overvåking med løs elektrode). Hvis innlæring skjer mens pasienten har en ventrikulær rytme, kan ektopiske slag feilaktig bli oppfattet som normale QRS-komplekser. Det kan føre til at senere hendelser med ventrikkeltakykardi og ventrikkelflimmer ikke oppdages av monitoren. Kontroller slagbenevningene og start eventuelt en ny innlæring for å korrigere.

- **5** Kontroller den forsinkede arytmikurven for å sikre at algoritmen gir slagene riktig navn.
- **6** Hvis slagene ikke er korrekt klassifisert, kan du kontrollere at EKGet er optimalisert for arytmiovervåking ved å endre avledningen(e) eller flytte elektrodene. Se [Eksempel på et optimalt](#page-139-0)  [EKG på side 140](#page-139-0) hvis du vil ha eksempler på optimaliserte EKGer.

Tilgjengelige avledninger:

- Hvis kun én avledning overvåkes, vises denne i vinduet.
- Hvis to avledninger overvåkes og den ene er en brystavledning, vises begge avledningene. Hvis begge avledningene er ekstremitetsavledninger, vises seks avledninger.
- Hvis tre avledninger overvåkes og alle tre er ekstremitetsavledninger, vises seks avledninger. Hvis to av avledningene er ekstremitetsavledninger og den ene er en brystavledning, vises åtte avledninger (syv pluss MCI). Hvis bare en avledning er en ekstremitetsavledning og de to andre er brystavledninger, vises tre avledninger.
- Hvis sengemonitoren eller telemetrisystemet har mulighet for EASI 12-avledninger, vises alle de 12 beregnede avledningene, slik at du kan finne de beste avledningene.
- For telemetriutstyr som benytter Hexad, har 4 kurver telemetriutstyret som kilde, og 8 kurver pluss de 4 beregnede V-avledningene vises.

### <span id="page-139-0"></span>**Eksempel på et optimalt EKG**

#### **Ikke-pacet EKG**

Et EKG som er optimalisert for arytmiovervåking av en pasient uten pacemaker:

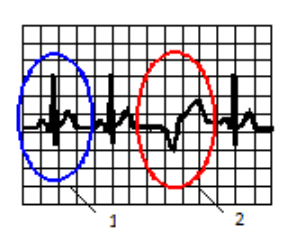

- 1 Normale slag
- 2 VES

Normalt QRS:

- Høyt (anbefalt amplitude > 0,5 mV) og smalt, med R-takken over eller under baselinjen (ikke bifasisk)
- T-takken er mindre enn 1/3 av R-takkens høyde mens P-takken er mindre enn 1/5 av R-takkens høyde

*Merk –* For å oppfylle spesifikasjonene i AAMI-EC13 fjerner ST/AR forsterkningsjusteringen internt før signalet analyseres og klassifiseres. Registreringsterskelen for QRS kan ikke være mindre enn 0,15 mV. Hensikten med spesifikasjonene er å hindre at P-takker eller baselinjestøy registreres som QRS-komplekser under en hjertestans eller asystole. Økningen eller reduksjonen av forsterkningen påvirker ikke EKG-størrelsen for QRS-registrering. Det er derfor viktig at du velger optimale avledninger for å få optimal ytelse og forhindre falske alarmer.

Ektopiske slag:

- VES er bredere og har et annet utseende enn normale slag
- VES ikke for høyt eller for lite sammenlignet med det normale slaget

#### **Pacet EKG**

Et EKG som er optimalisert for arytmiovervåking av en pacemakerpasient.

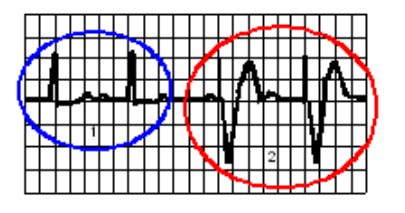

1 Normale slag

2 Pacede slag

Normalt QRS:

- Høyt (anbefalt amplitude  $> 0.5$  mV) og smalt, med R-takken over eller under baselinjen (ikke bifasisk)
- T-takken er mindre enn 1/3 av R-takkens høyde mens P-takken er mindre enn 1/5 av R-takkens høyde

Ventrikulære pacede slag:

- Skal ikke være mye større enn det normale QRS og høyere enn pacemakerpulsen
- Bredere enn det normale QRS
- Pacemakerpulsen skal være stor nok til å bli registrert, men uten bredde (ingen repolarisering)

### **Aberrante overledede slag**

Det er vanskelig og noen ganger umulig for et overvåkingssystem å skjelne mellom et aberrant overledet supraventrikulært slag og et ventrikulært slag. Det aberrante slaget klassifiseres som ventrikulært hvis det har en ventrikulær morforlogi. Du må alltid velge en avledning der aberrante overledede slag har en R-takk som er så smal som mulig for å redusere falske alarmer. Alle ventrikulære slag skal se annerledes ut enn de "normale" slagene. Det kan være enklere å velge én avledning og bruke enkeltavledningsanalyse fremfor å prøve å finne to avledninger med en smal R-takk. Personalet må være ekstra nøye ved overvåking av slike pasienter.

#### **Atrieflimmer og -flutter**

I noen tilfeller av atriearytmier kan baselinjefeil for flimmer og flutter være større enn algoritmens registreringsterskel og kan forårsake feilaktig registrering og falske alarmer. Hvis det er vanskelig å velge to avledninger som har liten baselinjefeil, bør arytmiovervåking med enkeltavledning vurderes. Når slutten av atrieflimmeret er registrert, utløses alarmen "Slutt på atrieflimmer" når atrieflimmertilstanden har vært fraværende i forsinkelsestiden for atrieflimmer/uregelmessig HR. Denne kan konfigureres til 0, 1, 3, 5, 10, 20 eller 30 minutter. Dette betyr at slutt atrieflimmer må registreres og forbli fraværende i forsinkelsestiden. Dette hindrer at slutt på atrieflimmer blir utløst for tidlig. En konfigurerbar resttid, bare for alarmer ved atrieflimmer og uregelmessig HR, kan også angis (10, 20, 30, 60 eller 120 minutter).

### **Sinusarytmi**

I noen tilfeller av sinusarytmi kan det forekomme en falsk atrieflimmeralarm fordi P-takken ikke kan registreres sikkert, eller P-takkens morfologi varierer.

### **Intermitterende grenblokk**

Grenblokk eller en av de andre hemiblokkene er en utfordring for arytmialgoritmen. Hvis QRS under en blokk endres betydelig fra det innlærte normale slaget, kan grenblokkslaget feilaktig bli klassifisert som ventrikulært og utløse falske alarmer. Du skal alltid velge en avledning der grenblokkslagene har en R-takk som er så smal som mulig, for å redusere falske alarmer. Alle ventrikulære slag skal se annerledes ut enn de "normale" slagene. Det kan være enklere å velge én avledning og bruke enkeltavledningsanalyse fremfor å prøve å finne to avledninger med en smal R-takk. Personalet må være ekstra nøye ved overvåking av slike pasienter.

# **Pacemakerpasienter**

Ved overvåking av pasienter med pacemaker er det viktig å stille inn riktig pacestatus slik at systemet kan registrere pacemakerpulser. Du kan endre pacet status på informasjonssenteret på siden for pasientsektor, pasientvindu eller målingsapplikasjonsprofiler. Når pacet status er på, vises ikonet for

pacing (**Kalah**) i pasientsektoren og i pasientvinduet. Ikonet har fargen til EKGet med en X gjennom når pacemakerregistrering er slått av.

*Merk –* Et rødt spørsmålstegn vises over pacet-ikonet når pasientens pacermodusstatus er Ikke bekreftet. Informasjonssenteret forutsetter at pacermodus er På. Hvis pasienten har pacemaker (inkludert demand, fast eller annen type), skal pacet modus angis som **På**, noe som indikerer at pacemakerpulsregistrering er på. Hvis pasienten ikke har pacemaker, må du i tillegg passe på å slå av pacemakerregistrering for å sørge for at ST/AR-algoritmen fungerer så effektivt som mulig.

### **Advarsler for pacemakerpasienter**

- Enkelte pacemakerpulser kan være vanskelige å undertrykke. Disse kan bli talt som QRSkomplekser og dermed gi en feilaktig HR-verdi og føre til at hjertestans og enkelte arytmier ikke registreres. Hold alltid pacemakerpasienter under nøye observasjon.
- Ved total AV-blokk eller pacemakersvikt (pacesvikt eller paceterskel) kan høye P-takker (dvs. høyere enn 1/5 av gjennomsnittlig R-takk) feilaktig bli oppfattet som QRS-kompleks av arytmialgoritmen. Dette kan føre til at hjertestans ikke oppdages.
- Ved arytmiovervåking av pasienter med pacemaker som kun oppviser egenrytme, kan systemet feilaktig tolke pacemakerpulsene som QRS-komplekser når algoritmen først oppdager dem. Det kan resultere i at hjertestans ikke oppdages.

For pasienter med egenrytme kan risikoen for å overse en hjertestans reduseres ved å sette den nedre alarmgrensen for hjertefrekvens til eller like over pacemakerens egenfrekvens. Det utløses en alarm for lav hjertefrekvens når pacemakeren begynner å pace. Deretter kan registrering og klassifisering av pacemakerrytmen foretas.

- Kontroller alltid at pasientens pacet innstilling ved informasjonssenteret viser nøyaktig pasientstatus.
- Pacemakerpulser blir i noen tilfeller ikke registrert når signalet fra en defibrillator eller en telemetrienhet er koplet til en pasientmonitor. Dette kan føre til at arytmialgoritmen ikke oppdager en tilstand med paceterskel eller asystole.

Utstyr som defibrillatorer eller telemetrienheter produserer et filtrert EKG-signal. Når dette signalet tilføres en pasientmonitor, blir det filtrert på nytt. Hvis arytmialgoritmen mottar et slikt signal, kan det føre til at systemet ikke oppdager pacemakerpulser. Dermed blir overvåking av pasienter med pacemaker usikker.

- Arytmiregistrering av pasient med ekstern pacemaker kan forringes i stor grad. Dette på grunn av den høye energien i pacemakerpulsene. Det kan føre til at arytmialgoritmen ikke registrerer en tilstand med paceterskel eller asystole.
- Pacemakere kan påvirkes av radiofrekvenser og midlertidig få dårligere ytelse.

Utgangseffekten til telemetrisendere og andre kilder til radiofrekvent energi, kan påvirke pacemakerens ytelse. På grunn av kroppens skjermende effekt er interne pacemakere mindre påvirkelige enn eksterne. Uansett type pacemaker, bør man være oppmerksom på dette når pasienter med pacemaker overvåkes.

Kontakt leverandøren av pacemakeren for å få informasjon om RF-mottakelighet ved bruk av telemetrisendere.

Elektrodeledningene og telemetrisenderen bør plasseres så langt borte fra pacemakeren som mulig for å redusere muligheten for at pacemakeren påvirkes.

• Ved pacet pasientovervåking er det bare båndbreddene for overvåking eller diagnostikk som bør brukes. Diagnose er ikke tilgjengelig ved telemetriovervåking.

De følgende påføringspunktene kan forbedre resultatet for pacemakerpasienter mye:

- Pacemakerregistrering skal alltid slås av ved overvåking av pasienter med enhver type algoritmepacemaker.
- Pacede komplekser skal ha størrelse mellom 1 og 2 millivolt og være høyere enn pacemakerpulsen.
- Ventrikulære pacede slag skal være bredere enn det normale QRS-komplekset.
- Pacemakerpulser skal ikke ha synlig repolarisering (oversving/undersving). Repolarisering gjør pacemakerpulsen bredere og kan føre til at pacemakerpulsen blir registrert som et slag.

#### **Repolarisering**

Enkelte unipolare pacemakere viser pacemakerpulser med repolarisering. Denne repolariseringen kan bli talt som QRS ved hjertestans eller andre arytmier.

Du bør derfor velge en avledning hvor størrelsen på repolariseringen er minst, hvis du legger merke til en synlig repolarisering.

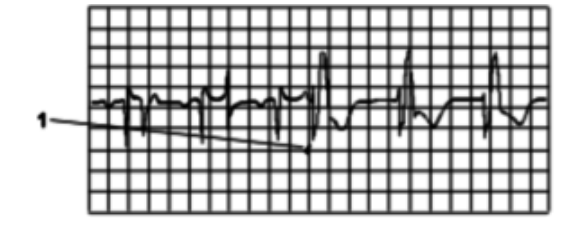

1 Repolarisering (merk bredden)

### **Fusjons- og pseudofusjonsslag**

Unngå fusjons- og pseudofusjonsslag.

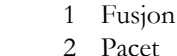

- 
- 3 Pseudofusjon

# <span id="page-143-0"></span>**Læring av slag**

Arytmisystemets mål er å lære pasientens normale komplekser, slik at systemet kan finne unormale slag. Denne "læringsprosessen" bruker de 15 første gyldige slagene (f.eks. slag uten støy) under innlæringsfasen.

Under innlæringen av komplekset får slagene navnet L på den forsinkede arytmikurven.

### **Innlæringsfase**

I innlæringsfasen lærer systemet pasientens dominante komplekser. Under en innlæringsfase:

- Stille perioder for alarmer slettes.
- Lagrede arytmimaler slettes.
- Alarmer for asystole, ventrikkelflimmer og HR er aktive (hvis det er nok slag til å beregne HR).
- Alle andre alarmer er ikke aktive.

### **Enkeltavlednings-analyse**

Ved en enkeltavledningsanalyse starter systemet en innlæring når:

- EKG-overvåking starter.
- Kontrollen **Lær arytmi på nytt** er aktivert.
- EKG-avledning eller avledningsnavn endres av brukeren, eller fallback oppstår. Se Fallback.
- En INOP-tilstand med løs elektrode slutter (som har vært aktiv i > 60 sekunder).
- Når MX40 koples til informasjonssenteret igjen.
#### **Multiavledningsanalyse**

Ved en multiavledningsanalyse starter systemet en innlæring på *begge* avledninger når:

- EKG-overvåking starter.
- Kontrollen **Lær arytmi på nytt** er aktivert.
- Det har vært en INOP-tilstand med løs elektrode for begge avledninger (som har vært aktiv i >60 sekunder) og denne slutter for den ene avledningen.
- Når MX40 koples til informasjonssenteret igjen.

#### **Multiavledningsanalyse med endring i én avledning**

Arytmisystemet bruker flere enn én avledninger for analyse. Hvis det er endringer i en av avledningene, starter systemet en ny innlæring kun på denne. Dette skjer når:

- En EKG-avledning eller navnet endres.
- En INOP-tilstand med løs elektrode slutter (som har vært aktiv i > 60 sekunder).

**Merk –** Under denne innlæringsfasen fortsetter systemet å overvåke den aktive avledningen. Derfor blir den forsinkede arytmikurven ikke merket med L. Det vil si:

- Stille perioder for alarmer beholdes.
- Lagrede arytmimaler for den avledningen som er i bruk, beholdes.
- Alle alarmer som er slått på, er aktive.

#### **overvåking med EASI-EKG**

Hvis det oppstår en INOP-tilstand, starter arytmialgoritmen en ny innlæring med den gjenværende avledningen.

#### **Advarsel**

Innlæring starter automatisk ved en INOP-tilstand. Hvis innlæring skjer mens pasienten har en ventrikulær rytme, kan ektopiske slag feilaktig oppfattes som normale QRS-komplekser. Det kan føre til at senere hendelser med ventrikkeltakykardi og ventrikkelflimmer ikke oppdages av monitoren. Derfor må du:

- **1** Reagere på INOP-meldinger (f.eks. feste en løs elektrode)
- **2** Kontrollere at kompleksenes benevning er riktig

# **Overvåking med løs elektrode**

### **Fallback**

#### **Multiavledningsanalyse**

Sekundæravledningen endres til primæravledning hvis systemet registrerer INOP-meldingen LØS ELEKTRODE i mer enn 10 sekunder. Dette kalles fallback. Ved fallback vil arytmisystemet bytte om på avledningene som vises på skjermen. Når den løse elektroden er korrigert, blir avledningene byttet tilbake igjen.

#### **Enkeltavledningsanalyse**

Ved en enkeltavledningsanalyse (når det er to avledninger) blir den andre avledningen primæravledning til tilstanden til korrigert.

### **overvåking med EASI-EKG**

Hvis en av de beregnede EASI-avledningene har en INOP-tilstand (for eksempel LØS ELEKTRODE), vises en flat strek. Etter 10 sekunder vises avledningen EASI AI, AS eller ES (avhengig av hvilken som er tilgjengelig) med navnet EKG. Denne avledningen analyseres av arytmisystemet.

*Merk –* Hvis det er artefakter på EKG-kurvene eller du får meldingen EKG UTEN ANALYSE, kan du bruke de tre EASI-avledningene til å finne årsaken.

- **1** Åpne vinduet EKG-analyse ved å klikke på **Pasientvindu**-knappen på oppgavelinjen, og velg deretter **EKG-analyse** fra listen som vises.
- **2** Velg **Vis rå avledninger**.
- **3** De tre EASI-avledningene vises slik at du kan finne ut hvilke elektroder som forårsaker problemet.

### **Utvidet overvåking (telemetri)**

Når både primær- og sekundæravledningen har INOP-tilstanden LØS ELEKTRODE, kan en annen avledning bli primæravledning og systemet starter en ny innlæring. Dette kalles utvidet overvåking.

Utvidet overvåking starter hvis:

- Telemetri er konfigurert til å ha utvidet overvåking PÅ.
- Ledningssettet omfatter mer enn to avledninger.
	- 6-ledet kabel med IntelliVue-telemetrisender.
	- 5-ledet kabel med IntelliVue-telemetrisender.

# **Statusmeldinger**

Informasjonssenteret viser to typer statusmeldinger i pasientvinduet:

- Rytmemeldinger, som angir pasientens rytme.
- Ektopistatusmeldinger, som angir at ektopiske slag er til stede.

Statusmeldingene oppdateres hvert sekund.

*Merk –* Med enkel arytmi konfigurert får du kun meldinger for basisalarmene (se [Nivåer på](#page-135-0)  [arytmianalysen på side 136\)](#page-135-0).

# **Rytmestatusmeldinger**

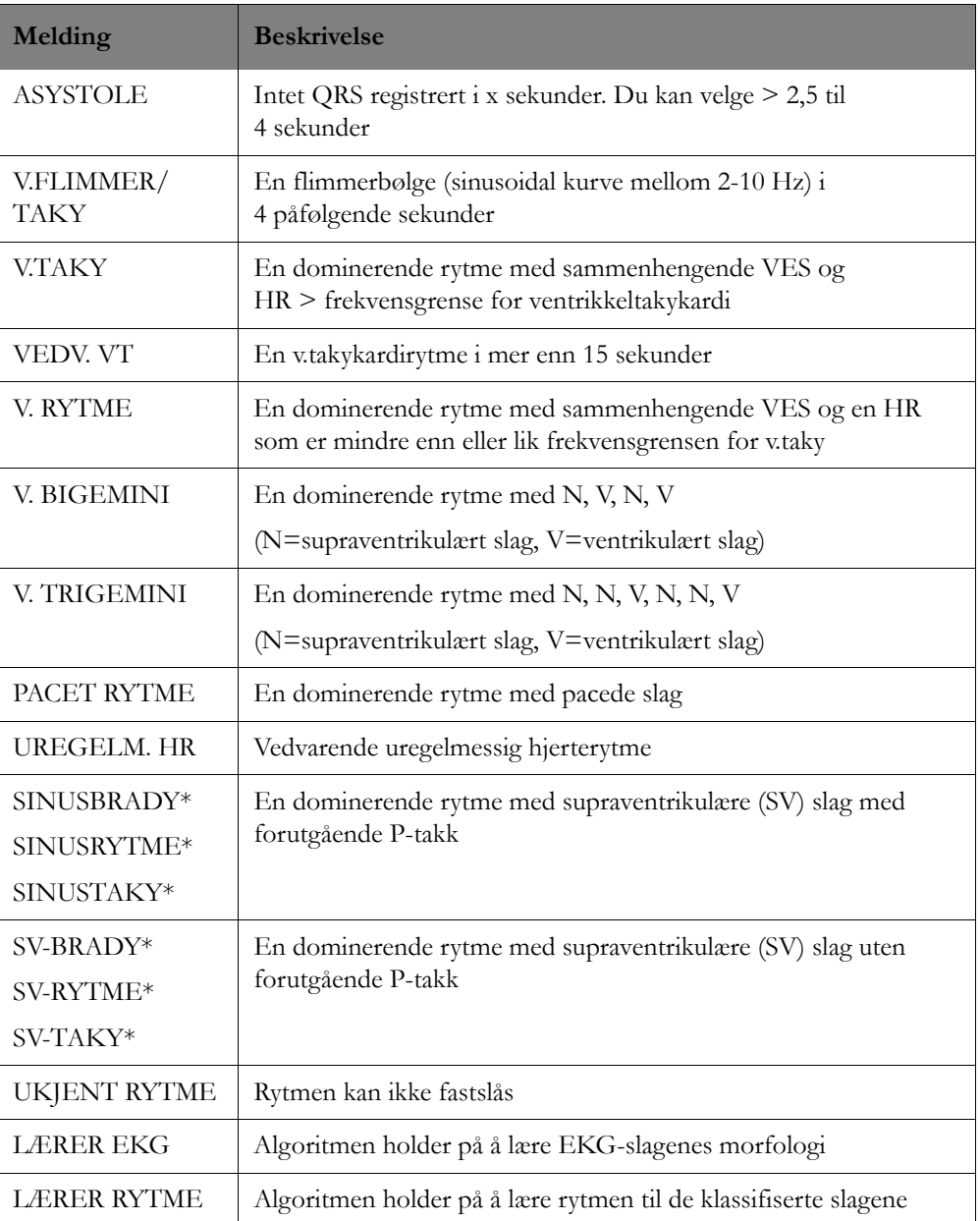

\*Rytmemeldinger for sinus og SV oppdateres på grunnlag av den aktuelle hjertefrekvensen hvor pasientkategori er medregnet (voksen/barn/neonatal). Når systemet skal bytte fra en rytmestatus til en annen (f.eks. fra sinusrytme til sinusbrady), må HR være innenfor det nye området for 5 slag.

Tabellen nedenfor viser områder for sinusrytmer og SV-rytmer.

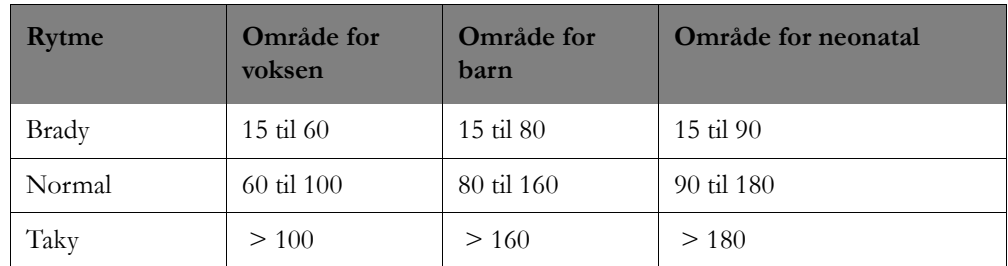

# **Meldinger om ektopisk status**

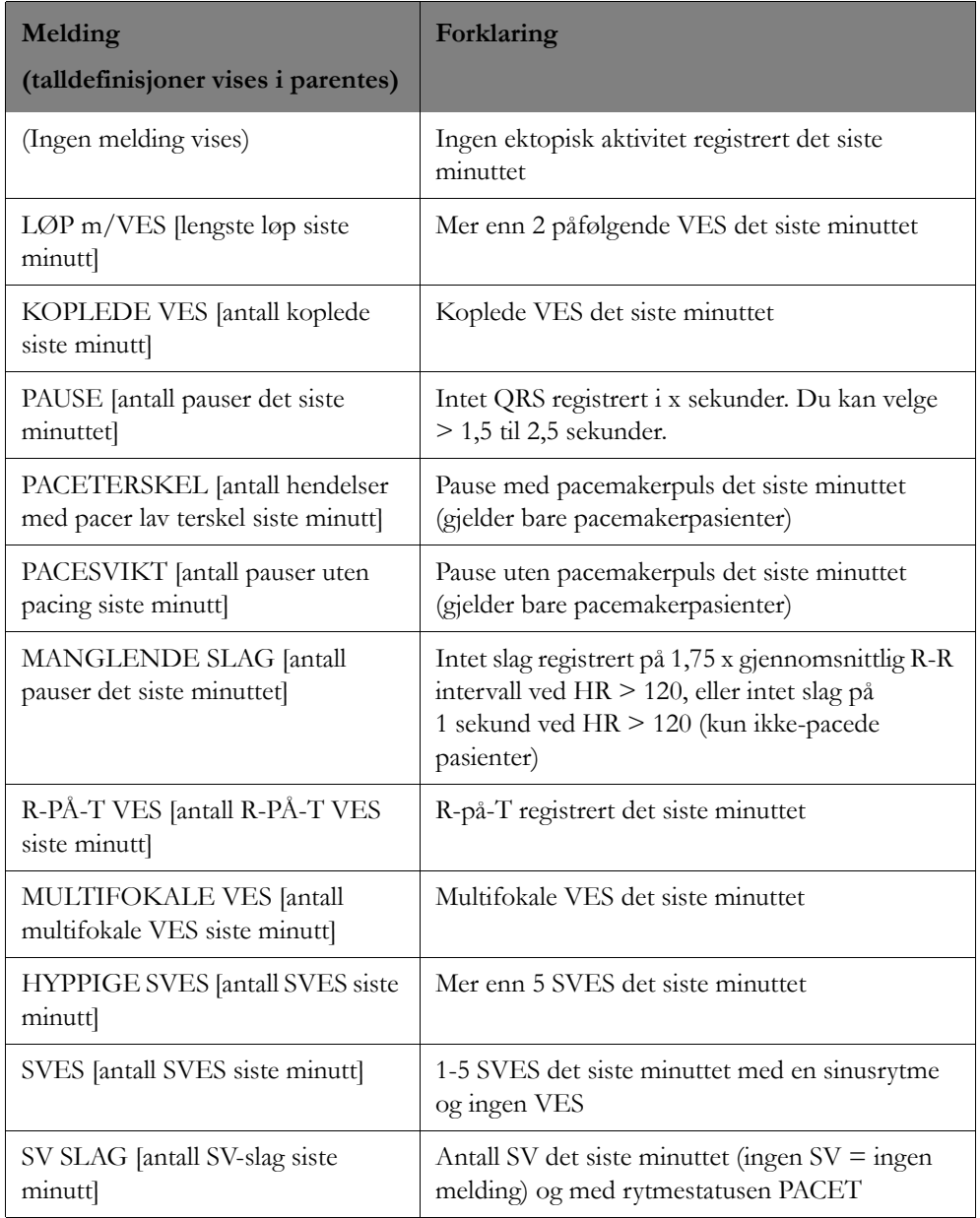

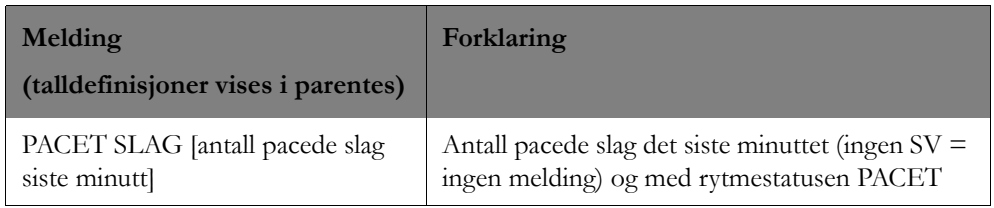

# **Falske alarmer**

Slik håndterer du falske alarmer:

- **1** Åpne EKG-analysevinduet ved å klikke på **Pasientvindu**-knappen på oppgavelinjen, og velg deretter EKG-analyse fra listen som vises. Informasjonssenteret viser avledningene som er tilgjengelige for denne pasienten. Kontroller arytmislagnavnene ved å velge **Vis slagkommentarer** (på som standard) i EKG-analysevinduet. Navnene på slagene viser hvordan arytmisystemet klassifiserer slagene.
- **2** Kontroller at systemet gir slagene riktig navn for den forsinkede arytmikurven. Kontroller at systemet ikke teller pacemakerpulser som QRS-komplekser (gjelder pasienter med pacemaker). Navnene på slagene skal ikke vises over pacemakerpulsene, noe som ville indikere at algoritmen registrerer pacertoppen som et QRS.
- **3** Hvis du ikke er enig i navnene på slagene, kan du klikke på **Lær arytmi på nytt**. Dermed starter arytmisystemet en ny innlæring av pasientens EKG. Se [Læring av slag på side 144](#page-143-0) hvis du vil ha mer informasjon om innlæring.

*Merk –* Hvis du starter en læring under en ventrikulær rytme, kan de ektopiske slagene bli feilaktig innlært som normale QRS-komplekser. Det kan føre til at senere hendelser med ventrikkeltakykardi og ventrikkelflimmer ikke oppdages av monitoren.

- **4** Bytt EKG-avledning(er) for å få bedre kurver for arytmianalyse hvis du fortsatt ikke er enig i hvordan systemet navngir slagene.
- **5** Du bør bytte til enkeltavledningsanalyse hvis det er vanskelig å få mer enn én god EKG-avledning. Ved enkeltavledningsanalyse bruker systemet kun primæravledningen. Hvis du endrer til enkeltavledningsanalyse, må du kontrollere at den beste EKG-avledningen er i kanal 1 når du viser mer enn én EKG-avledning.

# <sup>7</sup>**ST-overvåking**

Denne delen beskriver ST-segmentalgoritmen. Det omfatter følgende:

# **Innledning**

Analysealgoritmen for ST/AR ST er beregnet for å registrere EKG hos voksne for heving eller senking av ST-segmentet og gi alarmer for alle mulige EKG-avledninger. Algoritmen for ST-analyse kan overvåke både pacede og ikke-pacede voksne pasienter.

ST/AR ST-algoritmen overvåker heving eller senkning i ST-segmentet for hver tilgjengelige EKGtelemetriavledning og genererer alarmer samtidig.

*Merk –* Algoritmen for ST-analyse analyserer ikke ventrikulært pacede slag eller ventrikulære ektopiske slag.

Hvis pasienten overvåkes med en IntelliVue-pasientmonitor eller den bærbare MX40-monitoren, kommer ST/AR ST-algoritmen fra monitoren. Knapper for alarmgrenser og innstilling av referanser kan justeres og vises på informasjonssenteret.

#### **Advarsel**

Utstyret kan gi informasjon om endringer i ST-nivå. Den kliniske betydningen av slik informasjon bør vurderes av en kvalifisert lege.

ST-verdiene oppdateres ved hver måling, og systemet gir melding om alarmer etterhvert som de oppdages, avhengig av hvor alvorlig endringen er.

ST/AR ST-algoritmen er bare godkjent for bruk på voksne pasienter uten pacemaker eller med atriepacemaker.

#### **Forsiktig**

Enkelte kliniske tilstander kan gjøre det vanskelig å oppnå pålitelig ST-overvåking, for eksempel:

- hvis du ikke kan velge en avledning uten for mye støy
- hvis arytmier som atrieflimmer/-flutter gir en uregelmessig referanse
- hvis pasienten har en ventrikkelpacemaker som gir puls for hvert slag
- hvis pasienten har venstre grenblokk

Hvis pasienten overvåkes med en IntelliVue-pasientmonitor eller bærbar MX40-monitor, kommer ST/AR ST-algoritmen fra sengemonitoren eller MX40. Knapper for alarmgrenser og innstilling av referanser kan justeres og vises på informasjonssenteret.

# **Målingene**

### **Oversikt**

ST-/STE-målingen for hvert slag er den vertikale *differansen* mellom to målepunkter. Det isoelektriske punktet gir baselinjen for begge målinger.

Ved ST-målingene brukes det isoelektriske punktet og ST-punktet. ST-punktet er plassert i forhold til J-punktet.

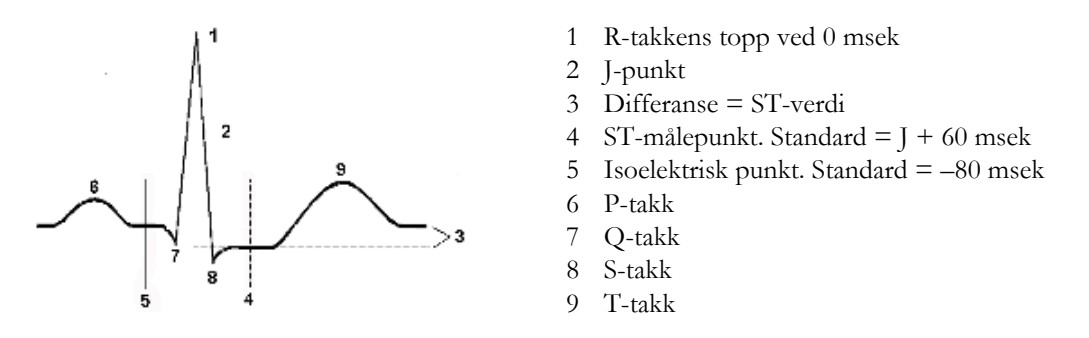

Du kan justere ST-målinger manuelt i informasjonssenterets applikasjon for ST-oppsett.

### **Algoritme som behandler ST/STE**

ST/STE-analysen omfatter EKG-signaler for å klassifisere hjerteslag. Til beregning av ST-heving/ senking brukes bare slag som er klassifisert som normale og supraventrikulære (atriepacede).

ST-algoritmen inkluderer et spesielt ST-filter, utvelging og gjennomsnitts-beregning av slag, kalkulasjon av ST-segmentets heving/senking og rekonstruksjon av avledning og kurve.

ST-kurver og tilhørende ST/STE-segmentverdier gis for opptil tolv avledninger avhengig av typen pasientkabel:

- 3-ledet: én avledning
- 5-ledet: opptil åtte avledninger
- 5-ledet: opptil 12 avledninger med EASI-EKG
- 6-ledet: opptil åtte avledninger hvis to ekstremitetsavledninger og to brystavledninger overvåkes
- 6-ledet: opptil 12 avledninger med Hexad

### **Vise ST-verdier**

ST-data kan vises som verdier i pasientsektoren, pasientvinduet og andre applikasjonsvinduer. En positiv verdi angir ST-heving, mens en negativ verdi angir ST-senking. Du kan vise ST-data på STsiden i målingsapplikasjonen.

### **Viste STE-data**

STE-data kan vises på STE-siden i målingsapplikasjonen (se [STE på side 115.](#page-114-0) Et STE Map kan vises i pasientsektoren (se [Justeringer i pasientsektoren på side 29](#page-28-0)).

### **Beregnet EKG med 12 avledninger**

I lys av den store redundansen mellom avledningene i standard EKG med 12 avledninger er det lett å innse at et mer praktisk ledningssett med et mindre antall omhyggelig valgte avledninger kan brukes til å rekonstruere de manglende avledningene.

For Hexad-beregnet 12-avledning gir konfigurasjonen med 6 elektroder mulighet til å beregne ytterligere brystavledninger hvis de to brystelektrodene påføres på to forhåndsspesifiserte standard prekordiale plasseringer.

Med et standard 5-ledet elektrodesett og EASI-elektrodeplassering kan du samtidig og kontinuerlig overvåke inntil 12 standard EKG-avledninger. Med EASI kan endringer i ST-segmentet vises og gi en indikasjon på iskemi på et tidlig stadium.

#### **Forsiktig**

Beregnet EKG og målinger fra denne er en tilnærming til standard EKG og skal ikke brukes til diagnostisk tolkning.

#### **EASI ST-analyse**

Med EASI-overvåking kan ST-analyse utføres på opptil 12 avledninger og i tillegg kalkuleres og vises ST-indeks. Bruk av EASI-beregnet 12-avlednings ST-analyse er anbefalt for voksne pasienter.

Hvis du vil ha ytterligere informasjon om ST-overvåking, kan du se *ST Segment Monitoring Application Note*, delenummer 452296278611.

#### **HEXAD ST-analyse**

Ved bruk av IntelliVue Information Center iX genererer den valgfrie Hexad-algoritmen et Mason-Likar 12-avlednings EKG fra et 6-ledet ledningssett (inkludert fire ekstremitetselektroder og to brystelektroder) plassert i henhold til Mason-Likar 6-elektrodeplassering. Bruk av Hexad-beregnede ST-målinger er anbefalt for voksne pasienter.

For å generere et beregnet 12-avlednings EKG ved bruk av denne konfigurasjonen registrerer man 8 av de 12 avledningene direkte (I, II, III, aVR, aVL, aVF og de to direkte registrerte V-avledningene), og bare 4 prekordiale avledninger trenger å bli beregnet. Dette betyr at 8 av 12 er identiske med de 12 avledningene som er innhentet med et fullt 10-ledet standard EKG-ledningssett. Hvis du vil ha mer informasjon, kan du se *12 Lead ECG Monitoring Using a Reduced Lead Set Application Note*, delenummer 452296278591.

#### **ST-indeks**

ST-verdier presenteres i pasientsektoren og pasientvinduet som for beregnede avledninger med STindx (ST-indeks). STindx er summen av tre ST-målinger på avledninger som kan angi ST-forandringer forskjellige steder i hjertet:

- anterior avledn. V2
- lateral avledn. V5
- inferior avledn. aVF

### **ST-alarmer**

ST-alarmer er gule alarmer. De blir avgitt etter at alarmgrensen er overskredet i ett minutt. Pasienter som overvåkes med telemetri, kan ST-alarmgrenser bare angis på informasjonssenteret. Hver STavledning har sin egen alarmgrense. ST-alarmer utløses når en ST-verdi overskrider alarmgrensen i mer enn ett minutt. Hvis det finnes tilgrensende avledninger, må ST-verdier i to tilgrensende avledninger overskride de avledningsspesifikke alarmgrensene. Hvis det ikke finnes tilgrensende avledninger, baseres alarmer på grenseoverskridelse for én avledning. Hvis ST-alarmer slås av, slås alarmer av for alle ST-avledninger.

### **STE-alarmer**

STE-alarmen er en gul alarm. Den blir avgitt etter at alarmgrensen er overskredet i ett minutt. Den kan slås av på informasjonssenteret, men grensene er angitt under konfigurering og kan ikke justeres per pasient (se [Konfigurering på side](#page-216-0) 217). STE-alarmgrensene er kjønnsspesifikke og kan angis enkeltvis for ekstremitetsavledninger, V2-/V3-avledninger og V1-/V4-/V5-/V6-avledninger. Standardverdiene, for eksempel 1,5 mm for kvinner og 2,0 mm for menn for V2 og V3, er basert på anbefalingene fra American Heart Association og American College of Cardiology.

Målingene av ST-heving med automatisk fastsetting av J-punkt genererer ST-hevingsalarmer i tillegg til ST-målinger ved det brukerdefinerte ST-punktet (J + avvik), som kan være nyttige for STsenkingsalarmer. Når både ST- og STE-analyse er i bruk, kan dette føre til unødvendige alarmer for ST-hevinger. På grunn av de forskjellige målepunktene kan forskjellige verdier registreres. Dermed kan det forekomme en ST-alarm og en STE-alarm, men STE-alarmen kan utløses raskere basert på de registrerte verdiene.

# <sup>8</sup>**QT/QTc-intervallovervåking**

I denne delen beskrives QT-intervallovervåking. Det omfatter følgende:

# **Tiltenkt bruk**

ST/AR QT-/QTc-analysealgoritmen er beregnet for bruk av legen i risikovurderingsprosessen for neonatale, barn og voksne med og uten symptomer på arytmi. QT-målinger er beregnet for bruk av kvalifisert helsepersonell på sykehus. Kombinert QT (enkelt- eller multiavledning) måler bare intervaller og er ikke beregnet for å lage noen tolkning eller diagnose av målingene.

#### **Advarsel**

Enheten gir informasjon om endringer i QT- og QTc-intervaller, men den kliniske betydningen av endringer i QT og QTc-intervaller bør avgjøres av en kvalifisert lege.

# **Hva QT-intervallovervåking er**

Overvåking av QT-intervallet kan bidra til å påvise forlenget QT-intervallsyndrom. QT-intervallet i en EKG-avledning er tidsintervallet fra det første utslaget i QRS-komplekset til slutten av T-takkene. For pasienter som blir overvåket med en IntelliVue-telemetrisystemenhet, måler informasjonssenteret QTverdiene én gang hvert 15. sekund.

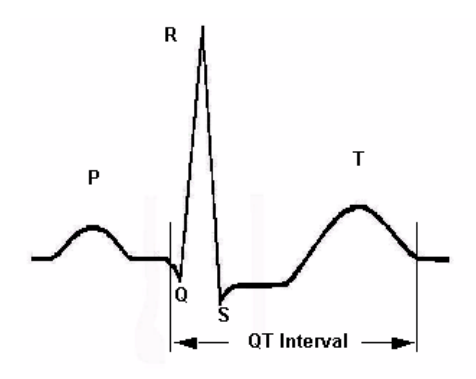

QT-intervallet står i et omvendt forhold til hjertefrekvensen. Raskere hjertefrekvens forkorter QT-intervallet, og langsommere hjertefrekvens forlenger QT-intervallet. Informasjonssenteret bruker Bazetts korreksjonsstandard som standard for å korrigere QT-intervallet i forhold til hjertefrekvensen. Det kan imidlertid hende at Fridericias korreksjonsformel brukes i andre systemer. Hjertefrekvenskorrigert QT-intervall forkortes til QTc.

Administrering av legemidler som forlenger QT-intervallet, til pasienter med kjente risikofaktorer for torsades de pointes er en faktor som må tas med i betraktning ved QT-overvåkning. Hos kvinner, eldre og pasienter med bradykardi, redusert venstre ventrikkel-funksjon (iskemi, venstre ventrikkelhypertrofi), hypokalemi og hypomagnesemi er risikoen økt.

# **QT-definisjoner**

Når QT-analysen er på og det er ledig plass, viser pasientvinduet de gjeldende QTc- og dQTcparameterverdiene. Du kan se parameterverdiene for QT, QTc, dQTc og QT-HR på QT-siden i målingsapplikasjonen. Du åpner QT-siden ved å klikke på **Målinger**-knappen i hovedoppsettvinduet og deretter velge **QT** i målingsvinduet. Som med andre parametere kan QT-parameterverdiene lagres, trendes og eksporteres.

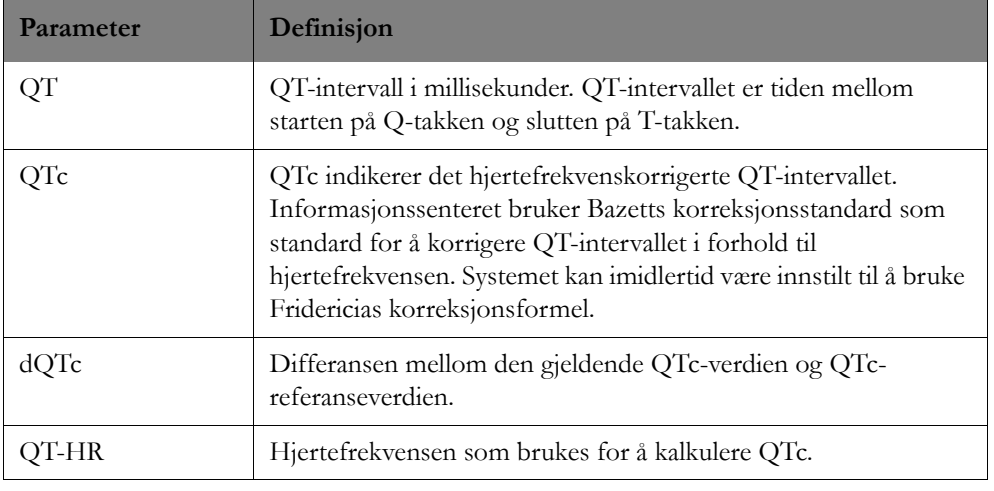

Tabellen nedenfor gir beskrivelser for hver av QT-målingene.

# **QT-alarmer**

Følgende alarmer er tilgjengelige med overvåking av QT-intervall. Du kan justere QT-alarmer på QT-siden i målingsapplikasjonen.

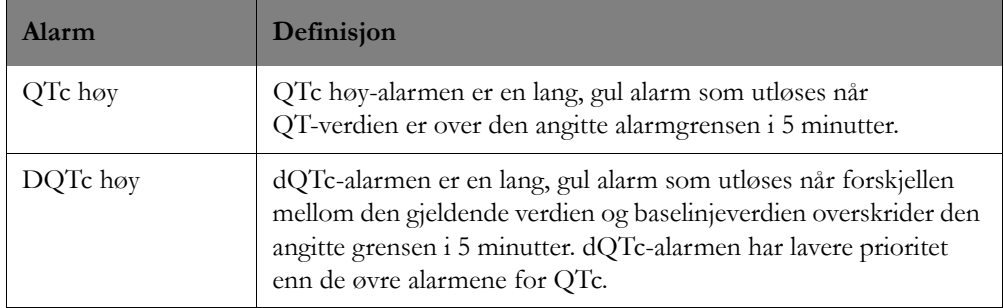

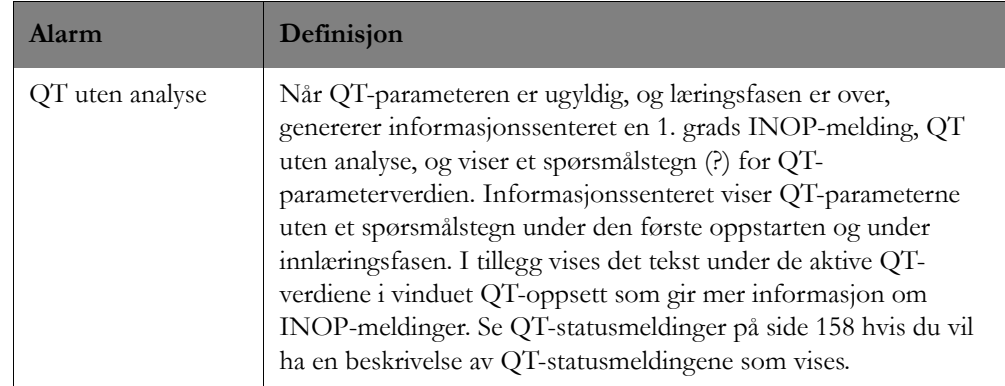

# **Hvordan QT-arytmianalysen virker**

Informasjonssenteret måler QT-verdiene én gang hvert 15. sekund. Det regnes ut et gjennomsnitt for normale eller atrielle pacede slag og slag med lignende morfologi som danner en representativ kurve for videre behandling. Normale slag etterfulgt av et prematurt QRS utelates fra målingene for å hindre at det premature slaget skjuler enden av T-takken. Hvis algoritmen ikke kan danne en representativ kurve, for eksempel fordi slagenes morfologi er for forskjellig, genererer informasjonssenteret INOPmeldingen QT uten analyse. Det kalkuleres ingen QT-verdi hvis QT-HF er > 150 slag/min (voksen)

eller > <sup>180</sup> slag/min (barn/neonatale**+**).

På grunn av de forskjellige algoritmemetodene kan en måling av QT/QTc fra et diagnostisk 12 avledningsprogram avvike fra sanntidsmålingen.

Enkel eller utvidet arytmiovervåking må være aktivert for å oppnå effektiv overvåking av QTintervallet.

# **Begrensninger for QT-overvåking**

Enkelte tilstander kan gjøre det vanskelig å oppnå pålitelig QT-overvåking: INOP-meldingen QT uten analyse vises da på informasjonssenteret. Enkelte tilstander kan gjøre det vanskelig å oppnå pålitelig QT-overvåking:

• **Begrensninger for å registrere T-takken.**

Flat T-takk, atrieflimmer og -flutter og tydelige U-takker kan gjøre QT-overvåkingen vanskelig. I disse tilfellene bør du velge **Alle** som QT-avledning på QT-siden under Målinger. Informasjonssenteret bruker avledningen eller avledningene som har en T-takk med en amplitude som er tilstrekkelig for registrering. Du kan også velge en enkeltavledning med god Ttakkamplitude og ingen synlig flutteraktivitet og uten en predominerende U- eller P-takk.

• **QRS-endringer**

QRS-endringer, for eksempel utvidet QRS, kan påvirke QT-overvåkingen. Hvis et langt QTc observeres, må du kontrollere at det ikke skyldes utvidet QRS-kompleks.

#### • **Rytme- og frekvensbegrensninger**

Rytme- og frekvensbegrensninger, for eksempel høy hjertefrekvens (> 150 slag/minutt for voksne pasienter eller > 180 slag/minutt for barn eller neonatale pasienter), pacet rytme og bigeminirytme kan gjøre det vanskelig å oppnå pålitelig overvåking. Hvis rytmen er vedvarende, bør du vurdere å slå av overvåking av QT-intervall.

# <span id="page-157-0"></span>**QT-statusmeldinger**

Tabellen nedenfor gir en beskrivelse av statusmeldingene som kan vises i QT-vinduet på informasjonssenteret.

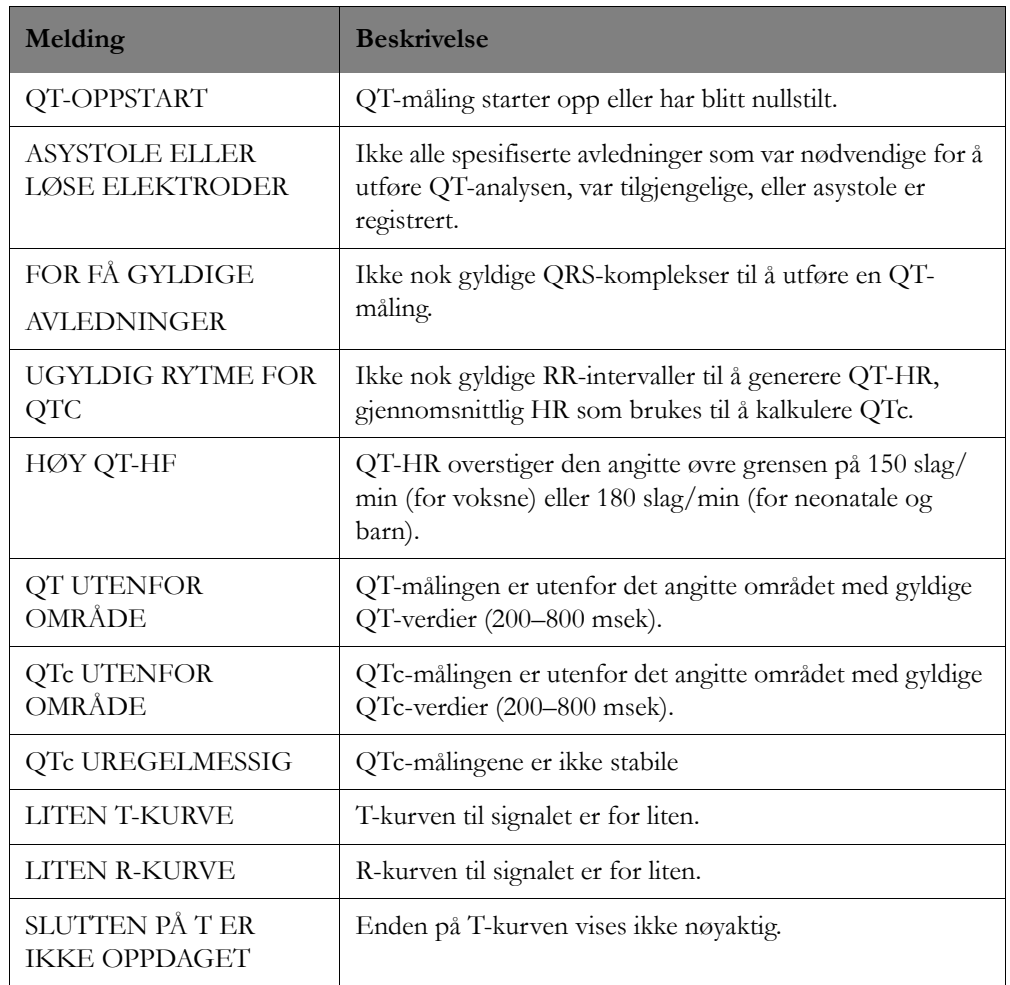

# <sup>9</sup>**Pasientdataoversikt**

I denne delen beskrives applikasjonene for oversikt over pasientdata på informasjonssenteret. Det omfatter følgende:

# **Informasjonssenterets oversiktsvinduer**

Lagring av pasientdata starter når pasienten koples til en pasientmonitor eller telemetrisender. Informasjonssenteret har oversiktsapplikasjoner der pasientens lagrede fysiologiske parametre og alarmhendelser kan vises. Dataene registreres av en pasientmonitor eller telemetrisender og lagres i databasen.

*Merk –* Det kan ta opptil 60 sekunder før data er lagret og tilgjengelige for visning i informasjonssenterets oversiktsapplikasjoner.

Oversiktsapplikasjonene kan vise dataene på forskjellige måter slik at du kan bruke dem til å evaluere pasientens kliniske tilstand, gi raske diagnoser/prognoser, foreta medikamentjusteringer og vurdere utskriving/flytting.

*Merk –* Noen ganger kan det hende at ikke alle tilgjengelige deler av data er synlige. I så fall er en

veksleknapp ( $\left\lfloor \frac{1}{2} \right\rfloor$ ) tilgjengelig for å vise ulike deler av data.

Informasjonssenteret inneholder et sett med standard oversiktsapplikasjoner. I tillegg (avhengig av hvilken lisens som er tilgjengelig på systemet) kan tilpassede oversiktsvinduer være tilgjengelige. De tilpassede oversiktsvinduene konfigureres og gis et unikt navn i systemkonfigurasjonen. Systemet kan konfigureres til å vise opptil 12 oversiktsapplikasjoner. De 12 oversiktsapplikasjonene som er tilgjengelige, kan være en kombinasjon av standard oversiktsvinduer og oversiktsvinduer som er opprettet og gitt et unikt navn for deg. Alarmoversikten er alltid tilgjengelig.

### **Standard oversiktsapplikasjoner på informasjonssenteret**

Alle oversiktsapplikasjonene på informasjonssenteret er tilgjengelige fra vinduet Hovedoppsett og fra alle applikasjonsvinduer på informasjonssenteret. Standard oversiktsapplikasjoner på informasjonssenteret er Alarmoversikt og Generell oversikt. De andre oversiktsapplikasjonene er tilgjengelige med en lisens.

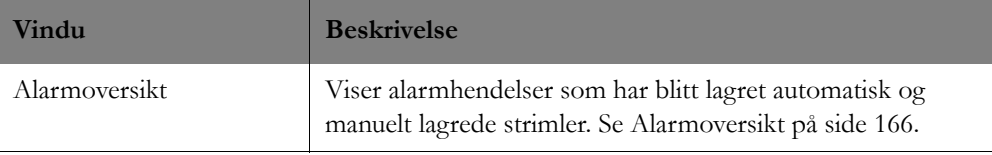

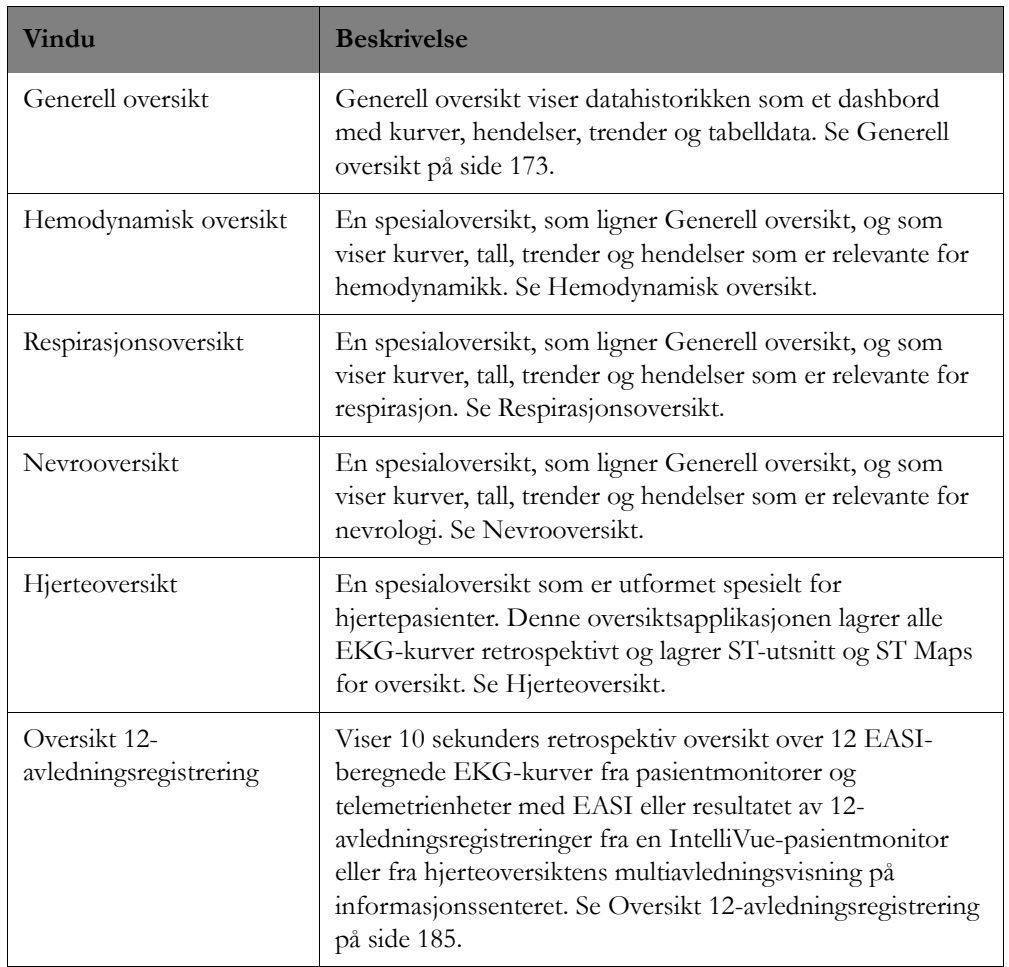

### **Tilpassede oversiktsvinduer**

For systemer med lisensen for avansert spesialoversikt kan det finnes tilgjengelige oversiktsvinduer som er konfigurert og navngitt spesielt for din enhet, i tillegg til informasjonssenterets standard oversiktsvinduer. Disse tilpassede oversiktsvinduene, som konfigureres i systemkonfigurasjonen, kan være modifiserte versjoner av standard informasjonsoversiktsvinduer, eller de kan være nye oversiktsvinduer med unike navn som er konfigurert i henhold til de spesifikke overvåkingsbehovene for din enhet.

Tilpassede oversiktsvinduer kan inneholde hvilke som helst av følgende visninger for visning av data:

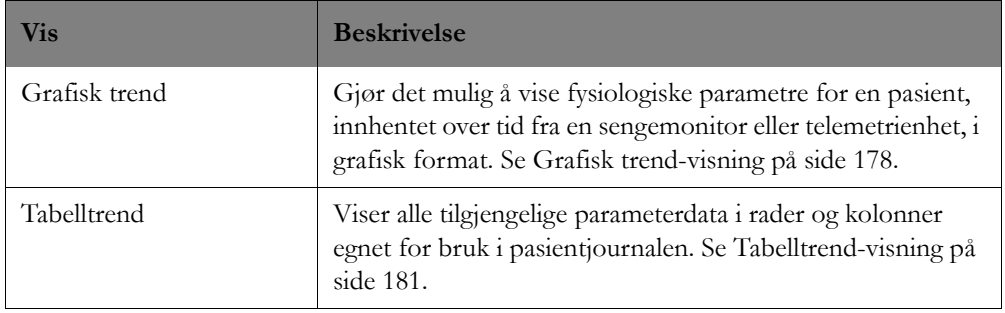

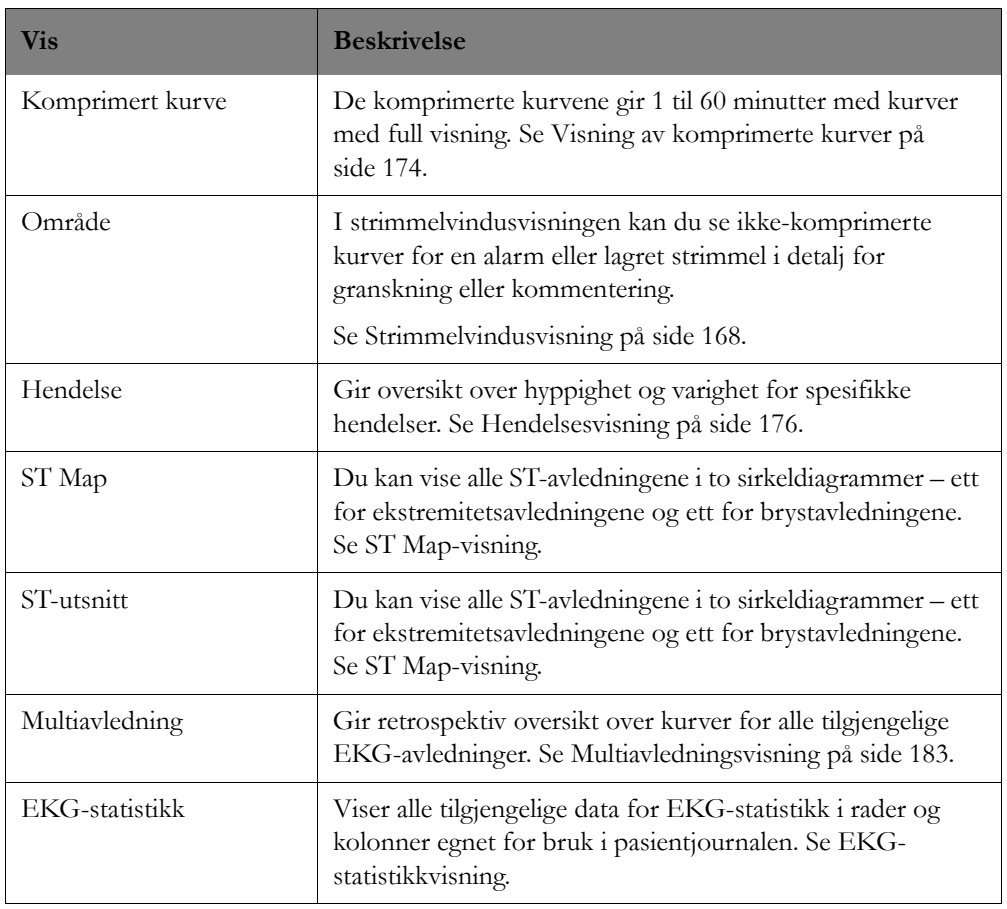

Se *IntelliVue Information Center iX Release B.0 Clinical Configuration Guide* hvis du vil ha mer informasjon om applikasjonen for retrospektiv konfigurasjon og konfigurasjon og tilpassing av oversiktsvinduer.

## **Oversiktsvinduenes funksjoner**

Hvert av oversiktsvinduene på informasjonssenteret har følgende basisfunksjoner:

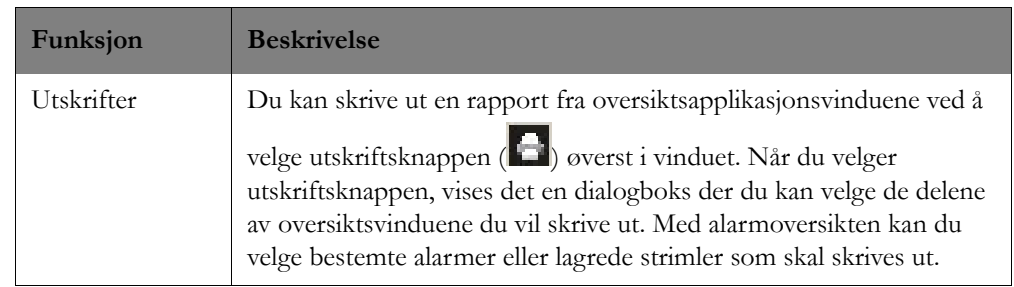

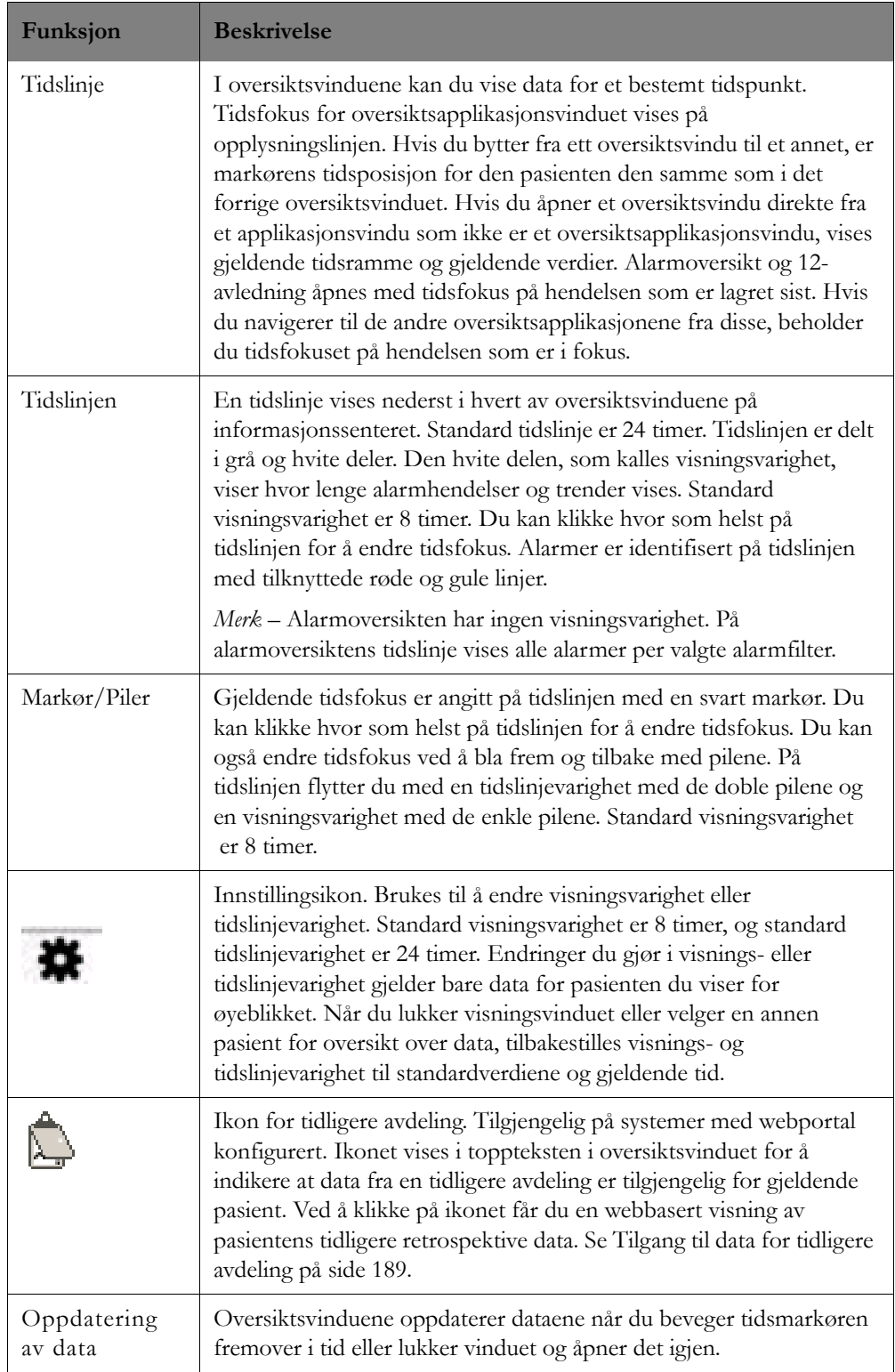

## **Ikoner i oversiktsvinduene**

Langs høyre side av hver oversiktsapplikasjon på informasjonssenteret finnes det ikoner som gir tilgang til flere funksjoner. Tabellen nedenfor beskriver hvert av ikonene i oversiktsvinduet som kan være tilgjengelige.

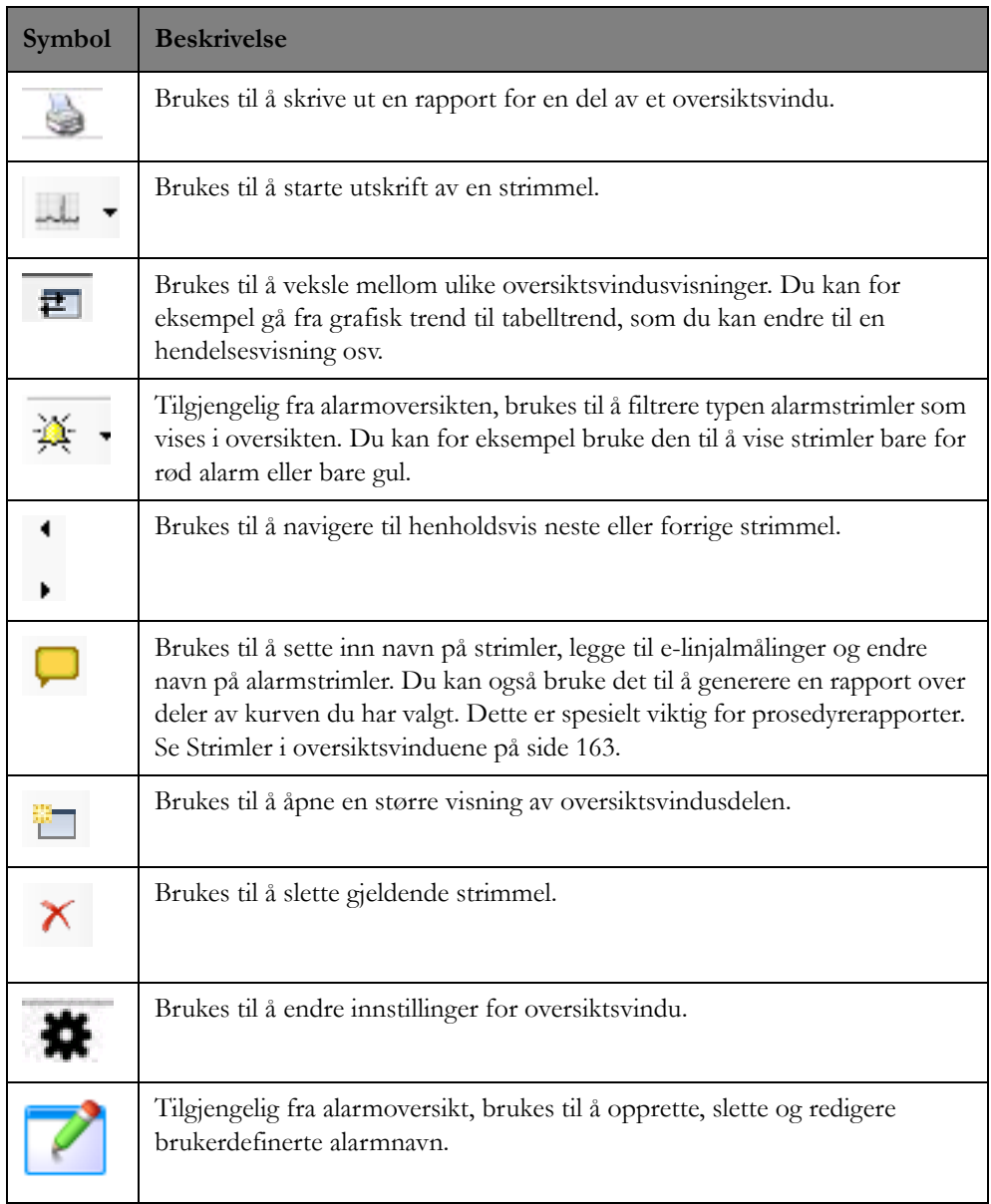

# <span id="page-162-0"></span>**Strimler i oversiktsvinduene**

Med strimler i oversiktsapplikasjoner kan du vise kurvedetaljer. Hver strimmel inneholder ca. 30 sekunder med data.

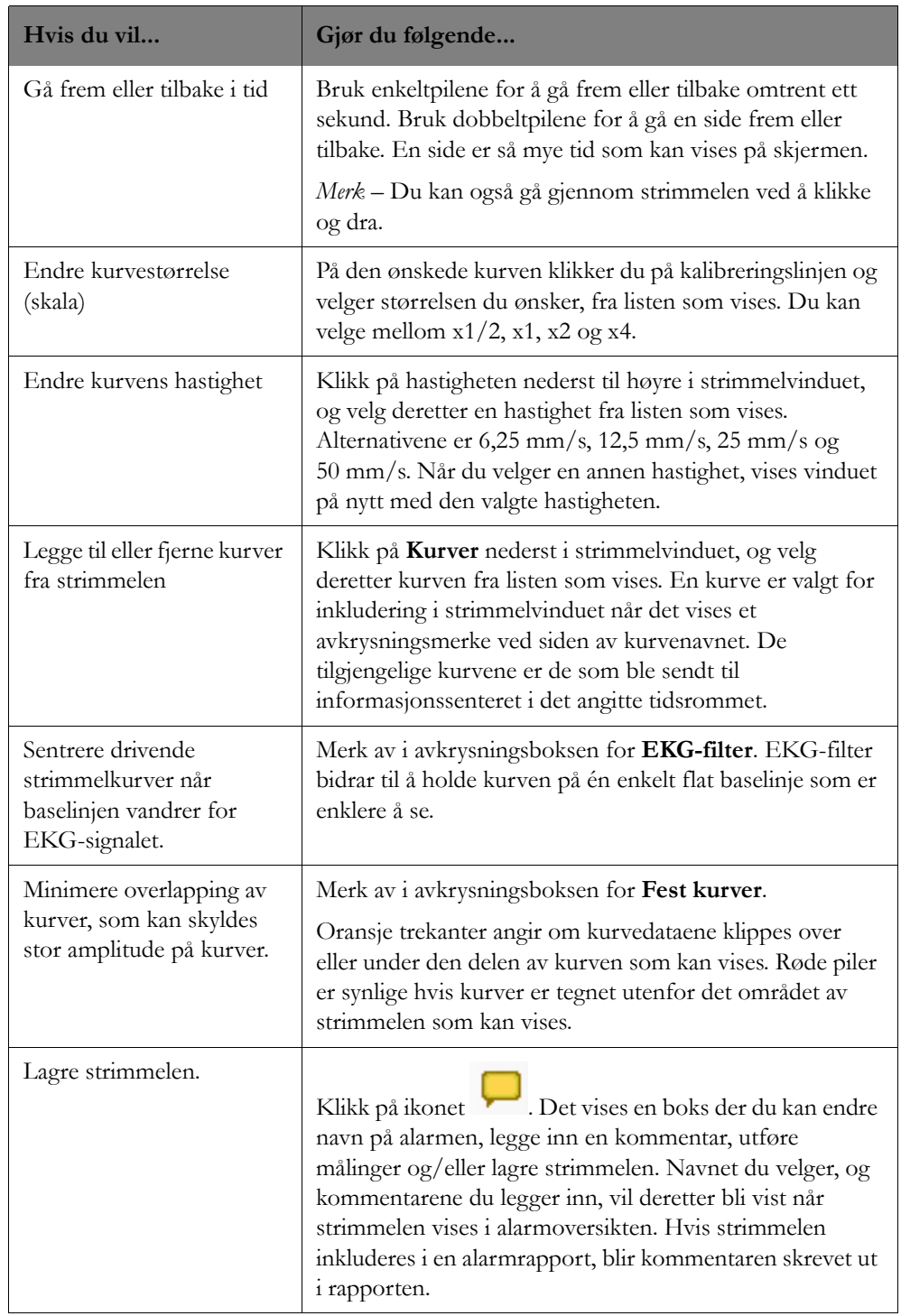

Tabellen nedenfor beskriver hvordan du kan bruke strimler til å vise detaljer.

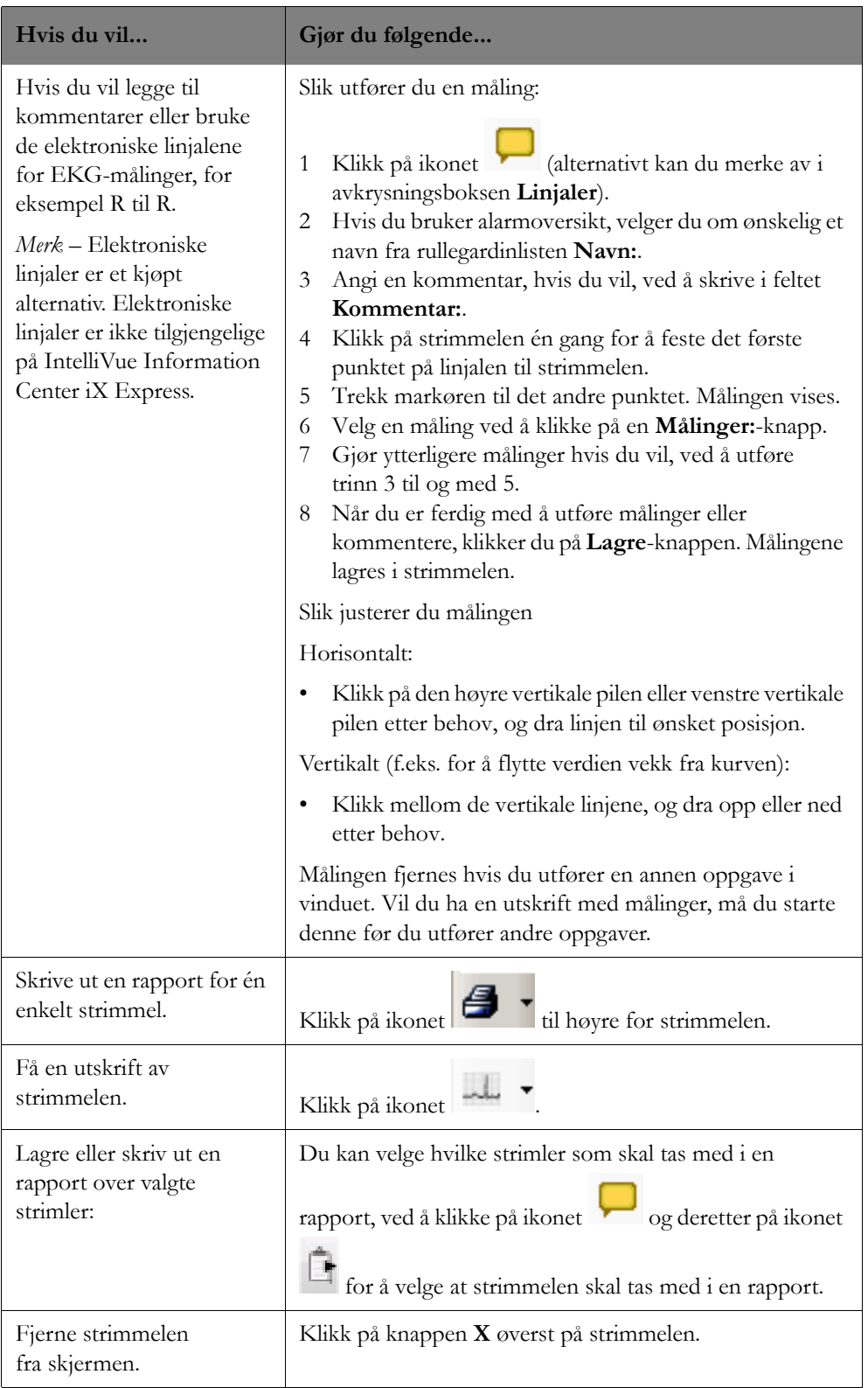

# <span id="page-165-0"></span>**Alarmoversikt**

I vinduet Alarmoversikt kan du vise lagrede alarmer og strimler. Lagrede alarmer er alarmer som blir lagt til i alarmhistorikken automatisk når alarmen blir generert. Lagrede strimler er kurver som du lagrer manuelt fra de andre oversiktsvinduene.

Alarmene som er tilgjengelige i alarmoversikten, avhenger av gjeldende tidslinjevarighet. Tidslinjevarigheten bestemmer hvor mange alarmer som vises. Standard tidslinjevarighet er 24 timer. Når du åpner alarmoversikten, vises dermed alarmer for de siste 8 timene. Slutten av tidslinjevarigheten settes til tidspunktet for siste alarm for den gjeldende pasienten.

#### **Visninger**

Alarmoversiktsvinduet har følgende visninger for å vise lagrede alarmer og strimler:

#### • **Visning av komprimerte kurver**

Gir 30-sekunders strimler med komprimerte kurver. Strimmelen med komprimert kurve har 30 sekunder med data, 10 sekunder før hendelsen og 20 sekunder etter hendelsen. I fullskjermmodus kan du vise 10 strimler med komprimerte kurver. I halvskjermmodus kan du vise 5 strimler med komprimerte kurver. Se [Komprimert visning på side 166](#page-165-1).

#### • **Visning av strimmelvindu**

Her kan du se ikke-komprimerte kurver for en alarm eller lagret strimmel i detalj for granskning eller kommentering. Se [Strimmelvindusvisning på side 168](#page-167-0).

#### • **Tabellvisning**

Gjør det mulig å se en alarmstrimmel øverst i vinduet og en liste over tilgjengelige alarmer for den gjeldende tidslinjevarigheten nederst i vinduet. Se [Tabellvisning på side 171.](#page-170-0)

Med en veksleknapp ( $\pm$ ) på høyre side av vinduet kan du veksle mellom de ulike visningene. Avsnittene nedenfor beskriver hvordan du kan bruke hver visning.

*Merk –* I sjeldne tilfeller kan det være opphold i kurvedataene som vises i alarmoversikten. Dette forekommer bare når en enhet er knyttet til informasjonssenteret og den er i en alarmtilstand. Alarmteksten kan dukke opp før kurvedataene.

### <span id="page-165-1"></span>**Komprimert visning**

I komprimert visning kan du vise 30-sekunders strimler med komprimerte kurver. Alarmstrimler inneholder 10 sekunder før hendelsen og 20 sekunder etter hendelsen. Strimler som er lagret fra andre oversiktsvinduer, inneholder 15 sekunder før/etter midten av strimmelen slik den var i oversiktsvinduet. I fullskjermmodus vises 10 kurvestrimler i komprimert visning. I halvskjermmodus vises 5 kurvestrimler i komprimert visning.

Alarmstrimlene viser:

- Dato og klokkeslett for alarmen/strimmelen.
- Alarmteksten.
- Tabelltrender tilknyttet alarmstrimmelen.
- Eventuelle kommentarer eller målinger som er knyttet til strimmelen.

Strimmelantallet til høyre for hver strimmel med komprimerte kurver vises som "X/Y", der X er antall strimler og Y er det totale antallet strimler med komprimerte kurver som er tilgjengelige for den gjeldende tidslinjevarigheten for det spesifikke alarmfilteret, for eksempel røde alarmer. 3/45 angir for eksempel at det finnes totalt 45 tilgjengelige strimler med komprimerte kurver for røde alarmer, og 3 angir at det er den tredje av 45. Du kan bla gjennom strimlene med komprimerte kurver ved å klikke på opp- eller ned-pilen på høyre side av visningen Komprimert kurve. Du kan bla gjennom strimlene med komprimerte kurver ved å klikke på den doble opp- eller ned-pilen på høyre side av Komprimert kurve-visningen. Med dobbeltpilene flytter du én side frem/tilbake (5 eller 10 alarmer). Med enkeltpilene flytter du én enkelt alarm frem/tilbake.

Tabellen nedenfor beskriver hvordan du bruker den komprimerte visningen.

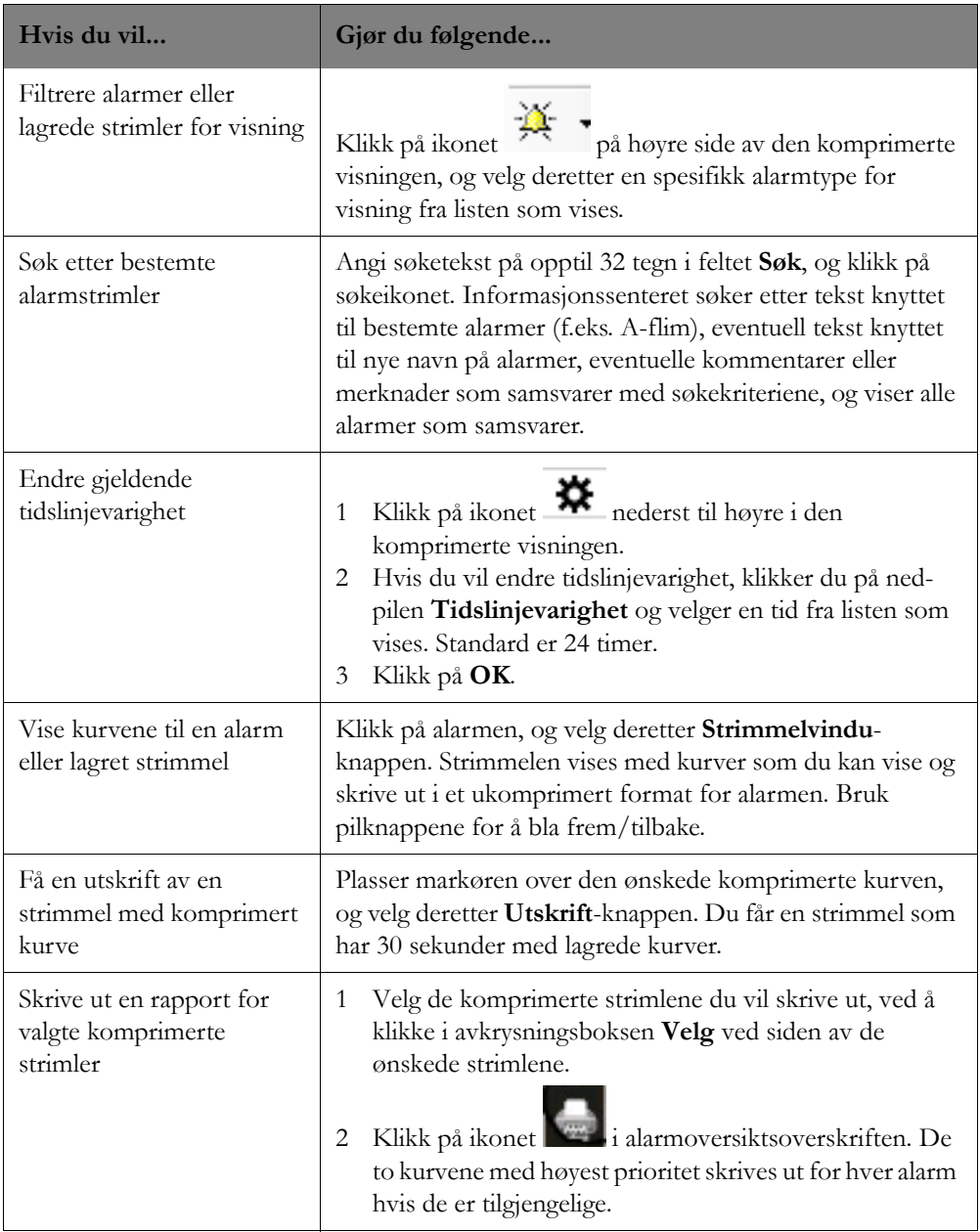

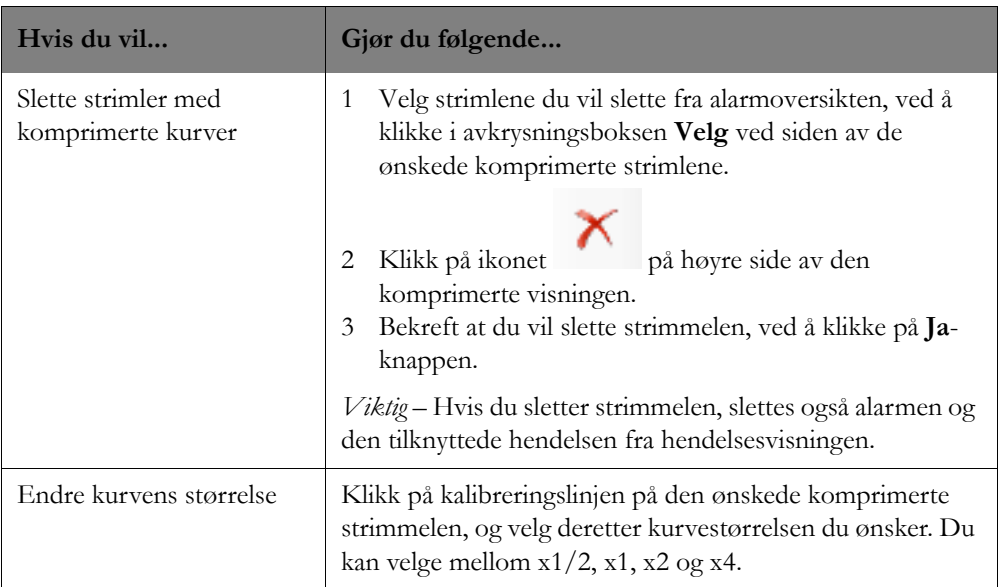

### <span id="page-167-0"></span>**Strimmelvindusvisning**

I strimmelvindusvisningen kan du se ikke-komprimerte kurver for en alarm eller lagret strimmel i detalj for granskning eller kommentering. Når du er i fullskjermmodus, vises strimmelen i øvre halvdel av alarmoversiktsvinduet, og opptil 5 komprimerte strimler vises nederst. I halvskjermmodus vises strimmelen uten komprimerte kurver under.

Tidsfokuset for alarmstrimmelen for ikke-arytmialarmer er utløsingstiden for alarmen. Utløsingstiden er markert med et svart vinkeltegn øverst og nederst på strimmelen.

Tidsfokuset for arytmialarmer (\*korte gule) er starttiden for alarmen. Hvis det ikke finnes noen tilgjengelig starttid, eller hvis forskjellen mellom utløsingstiden og starttiden er større enn eller lik 30 sekunder, blir alarmens utløsingstid angitt som tidsfokus. Starttiden er markert som et grønt vinkeltegn øverst og nederst på strimmelen, og utløsingstiden for alarmen er markert med et svart vinkeltegn øverst og nederst på strimmelen.

Tallverdier vises på strimmelen ved det svarte vinkeltegnet / starttiden for både arytmi- og ikkearytmialarmer.

Tabellen nedenfor beskriver hvordan du bruker strimmelvindusvisningen.

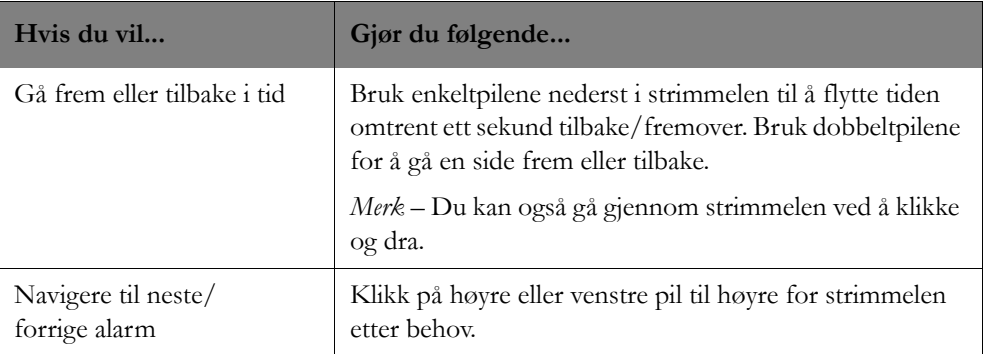

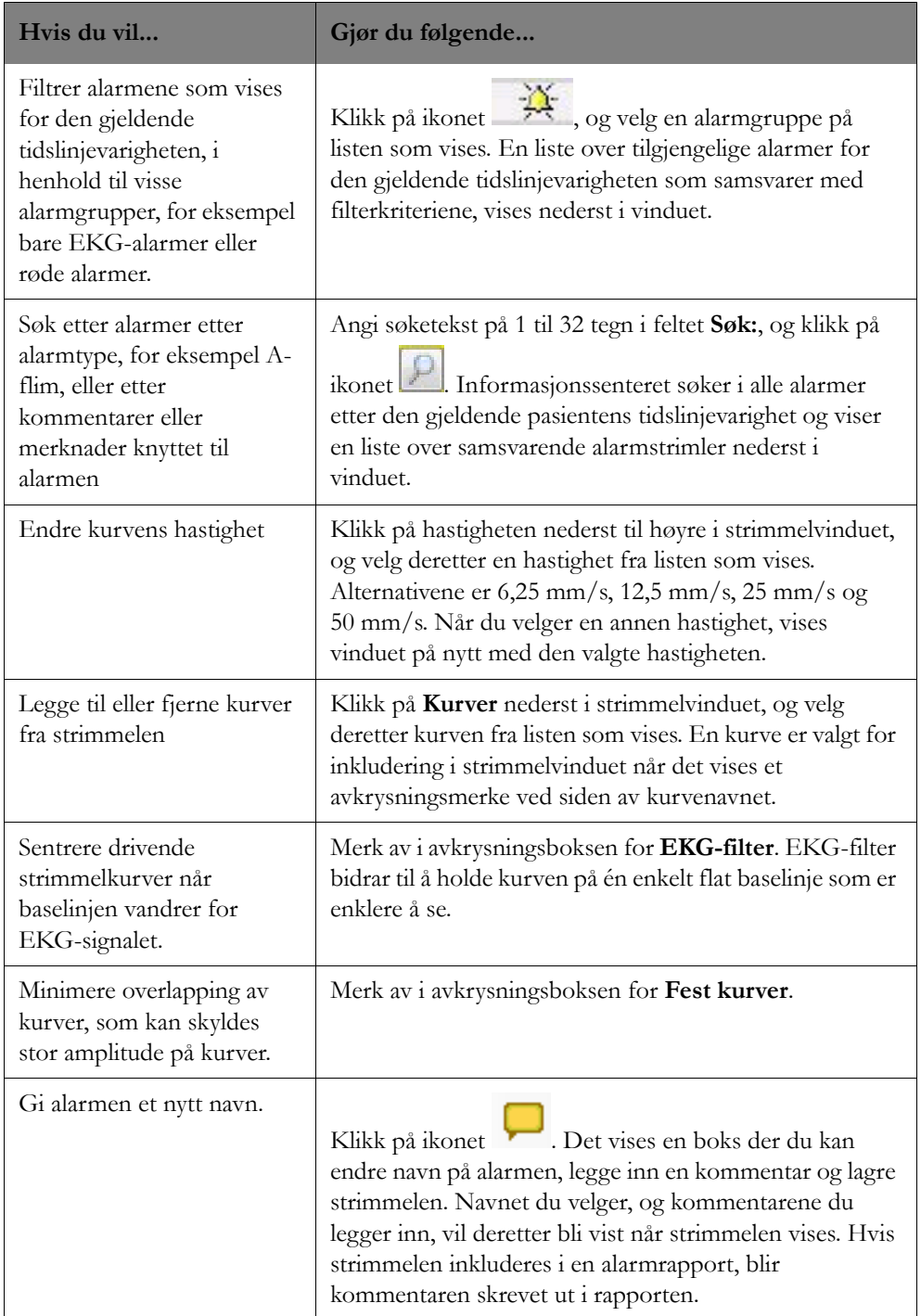

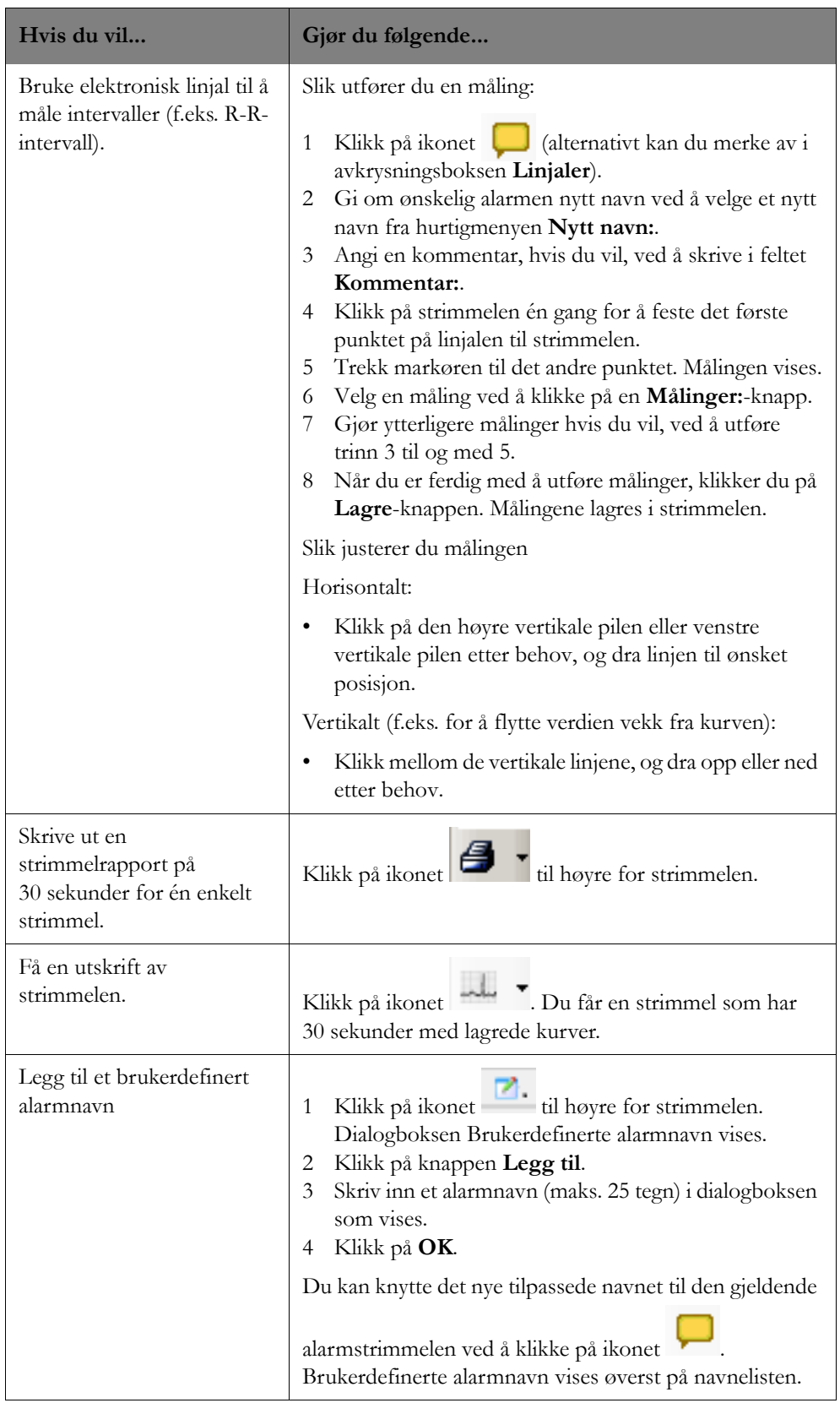

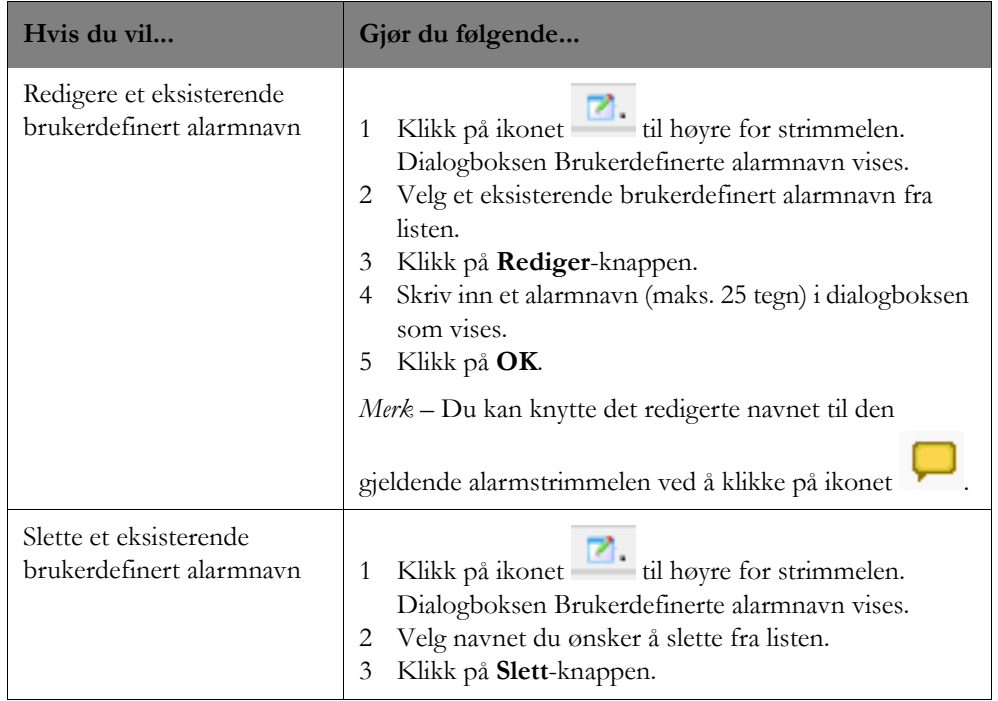

## <span id="page-170-0"></span>**Tabellvisning**

Tabellvisningen i alarmoversikten har en alarmstrimmel øverst i vinduet og en liste over tilgjengelige alarmer for den gjeldende tidslinjevarigheten nederst i vinduet (se [Strimmelvindusvisning på side 168](#page-167-0) hvis du vil ha informasjon om bruk av strimmelvinduene i alarmoversikten). Du kan velge en alarmstrimmel for visning i strimmelvinduet ved å klikke på en alarm på alarmlisten. Til venstre for hver alarm på tabellisten finnes det et alarmantall for den gjeldende tidslinjevarigheten, som vises som "X/Y", der X er alarmantallet og Y er det totale antallet alarmer som er tilgjengelige for den gjeldende tidslinjevarigheten og alarmfiltertypen, for eksempel gule alarmer. 3/45 angir for eksempel at det finnes totalt 45 strimler for gule alarmer, og 3 angir at det er den tredje av 45. Du kan gå gjennom listen over alarmer i den tabellformede visningen ved hjelp av rullefeltet til høyre.

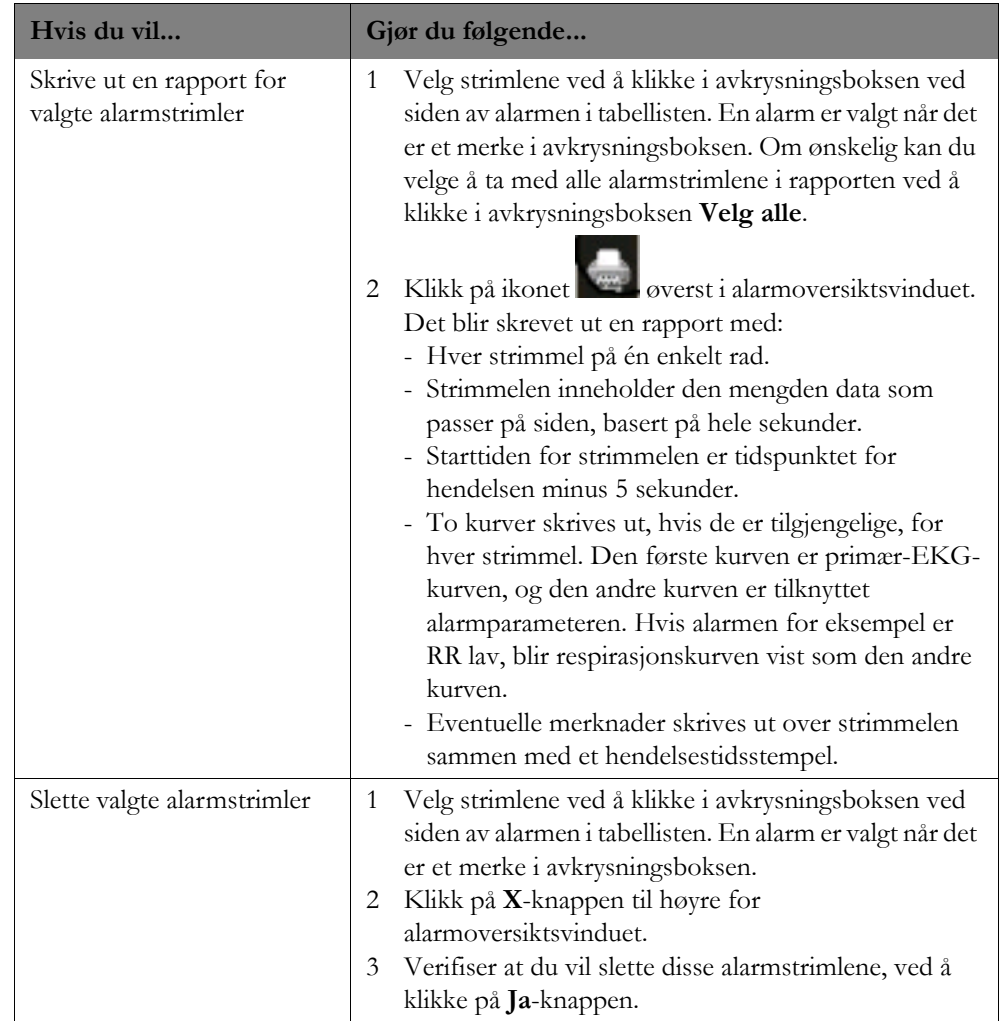

### **Rask alarm-oversikt**

Med Rask alarmoversikt kan brukeren enkelt kvittere for og vise alarmen. Denne funksjonen kan konfigureres for bare røde alarmer, for alle alarmer eller som deaktivert.

Når du klikker på ikonet for kvittering ( $\mathcal{N}$ ), stopper alarmlyden og en alarmstrimmel åpnes, hvis dette er aktivert. (Hvis du klikker eller berører, hvis du har en berøringsskjerm, noe sted i sektoren, bortsett fra på en knapp, blir alarmen kvittert for uten at strimmelen vises.) Hvis enheten er konfigurert slik at alarmtilstander fra sengemonitoren ikke kan kvitteres for på informasjonssenteret,

vises ikonet for rask alarm ( $\mathcal{P}_0$ ) i stedet for ikonet for kvittering ( $\mathcal{P}_1$ ). Når du velger ikonet, åpnes strimmelen for rask alarmoversikt for den alarmen.

Merk – Hvis det er åpnet et applikasjonsvindu for en pasient når du velger ikonet  $\mathbb{R}$ , vil strimmelen for rask alarmoversikt overlappe dette.

Avhengig av skjermoppløsningen inneholder alarmstrimmelen minst 30 sekunder med kurver uten merknader før alarmen og kan ha 15 sekunder etter alarmen. Du kan navigere i dataene ved hjelp av piler. Strimmelen kan inneholde maksimalt fire kurver (den primære først og deretter kurven med alarm).

*Merk –* 15 sekunder med data etter alarmen er kanskje ikke tilgjengelig i rask alarmoversikt hvis forskjellen mellom tidspunktet da du kvitterte for alarmen, og tidspunktet da alarmen ble opprettet, er mindre enn 15 sekunder.

Følgende knapper er tilgjengelige i Rask alarmoversikt:

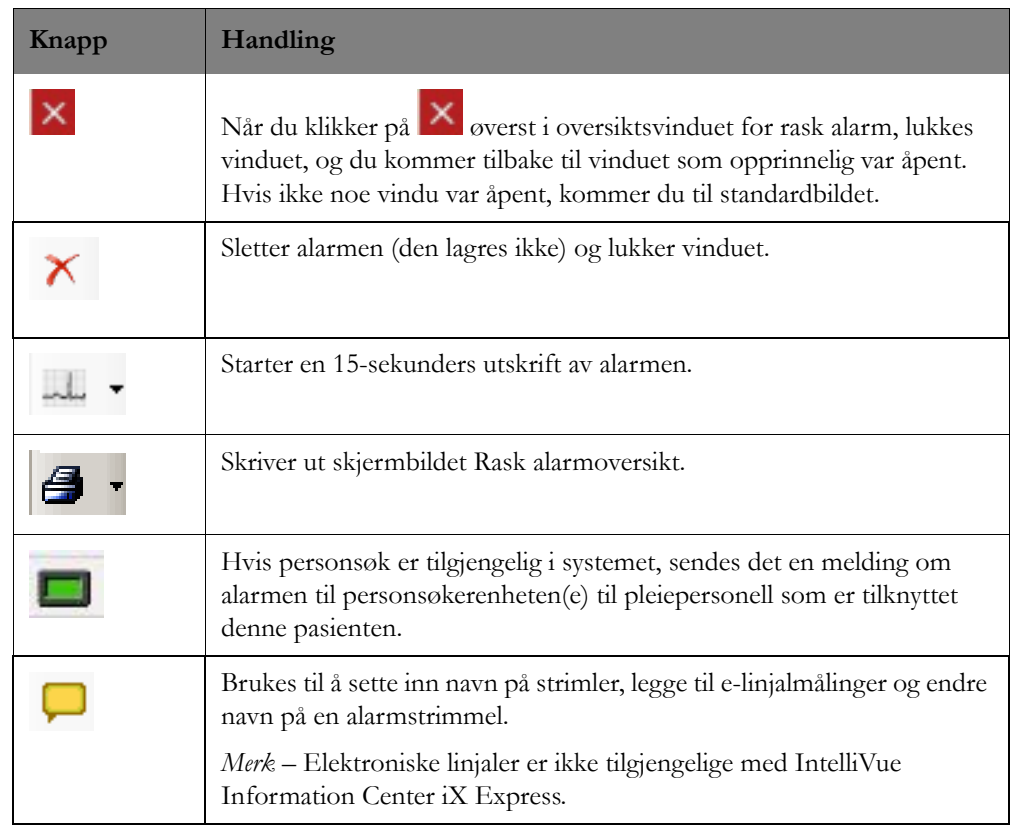

Se [Strimler i oversiktsvinduene på side 163](#page-162-0).

# <span id="page-172-0"></span>**Generell oversikt**

I vinduet for generell oversikt vises datahistorikken som et dashbord med komprimerte kurver, hendelser, grafiske trender og tabellvisning, slik at du kan vise og sammenligne retrospektive pasientdata i ulike formater. Det gir deg en omfattende oversikt over pasientens overvåkingshistorikk.

#### **Visninger**

De følgende visningene er tilgjengelige i vinduet for generell oversikt for visning av retrospektive data:

#### • **Visning av komprimerte kurver**

De komprimerte kurvene gir 1 til 60 minutter med kurver med full visning. Du kan veksle mellom

å vise den komprimerte kurven eller en strimmel ved å klikke på ikonet til venstre for den komprimerte kurven eller ved å klikke på den komprimerte kurven. Se [Visning av komprimerte](#page-173-0)  [kurver på side 174](#page-173-0).

#### • **Strimmelvisning**

I strimmelvindusvisningen kan du se ikke-komprimerte kurver for en alarm eller lagret strimmel i detalj for granskning eller kommentering.

Se [Strimmelvindusvisning på side 168.](#page-167-0)

#### • **Hendelsesvisning**

Gir oversikt over hyppighet og varighet for spesifikke hendelser. De bestemte hendelsene som er tilgjengelige i hendelsesvisningen, avhenger av systemkonfigurasjonen. Se [Hendelsesvisning på](#page-175-0)  [side 176.](#page-175-0)

#### • **Grafisk trend-visning**

Gjør det mulig å vise fysiologiske parametre for en pasient, innhentet over tid fra en sengemonitor eller telemetrienhet, i grafisk format. Parameterne som er tilgjengelige i visningen for grafisk trend, avhenger av systemkonfigurasjonen. Se [Grafisk trend-visning på side 178.](#page-177-0)

#### • **Tabelltrend-visning**

Viser alle tilgjengelige parameterdata i rader og kolonner egnet for bruk i pasientjournalen. Se [Tabelltrend-visning på side 181](#page-180-0).

For informasjonssentre med én skjerm kan du veksle mellom de andre tilgjengelige visningene ved

hjelp av et veksleikon  $\Box$  i den nedre halvdelen av vinduet.

#### **Rapporter**

Du kan skrive ut en rapport over valgte visninger i den generelle oversikten. Slik skriver du ut en rapport:

- **1** Klikk på utskriftsknappen ( ) i overskriften i vinduet for generell oversikt. Dialogboksen **Velg ruter for utskrift** vises.
- **2** Velg visningene som skal inkluderes i rapporten, ved å klikke på avkrysningsboksen ved siden av navnet på visningen.
- **3** Klikk på **OK**. En rapport med de valgte visningene skrives ut på standardskriveren.

### <span id="page-173-0"></span>**Visning av komprimerte kurver**

Visningen med komprimerte kurver gir 1 til 60 minutter med kurver med full visning (standardinnstillingen er 12 minutter). Du kan veksle mellom å vise den komprimerte kurven eller en

strimmel ved å klikke på ikonet  $\Box$  til høyre for den komprimerte kurven.

*Merk –* 12 minutter med kurver med full visning er tilgjengelig med IntelliVue Information Center iX Express.

Tabellen nedenfor viser hvordan du bruker visningen med komprimerte kurver.

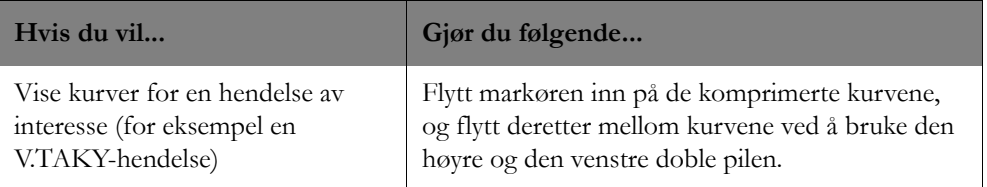

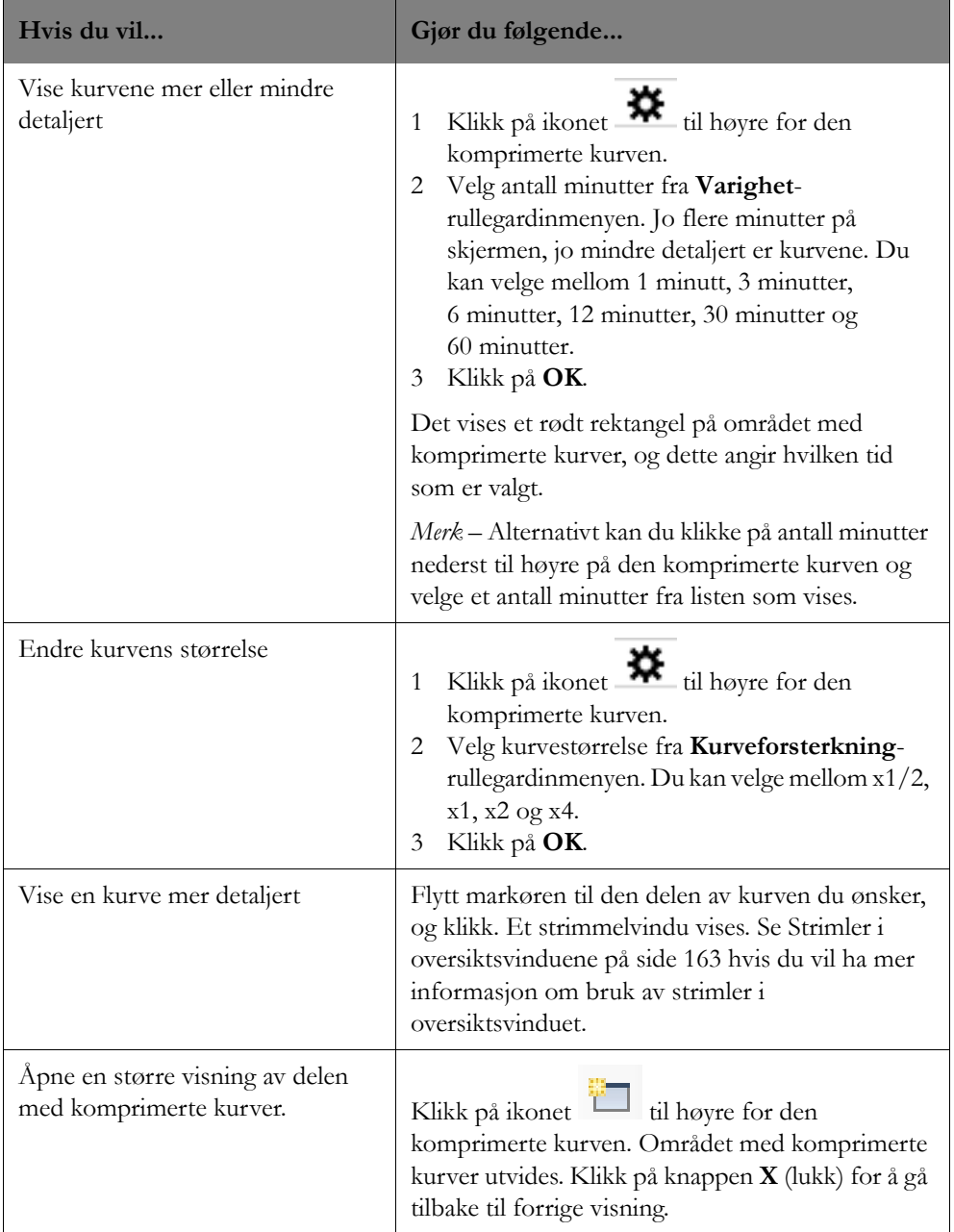

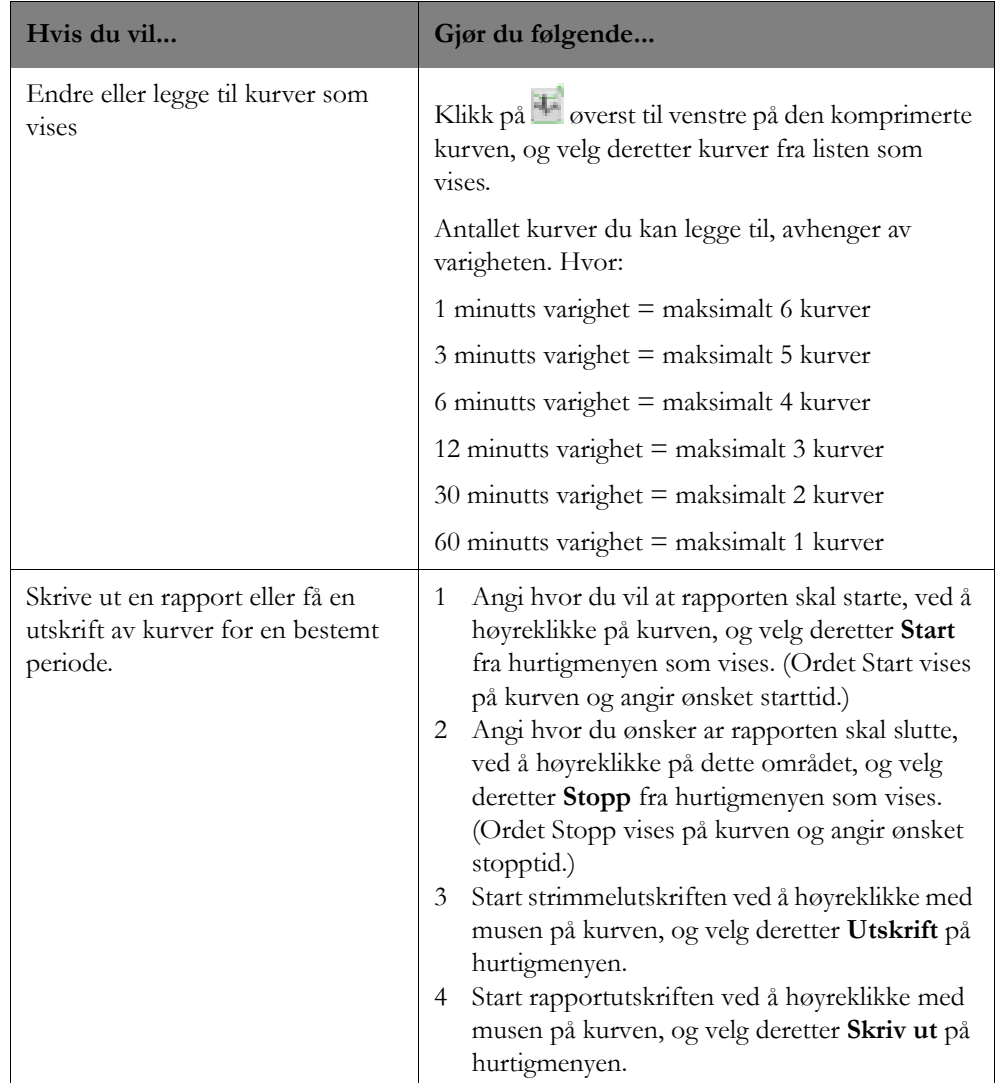

### <span id="page-175-0"></span>**Hendelsesvisning**

Hendelsesvisningen gir en oversikt over hyppighet og varighet for spesifikke hendelser (for eksempel v.taky). Alarmer og hendelser som forekom under den viste visningsvarigheten, kan betraktes og sammenlignes med kurver, trender eller tabelldata. Hendelsene inkluderer:

- Alarmer fra informasjonssenteret, sengemonitoren eller den bærbare MX40-enheten.
- Arytmihendelser, f.eks. R-på-T.

På venstre side av hendelsesvisningen er hendelser sortert i grupper. Hendelsesdata eller -informasjon er organisert i en hierarkisk form som starter med generell informasjon og går via data i økende detalj. Klikk på plusstegnet ved siden av gruppenavnet for å utvide listen og vise bestemte alarmer/hendelser. Eksempel: Kategorien Røde arytmialarmer omfatter V.flimmer/v.taky, V.taky, Ekstrem taky, Taky pluss, Ekstrem brady og Brady pluss. Du kan fjerne visningen av bestemte hendelser/alarmer ved å klikke på avkrysningsboksen ved siden av hendelsen eller hendelsesgruppen. En hendelse er valgt for visning når det er et merke i boksen.

*Merk –* Tilgjengelige hendelser avhenger av overvåkingsenheten og systemkonfigurasjonen.

*Merk –* En HR-hendelse vises som \*HR i hendelsesvisningen uansett om den er konfigurert som gul (\*\*) eller kort gul (\*) alarm.

#### **Markør-/hendelsesinformasjon**

Hendelsesvisningen gir følgende informasjon når hendelsesmarkøren tilsvarer starten av en hendelse:

- Klokkeslettet og datoen som svarer til plasseringen av hendelsesmarkøren, vises nederst til venstre i hendelsesvisningen sammen med navnet på hendelsen, den faktiske verdien og navnet på parameteren (hvis aktuelt) som overskred hendelsesgrensen.
- Hendelsesantallet til høyre for hver hendelsesmarkør vises som "X/Y", der X er antall hendelser til venstre for og frem til hendelsesmarkøren, og Y er det totale antallet slike hendelser innenfor den gjeldende visningens varighet. For eksempel betyr 3/5 at det er totalt 5 hendelser på raden, og 3 av disse oppsto før det tidspunktet markøren peker på.
- Du kan bruke venstre og høyre markørpiler til å gå til neste (eller forrige) hendelse. Alternativt kan du klikke og dra gjennom hendelsesvisningsområdet. Dette gjør det mulig å gå raskt fra hendelse til hendelse og se de tilknyttede kurvene (og trendene på full skjerm).

#### **Hendelsesmarkører**

I vinduet Hendelsesoversikt angir hendelseslinjer varigheten av en hendelse fra hendelsen ble registrert, og til den ble kvittert for eller tilstanden opphørte for ikke-vedvarende alarmer.

Hendelseslinjene har forskjellige farger avhengig av hvor alvorlig hendelsen er. Fargen på hendelsen angir hvor alvorlig hendelsen er.

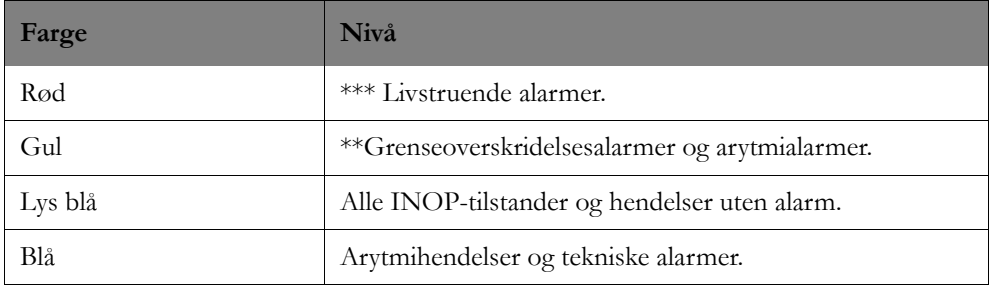

Hold markøren over en hendelse for å se alarmteksten for hendelsen. Hvis det er flere hendelser på markørtidspunktet, vises alarmteksten for alle hendelsene sortert etter starttidspunkt. Klikk på en hendelse for å sammenligne med andre datavisningsdeler (visninger av komprimert kurve, grafisk trend og tabelltrend).

#### **Indikator for signalkvalitet**

Hendelsesvisningen kan konfigureres slik at den inneholder en ekstra rad, for å identifisere

signalkvaliteten på 12-avledningen. Raden for signalkvalitet (identifisert med et signalindikatorikon **III**) angir signalkvaliteten for alle12-avledningsdata med full visning. Du kan bruke raden for signalkvalitet til å finne 12-avlednings EKGet med høyest kvalitet fra de historiske dataene.

Du kan bruke raden for signalkvalitet til følgende:

- Naviger til EKG-avsnitt som DXL-algoritmen kan analysere for 12-avledningsrapporter.
- Identifiser signalkvaliteten. Fargemarkører på raden identifiserer signalkvaliteten. Se tabellen nedenfor.
- Se 12-avledningsregistrering og eksporttider. 12-avledningsregistrering og eksporttider er identifisert med en pil på raden for signalkvalitet. En ned-pil identifiserer en registrering, mens en opp-pil identifiserer en eksport. Hvis du holder markøren over linjen, vises registreringstiden og

eksportstatusen. Et minimumsantall tilgjengelige avledninger kreves før du kan utføre en 12 avledningsregistrering.

Tabellen nedenfor beskriver fargeindikasjonene basert på tilgjengelige avledninger. Manglende signal vises uten farge på raden for signalkvalitet. Et gullfarget rutenett legges over fargen for å skille mellom diagnostisk 12-avledning og beregnet 12-avledning.

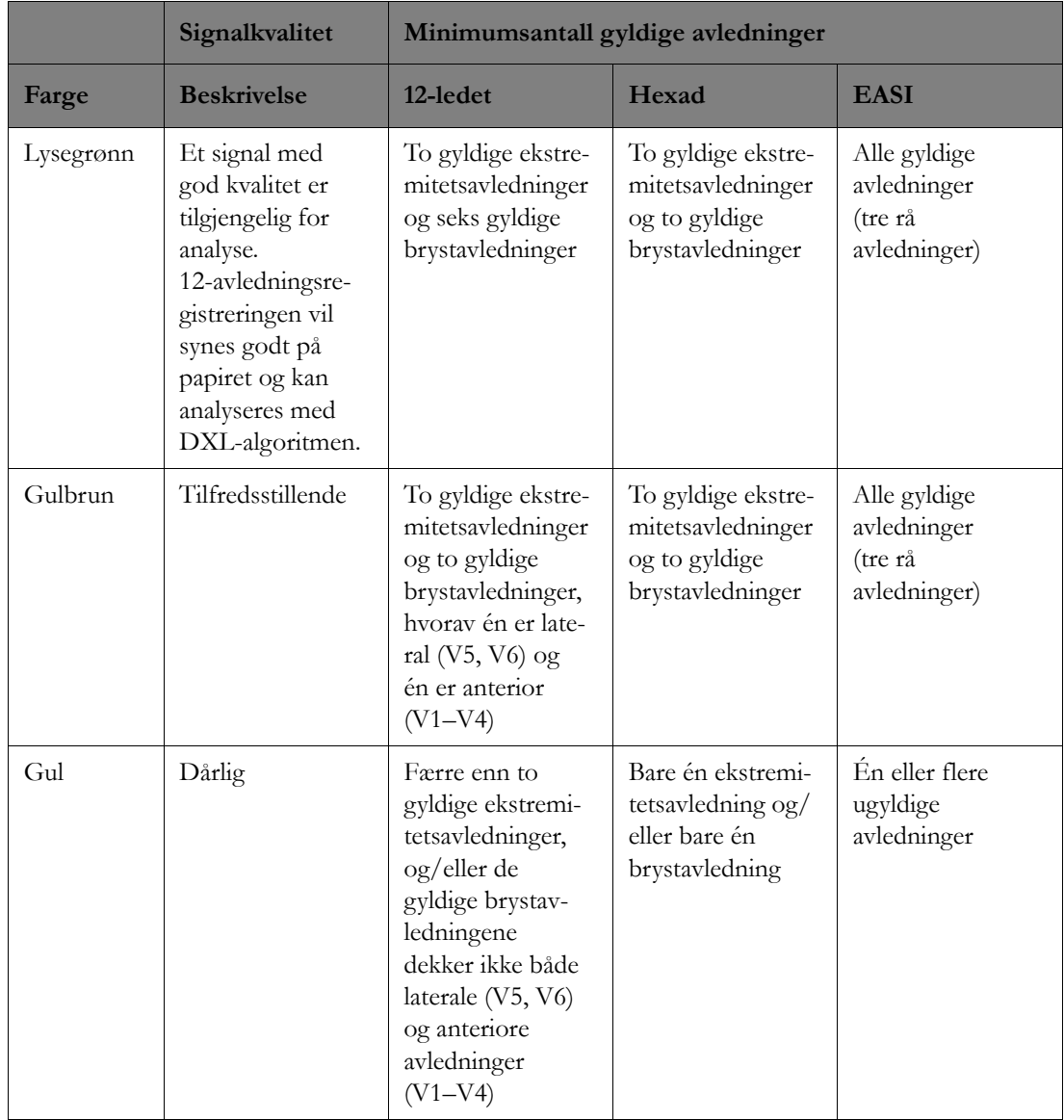

## <span id="page-177-0"></span>**Grafisk trend-visning**

I Grafisk trend-visningen kan du se gjennomsnitt av fysiologiske parametere for en pasient, innhentet over tid fra en sengemonitor eller telemetrienhet, i lineært trendformat. Du kan se trenden for en pasient over tid.

- Innhenting av data starter så snart data mottas fra sengemonitoren eller telemetrienheten.
- Fem parameternavn vises øverst i Grafisk trend-visningen.
- Bare den første parameteren med skalaer er aktiv ved åpning. Aktiver om ønskelig ytterligere parametere ved å klikke på parameternavnet.

• Du kan endre parametere for visning og sammenligning ved å klikke på parameterrullegardinpilen og deretter velge en parameter fra listen som vises. Bare parametere som sendes for øyeblikket, kan velges.

*Merk –* Hvis den øverste parameteren angir **Enhver X**, blir ingen parametere for den gruppen brukt som kilder i løpet av visningsvarigheten.

- Data som er utenfor grensene, tegnes øverst eller nederst på visningen med en rød pil som angir at dataene er utenfor skalaen.
- For systemer der opplasting av trender er tilgjengelig, utheves numeriske data som er lastet opp fra en IntelliVue-pasientmonitor. Med opplasting av trender blir numeriske data som er innhentet på en IntelliVue-pasientmonitor med versjon K eller nyere mens monitoren ikke er koplet til informasjonssenteret, lastet opp automatisk når monitoren koples til informasjonssenteret. Opptil 8 timer med data kan lastes opp.

*Merk –* For systemer som er konfigurert til å laste opp til den elektroniske journalen, blir ikke dataene automatisk eksportert til den elektroniske journalen når tilkoplingen gjenopprettes, hvis informasjonssenteret er frakoplet når trenden lastes opp. Dataene eksporteres automatisk når den neste opplastingen utføres.

Tabellen nedenfor beskriver hvordan informasjonssenteret viser forskjellige typer parametre.

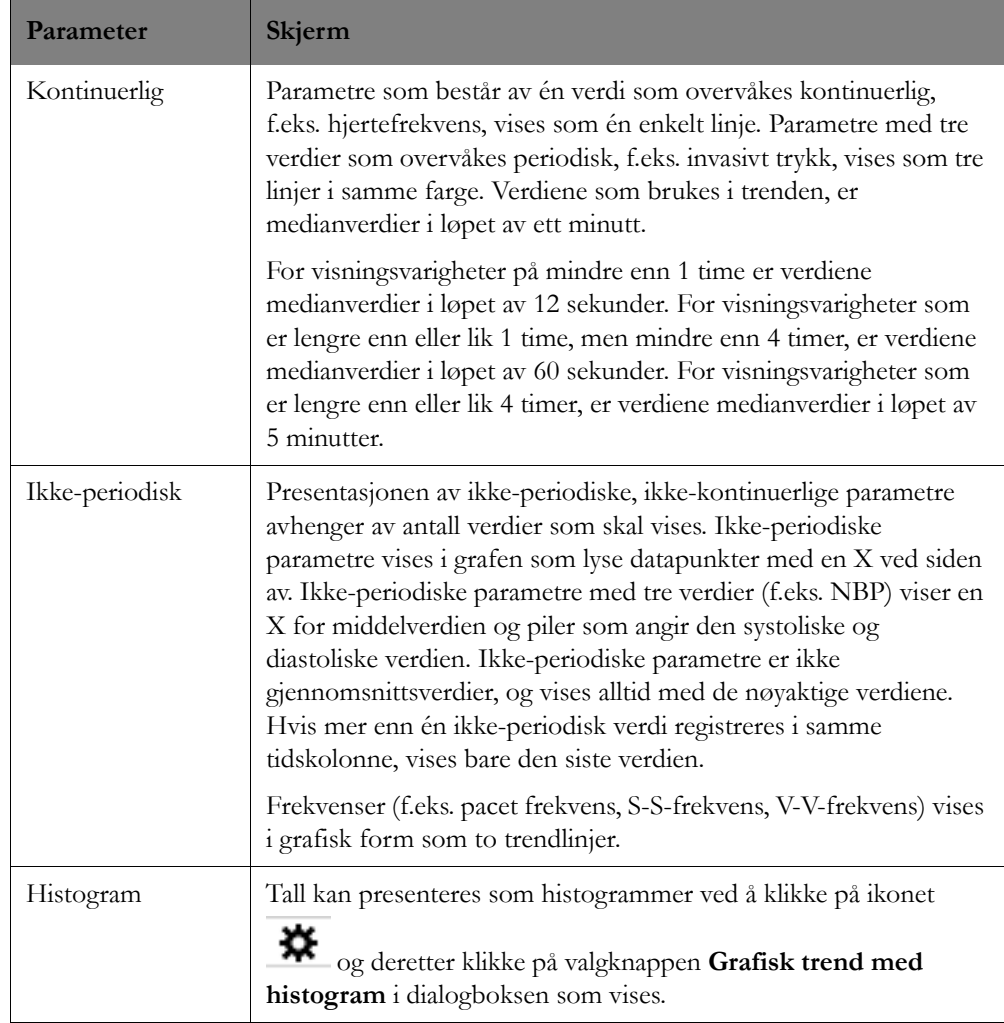

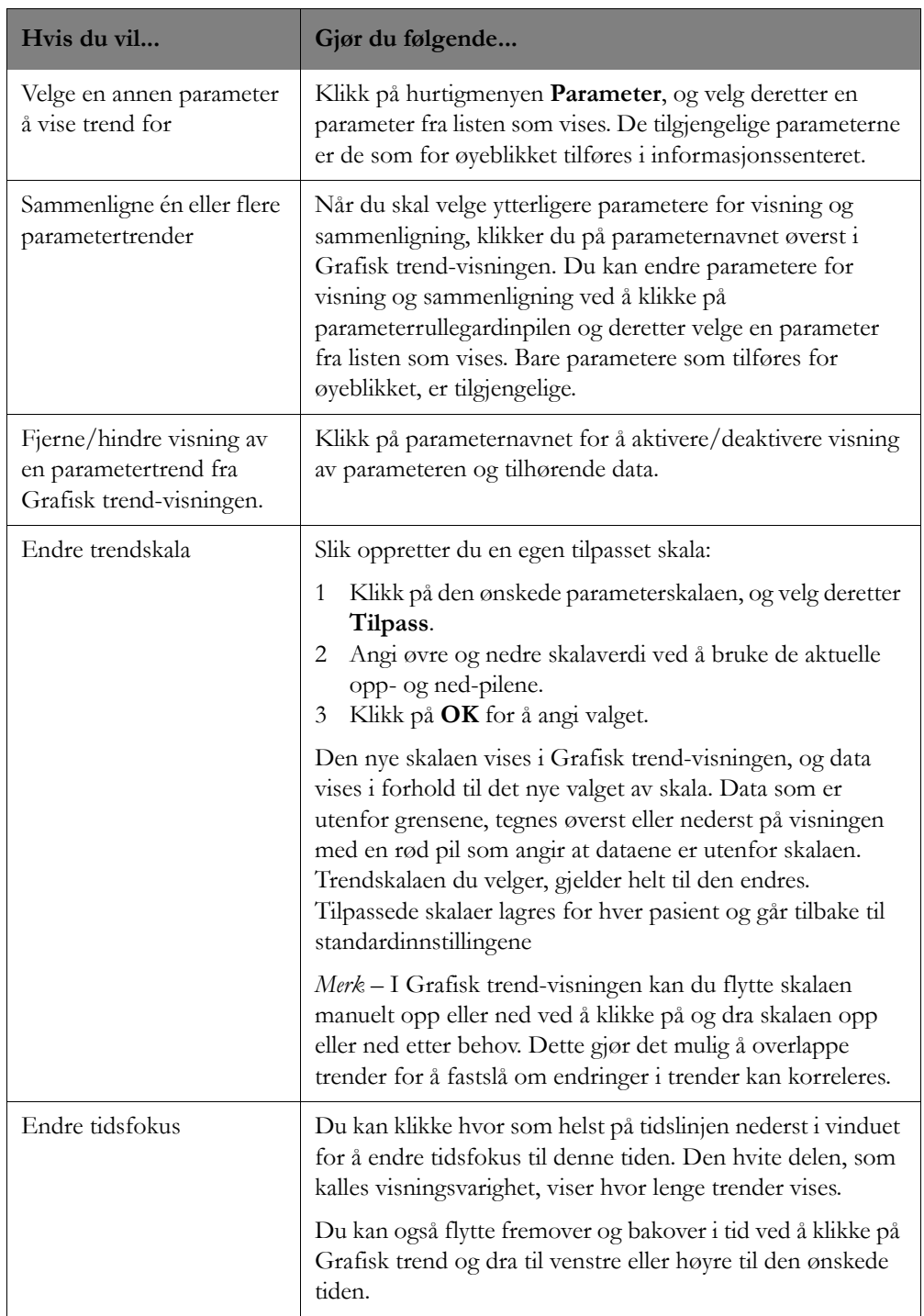

Tabellen nedenfor beskriver hvordan du bruker Grafisk trend-visningen.
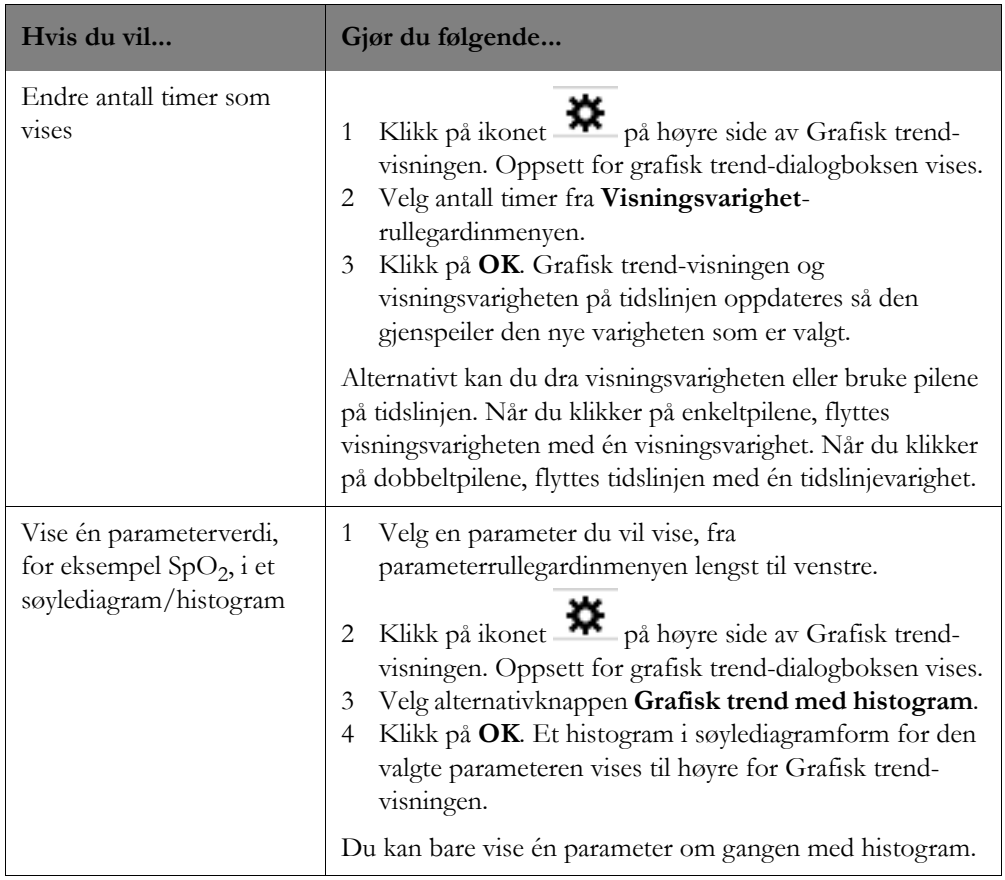

# **Tabelltrend-visning**

Tabelltrend-visningen inneholder alle tilgjengelige parameterdata i rader og kolonner egnet for bruk i pasientjournalen. Tidsintervallet mellom parameterverdier, for eksempel 10, 15 eller 30 minutter, tilordnes som standard til alle ikke-invasive blodtrykk (NBP) innenfor visningsvarigheten. Dette gjør det mulig å se et fullt sett med tallverdier, og om ønskelig skrive ut bare disse tallverdiene med NBP.

Tabellen inneholder:

- Rader med data for de valgte parameterne.
- Kolonner med tidsintervaller i forhold til valgt oppløsning.
- Parameternavnene vises alltid med sort skrift.
- En markert kolonne som korresponderer med det nærmeste minuttet for valgt tidsfokus.
- For systemer der opplasting av trender er tilgjengelig, utheves numeriske data som er lastet opp fra en IntelliVue-pasientmonitor. Når en IntelliVue-pasientmonitor med versjon K eller nyere ikke er koplet til informasjonssenteret, blir numeriske data for opplasting av trender lastet opp automatisk når tilkoplingen til informasjonssenteret er opprettet.

Merk – For de fleste parametere er verdien som vises i tabelltrenden, medianverdien. For visningsvarigheter på mindre enn 1 time er verdiene medianverdier i løpet av 12 sekunder. For visningsvarigheter som er lengre enn eller lik 1 time, men mindre enn 4 timer, er verdiene medianverdier i løpet av 60 sekunder. For visningsvarigheter som er lengre enn eller lik 4 timer, er verdiene medianverdier i løpet av 5 minutter. For trykkparametre med tre verdier finner systemet først medianen av middelverdien, og de korresponderende systoliske og diastoliske verdiene brukes i tabelltrendene. De viste ST-parameterverdiene tilsvarer den høyeste absoluttverdien for det gitte intervallet. For NBP er tidspunktet som er trykt i tabellrapporten, det tidspunktet da informasjonssenteret mottok NBP-data fra pasientmonitoren. Hvis det det finnes flere tilgjengelige aperiodiske trender for det valgte intervallet, finnes det en hurtigmeny der du kan vise alle med et tidsstempel.

Tabellen nedenfor beskriver hvordan du bruker tabelltrendvisning.

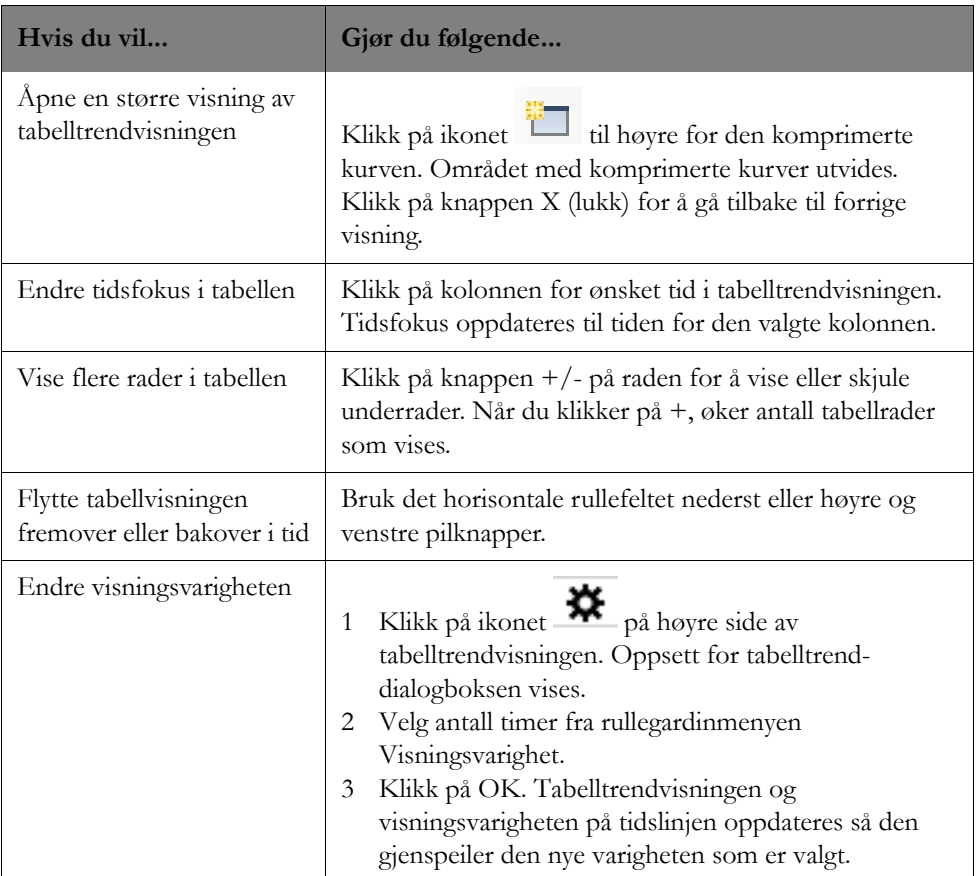

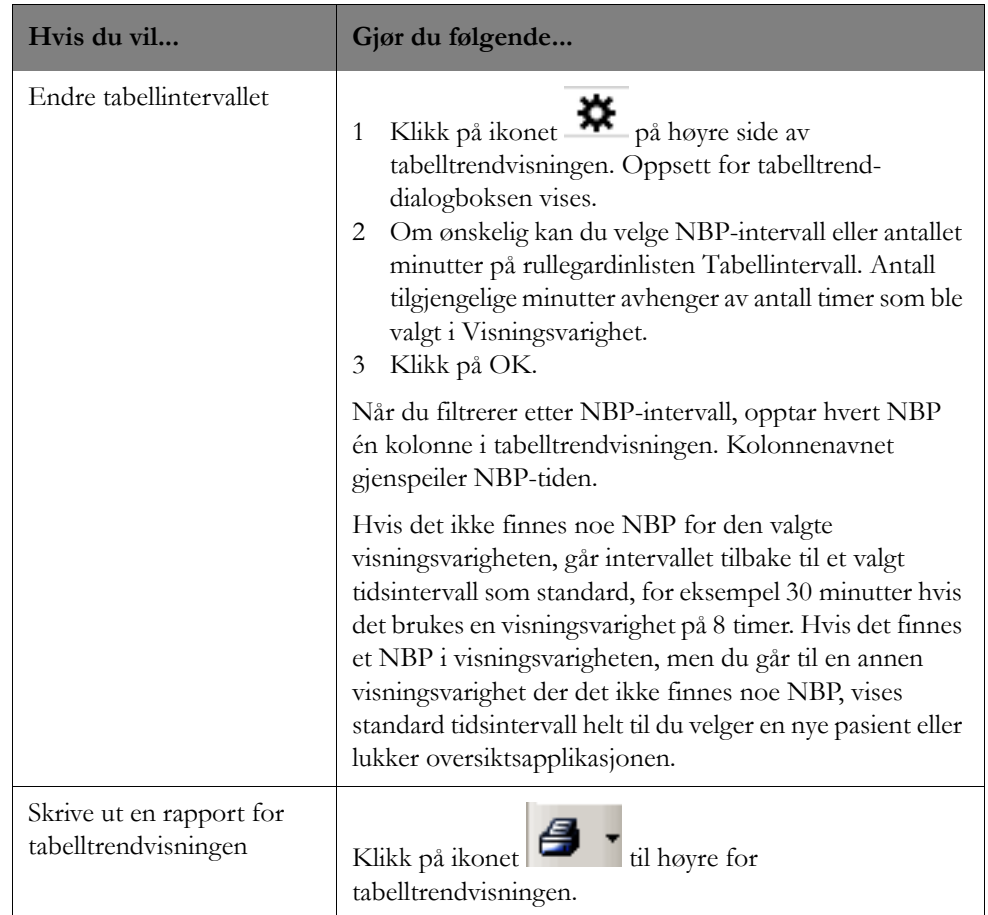

# **Multiavledningsvisning**

Multiavledningsvisningen gir retrospektiv oversikt over kurver for alle tilgjengelige EKG-avledninger. Avledningsnavn vises for hver avledning, og rytmestrimler vises avhengig av format.

Hvis

- bare én avledning tilføres, vises bare én avledning.
- to avledninger tilføres, og den ene er en brystavledning, vises begge avledningene.
- begge avledningene er ekstremitetsavledninger, vises seks avledninger.
- tre avledninger tilføres, og alle tre er ekstremitetsavledninger, vises seks avledninger.
- to avledninger er ekstremitetsavledninger, og én avledning er en brystavledning, vises sju avledninger.
- bare én avledning er en ekstremitetsavledning, og to avledninger er brystavledninger, vises tre avledninger.
- du bruker EASI- eller Hexad-beregning, vises alle 12 avledninger. For EASI blir alle 12 avledninger beregnet. For Hexad blir 8 kurver målt, og 4 V-avledninger blir beregnet.

Alle diagnostiske 12-avledninger blir lagret hvis dette er lisensiert. Hvis 12-avledninger med kurvedata har IntelliVue-pasientmonitoren som kilde, er det mulig å registrere diagnostisk 12-avledning fra multiavledningsvisningen. Hvis noen av 12-avledningene er beregnet, kan en 12-avledning med bare målinger registreres på informasjonssenteret. Når 12-avledninger med kurvedata er tilgjengelige for

registrering, vises det en registreringsknapp ( $\Box$ ) i multiavledningsvisningen. Du kan vise 12-avledningsregistreringer fra dataene med full visning i oversiktsvinduet for 12-avledningsregistrering. Se [Oversikt 12-avledningsregistrering på side 185](#page-184-0).

## **Bruke vinduet**

Tabellen nedenfor beskriver hvordan du bruker vinduet for multiavledningsvisning.

*Merk –* Når du flytter markøren over multiavledningsvisningen, utheves innstillinger som kan endres, i grått. Tabellen nedenfor inneholder beskrivelser av hver av disse innstillingene.

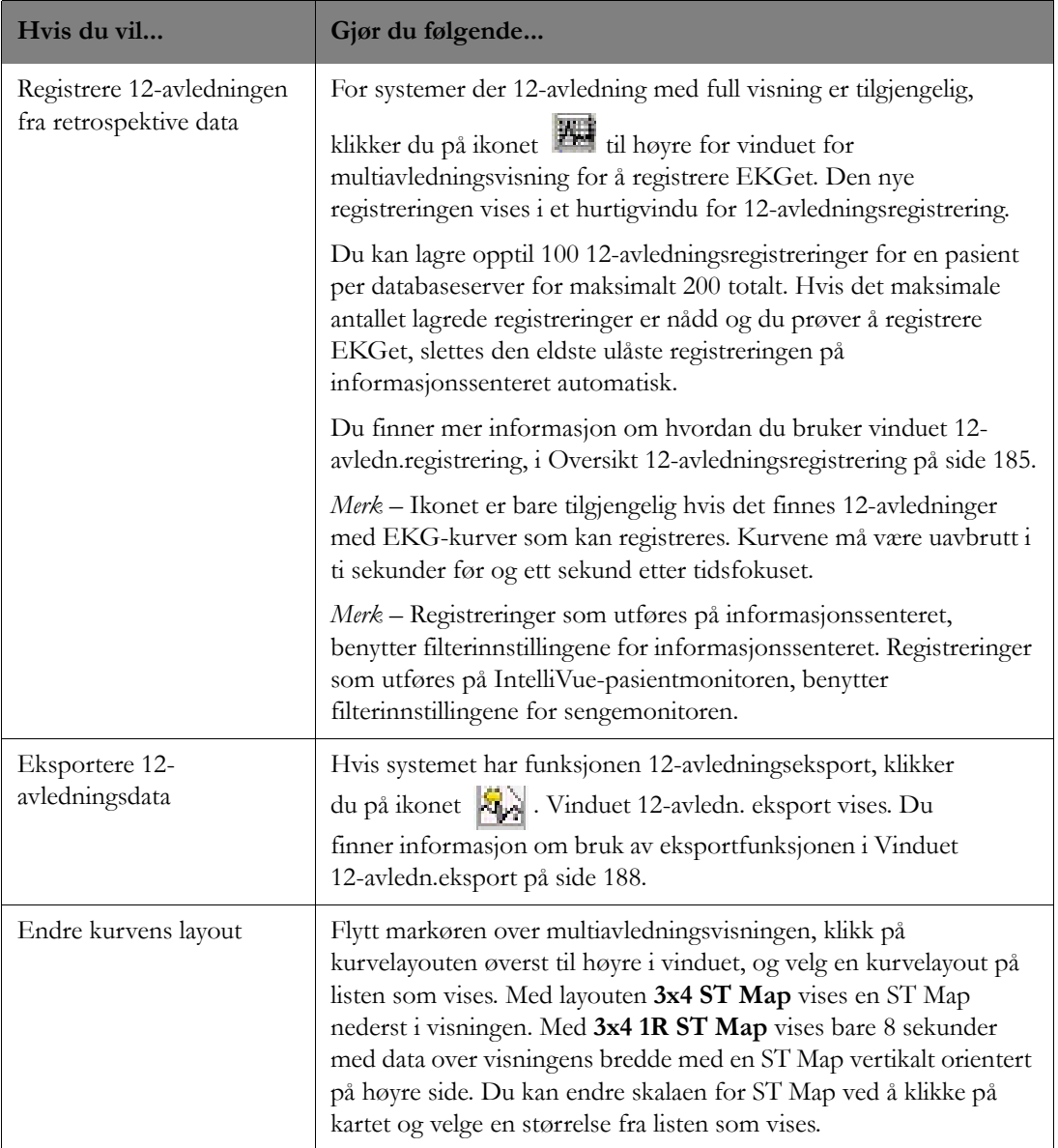

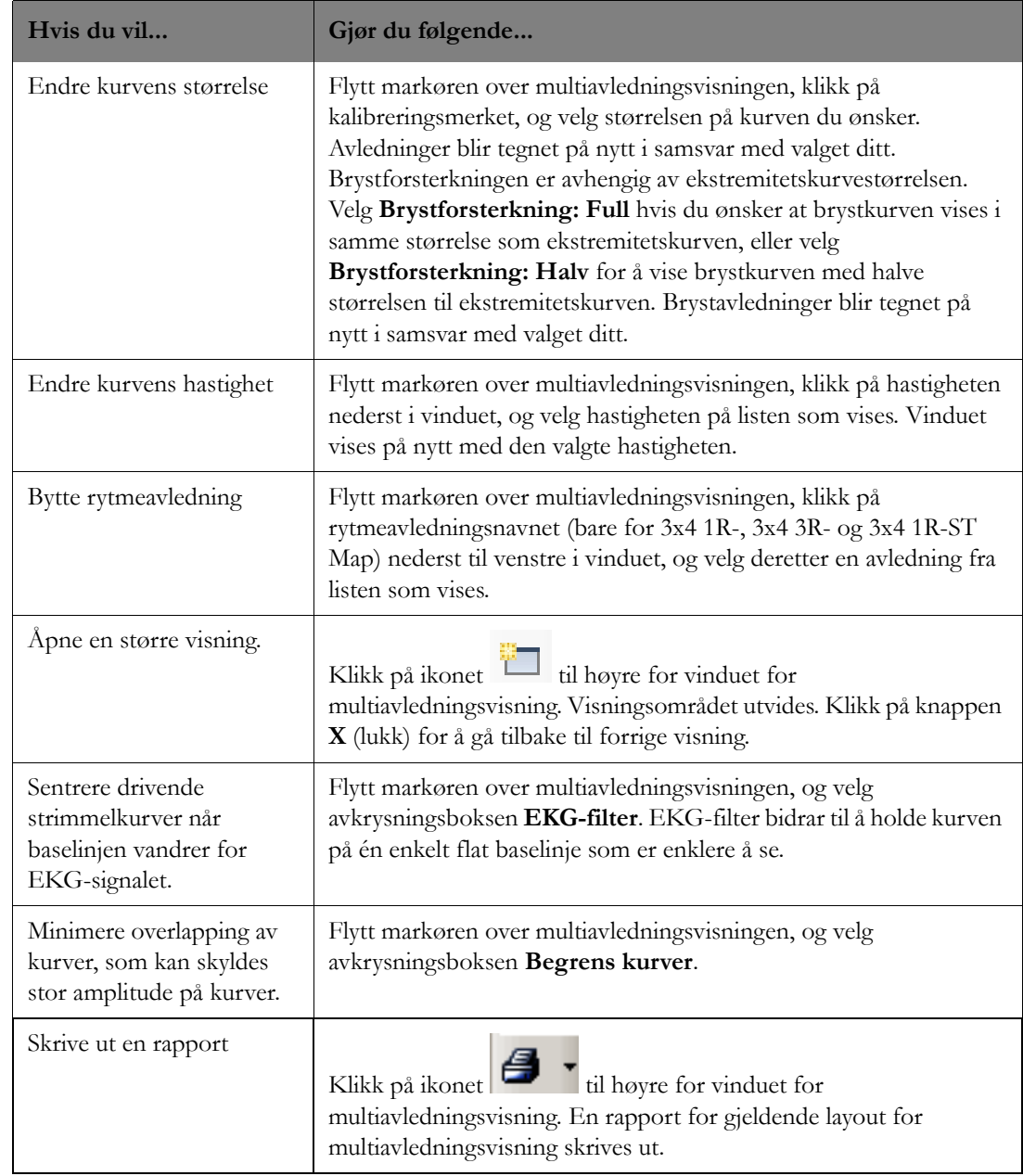

# **Tilpassede visninger**

Hvis sykehuset har lisenser for spesialoversikter, har du kanskje oversiktsapplikasjoner som er tilpasset avdelingen din. I tillegg til rutene som er beskrevet i Generell oversikt, kan du også ha fire ytterligere typer datavisninger. Disse omfatter: multiavledning, ST-utsnitt, ST Map og EKG-statistikk.

# <span id="page-184-0"></span>**Oversikt 12-avledningsregistrering**

I oversiktsvinduet for 12-avledningsregistrering kan du se resultatene av 12-avledningsregistreringer som er utført på en kablet IntelliVue-pasientmonitor eller i multiavledningsvisningen i hjerteoversikten (eller fra et hvilket som helst oversiktsvindu som er konfigurert til å vise multiavledningsvisningen).

Når data registreres med et standard 10-ledet ledningssett, kan kurvedata og intervallmålinger for 10 sekunder vises i Oversikt 12-avledningsregistrering. EKG-analysetolkningsutsagn vises i oversiktsvinduet for 12-avledningsregistrering hvis systemet er konfigurert til å vise tokningsutsagn. Se *Philips DXL ECG Algorithm Physician's Guide* (delenummer 4535 641 06411) hvis du vil se en fullstendig liste over tolkninger.

Når data registreres med beregnede avledninger (EASI eller Hexad), kan kurvedata og intervallmålinger for 10 sekunder vises i oversikten for 12-avledningsregistrering. Tolkningsutsagn er ikke tilgjengelige når registreringen er foretatt med plassering av beregnede avledninger.

Maksimalt 100 12-avledningsregistreringer er tilgjengelige per pasient per databaseserver. Hvis det maksimale antallet registreringer er nådd og en ny registrering utføres, blir den eldste, ulåste registreringen slettet automatisk. På informasjonssenteret og IntelliVue-pasientmonitoren kan du lagre (låse) opptil 30 spesifikke registreringer slik at de ikke blir slettet.

## **Forsiktig**

Hvis ulike algoritmer benyttes på andre IntelliVue Information Center iX eller 12-avledningsvognen, må du være forsiktig når du sammenligner registreringer fra ulike kilder. Databasert EKG-tolkning er ikke ment som en erstatning for en tolkning fra en kvalifisert lege. Algoritmen som ble benyttet (PH100B eller PH110C), er identifisert nederst på 12-avledningsregistreringene og rapportene. Hvis du vil ha mer informasjon om hvordan algoritmene fungerer, kan du se *Philips DXL ECG Algorithm Physician's Guide*, delenummer 44535 641 06411, utgave 4.

#### **Bruke vinduet**

Tabellen nedenfor beskriver hvordan du bruker oversiktsvinduet for 12-avledningsregistrering.

*Merk –* Når du flytter markøren over registreringen, utheves innstillinger som kan endres, i grått. Tabellen nedenfor inneholder beskrivelser av hver av disse innstillingene.

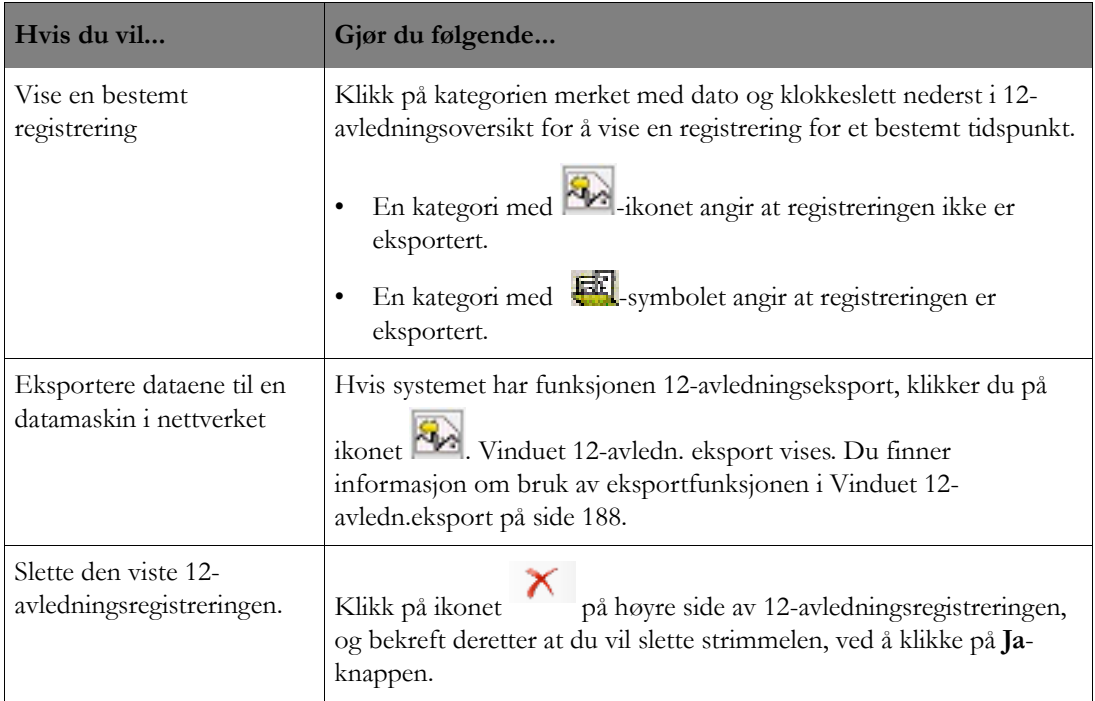

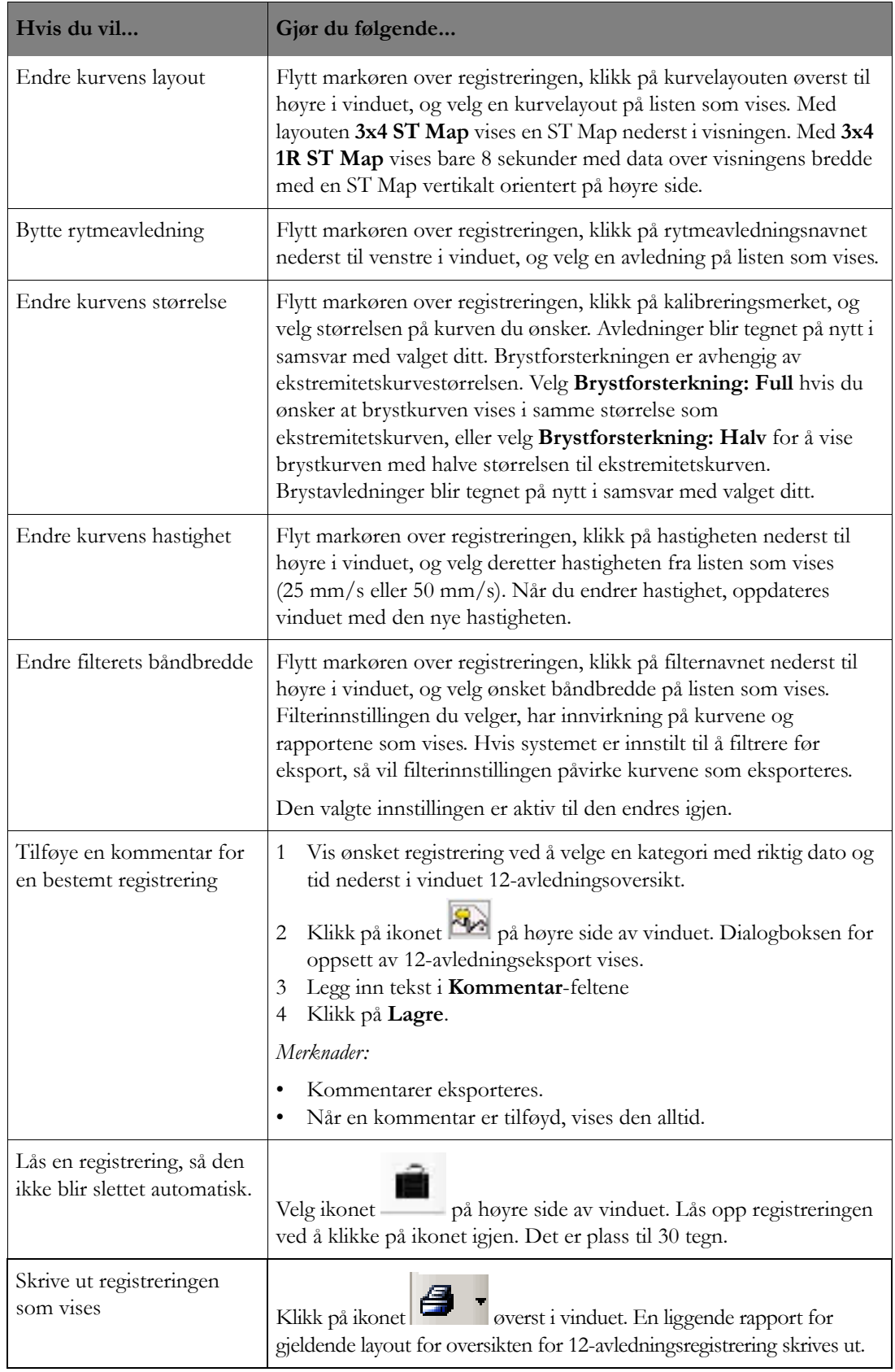

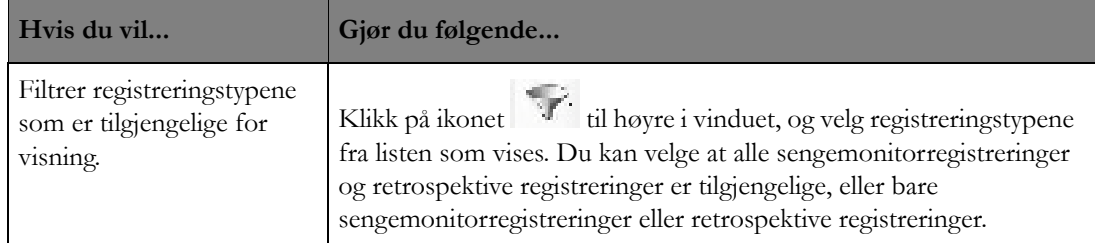

# <span id="page-187-0"></span>**Vinduet 12-avledn.eksport**

Bruk vinduet 12-avledn.eksport til å eksportere 12-avledningsdata. Systemet kan konfigureres slik at noen felt er obligatoriske før du kan utføre en eksport. Hvis et felt er obligatorisk, vises det en stjerne ved siden av feltnavnet.

*Merk –* Hvorvidt data aksepteres på eksporttidspunktet, bestemmes av mottakersystemet.

Klikk på ikonet i oversiktsvinduet for 12-avledningsregistrering, og gjør deretter følgende for å eksportere dataene:

- **1** Ved behov kan du skrive inn et bestillingsnummer (maks. 24 tegn) i feltet **Best.nr**. Hvis et bestillingsnummer er lagt inn på sengemonitoren, vises nummeret her.
- **2** Velg en årsakskategori fra rullegardinmenyen **Kategori**.
- **3** Angi en grunn til denne eksportbestillingen enten ved å skrive en forklaring på mellom 1 og 32 tegn i feltet **Årsak** eller, hvis systemet har konfigurerte årsaker, ved å velge en årsak fra en liste. Slik velger du en årsak:
	- a. Velg kategorien **Årsaker**.
	- b. Velg en årsak fra listen som vises.
	- c. Klikk på **Lagre**-knappen.
- **4** Velg navnet til personen som starter eksporten, fra rullegardinlisten **Oper:**, eller skriv inn et navn på 1 til 32 tegn på personen som starter eksporten, i feltet **Oper:**.
- **5** Velg navnet til personen som bestiller eksporten, fra rullegardinmenyen **Bestilt av**, eller skriv inn et navn på 1 til 32 tegn på personen som bestiller eksporten, i **Bestilt av**-feltet.
- **6** Velg institusjon for 12-avledningsregistreringen fra rullegardinlisten **Inst:**. Etter første eksport blir dette standard for fremtidig eksport.
- **7** Velg avdeling for 12-avledningsregistreringen fra rullegardinlisten **Avd:**. Etter første eksport blir dette standard for fremtidig eksport.
- **8** Velg maksimalt fire medisiner og fire diagnoser ved å klikke på kategorien **Rx/Dx**, velge avkrysningsboksen ved siden av enten **Rx** eller **Dx** og deretter klikke på knappen **Lagre**.
- **9** Kontroller at du har valgt riktig pasient, og at pasientopplysningene er riktige. Klikk deretter på **Eksporter** for å starte eksporten.

*Merk –* Informasjonssenterets og mottakerutstyrets tidsangivelser kan være forskjellige på grunn av forskjellig innstilling.

*Merk –* Alle registreringer og eksporter loggføres i revisjonsloggen.

Følgende data eksporteres også:

• Demografiske opplysninger, som inkluderer pasientens navn, fødselsnummer, permanent ID eller Encounter-ID, fødselsdato, kjønn, høyde og vekt

**Viktig:** Pasienten må være innskrevet med navn, fødselsnummer, kjønn og fødselsdato hvis 12 avlednings EKG skal registreres og eksporteres.

- Registreringstype (om overvåking skjer med vanlig 12-avlednings eller EASI 12-avlednings elektrodeplassering).
- Sykehusets navn.

# **Tilgang til data for tidligere avdeling**

For systemer med konfigurert webportalvert gjør IntelliVue Information Center iX det mulig å åpne en leserbasert visning av en pasients retrospektive data, for pasienter som er utskrevet med **Lagre data ved utskriving** fra et IntelliVue Information Center med versjon N eller nyere, eller for pasienter som er utskrevet fra et annet Information Center iX. Når du åpner et oversiktsvindu for en pasient, søker systemet for å se om det finnes tidligere data for pasienter med samme fødselsnummer. Hvis en match

blir funnet, vises et ikon ( ) i toppteksten til oversiktsvinduet, og du kan klikke på den for å vise tidligere data.

Tilgang til data fra en tidligere avdeling:

- 1 Klikk på ikonet i toppteksten i oversiktsvinduet.
- **2** Velg den korrekte pasienten, og klikk deretter på **OK**. En webbasert visning av den valgte pasientens retrospektive data for den gjeldende oversiktsapplikasjonen åpnes. Mengden tilgjengelige data avhenger av hvor pasientdata er lagret, enten på Information Center iX eller informasjonssenteret med versjon N eller nyere. I den aktuelle brukerhåndboken finner du informasjon om hvordan data blir lagret ved utskriving.

Hvis du henter data for en pasient som ble utskrevet fra et annet Information Center iX, stemmer det webbaserte oversiktsvinduet som vises, med oversiktsvinduet du har åpent når du velger ikonet

. Hvis du henter data for en pasient som ble utskrevet fra et IntelliVue-informasjonssenter med versjon N eller nyere, avhenger weboversiktsapplikasjonen som først vises, av

oversiktsvinduet du har åpent når klikker på ikonet . Du finner detaljer i tabellen nedenfor.

**3** Når du er ferdig med å gå gjennom data fra tidligere avdeling, klikker du på **X**-knappen på tittellinjen i oversiktsvinduet for å gå tilbake til det gjeldende åpne oversiktsvinduet.

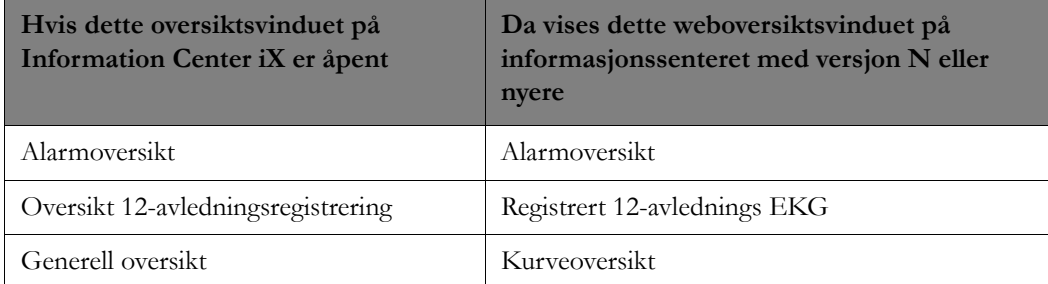

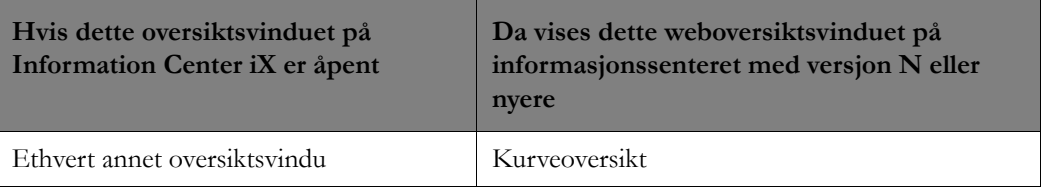

Se den aktuelle brukerhåndboken hvis du vil ha informasjon om bruk av oversiktsvinduene på Information Center iX med webtilgang, og se [Informasjonssenterets webtilgang på side 190](#page-189-0). Hvis du vil ha informasjon om bruk av oversiktsvinduene med versjon N eller nyere av informasjonssenteret.

# <span id="page-189-0"></span>**Informasjonssenterets webtilgang**

# **Tiltenkt bruk**

Information Center Web-applikasjonen er beregnet på skrivebeskyttet visning av pasientens fysiologiske data på eksterne plasseringer via sykehusets LAN-tilgang (sykehusets intranett/Internett), inkludert oversikt over aktive alarmer, hendelser, kurver, trender og ST-segmenter (voksne) for å innhente informasjon for behandling, overvåke effekten av behandlingen eller utelukke årsaker til symptomer. Informasjonssenter-web er en retrospektiv funksjon, som gir tilgang til data og alarmer i nesten-sanntid. Den er ikke beregnet for å gi hendelsesmeldinger eller informasjon om kliniske situasjoner i sanntid. All tilgang til data er skrivebeskyttet.

Brukerens adgang til denne informasjon er et supplement til informasjon innhentet på andre måter.

*Merk –* Hvis du skal utføre nøyaktige målinger av kurver på et bilde på skjermen eller utskrevne rapporter fra informasjonssenter-web, må du benytte 25 mm/s (0,2 sek) rutenettet i stedet for en linjal.

I Information Center Service Manual finner du informasjon om konfigurering av systemet.

## **Advarsel**

Webtilgang skal ikke brukes som primærovervåking. Bruk alltid overvåkingskilden (pasientmonitor eller informasjonssenter) til sanntidsovervåking.

# **Bruke informasjonssenter-web**

Hvordan du kommer til informasjonssenter-web, avhenger at systemets konfigurasjon. Funksjonaliteten til informasjonssenterwebapplikasjonene kan sammenlignes med Alarmoversikt, Generell oversikt, Hjerteoversikt, Oversikt 12-avledningsregistrering og Pasientvindu på informasjonssenteret. Denne oversikten inneholder ST-utsnitt, multiavledning og EKG-statistikk.

*Merk –* Du finner informasjon om å vise pasientdata eksternt med multipasientvisningen i PIIC Remote iX i *PIIC iX Web Application Service and Users Guide*.

Slik får du opp informasjonssenter-web:

- **1** Hvis det er tilgjengelig på ditt system, klikker du på **Nettleser** i hovedoppsettvinduet. En leser åpnes.
- **2** I adressefeltet bruker du pil ned til å velge nettadressen du har fått av systemansvarlig.
- **3** Hvis brukernavn og passord er nødvendig, skriver du dem inn i dialogboksen for Windowssikkerhet. Pasientvalgsiden vises.
- **4** Velg en avdeling å vise pasienter for ved å klikke på hurtigmenyen **Min avd** og deretter velge avdelingsnavnet fra listen som vises. Avdelingene på listen er avdelingene du har tilgang til, og som overvåkes aktivt av et informasjonssenter. Pasientvalgsiden viser en liste over alle senger på avdelingen. Hvis pasienten er skrevet inn på informasjonssenteret, vises navn og fødselsnummer sammen med sengenavnet.
- **5** Klikk på ønsket seng eller pasient. Alarmoversiktsvinduet åpnes med sengenavn og pasientens navn/fødselsnummer (hvis tilgjengelig) øverst i vinduet.
- **6** Velg en annen applikasjon ved å klikke i den aktuelle kategorien øverst til høyre i vinduet. Alternativene omfatter Alarmoversikt, Generell oversikt, Hjerteoversikt, Oversikt 12 avledningsregistrering og Pasientvindu.

Med navigasjonsknappene i hvert navigasjonsvindu kan du vise ønskede data. Funksjonene er nesten lik informasjonssenterets funksjoner for dataoversikt, med de samme spesifikasjonene, f.eks. maks. antall alarmer, antall timer med kurver osv.

På de neste sidene finner du mer informasjon om de enkelte funksjonene.

- **7** Hvis du vil vise data for en annen pasient/seng, klikker du i kategorien **Pasientvalg** for å åpne listen over senger.
- **8** Hvis du vil avslutte økten, klikker du på **Logg av** øverst til høyre.

#### **Nyttige tips**

- Innstillinger som er valgt i en funksjon gjelder også for andre funksjoner. Hvis du for eksempel velger et tidsfokus i Alarmoversikt og deretter går til Generell oversikt, vil dataene der ha samme tidsfokus. Innstillingene endres først når du velger nye innstillinger eller en annen pasient.
- Hvis du vil skrive ut hele innholdet i en rapport, velger du Sideoppsett fra Fil-menyen og endrer både venstre og høyre marg til 0,2". Velg deretter papirretningen Liggende.
- Nettleserens knapper, slik som Tilbake, Oppdater, Lagre, Skriv ut og Stopp fungerer som de normalt gjør med andre funksjoner.
- Slik oppdaterer du funksjonsvinduet: Høyreklikk i vinduet, og velg **Oppdater** fra hurtigmenyen.

*Merk –* Høyre museklikk virker ikke med en berøringsskjerm.

# **Alarmoversikt med webtilgang**

Alarmoversikt-vinduet inneholder en alarmstrimmel øverst i vinduet og en tabellbasert liste over alarmer nederst til venstre i vinduet. Tidsfokus er satt på alarmstrimmelen som vises for øyeblikket. Når du først åpner vinduet, blir tiden og strimmelen satt til den seneste pasientalarmen.

Alarmer vises i kronologisk rekkefølge på den tabellbaserte listen med nummer og antall for denne alarmtypen, dato/tidspunkt for alarmen og alarmtekst nederst i vinduet. Du kan velge en spesifikk gruppe alarmer for visning i den tabellbaserte listen, for eksempel RØDE ALARMER, ved å velge den spesifikke alarmtypen fra **Filter for alarm**-listen nederst til høyre i vinduet. Standarden er ALLE ALARMER. Velg en alarm fra den tabellbaserte listen for å vise den tilsvarende alarmstrimmelen. Klikk på knappene **Forrige** eller **Neste** for å flytte frem og tilbake sekvensielt innenfor listen over alarmer, eller bruk den tabellbaserte listen.

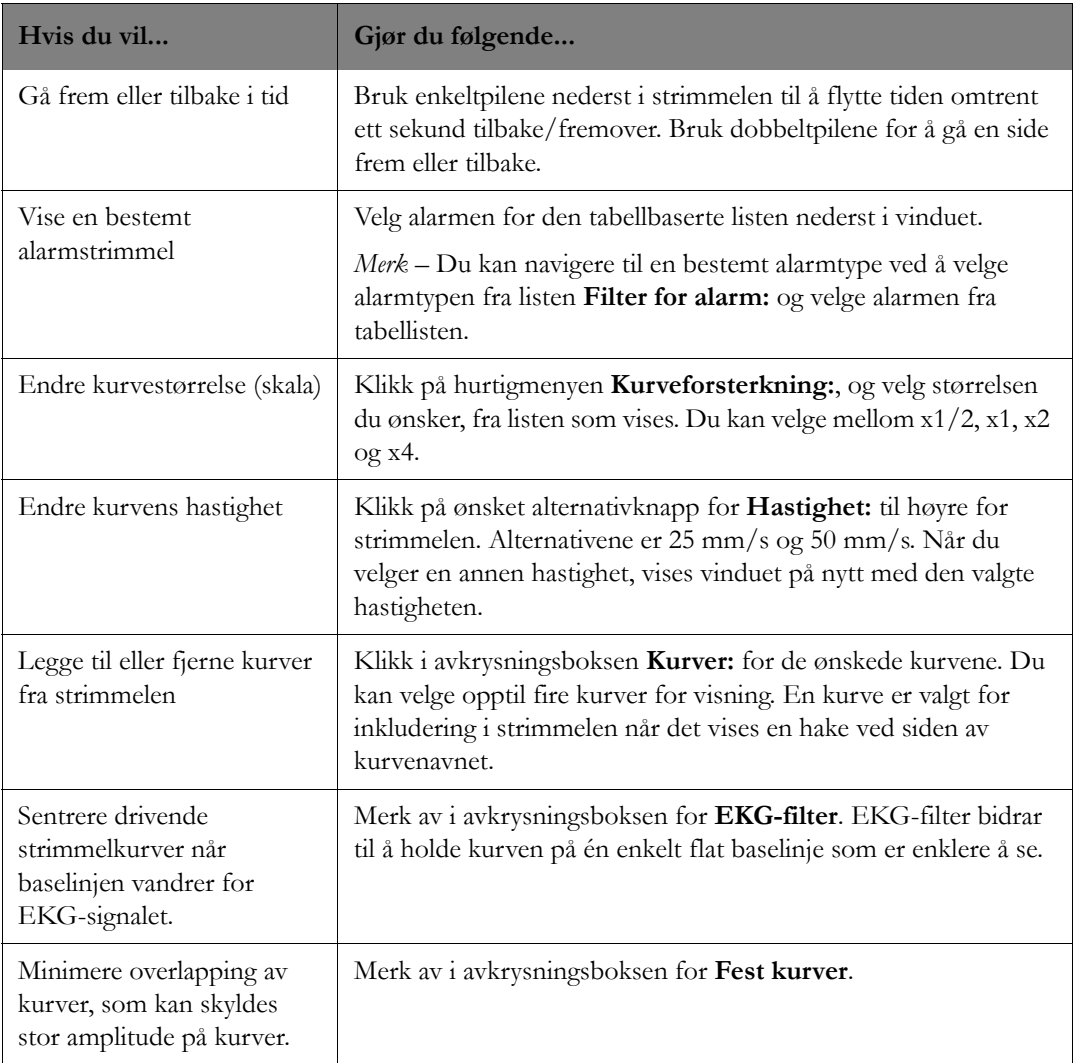

Tabellen nedenfor beskriver hvordan du bruker dette vinduet:

# **Generell oversikt med webtilgang**

Vinduet for generell oversikt her flere formater for visning av retrospektive data. De komprimerte kurvene vises i den øverste halvdelen av vinduet. I nederste halvdel av vinduet kan du bytte mellom å vise en grafisk trend, tabelltrend eller hendelsesvisning ved å klikke på hurtigmenyen **Bytt rute:** og deretter velge ønsket visning på listen som vises.

## **Visning av komprimerte kurver**

De komprimerte kurvene gir 12 minutter med kurver med full visning. Du kan bytte mellom å vise den komprimerte kurven eller en alarmstrimmel ved å klikke på hurtigmenyen **Bytt rute:** og deretter velge **Strimmel**.

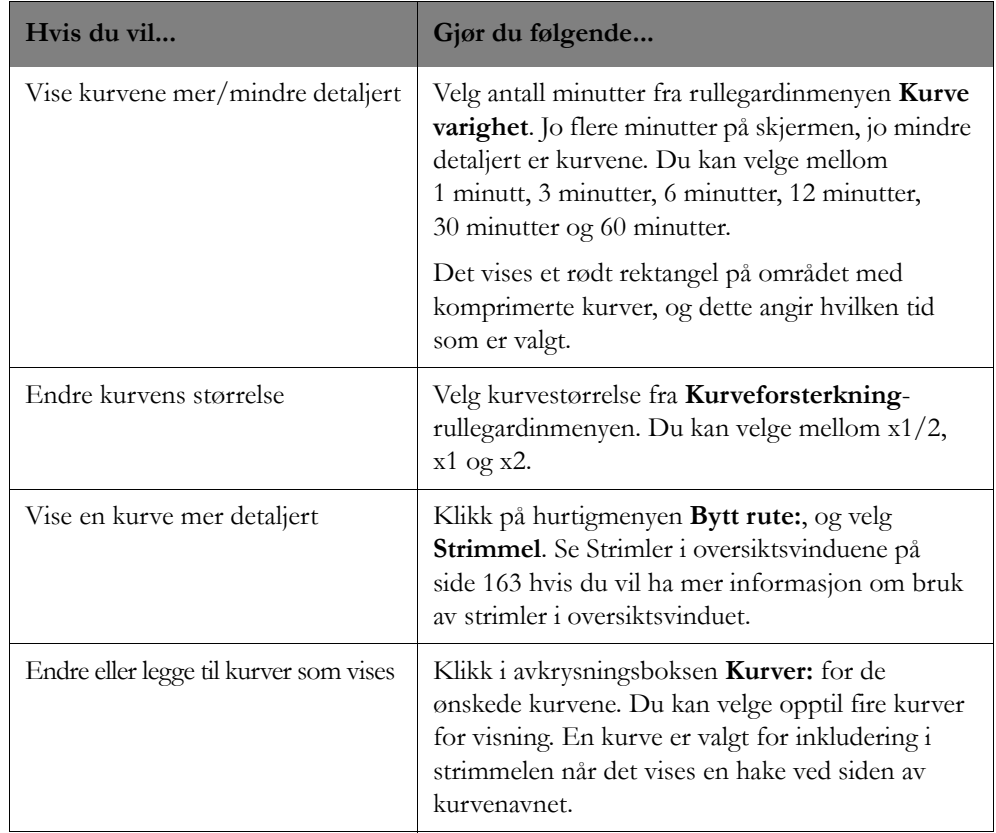

#### **Hendelsesvisning**

Hendelsesvisningen gir en oversikt over hyppigheten og varigheten til bestemte hendelser.

• **Markør-/hendelsesinformasjon**

Hendelsesvisningen gir følgende informasjon når hendelsesmarkøren tilsvarer starten av en hendelse:

- Klokkeslettet og datoen som svarer til plasseringen av hendelsesmarkøren, vises nederst til venstre i hendelsesvisningen sammen med navnet på hendelsen, den faktiske verdien og navnet på parameteren (hvis aktuelt) som overskred hendelsesgrensen.
- Hendelsesantallet til høyre for hver hendelseslinje vises som "X/Y", der X er antall hendelser til venstre for og frem til hendelsesmarkøren, og Y er det totale antallet slike hendelser på skjermen. For eksempel betyr 3/5 at det er totalt 5 hendelser på raden, og 3 av disse oppsto før det tidspunktet markøren peker på.

Du kan bruke venstre og høyre markørpiler til å gå til neste (eller forrige) hendelse.

#### - **Hendelsesmarkører**

Hendelsesvisningen har hendelseslinjer som viser varigheten fra hendelsen ble registrert til den ble kvittert for

Hendelseslinjene har forskjellige farger avhengig av hvor alvorlig hendelsen er. Fargen på hendelsen angir hvor alvorlig hendelsen er.

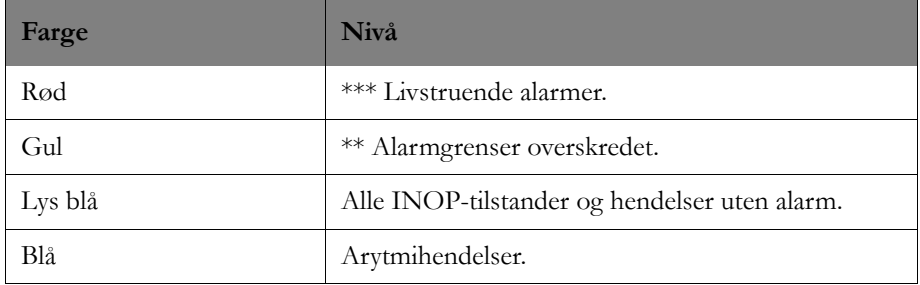

## **Grafisk trend-visning**

Med visningen for grafisk trend kan du vise gjennomsnitt av fysiologiske parametre for en pasient, innhentet over tid. Se [Grafisk trend-visning på side 178](#page-177-0) hvis du vil ha ytterligere informasjon om den grafiske trendvisningen.

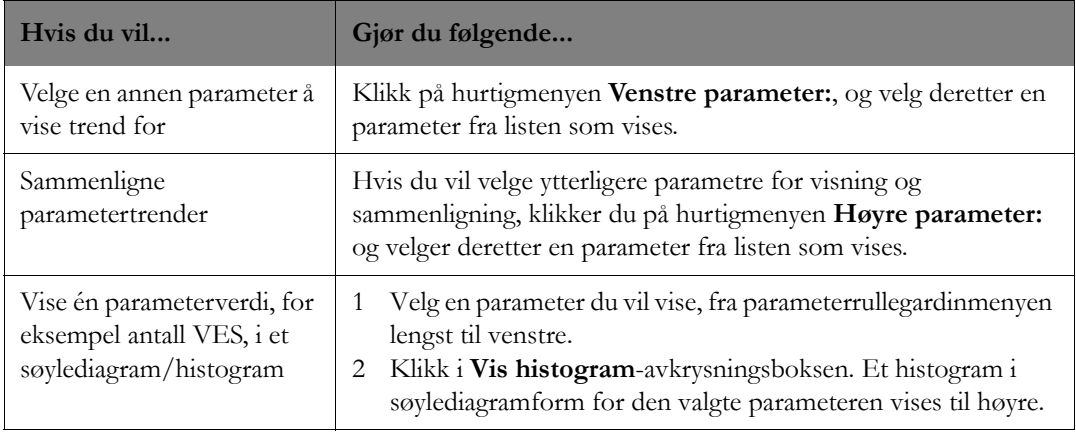

## **Tabelltrend-visning**

Tabelltrend-visningen inneholder alle tilgjengelige parameterdata i rader og kolonner egnet for bruk i pasientjournalen. Tidsintervallet mellom parameterverdier, for eksempel 10, 15 eller 30 minutter, tilordnes som standard til alle ikke-invasive blodtrykk (NBP) innenfor visningsvarigheten. Dette gjør det mulig å se et fullstendig sett med tallverdier. Tabellen inneholder rader med gjennomsnittsbaserte datapunkter for de angitte parametrene og kolonner med tidsindikatorer med intervaller i henhold til valgt tidsoppløsning.

*Merk –* For de fleste parametere er verdien som vises i tabelltrenden, *medianverdien* som velges fra fem 12-sekundersutvalg (bare gyldige data). For trykkparametre med tre verdier finner systemet først medianen av middelverdien, og de korresponderende systoliske og diastoliske verdiene brukes i tabelltrendene. De viste ST-parameterverdiene tilsvarer den høyeste absoluttverdien for det gitte intervallet. P-, S- og V-frekvenser viser minste og høyeste verdier i det gitte intervallet. For NBP er tidspunktet som er trykt i tabellrapporten, det tidspunktet da informasjonssenteret mottok NBP-data fra pasientmonitoren.

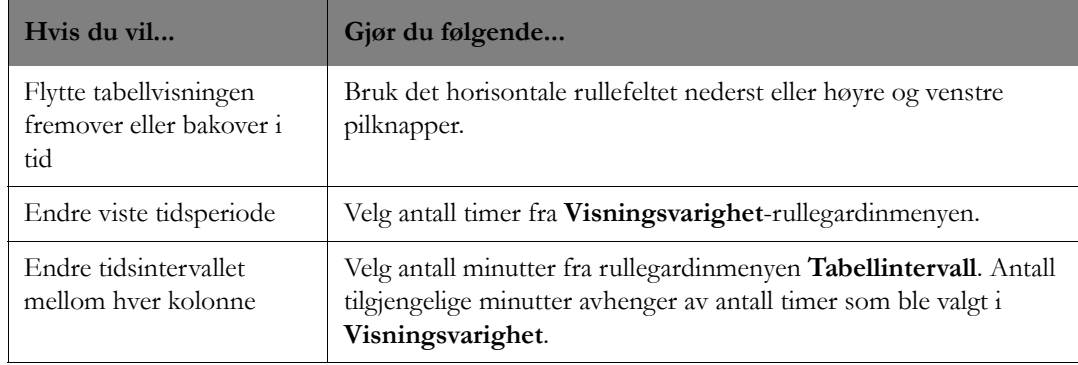

Tabellen nedenfor beskriver hvordan du bruker tabelltrendvisning.

# **Oversikt 12-avledningsregistrering med webtilgang**

Oversiktsvinduet for 12-avledningsregistrering gjør det mulig å se resultatet av 12 avledningsregistreringer som er utført på IntelliVue-informasjonssenteret eller en kablet IntelliVuepasientmonitor. Når data registreres med et standard 10-ledet ledningssett, kan kurvedata og intervallmålinger for 10 sekunder vises i Oversikt 12-avledningsregistrering. EKGanalysetolkningsutsagn vises i oversiktsvinduet for 12-avledningsregistrering hvis det er tilgjengelig. Du finner en fullstendig liste over tolkninger i *Philips 12-Lead Algorithm Physician's Guide* (M5000-91000).

*Merk –* Registreringer som utføres på informasjonssenteret, benytter filterinnstillingene for båndbredde for informasjonssenteret. Registreringer som utføres på IntelliVue-pasientmonitoren, benytter filterinnstillingene for båndbredde for sengemonitoren.

Når data registreres med beregnede avledninger, kan 10 sekunder av kurvedataene og intervallmålingene vises i vinduet 12-avledningsoversikt. Tolkningsutsagn er ikke tilgjengelige når registreringen er foretatt med plassering av beregnede avledninger.

Tabellen nedenfor beskriver hvordan du bruker oversiktsvinduet for 12-avledningsregistrering.

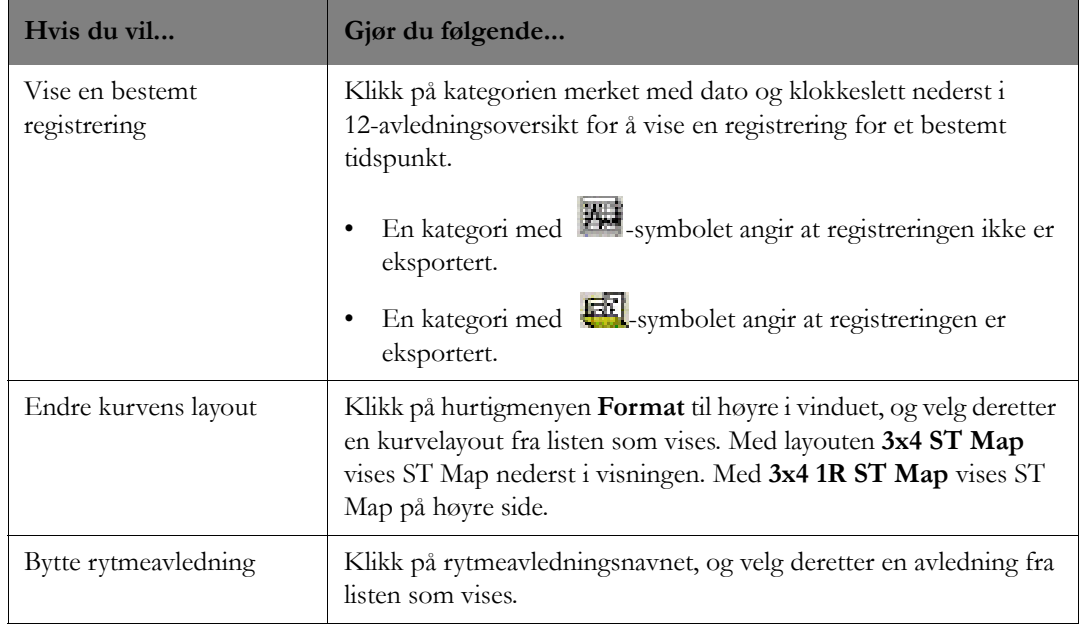

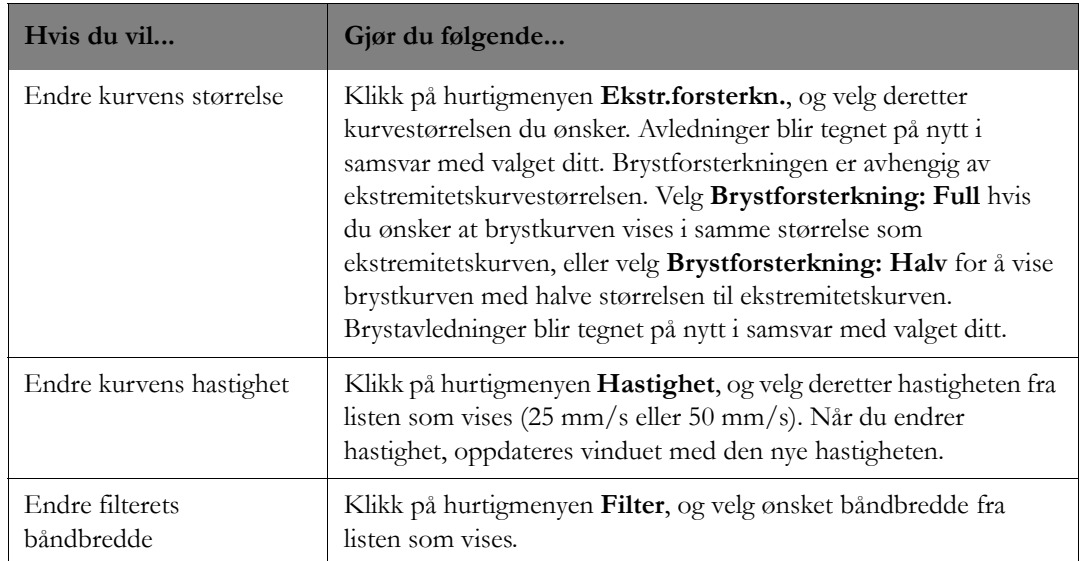

# **Hjerteoversikt med webtilgang**

Hjerteoversikt er en oversiktsapplikasjon som er spesielt utformet for hjertepasienter, og som gjør det mulig å vise kardialt relevante kurver, tall, trender og hendelser. Den har ulike formater for visning av retrospektive data. Når du først åpner vinduet for hjerteoversikt med webtilgang, vises de komprimerte kurvene i øverste halvdel av vinduet, og en hendelsesvisning finnes i nederste halvdel. I visningen med komprimerte kurver kan du veksle mellom å vise en strimmel, flere avledninger eller ST-utsnitt ved å klikke på hurtigmenyen **Bytt rute** og velge ønsket visning fra listen som vises. I nederste halvdel av vinduet kan du bytte mellom å vise en grafisk trend, tabelltrend, EKG-statistikk eller hendelsesvisning ved å klikke på hurtigmenyen **Bytt rute:** og deretter velge ønsket visning på listen som vises. Avsnittene nedenfor beskriver hvordan du kan bruke hjerteoversiktsvisningene.

## **Visning av komprimerte kurver**

De komprimerte kurvene gir 12 minutter med kurver med full visning. Du kan bytte mellom å vise den komprimerte kurven, en strimmel, en multiavledningsvisning eller ST-utsnitt ved å klikke på hurtigmenyen **Bytt rute:** og deretter velge ønsket visning på listen som vises.

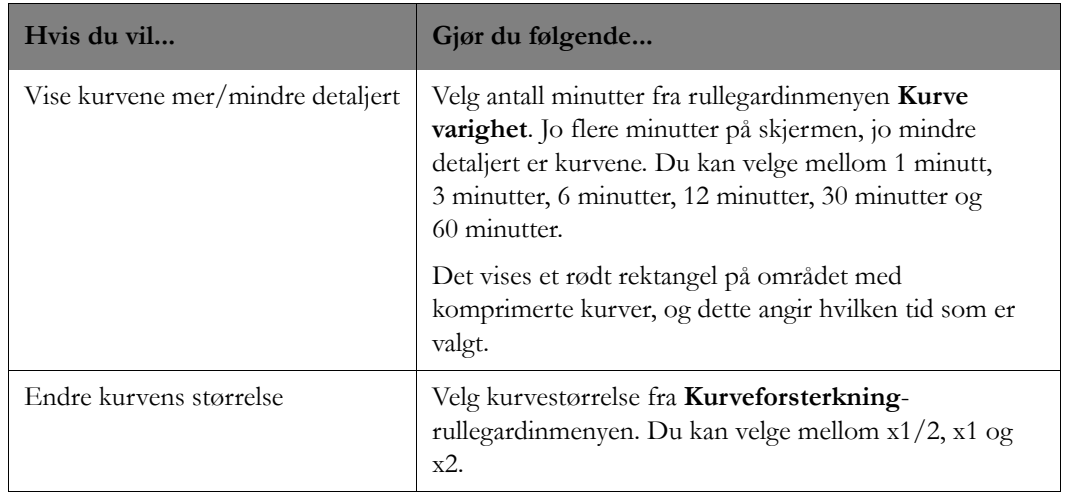

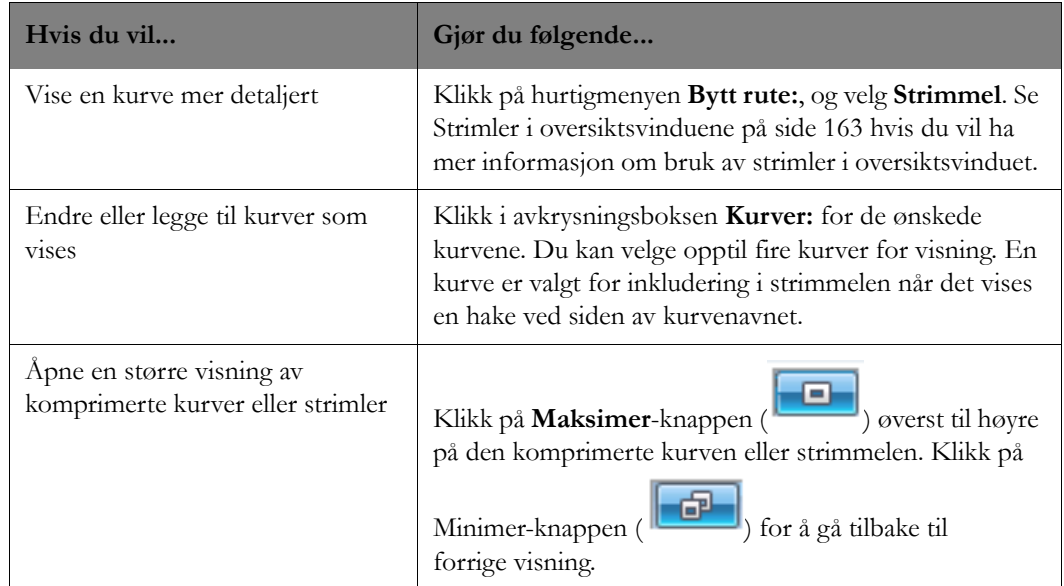

# **Multiavledningsvisning**

I multiavledningsvisningen kan du vise flere EKG-avledninger.

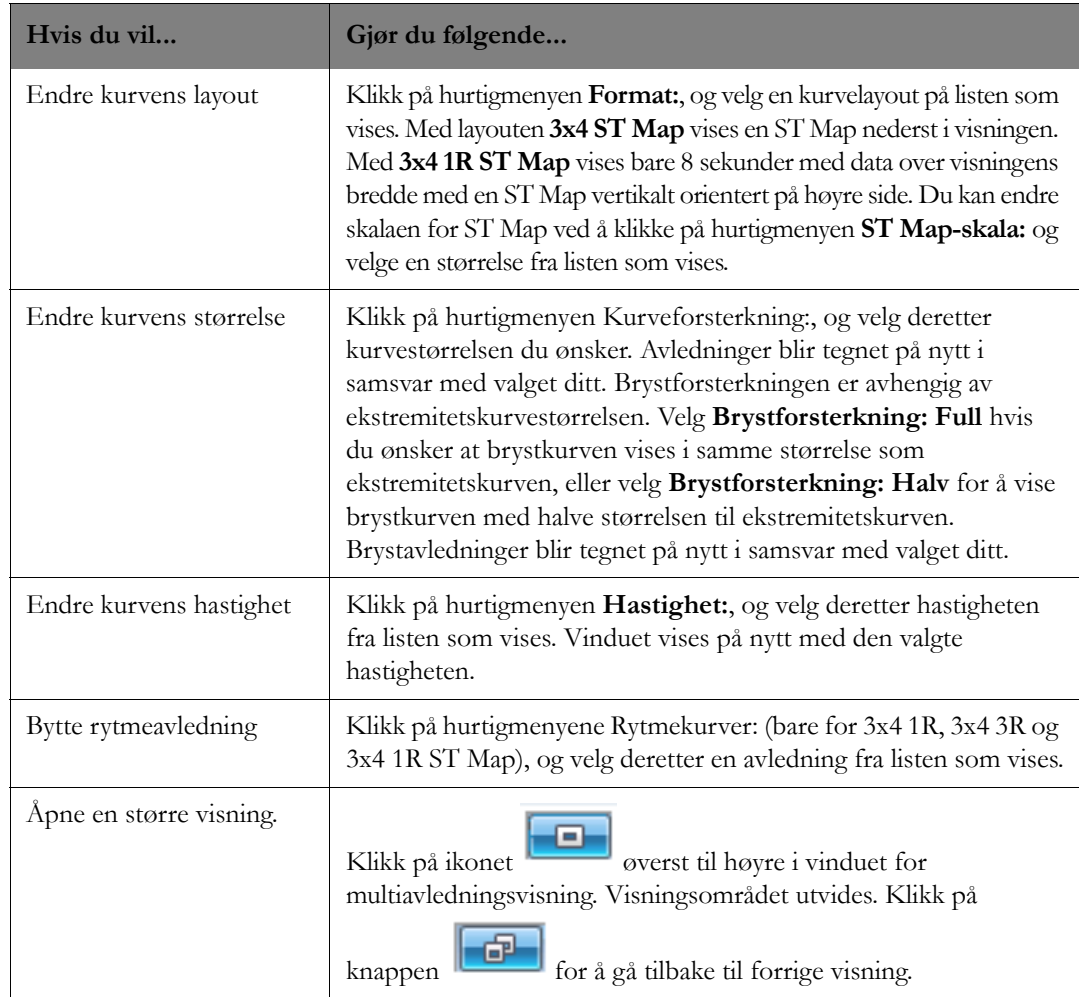

## **ST-utsnittsvisning**

Viser opptil 12 ST-utsnitt (en del av pasientens EKG-slag i løpet av en gitt tid), slik at det blir mulig å granske dataene for en signifikant hendelse i detalj.

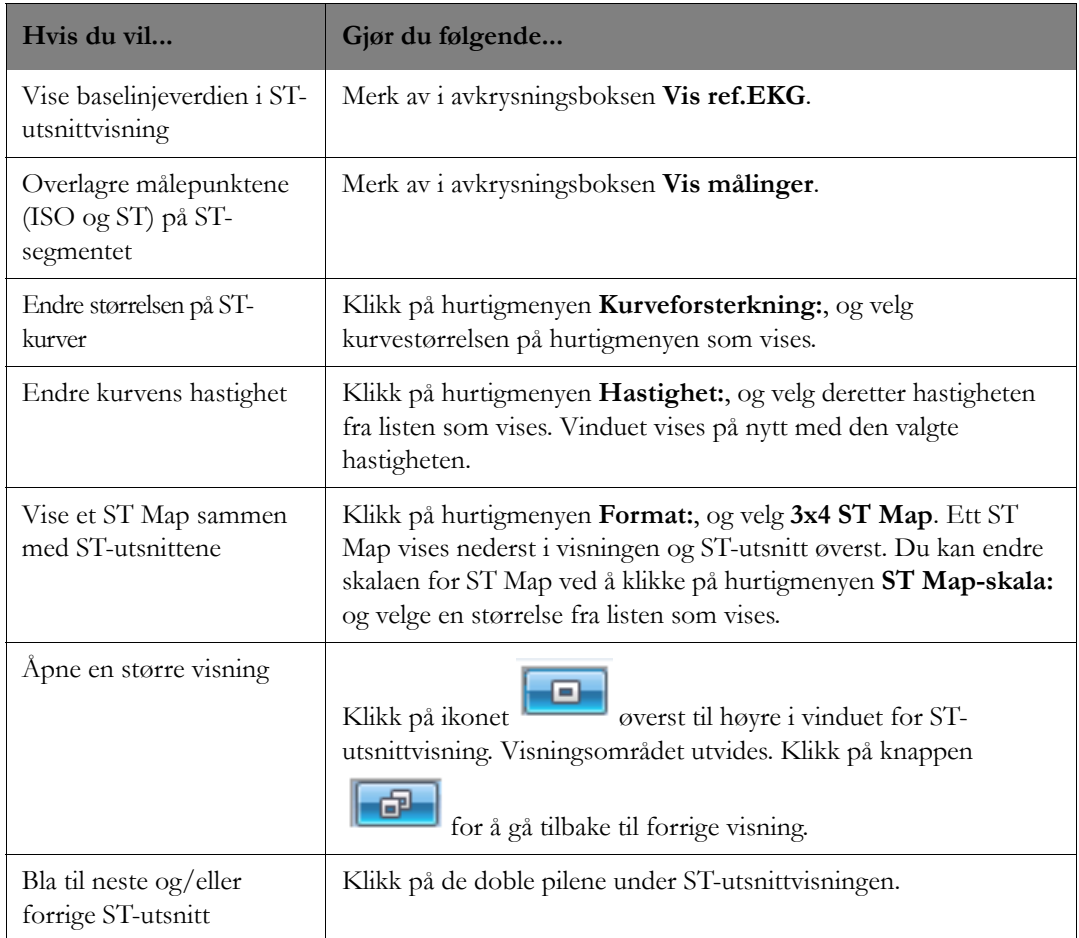

#### **Hendelsesvisning**

Hendelsesvisningen gir en oversikt over hyppigheten og varigheten til hjertehendelser.

• **Markør-/hendelsesinformasjon**

Hendelsesvisningen gir følgende informasjon når hendelsesmarkøren tilsvarer starten av en hendelse:

- Klokkeslettet og datoen som svarer til plasseringen av hendelsesmarkøren, vises nederst til venstre i hendelsesvisningen sammen med navnet på hendelsen, den faktiske verdien og navnet på parameteren (hvis aktuelt) som overskred hendelsesgrensen.
- Hendelsesantallet til høyre for hver hendelseslinje vises som "X/Y", der X er antall hendelser til venstre for og frem til hendelsesmarkøren, og Y er det totale antallet slike hendelser på skjermen. For eksempel betyr 3/5 at det er totalt 5 hendelser på raden, og 3 av disse oppsto før det tidspunktet markøren peker på.

- Alle hendelser for det bestemte tidsfokuset er oppgitt på rullegardinmenyen **Velg gjeldende hendelse** på venstre side av hendelsesvisningen sortert etter hendelsesstarttider.

Du kan bruke venstre og høyre markørpiler til å gå til neste (eller forrige) hendelse.

På venstre side av hendelsesvisningen er hendelser sortert i grupper. Hendelsesdata eller informasjon er organisert i en hierarkisk form som starter med generell informasjon og går via data i økende detalj. Klikk på plusstegnet ved siden av gruppenavnet for å utvide listen og vise bestemte alarmer/hendelser. Du kan fjerne visningen av bestemte hendelser/alarmer ved å klikke på avkrysningsboksen **Hendelsesgrupper:** ved siden av hendelsen eller hendelsesgruppen. En hendelse er valgt for visning når det er et merke i boksen.

## - **Hendelsesmarkører**

Hendelsesvisningen har hendelseslinjer som viser varigheten fra hendelsen ble registrert til den ble kvittert for.

Hendelseslinjene har forskjellige farger avhengig av hvor alvorlig hendelsen er. Fargen på hendelsen angir hvor alvorlig hendelsen er.

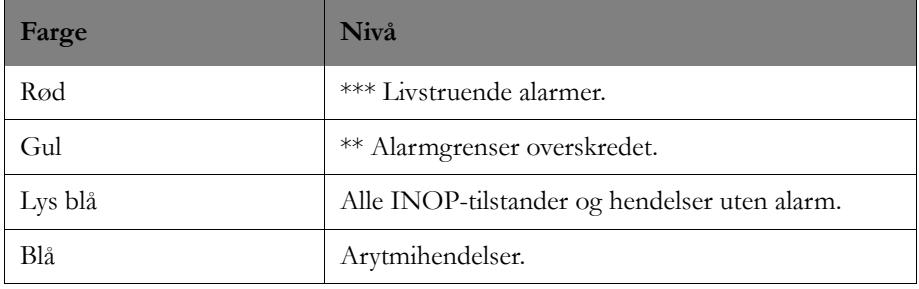

## **Grafisk trend-visning**

Med visningen for grafisk trend kan du vise gjennomsnitt av fysiologiske parametre for en pasient, innhentet over tid.

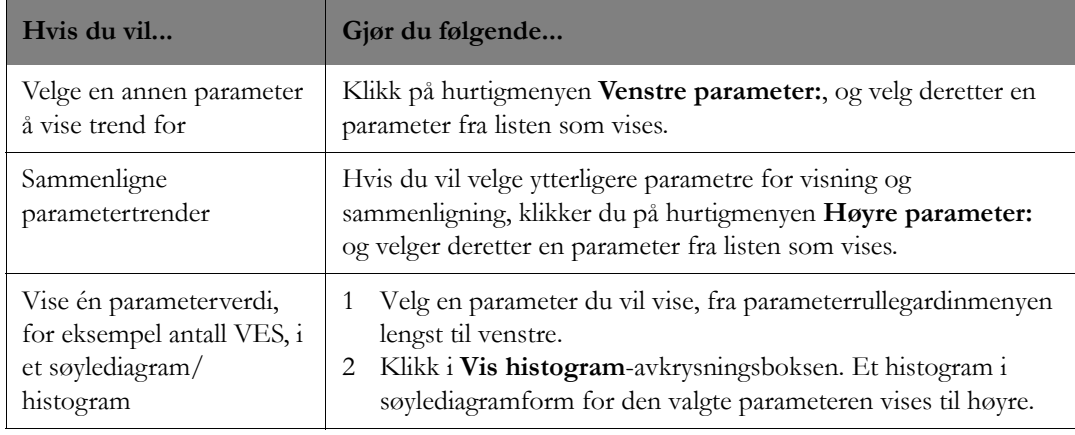

## **Tabelltrend-visning**

Tabelltrend-visningen inneholder alle tilgjengelige parameterdata i rader og kolonner egnet for bruk i pasientjournalen. Tidsintervallet mellom parameterverdier, for eksempel 10, 15 eller 30 minutter, tilordnes som standard til alle ikke-invasive blodtrykk (NBP) innenfor visningsvarigheten. Dette gjør det mulig å se et fullstendig sett med tallverdier. Tabellen inneholder rader med gjennomsnittsbaserte datapunkter for de angitte parametrene og kolonner med tidsindikatorer med intervaller i henhold til valgt tidsoppløsning.

*Merk –* For de fleste parametere er verdien som vises i tabelltrenden, *medianverdien* som velges fra fem 12-sekundersutvalg (bare gyldige data). For trykkparametre med tre verdier finner systemet først medianen av middelverdien, og de korresponderende systoliske og diastoliske verdiene brukes i tabelltrendene. De viste ST-parameterverdiene tilsvarer den høyeste absoluttverdien for det gitte intervallet. P-, S- og V-frekvenser viser minste og høyeste verdier i det gitte intervallet. For NBP er tidspunktet som er trykt i tabellrapporten, det tidspunktet da informasjonssenteret mottok NBP-data fra pasientmonitoren.

*Merk –* Du kan se forskjeller i hvor informasjonssenteret registrerer data i tabelltrenden, sammenlignet med hvor IntelliVue-pasientmonitoren registrerer data, selv om de rapporterte dataene er nesten, om ikke helt nøyaktige. Dataene er de samme. Forskjellen er bare hvor dataene vises i tabellrapporten.

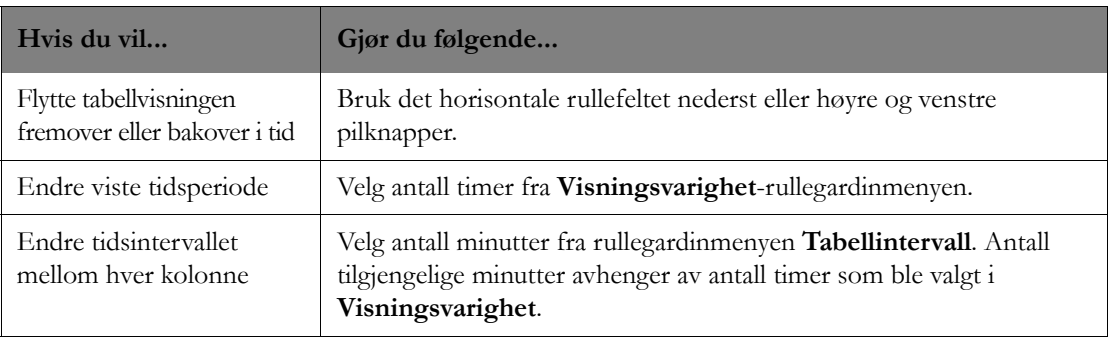

Tabellen nedenfor beskriver hvordan du bruker tabelltrendvisning.

## **EKG-statistikkvisning**

EKG-statistikkvisningen inneholder alle tilgjengelige EKG-data i rader og kolonner egnet for bruk i pasientjournalen. Tabellen viser både numerisk informasjon og tidsinformasjon.

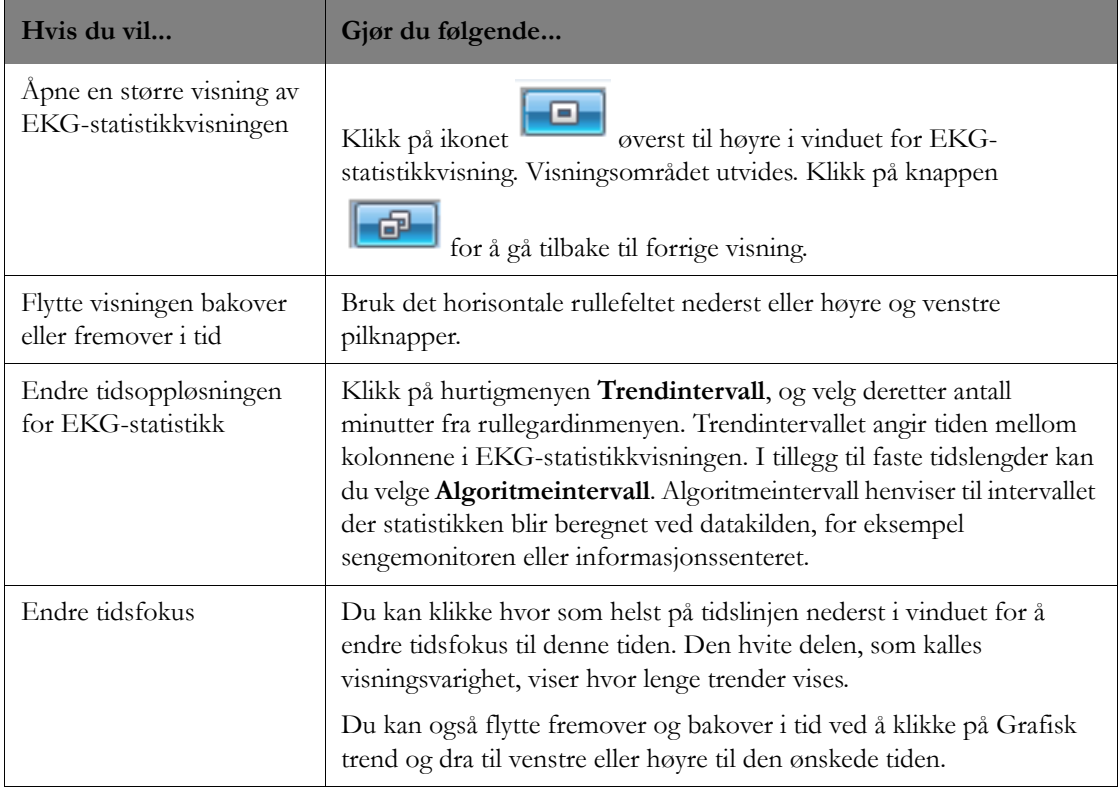

# **Pasientvindu med webtilgang**

Pasientvinduet gjør det mulig å vise pasientens kurver og tallverdier. Dessuten kan du åpne en strimmel med alle nylige alarmer og tilhørende informasjon ved å klikke på knappen **Strimmeljournalvisning**.

Tabellen nedenfor beskriver hvordan du kan bruke strimler til å vise detaljer.

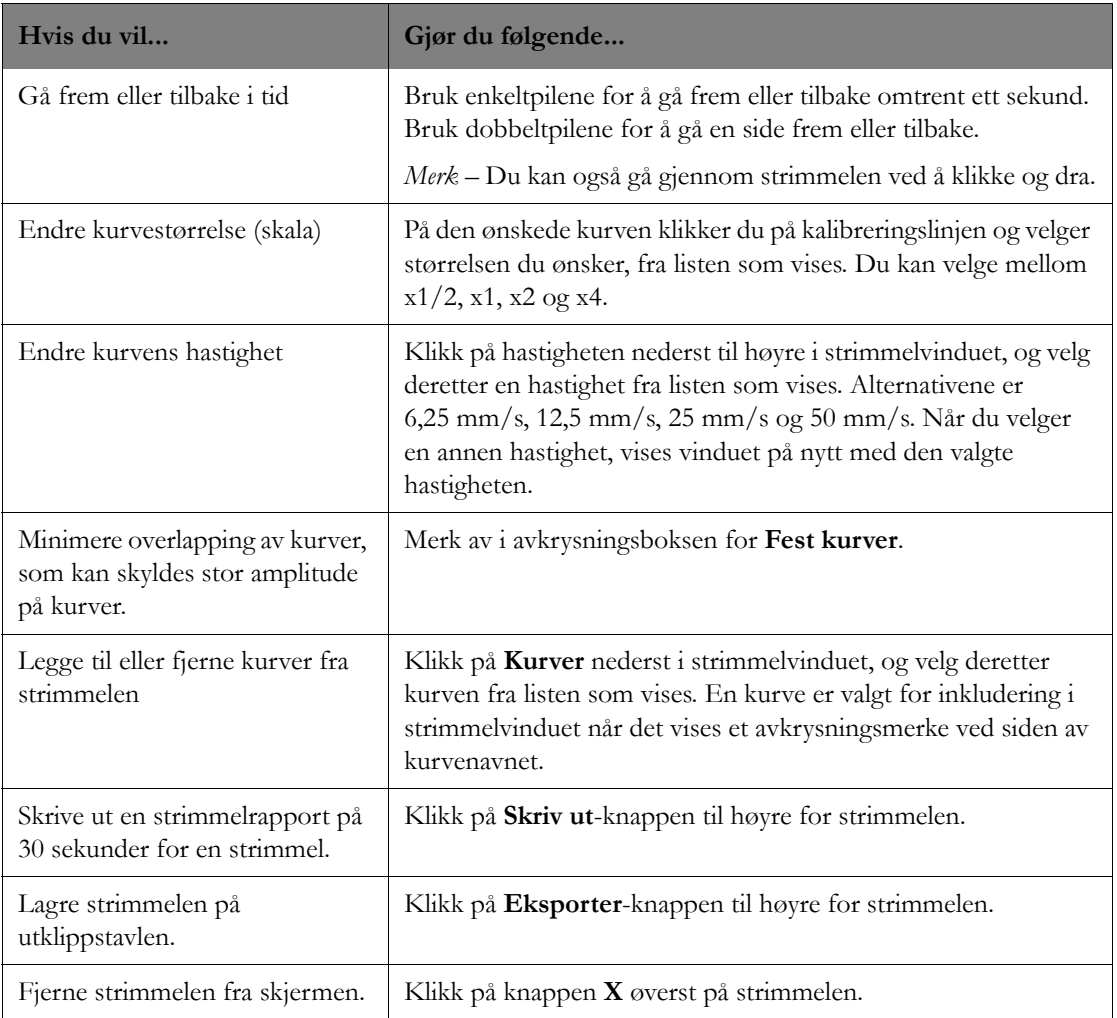

# <sup>10</sup>**Alarmsøk**

Dette avsnittet beskriver hvordan du bruker personsøkersystemet Alert Data Integration. Det omfatter følgende:

# **Innledning**

Informasjonssenteret kan leveres med personsøkersystemet Alert Data Integration (bare i enkelte land). Dette er en tilleggsfunksjon for melding ved pasientalarmer. Personsøkeren registrerer pasientalarmer fra overvåkingssystemet og sender dem i tekstformat til mottakerutstyr, f.eks. en personsøker eller mobiltelefon. I tillegg sendes det kurveutsnitt hvis personsøkeren kan vise grafikk.

## **Advarsel**

Personsøkersystemet er et sekundært alarmvarslingssystem. Det er ikke primærkilden for varsling om alarmer eller fysiologiske eller demografiske data. Mottak på det eksterne utstyret bekreftes ikke, og det garanteres ikke at meldingene kommer frem. Tidsdata, inkludert alarmer, kan være forsinket. Personell som bruker personsøkersystemet, må også ha tilgang til det primære alarmvarslingssystemet. Det primære alarmvarslingssystemet er pasientmonitoren, hvis en slik finnes. Hvis ikke er informasjonssenteret det primære alarmvarslingssystemet.

Personsøkersystemet kan konfigureres slik at det sender alarmsøk til personsøkere automatisk når bestemte alarmtyper forekommer. I tillegg kan systemet konfigureres slik at pleiepersonell med visse roller automatisk mottar søk på personsøkeren for visse alarmtyper. For eksempel kan personer med sykepleierrollen motta røde og gule alarmer, og konfigurasjonen kan være slik at en behandlingstekniker bare mottar INOP-alarmer. På informasjonssenteret kan du:

- Knytte pleiepersonell til personsøkerenheter. Se [Oppsett for pleiepersonell på side 70.](#page-69-0)
- Angi typene alarmer som vil generere et automatisk personsøk for en pasient, på alarmfiltersiden i målingsapplikasjonen. Når en matchende alarm forekommer for en pasient, blir et personsøk sendt til personsøkeren til pleieren som er tilknyttet pasienten. Se [Alarmfiltre på side 124](#page-123-0).
- Sende et manuelt søk til personsøker(e) fra Rask alarmoversikt. Se [Sende et personsøk fra rask](#page-204-0)  [alarm på side 205.](#page-204-0)
- Du kan sende en melding til en personsøker ved å velge **Søk**-knappen i pasientvinduet eller i vinduet for pleiertilknytning. Se Sende et manuelt søk [\(Sende en tekstmelding på side 206](#page-205-0))

*Merk –* Systemet kan være satt opp slik at Philips-personsøktilknytninger ikke er tillatt. Hvis dette er tilfellet, vil ikke pleiepersonelltilknytninger påvirke personsøk og manuelle tekstpersonsøk fra pasientvinduet. Vinduet for rask alarmoversikt og varselfiltersiden er imidlertid fremdeles tilgjengelige.

# **Sendte data**

Alarmer sendes i den rekkefølgen de oppstår. Hvis for eksempel en gul alarm utløses for en seng rett før en rød alarm for en annen seng, sendes den gule alarmen først etterfulgt av den røde.

#### **Forsiktig**

Hvis en parameterverdi er ugyldig på tidspunktet for søket, vises verdien som et spørsmålstegn. Hvis en parameter ikke finnes på søketidspunktet, vises ikke parameternavnet og -verdien.  $SpO<sub>2</sub>$ - og NBPverdiene er de verdiene som er nærmest alarmtidspunktet.

Når en alarm stoppes (kvitteres for / lyden slås midlertidig av), blir det sendt en melding om dette til personsøkersystemet. Hvis alarmsøket ikke var sendt, avbrytes det og sendes ikke. Hvis alarmsøket allerede var sendt, sletter personsøkersystemet meldingen på personsøkeren.

#### **Alarmdata**

Formatet til alarmdataene som sendes til personsøkeren, avhenger av hvordan personsøkerklienten er konfigurert. Dataene kan omfatte følgende:

- Sengenavn.
- Alarmnivå, alarmtekst og parametertekst (for eksempel \*\*\* Asystole HR 0 SpO<sub>2</sub> 92 NBP 120/90).
- Hvis sengen ikke er tilknyttet en pleier, står bokstavene UNA foran alarmteksten. REM står foran alarmteksten for kvitterte påminnelsesalarmer, og USL står foran en ikke påminnelseslarm som ikke er kvittert for.
- Tidspunktet alarmen oppstod.
- Informasjon om utstyrsplassering for IntelliVue-telemetrisendere og Instrument Telemetrypasientmonitorer med tilleggsfunksjonen Utstyrsplassering.
- Pasientens navn hvis pasienten er innskrevet og de kliniske innstillingene er konfigurert slik at alarmdataene skal omfatte pasientnavnet.

#### **Kurver**

Hvis personsøkeren kan vise kurver, kan du få opp kurveutsnitt i tillegg til tekstinformasjon om alarmene. Kurvene vises på personsøkeren som to separate 3-sekunders utsnitt. Mengden data som vises i hvert utsnitt, avhenger av hvordan systemet er konfigurert. Hvis systemet for eksempel er konfigurert for 5 sekunder før hendelsen, viser det første kurveutsnittet 3 sekunder før hendelsen, og det andre utsnittet viser 2 sekunder før hendelsen. Hvis systemet er konfigurert for 1 sekund før hendelsen, viser det første kurveutsnittet sekundet før alarmen, sekundet da alarmen ble meldt, og sekundet etter alarmen. Den andre kurven viser de etterfølgende tre sekundene etter alarmen.

*Merk* – Hvis du har aktivert et manuelt søk fra oversiktsvinduet for rask alarm, sendes kurvedata fra de siste 6 sekundene til personsøkeren, 5 sekunder før alarmen og 1 sekund etter alarmen. I [Sende et](#page-204-0)  [personsøk fra rask alarm på side 205](#page-204-0) finner du informasjon om manuelt søk.

#### **Advarsel**

Kurvene som vises på personsøkerutstyret, er ikke helt nøyaktige. Det vises ingen skalaer for tid og spenning. Kurvene på slikt personsøkerutstyr er bare til opplysning. De har tilstrekkelig oppløsning til at personalet kan beslutte om det er en kritisk situasjon som krever umiddelbar handling, eller om det er tid til å innhente ytterligere informasjon før tiltak iverksettes.

# **Manglende forbindelse med primærserveren**

Tilgangen til Alert Data Integration hvis tilkoplingen til primærserveren skulle gå tapt, avhenger av hvordan Alert Data Integration er konfigurert i systemkonfigurasjonen: distribuert eller sentralisert.

Hvis systemet er konfigurert som distribuert, kjører Alert Data Integration på hvert Information Center iX og vil fortsette å kjøre hvis tilkoplingen til primærserveren skulle gå tapt.

Hvis systemet er konfigurert som sentralisert, sender informasjonssenteret alarminformasjon til en primærserver som videresender den til hver personsøkerklient. Hvis du bruker et sentralisert system og du mister kontakten med primærserveren, vil du ikke ha tilgang til Alert Data Integration, og ingen kliniske alarmer vil bli sendt til eller mottatt av personsøkerne. Når tilkoplingen til primærserveren går tapt, vises systemmeldingen Status: Lokal på opplysningslinjen på informasjonssenteret. I tillegg sendes det ut en \*\*\*-alarm som angir at alarmsøk-funksjonen ikke fungerer. Denne alarmen sendes til alle personsøkere for hvert informasjonssenter der Alert Data Integration er aktivert. Hvis informasjonssenteret kalt INT2 for eksempel mister forbindelsen til primærserveren, vises meldingen INT2:\*\*\*Ingen søk alarm-funksjon på alle personsøkere det er knyttet en seng til. Se Hvis tilkoplingen til databaseserver mistes [\(Hvis tilkoplingen til servere blir brutt på side 229](#page-228-0)) hvis du vil ha ytterligere informasjon. Hvis forbindelsen mellom informasjonssenteret og mottakerenheten i Alert Data Integration går tapt av en eller annen grunn, sendes det ingen alarmer, og meldingen Alarmsøk ikke tilgjengelig vises i systemmeldingsområdet på informasjonssenteret.

# <span id="page-204-0"></span>**Sende et personsøk fra rask alarm**

Hvis informasjonssenteret har funksjon for personsøker og Rask alarm er aktivert, kan du sende et alarmsøk fra informasjonssenteret ved å klikke på **Søk**-knappen i oversiktsvinduet for rask alarm.

Fra Rask alarm-vinduet kan du sende søk til alle personsøkere til pleiepersonell som er tilknyttet sengen, og som er konfigurert til å motta slike alarmsøk. Når du klikker på **Søk**, sendes det et alarmsøk til alt pleiepersonell som er tilknyttet sengen og alarmtypen.

### **Oppsummering**

Slik sender du et søk fra Rask alarmoversikt manuelt:

- **1** Velg alarmen du vil skal sende et søk ved å sette markøren over meldingsområdet for alarmer / INOP-tilstanderi pasientsektoren, og velg deretter alarmen eller INOP-meldingen fra hurtigmenyen. Vinduet Rask alarmoversikt vises.
- 2 Klikk på ikonet for å sende et søk til personsøkerne til pleiepersonellet som er tilknyttet denne pasienten.

# <span id="page-205-0"></span>**Sende en tekstmelding**

For systemer med personsøkmulighet kan du bruke informasjonssenteret til å starte et søk manuelt til personsøkerenheten til én eller flere pleiere. Du kan sende et manuelt søk fra vinduet for pleiepersonelltilknytning (se Sende et manuelt søk [\(Sende en tekstmelding på side 73\)](#page-72-0)) eller fra pasientvinduet. Søket du sender kan om ønskelig inneholde en tekstmelding du setter opp, og/eller det kan være en automatisk melding som går ut til én eller flere pleieres personsøkerenheter og indikerer pleierens gjeldende senge- og alarmvarslingstilknytninger. For eksempel kan det hende at ansvarlig sykepleier på starten av et skift vil sende ut en melding til hver av pleierne (sykepleier, teknisk ansvarlig osv.) i avdelingen og indikere sengene de er knyttet til, samt alarmnivåene (rød, gul, INOP) som de skal motta personsøk for.

Slik sender du et manuelt søk fra pasientvinduet:

- **1** Klikk på **Pasientvindu**-knappen i hovedoppsettvinduet. Pasientvinduet vises.
- **2** Klikk på **Søk**. Vinduet for manuelt søk vises.
- **3** Velg pleier(e) du vil sende en melding til, ved å klikke i avkrysningsboksen ved siden av pleierens navn på venstre side av dialogboksen. En pleier er valgt når det er en hake i boksen. Alternativt kan du velge å sende en melding til alt pleiepersonell ved å sette en hake i avkrysningsboksen **Velg alle**.
- **4** Legg om ønskelig inn en tekstmelding ved å klikke i tekstboksen på høyre side av dialogboksen og skrive inn en melding på opptil 250 tegn.
- **5** Merk av i avkrysningsboksen **Send sengetilknytninger** hvis du vil sende et automatisk søk som indikerer pleiernes tilknytninger når det gjelder seng og alarmprioritet.
- **6** Når du er ferdig med å skrive inn tekst, klikker du på **OK**-knappen for å sende meldingen til de valgte pleiernes personsøkere.

# <sup>11</sup>**Avdelingsadministrasjon**

I dette avsnittet beskrives applikasjonene på Philips IntelliVue Information Center iX som kan brukes i administrasjon av avdelingen. Det omfatter følgende:

# **Innledning**

Informasjonssenteret inneholder følgende applikasjoner som brukes i administrasjon av avdelingen:

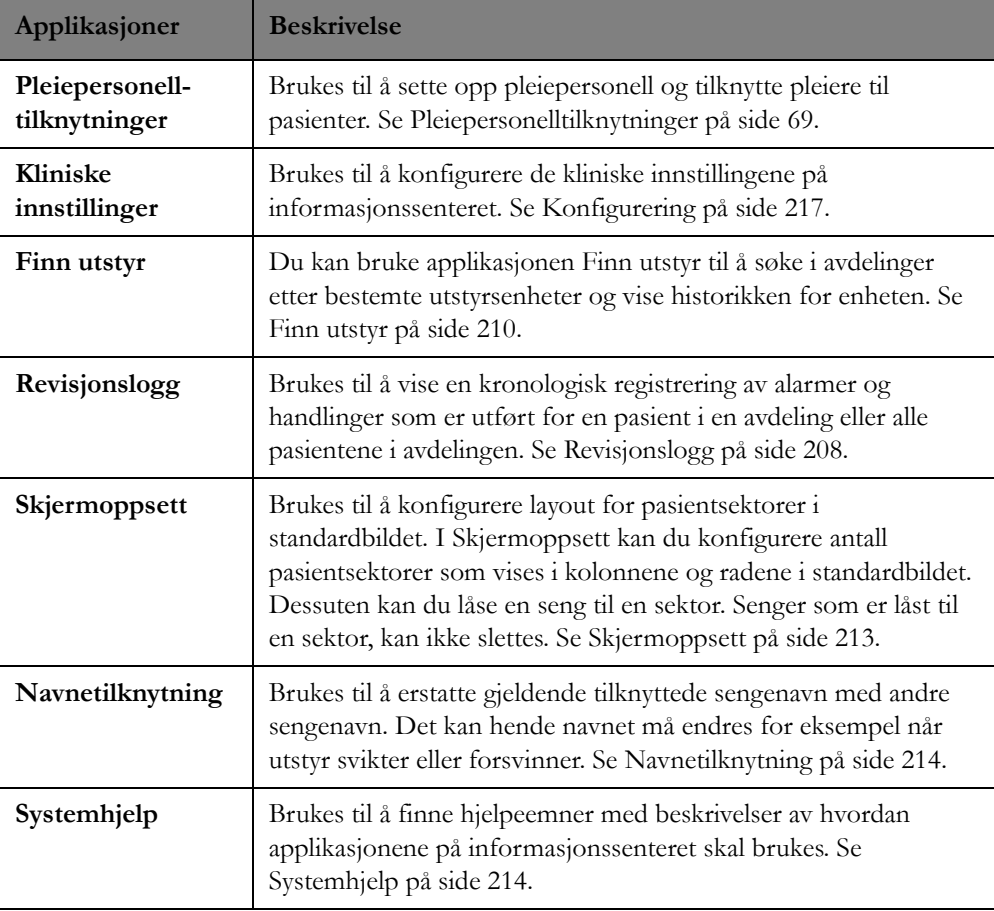

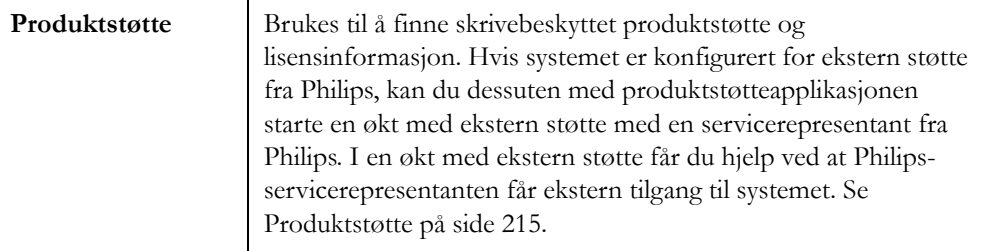

# <span id="page-207-0"></span>**Revisjonslogg**

Revisjonsloggen viser en kronologisk registrering av alarmer og handlinger som er utført for en pasient i en avdeling eller alle pasientene i avdelingen. For eksempel kan det ha vært en hendelse med en pasient på nattskiftet, og du må undersøke nøyaktig hva som skjedde. Du kan bruke revisjonsloggen til å se hvilke alarmer som ble utløst for pasienten, og tiltakene personalet traff som et resultat av alarmene. Et annet eksempel: En pasient ber om at sykehuset leverer en liste over alle personer som har lest hans eller hennes fortrolige helseopplysninger. For å etterleve personvernreglene i ditt område må du søke i systemet for å generere en rapport som viser alle brukere som har sett pasientens opplysninger, og som viser alle andre systemer som pasientopplysningene kan ha blitt sendt til. Du kan bruke revisjonsloggen til å utføre denne oppgaven. Informasjonssenteret lagrer data for 90 dager. Du kan ha tilgang til 50 dager om gangen. Du kan søke etter og vise oppføringer for alarmer og hendelser for en bestemt pasient (se [Pasientrevisjonslogg på side 208](#page-207-1)), eller du kan søke etter og vise registreringer for alle pasienter i en bestemt avdeling (se [Avdelingsrevisjonslogg på side 209\)](#page-208-0).

# <span id="page-207-1"></span>**Pasientrevisjonslogg**

Slik søker du etter oppføringer for en bestemt pasient:

- **1** Klikk på hurtigmenyen **Søk etter:**, og velg deretter **Pasient** fra listen som vises.
- **2** Klikk på hurtigmenyen **Søk etter pas. etter:**, og velg om du vil søke etter pasienten etter sengenavn, etternavn eller fornavn.
- **3** Oppgi de tilhørende **Søk etter pas. etter**-kriteriene i feltet **Søketekst:**. Hvis du for eksempel søker etter etternavn, legger du inn pasientens etternavn i dette feltet.
- **4** Angi en dato for søk etter oppføringer ved å legge inn datoen i **Dato**-feltet ved å klikke på hurtigmenyen **Dato** og deretter velge en dato i kalenderen som vises.
- **5** Angi varigheten for visning av pasientdata ved å klikke på hurtigmenyen **\*Varighet**, og velg deretter en tid fra listen som vises. Standard er å vise data for de siste 15 minuttene.
- **6** Indiker om det skal vises oppføringer knyttet til bestemte hendelser eller brukerhandlinger, ved å klikke på aktuell(e) avkrysningsboks(er) i **Søkefiltre**-feltene. Du kan filtrere resultatene for å vise oppføringer for bestemte alarmtyper, for eksempel røde alarmer, eller for bestemte brukerhandlinger, for eksempel å slå alarmer av eller endringer i pleiepersonelltilknytninger, eller du kan filtrere etter både alarm og hendelse.
- **7** Klikk på **Søk**-knappen. Hvis det er flere enn én pasient med samme navn, vises en dialogboks med en liste over navn som passer. Velg den ønskede pasienten fra listen, og klikk deretter på **OK**. En tabell med opptil 500 oppføringer som passer med søkekriteriene, vises til høyre i vinduet. Hvis det finnes flere oppføringer som kan vises i vinduet, finnes det et rullefelt på høyre side av vinduet, som du kan bruke til å bla gjennom oppføringene.

Følgende informasjon vises i revisjonsloggen:

- Lagret dato/klokkeslett
- Hendelsesdato/-tid
- Sengenavn
- Permanent ID (hvis tilgjengelig)
- Handling (for eksempel:  $**$  HR 122 > 120).
- Alarmer med samsvarende farger.

*Merk –* For enheter som ikke kan sende utvidet alarmtekst, blir den tilsvarende tallverdien vist for alle gule alarmer, for eksempel: \*\* HR HØY (HR = 122). Denne tallverdien er tallet som er innhentet nærmest i tid, men det er kanskje ikke nøyaktig det tallet som forårsaket alarmen. IntelliVue-telemetrisystemsengemonitorer og MRX-sengemonitorer sender bare enkel alarmtekst.

• Sted

Stedet henviser til vertsnavnet for sengemonitoren eller informasjonssenteret. Stedet vises blankt for trådløse sengemonitorer.

• Apparatnavn (hvis tilgjengelig)

I utgangspunktet vises oppføringene i tabellen fra nyeste hendelse. Du kan sortere tabellen slik du vil, ved å klikke på en kolonneoverskrift. Du kan for eksempel sortere tabellen etter sengenavn, apparatnavn osv.

# <span id="page-208-0"></span>**Avdelingsrevisjonslogg**

I revisjonsloggen på informasjonssenteret kan du søke etter registreringer for alle pasienter i en enhet.

- **1** Klikk på hurtigmenyen **Søk etter:**, og velg deretter avdelingen fra listen som vises.
- **2** Angi en dato for søk etter oppføringer ved å legge inn datoen i **Dato**-feltet ved å klikke på hurtigmenyen **Dato** og deretter velge en dato i kalenderen som vises.
- **3** Angi varigheten for visning av pasientdata ved å klikke på hurtigmenyen **\*Varighet**, og velg deretter en tid fra listen som vises. Standard er å vise data for de siste 15 minuttene.
- **4** Indiker om det skal vises oppføringer knyttet til bestemte hendelser eller brukerhandlinger, ved å klikke på aktuell(e) avkrysningsboks(er) i **Søkefiltre**-feltene. Du kan filtrere resultatene for å vise poster etter:
	- Spesifikke alarmtyper, for eksempel røde alarmer.
	- Spesifikke brukerhandlinger, for eksempel om brukeren slo av alarmer eller gjorde endringer i pleiepersonelltilknytninger.
	- Både alarm og hendelser.
- **5** Klikk på **Søk**-knappen. Velg den ønskede pasienten fra listen, og klikk deretter på **OK**. En tabell med opptil 500 oppføringer som passer med søkekriteriene, vises til høyre i vinduet. Hvis det finnes flere oppføringer som kan vises i vinduet, finnes det et rullefelt på høyre side av vinduet, som du kan bruke til å bla gjennom oppføringene.

# **Lagre en revisjonslogg**

Slik lagrer du revisjonsloggen på en flyttbar enhet:

- **1** Klikk på knappen **Eksporter**, og skriv inn passordet hvis du blir bedt om det. Dialogboksen Eksporter vises.
- **2** Velg den flyttbare enheten du vil eksportere loggen til, ved å klikke på hurtigmenyen **Stasjonsbokstav:** og velge stasjonen på listen som vises.
- **3** Klikk på **Eksporter**-knappen.

*Merk* – Det er også mulig å lagre en revisjonslogg i systemkonfigurasjonen i en delt mappe i nettverket. Se PIIC iX Service and Installation Guide hvis du vil ha mer informasjon om denne prosessen.

# <span id="page-209-0"></span>**Finn utstyr**

Du kan bruke applikasjonen Finn utstyr til å vise alt tilknyttet og ikke tilknyttet utstyr for en avdeling og vise historikken for dette utstyret. For telemetriutstyr og Instrument Telemetry-sengegmonitorer med utstyrslokaliseringsmulighet, kan du i tillegg eksternt identifisere stedet der en enhet er plassert på sykehuset, med Finn utstyr. Applikasjonen Finn utstyr indentifiserer plasseringen av en enhet eksternt ved å knytte enheten til tilgangspunkter som er installert på sykehuset. Nettverksantennene oppretter kommunikasjon mellom enheten og informasjonssenteret.

Du åpner applikasjonen for å finne utstyr ved å velge **Finn utstyr** i hovedoppsettvinduet eller ved å klikke på **Administrer enhet** på oppgavelinjen i et applikasjonsvindu og deretter velge **Finn utstyr** fra listen som vises. Finn utstyr-vinduet vises med utstyrslokaliseringsinformasjon for alle enheter enheter tilknyttet pasienter i avdelingen. Fra Finn utstyr-vinduet kan du:

- Vise alle tilknyttede og ikke tilknyttede enheter for en bestemt avdeling. Se [Vise utstyr for en](#page-209-1)  [avdeling på side 210](#page-209-1).
- Søke etter en utstyrsenhet i en avdeling. Se [Finne en utstyrsenhet på side 212](#page-211-0).
- Vise historikken til en bestemt enhet. Se [Vise utstyrets historikk på side 212](#page-211-1).

## <span id="page-209-1"></span>**Vise utstyr for en avdeling**

Slik viser du utstyret i en avdeling fra Finn utstyr-vinduet:

- **1** Klikk på hurtigmenyen **Avd:**, og velg deretter avdelingen fra listen som vises.
- **2** Velg om du vil vise tilknyttet eller ikke tilknyttet utstyr for avdelingen, ved å klikke på hurtigmenyen **Vis:** og velge **Tilknyttet** eller **Ikke tilknyttet** på listen som vises. Finn utstyrvinduet inneholder følgende informasjon:
	- **Type**

Enhets-/utstyrstyper som er tilknyttet eller ikke tilknyttet den valgte avdelingen, der:

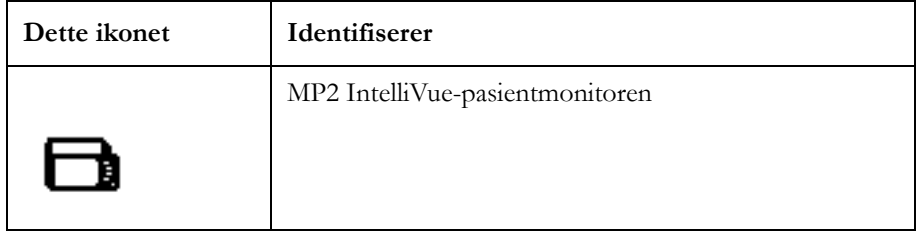

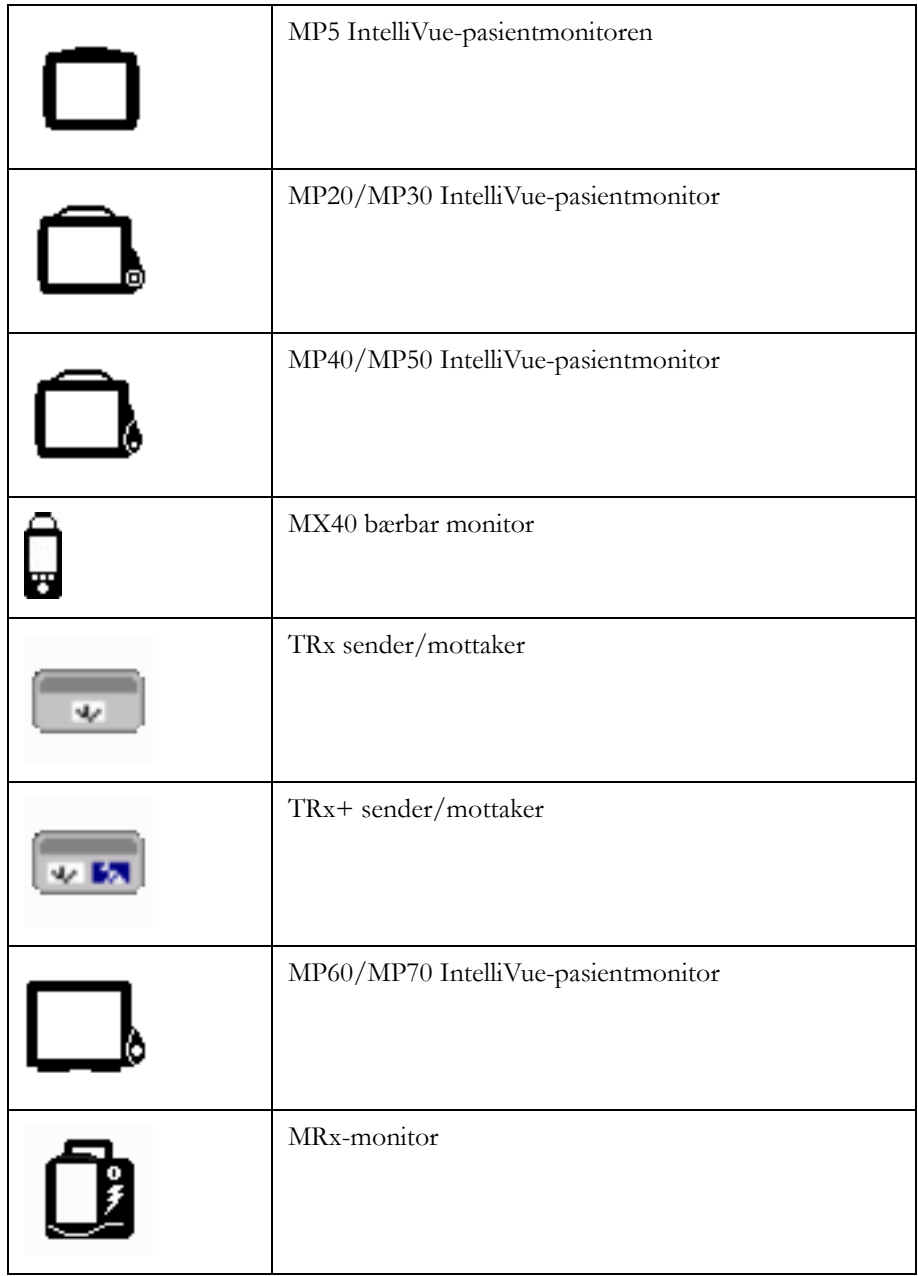

- **Seng**

Viser navnet til sengen som er tilknyttet utstyret.

- **Utstyr**

Viser navnet til skjermen som er tilknyttet utstyret.

- **Batteri**

Indikerer om utstyret drives med batteri eller ikke. For enheter som drives med batteri, vises det et batteriikon som indikerer gjenværende batterikapasitet.

#### - **Sted**

Identifiserer nåværende plassering av utstyret for telemetriutstyr og Instrument Telemetrysengemonitorer med utstyrslokaliseringsmulighet. Stedsinformasjonen er tom hvis stedet ikke er tilgjengelig, eller hvis sengemonitoren ikke er en telemetrienhet eller Instrument Telemetrysengemonitor.

#### - **Tidsstempel**

Indikerer tidsstempelet for tidspunktet da enheten var på det gitte stedet.

 $\mathbf{H}$ 

- **Status**

For Instrument Telemetry-enheter indikerer det om enheten var innenfor rekkevidde eller ikke. Hvis enheten er innenfor rekkevidde og har sendt data de siste 15 minuttene, vises det

normale ikonet for enhetsplassering **DEL**. Hvis enheten er innenfor rekkevidde, men ikke har sendt data de siste 15 minuttene, vises et blått spørsmålstegn over ikonet. Hvis enheten er utenfor rekkevidde, vises en gul sirkel med en linje gjennom over ikonet.

## <span id="page-211-0"></span>**Finne en utstyrsenhet**

For tilknyttet telemetriutstyr har Finn utstyr-vinduet en utstyrslokaliseringsfunksjon som gjør det mulig å generere en repeterende tone med varierende høyde på telemetrienheten, så det blir lettere å finne en savnet enhet.

Slik finner du en utstyrsenhet:

- **1** I vinduet Finn utstyr velger du avdelingen du vil søke i, ved å klikke på hurtigmenyen **Avdeling:** og velge avdelingsnavnet på listen som vises.
- **2** Velg å søke etter tilknyttede enheter ved å klikke på hurtigmenyen **Vis:** og velge **Tilknyttet**.
- **3** Velg telemetrienheten du vil finne, fra listen på venstre side.
- **4** Klikk på **Søk**-knappen. Telemetrienheten avgir et lydsignal hvis enheten har tilstrekkelig batterisignal og er innenfor dekningsområdet.

## <span id="page-211-1"></span>**Vise utstyrets historikk**

I Finn utstyr-vinduet kan du vise historikken for enheter i en avdeling, eller du kan søke etter historikken for en bestemt enhet på tvers av avdelinger.

Slik viser du historikken til enhetene i en avdeling.

- **1** Klikk på hurtigmenyen **Avd:**, og velg deretter avdelingen fra listen som vises.
- **2** Velg om du vil vise tilknyttet eller ikke tilknyttet utstyr for avdelingen, ved å klikke på hurtigmenyen **Vis:** og velge **Tilknyttet** eller **Ikke tilknyttet**. Finn utstyr-vinduet vises.
- **3** Velg utstyret du vil vises historikken for, ved å klikke på enheten på listen på venstre side av vinduet. Historikken for enheten med opptil 50 stedsoppføringer vises til høyre.

Hvis du vil søke etter historikken for en bestemt enhet på tvers av avdelinger, legger du inn utstyrsnavnet for enheten i feltet **Historikk for:** og klikker på **Søk**. Opptil 50 stedsoppføringer for enheten vises til høyre.

Utstyrets historikk omfatter:

- Avdelingen utstyret er tilknyttet.
- Navn på tilknyttet seng.

• Utstyrsplasseringer (oppdateres hvert 15. minutt hvis ikke stedet endres) og tilhørende tidsstempler.

R.

• For Instrument Telemetry-enheter vises status som indikerer om enheten var innenfor rekkevidde eller ikke. Hvis enheten er innenfor rekkevidde og har sendt data de siste 15 minuttene, vises det

normale ikonet for enhetsplassering **ED**. Hvis enheten er innenfor rekkevidde, men ikke har sendt data de siste 15 minuttene, vises et blått spørsmålstegn over ikonet.

# <span id="page-212-0"></span>**Skjermoppsett**

Med skjermoppsett kan du konfigurere layout for pasientsektorer i standardbildet. Med skjermoppsett kan du angi antall kolonner og antall pasientsektorer per kolonne som vises på standardbildet. Antall skjermer og pasientsektorer som er tilgjengelig for skjermer, avhenger av systemkonfigurasjonen.

Slik endrer du layout for pasientsektorer i standardbildet:

- **1** Åpne skjermoppsettapplikasjonen ved å velge **Skjermoppsett** i hovedoppsettvinduet. Hvis du blir bedt om det, legger du inn et brukernavn og passord. Skjermoppsettvinduet åpnes med en liste over tilgjengelige senger i den gjeldende avdelingen. Standardlayout er 2 kolonner med 4 pasientsektorer per kolonne.
- **2** For å øke eller redusere antall sektorer i en kolonne klikker du på knappen **+** eller **-** ved siden av den ønskede kolonnen i venstre side av vinduet etter behov. Det maksimale antallet sektorer er 8 per kolonne for alle skjermoppløsninger. Enkelte funksjoner, som den andre overskriftsraden, er ikke tilgjengelige med 8 sektorer per kolonne. Når du klikker på knappen **+**, øker antall sektorer i kolonnen med én. Når du klikker på knappen **-**, reduseres antall sektorer i kolonnen med én.
- **3** Hvis du vil legge til en kolonne i standardbildet, klikker du på **Legg til kolonne**-knappen. Antallet kolonner som kan legges til, avhenger av skjermoppløsningen, og det vises en advarsel hvis det ikke er tilgjengelig.
- **4** Hvis du vil fjerne en kolonne fra skjermen, klikker du på **Fjern forrige kolonne**-knappen.
- **5** Hvis du vil knytte en seng til en sektor, klikker du på den ønskede sengen på **Tilgjengelige senger**-listen og klikker deretter på den ønskede sektoren. Klikk på **Autotilknytt**-knappen hvis du vil at informasjonssenteret skal knytte sengen til neste tilgjengelige sektor automatisk. Når du velger Autotilknytt, fyller informasjonssenteret ut alle sengenavnene fra venstre og nedover, og flytter deretter til neste kolonne til høyre.
- **6** Hvis du vil låse sengene til sektoren, klikker du på **Lås tilknyttede**-knappen.

#### **Forsiktig**

Hvis du bruker svitsjporttilordning, MÅ du låse sengenavn til sektoren.

- **7** Hvis du vil fjerne sengen fra en sektor, plasserer du markøren over den ønskede pasientsektoren og klikker deretter på **Fjern s.tilkn**.
- **8** Når du er ferdig med å sette opp sektorene i standardbildet, klikker du på **Bruk**-knappen for å lagre endringene.

# <span id="page-213-0"></span>**Navnetilknytning**

Bruk Tilknytt navn-vinduet til å erstatte/endre overvåkingsenheten som for tiden er knyttet til et utstyrsnavn. Utstyrsnavn, som er konfigurert under systemkonfigureringen, bidrar til å identifisere bestemte overvåkingsenheter som er tilknyttet ulike senger/avdelinger. Overvåkingsenhetene kan være kablede IntelliVue-pasientmonitorer, telemetrienheter og IntelliBridge-huber. Det kan hende et navn må endres for eksempel når utstyr svikter eller en overvåkingsenhet forsvinner. Med Tilknytt navnapplikasjonen kan du tilknytte det gjeldende utstyrsnavnet til en ny enhet.

Se *IntelliVue Information Center iX Installation and Service Guide* hvis du vil ha informasjon om hvordan du konfigurerer utstyrsnavn på Information Center iX, eller *IntelliBridge SC 50 Device Interfacing Engine Configuration Guide* hvis du vil ha informasjon om hvordan du konfigurerer utstyrsnavn for huben på IntelliBridge SC 50-verten.

Slik bytter du et navn:

- **1** Åpne navnetilknytningsvinduet ved å velge **Tilknytt navn** i hovedoppsettvinduet eller ved å klikke på Administrer enhet på oppgavelinjen i et applikasjonsvindu, og velg deretter **Tilknytt navn** fra listen som vises. Hvis du blir bedt om det, legger du inn et brukernavn og passord.
- **2** Velg enheten du vil erstatte et utstyrsnavn for, på listen **Tilknyttede enheter:** til venstre i vinduet.
- **3** Velg den nye enheten på listen **Tilgjengelige enheter:** til høyre i vinduet.
- **4** Klikk på **Erstatt**. Hvis utstyret du erstatter, for tiden overvåker en pasient eller er en telemetrienhet, vises en advarselboks der du blir bedt om å bekrefte at du vil fjerne tilknytningen.

# <span id="page-213-1"></span>**Systemhjelp**

Du kan alltid slå opp i den elektroniske hjelpen for å finne informasjon og svar på spørsmål vedrørende bruk av systemet. Hvis du ønsker hjelp vedrørende et konkret vindu eller en konkret

applikasjon, velger du hjelpknappen (**1)** i overskriften i applikasjonsvinduet. Du kan søke etter informasjon i Hjelp på flere måter.

**Søke etter informasjon i den elektroniske hjelpen**

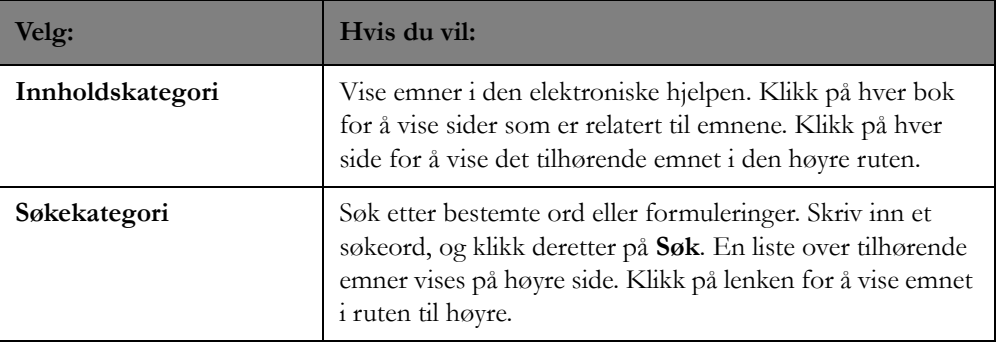

#### **Flytte rundt i Hjelp**

Du kan bruke følgende typer navigasjon for å bevege deg rundt i Hjelp og vise informasjon:

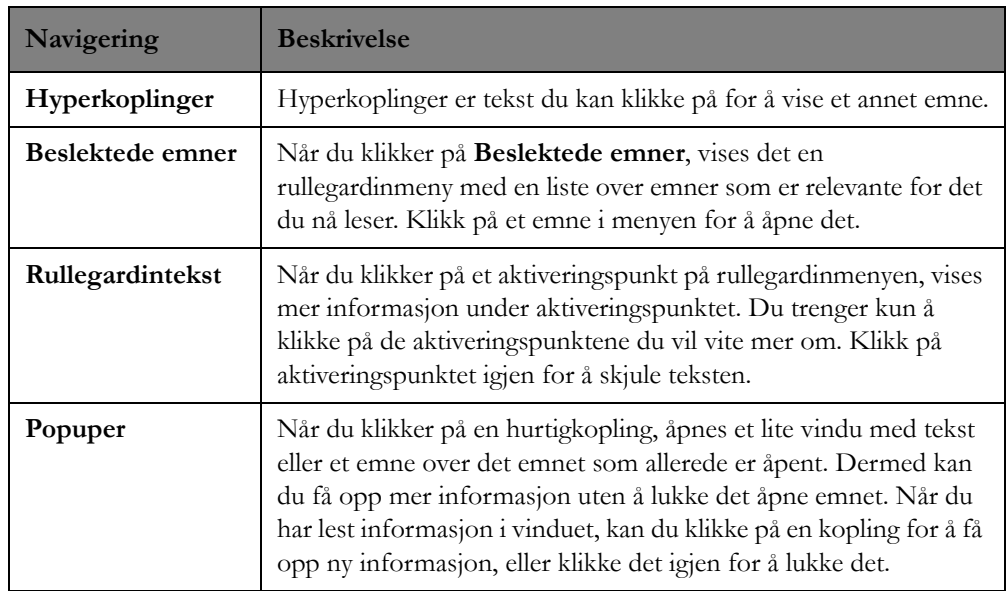

#### **Skrive ut hjelpen**

Når du bruker den elektroniske hjelpen i informasjonssenteret, kan du skrive ut emner og informasjon direkte fra emnevinduet. Slik skriver du ut et emne i Hjelp:

- **1** Flytt markøren til emnet i hjelpen.
- 2 Velg ikonet **var verst til høyre i hjelpevinduet**.
- **3** Hjelpevinduet skrives ut på standardskriveren som er tilkoplet.

# <span id="page-214-0"></span>**Produktstøtte**

I produktstøttevinduet finner du skrivebeskyttet produkt- og lisensinformasjon inkludert servicenummer, serienummer, datamaskinnavn, programvareversjon, kundenavn og funksjonsalternativer. Du kan åpne produktstøttevinduet ved å klikke på Philips-ikonet på opplysningslinjen på informasjonssenteret eller ved å klikke på **Produktsstøtte** i hovedoppsettvinduet.

Når det finnes en tilgjengelig programvareoppdatering, er en passordbeskyttet **Oppdater nå**-knapp tilgjengelig, og du har mulighet til å velge når du vil implementere en oppdatering av systemet. Oppgradering skal bare startes i samarbeid med servicemedarbeidere fra Philips eller medisinsk-teknisk personale ved sykehuset.

Hvis systemet er konfigurert for ekstern støtte fra Philips, kan du dessuten med produktstøtteapplikasjonen starte en økt med ekstern støtte med en servicerepresentant fra Philips. I en økt med ekstern støtte får du hjelp ved at Philips-servicerepresentanten får ekstern tilgang til systemet.

# **Starte en økt med ekstern støtte**

Slik starter du en økt med ekstern støtte:

- **1** Åpne produktstøttevinduet ved å klikke på Philips-ikonet på opplysningslinjen på informasjonssenteret eller ved å klikke på **Produktsstøtte** i hovedoppsettvinduet. Produktstøttevinduet vises.
- **2** Klikk på **Tillat**-knappen i produktstøttevinduet. En dialogboks for forespørsel om ekstern støtte åpnes.
- **3** Klikk på **Ja** for å tillate at støttepersonale kan starte en ekstern tilkopling til din maskin. Når den eksterne tilkoplingen er aktiv, har både du og spesialisten full tilgang til tastatur og mus. Eventuelle endringer som støtterepresentanten gjør, er synlige, fordi dere også har felles skjermbilde. **Ja** skal bare velges etter at du har gått gjennom teksten om ekstern tilgang i advarselen nedenfor.
- **4** Når du er ferdig med økten med ekstern tilgang, klikker du på **Koble fra** for å avslutte økten med ekstern støtte.

*Merk –* Hvis du ikke velger **Koble fra**, avsluttes økten med ekstern tilgang automatisk etter én time.

#### **Advarsel**

Ekstern tilgang til systemet er mulig ved bruk av UltraVNC. Det konfigureres under installasjonen, slik at bare brukere av Philips Remote Services får ekstern tilgang via UltraVNC. Hvis institusjonen velger å bruke UltraVNC, er institusjonen ansvarlig for å sikre at intern bruk av ekstern tilgang er i samsvar med gjeldende retningslinjer for sikkerhet, personvern og revisjon.

Visse typer private opplysninger og pasienter, inkludert elektronisk beskyttet helseinformasjon (ePHI), blir tilgjengelige for den eksterne operatøren. Pass på å overholde institusjonens retningslinjer for utlevering av konfidensielle opplysninger til tredjeparter.

Ved bruk av systemet til andre formål enn de som er tiltenkt og uttrykkelig oppgitt av produsenten, samt uriktig bruk eller endringer som gjøres på systemet uten uttrykkelig godkjenning fra Philips, kan produsenten (eller forhandleren) bli fritatt fra alt eller noe ansvar for resulterende manglende oppfyllelse eller skade på utstyr eller personer.
# <span id="page-216-0"></span>**Konfigurering**

Dette avsnittet beskriver konfigurasjonselementer der du kan endre fabrikkinnstilte standarder for å dekke behovene på avdelingen. Kapitlet inneholder:

# **Menyer for kliniske innstillinger på informasjonssenteret**

Informasjonssenteret blir levert med fabrikkinnstillinger som dekker systemets funksjonalitet. Du trenger derfor ikke å bruke tid på å sette opp systemet, det er allerede gjort. Informasjonssenteret har i tillegg menyer for kliniske innstillinger, hvor du kan endre fabrikkinnstillingene slik at systemet blir tilpasset behovene på din avdeling. De tilgjengelige konfigurasjonsalternativene og den kliniske betydningen av å velge et av konfigurasjonsalternativene ovenfor er oppgitt i *Philips IntelliVue Information Center iX Clinical Configuration Guide* (delenummer 4535 644 62971). Den kliniske betydningen av å velge et konfigurasjonselement fremfor et annet er ikke drøftet her. Se *Philips IntelliVue Information Center iX Clinical Configuration Guide* hvis du vil ha en forklaring av innstillinger og de kliniske implikasjonene av konfigurasjonsalternativer.

## **Advarsel**

En endring av konfigurasjonen kan endre måten informasjonssenteret fungerer på ved overvåking av pasienter. Ikke endre noe hvis du ikke er klar over mulige konsekvenser, særlig hvis du overvåker en pasient mens du er i de kliniske innstillingene.

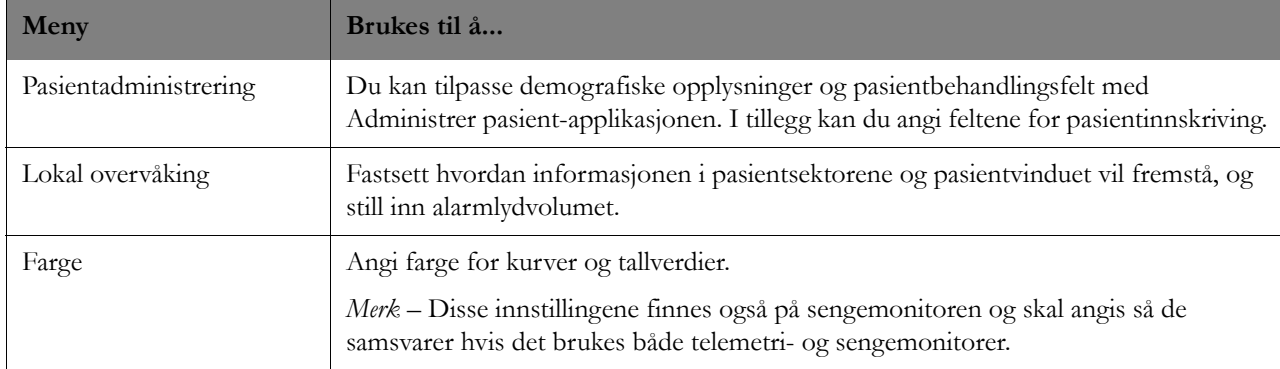

Informasjonssenteret har følgende menyer for kliniske innstillinger:

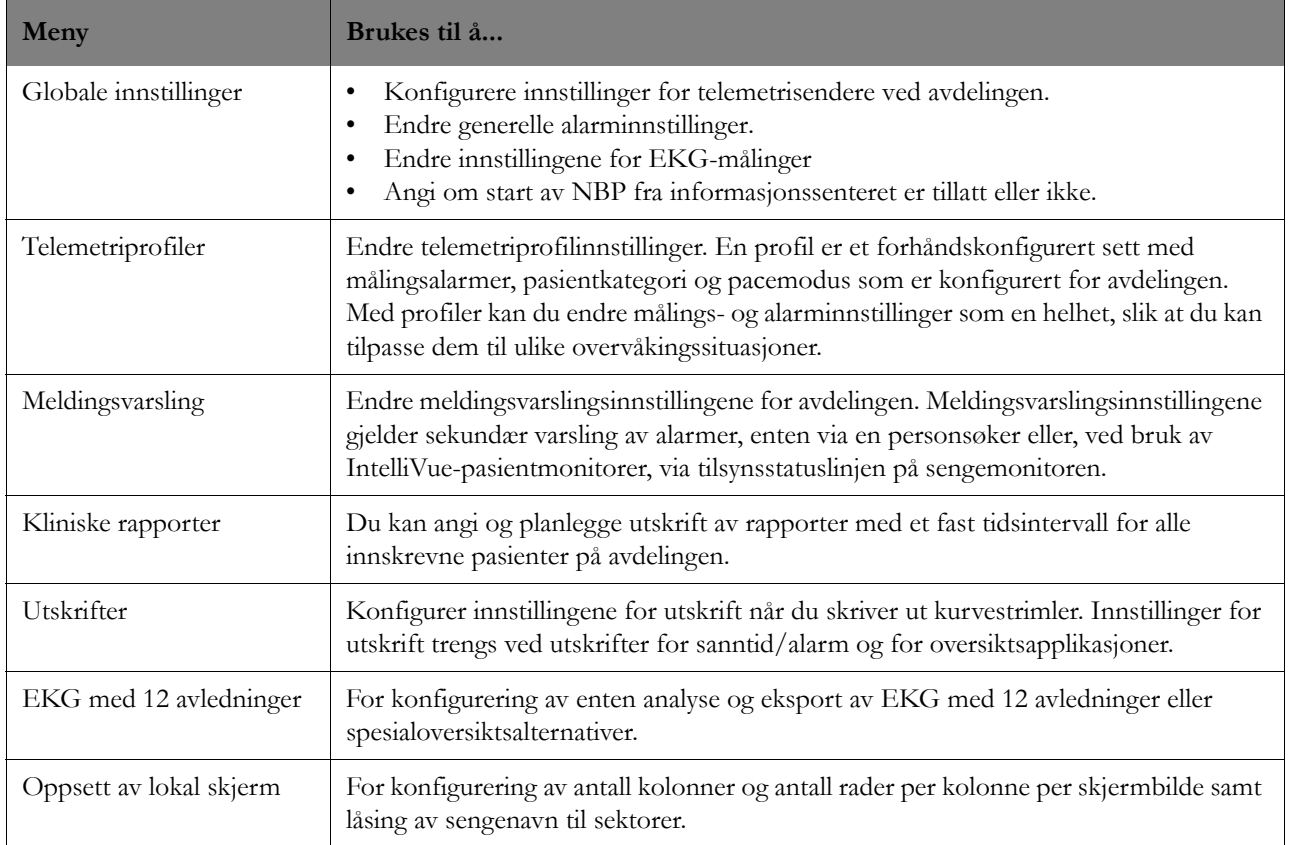

# **Tilgang til menyer for kliniske innstillinger**

Du kan åpne hvilken som helst av menyene for kliniske innstillinger på informasjonssenteret ved å følge denne fremgangsmåten:

- **1** Klikk på avdelingsnavnet på opplysningslinjen i standardbildet, eller velg **Kliniske innstillinger**knappen i hovedoppsettvinduet.
- **2** Når du blir bedt om det, legger du inn et brukernavn og passord. Applikasjonen for kliniske innstillinger viser en liste over menyer for kliniske innstillinger til venstre.
- **3** Klikk på en meny til venstre for å få tilgang til de tilhørende innstillingene til høyre. Hvis det finnes mer enn én side med innstillinger for en bestemt meny, vises kategorier du kan klikke på for å åpne de øvrige sidene.

*Merk –* Noen elementer på menyene med kliniske innstillinger vises, men er kanskje ikke aktivert på grunn av den tilgjengelige lisensieringen på enheten din.

# **Utskrift av standardinnstillinger**

Hvis Skriv ut-knappen er aktivert i vinduet for kliniske innstillinger, kan du skrive ut en rapport med innstillingene for det vinduet (hvis en skriver er tilgjengelig).

# <sup>13</sup>**Informasjonssenter – sikkerhet og spesifikasjoner**

Dette avsnittet beskriver konfigurasjonselementer du kan endre for å dekke behovene på avdelingen. Det omfatter følgende:

# **Informasjon om direktiver og sikkerhet**

# **Erklæring**

 $\epsilon$ 

M3290B-programvaren til informasjonssenteret, versjon B.0, er i samsvar med kravene i EU-direktiv 93/42/EØF fra 14. juni 1993 vedrørende medisinsk utstyr. Den er CE-merket i samsvar med EMCdirektivet. Samsvar med direktiv 93/42/EØF omfatter det tilføyde direktivet 2007/47/EØF.

Produktet er ikke beregnet på hjemmebruk. Skal kun brukes etter forordning av en lege.

Arbeidsstasjonen, HP LaserJet-skriveren, UPSen og skjermene er CE-merket i samsvar med det europeiske lavspenningsdirektivet og EMC-direktiv, unntatt Philips 2-kanalsskriveren, som er CEmerket i samsvar med rådsdirektivet 93/42/EØF fra 14. juni 1993. Philips 2-kanalsskriveren er medisinsk utstyr i klasse 1, og har riktig merking.

Philips-systemkomponenter egner seg ikke til installasjon i pasientomgivelser.

*Merk –* Skjerm, UPS, strimmelskriver og skriver leveres ikke som en del av informasjonssenteret. Disse komponentene kan bestilles separat.

## **Autorisert EU-representant**

Philips Medizin Systeme Böblingen GmbH

Hewlett-Packard Str. 2

71034, Böblingen, Tyskland

#### **Autorisert sponsor i Australia**

Philips Healthcare 65 Epping Road, North Ryde NSW, Australia 2113

# **Elektromagnetisk kompatibilitet**

Elektromedisinsk utstyr kan generere eller motta elektromagnetisk støy. IntelliVueinformasjonssenteret er ansett som medisinsk elektrisk utstyr. Systemet som er levert av Philips, er blitt evaluert for elektromagnetisk kompatibilitet (EMC) med aktuelt tilbehør i henhold til IEC 60601-1-2, EMC-standarden for medisinsk elektrisk utstyr.

Radiofrekvent (RF-) støy fra sendere i nærheten kan redusere produktets ytelse. Produktets elektromagnetiske kompabilitet med utstyr i nærheten må vurderes før bruk.

Bærbart og mobilt radiokommunikasjonsutstyr kan også påvirke ytelsen til elektromedisinsk utstyr. I den tekniske dokumentasjonen finner du informasjon om anbefalte minimumsavstand mellom RF-utstyr og produktet.

#### **Advarsel**

Bruk av kabler som ikke står i teknisk dokumentasjon eller brukerdokumentasjon, kan føre til økt stråling fra produktet eller redusert immunitet for produktet.

### **Advarsel**

Produktet skal ikke plasseres rett ved siden av eller opp på annet utstyr. Hvis du setter produktet opp på annet utstyr eller bruker det ved siden av annet utstyr, må du kontrollere at produktet fungerer som det skal før du tar det i bruk.

# **Redusere elektromagnetiske forstyrrelser**

Produktet og tilhørende tilbehør kan utsettes for forstyrrelse fra andre RF-kilder og kontinuerlige, repeterende strømpulser. Mobiltelefoner, datautstyr, annet elektromedisinsk utstyr og radio-/TV-sending er eksempler på kilder til RF-støy. Hvis forstyrrelse blir et problem, som f.eks. artefakter på EKG-kurven eller store variasjoner i parameterverdier, må du prøve å finne støykilden. Undersøk følgende:

- Skyldes forstyrrelsen feilplassert eller dårlig festede elektroder eller prober? I så fall må elektrodene og probene festes riktig etter anvisningene i *brukerhåndboken* for produktet.
- Kommer forstyrrelsen i perioder eller er den konstant?
- Oppstår forstyrrelsen kun enkelte steder?
- Oppstår forstyrrelsen kun når produktet er i nærheten av enkelte elektromedisinske apparater?
- Endres parameterverdiene betydelig når nettledningen eller utstyr du mistenker skaper støy koples fra?

Når kilden er funnet, må du prøve å redusere forstyrrelsen ved å øke avstanden så mye som mulig mellom produktet og støykilden. Kontakt den lokale servicerepresentanten hvis du har behov for hjelp.

# **Begrensninger ved bruk**

Artefakter på EKG og andre fysiologiske kurver på grunn av elektromagnetisk forstyrrelse må vurderes av en lege for å fastslå om slik støy påvirker pasientens diagnose eller behandling.

# **Spesifikasjoner for informasjonssenterets skjerm**

- Maks. 32 pasientsektorer, med maks. 24 kurver med en eller to skjermer. Med to skjermer kan det vises opptil 32 kurver.
- Kurvene er 3,3 sekunder med to kolonner på skjermen og 7,0 sekunder med én kolonne ved en hastighet på 25 mm/s. Ved 12,5 mm/s er kurvene dobbelt så lange.
- Antall kurver i Pasientvinduet: Maks. 4 med én skjerm, maks. 11 med to skjermer.
- Antall parametre i Pasientvinduet: inntil 12

*Merk –* Philips Medical Systems eller representanten for Philips installerer ikke og utfører ikke service på skjermer som ikke er levert av Philips Medical Systems, sammen med informasjonssenteret. Philips kan heller ikke garantere at slike skjermer oppfyller kravene i henhold til ANSI/AAMI EC-13 (ECG Aspect Ratio or 25mm/s specifications) eller EMC-direktivet.

# **Krav til datamaskinens ytelse**

Programvaren på informasjonssenteret er designet slik at den kan brukes på kvalifiserte maskinvarekomponenter. Dette inkluderer utstyr fra både Philips Medical Systems og andre leverandører.

Tabellen nedenfor viser en liste over deler som et informasjonssenter består av. Listen inneholder krav til deler for at programvaren skal fungere skikkelig. Kravene er ikke fullstendige og er primært for å indikere hva som kreves for å få god ytelse av informasjonssenter-programvaren.

*Merk –* De delene som Philips Medical Systems har levert sammen med informasjonssenteret, er blitt nøye testet og godkjent for systemets ytelse. Programvare (f.eks. BIOS, drivere, service packs) som ikke leveres av Philips Medical Systems som en del av informasjonssenteret, er ikke godkjent av Philips Medical Systems (og det ytes heller ikke service til slik programvare) for bruk sammen med informasjonssenteret og IntelliVue Clinical Network/databaserserveren.

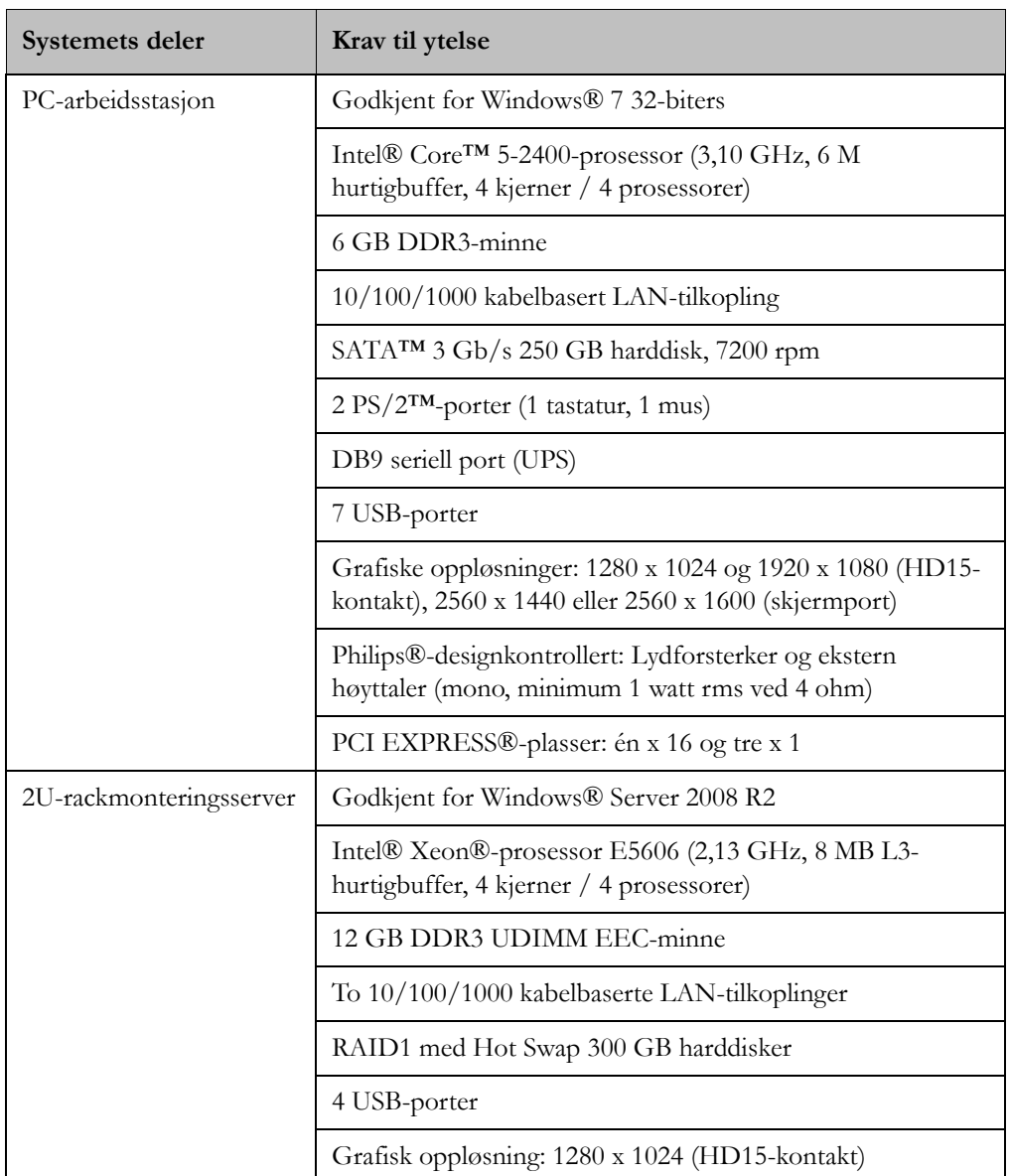

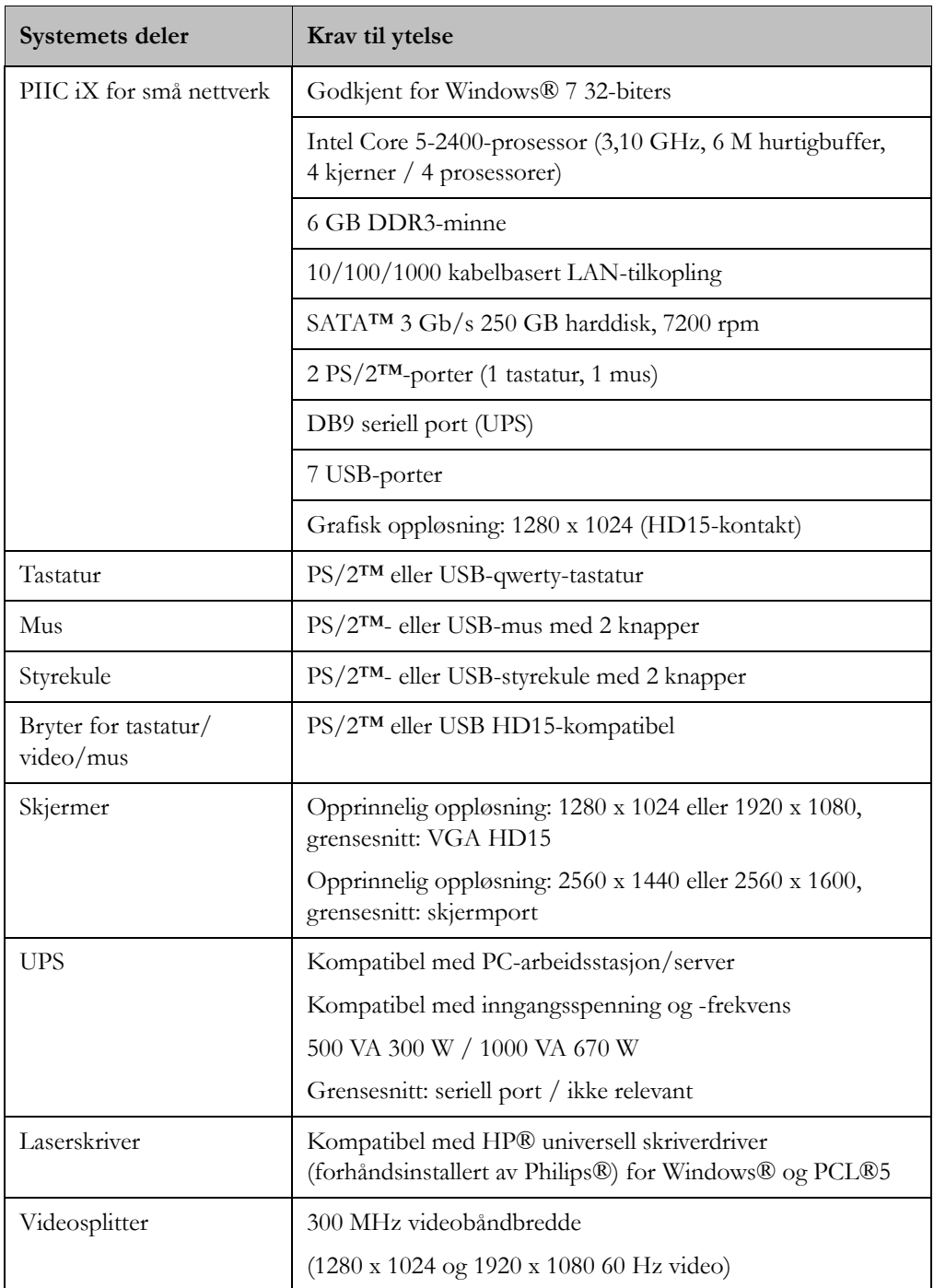

# **Spesifikasjoner om ytelse for visning av EKG**

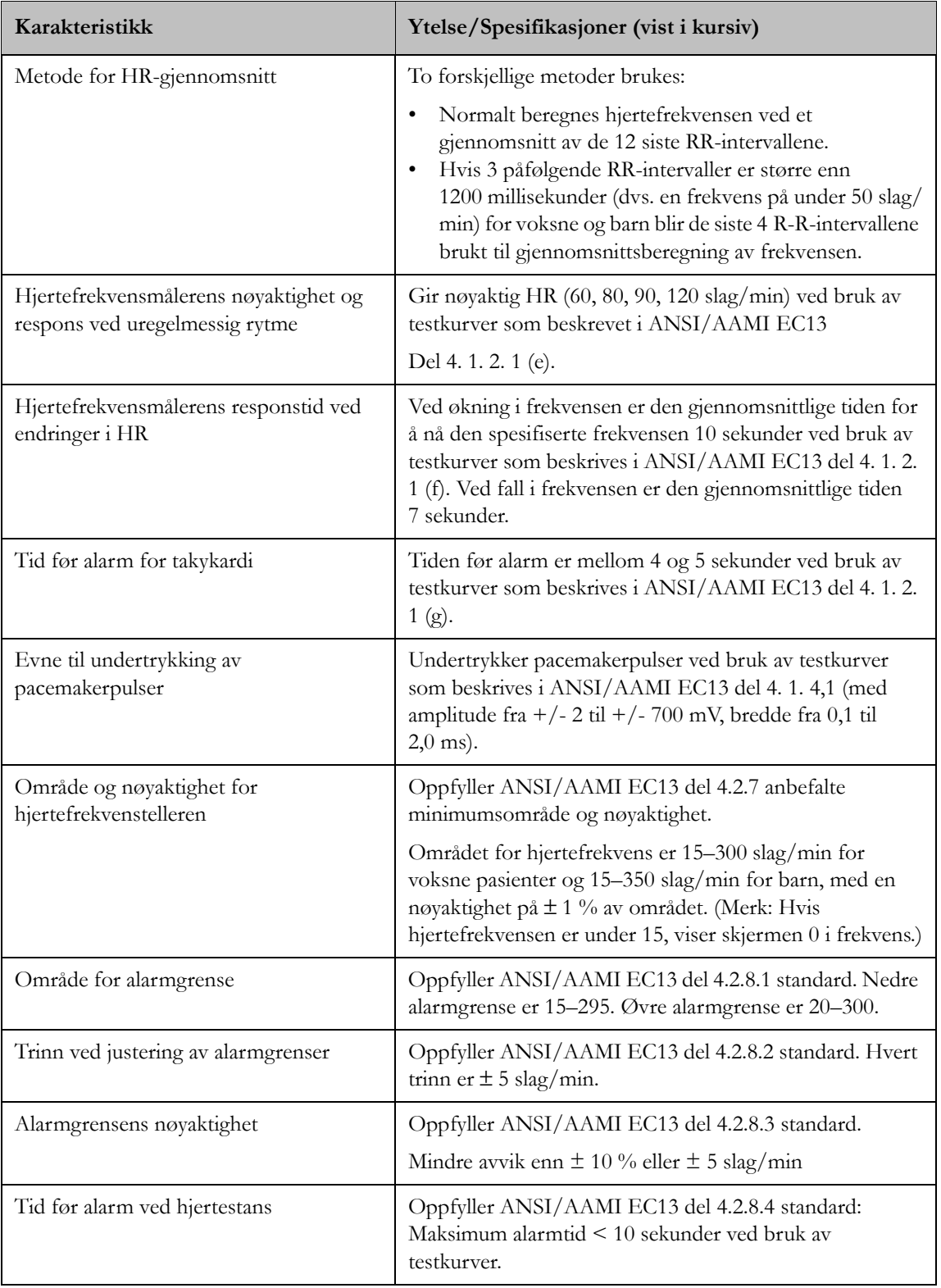

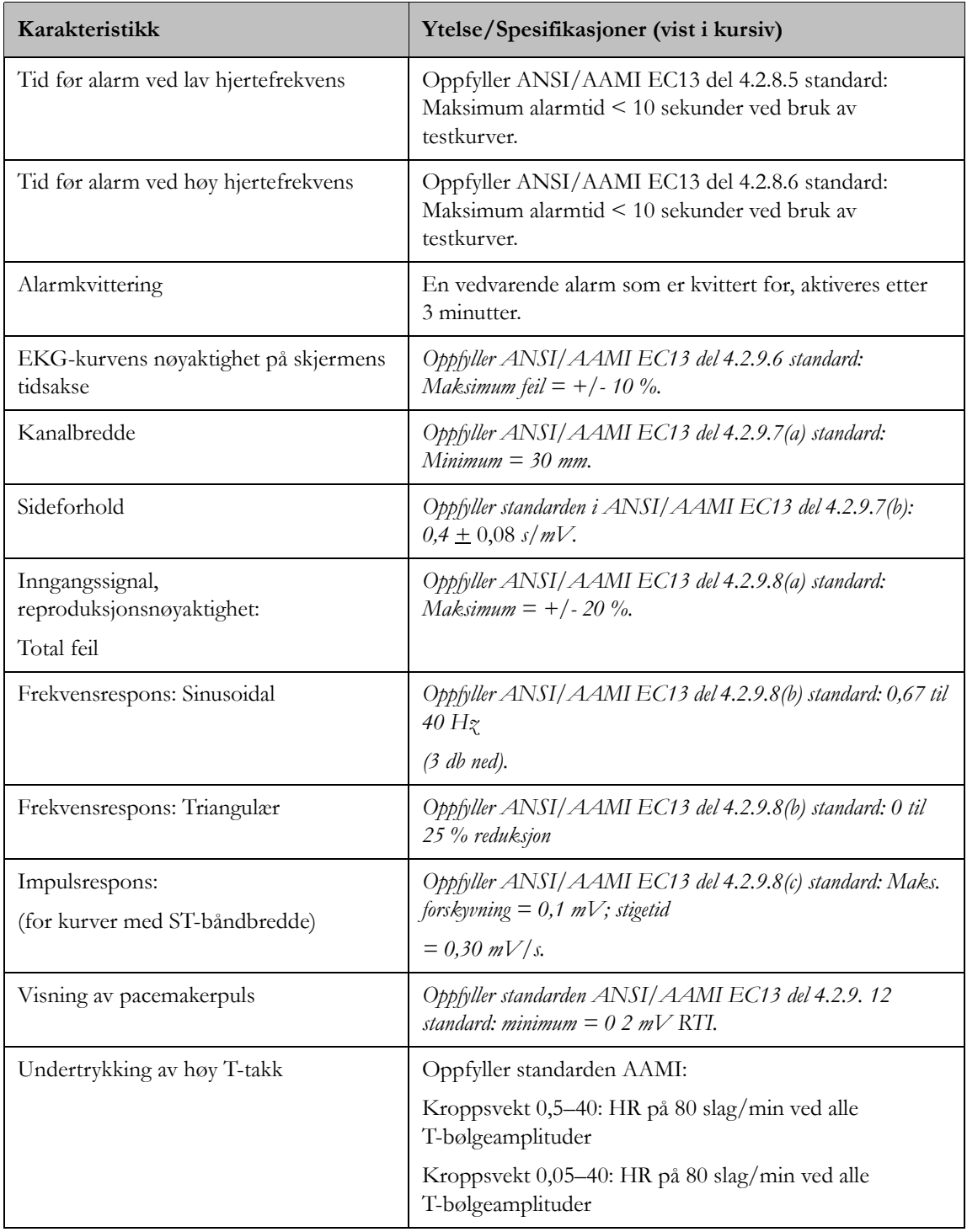

# **Spesifikasjoner for Philips 2-kanalsskriver**

## **Erklæring**

# (E

Philips' 2-kanalsskriver er i samsvar med kravene i EU-direktiv 93/42/EØF fra 14. juni 1993 vedrørende medisinsk utstyr. Philips' 2-kanalsskriver er i samsvar med kravene i IEC 60950-1, CISPR 22 Level A og CISPR 24.

Utstyret er ikke egnet til installasjon i pasientmiljø.

#### Mål

Dimensjoner: (B x D x H): 14,3 cm x 14,5 cm x 11,2 cm

(5,6 in x 5,7 in x 4,4 in)

Vekt: 0,19 kg

#### Strømkilde

Skriveren får strøm fra den universelle strømretteren (UPC) eller annen tilsvarende strømkilde. Det kreves at skriveren koples til en avbruddsfri strømforsyning (UPS).

#### Bruksmiljø

Driftstemperatur: 0<sup>o</sup> til 30 <sup>o</sup>C (32<sup>o</sup> til 86 <sup>o</sup>F) Relativ fuktighet: 10 til 95 % (ikke-kondenserende)

Driftshøyde: opptil 3048 m

# **Installeringsinformasjon**

#### **Advarsel**

Installering og konfigurering må utføres av Philips Medical Systems eller en Philips-godkjent representant.

# **Bruksmiljø**

Følg instruksjonene nedenfor for å sikre en helt riktig elektrisk installasjon. Stedet der systemet skal brukes må være forholdsvis fritt for vibrasjoner, støv, etsende eller eksplosive gasser, ekstreme temperaturer, fuktighet osv. Ved installering i et kabinett må det sørges for tilstrekkelig plass til betjening fra fronten og service fra baksiden med kabinettdøren åpen.

Informasjonssenteret fungerer innen spesifikasjonene når romtemperaturen er mellom 15 ºC og 30 ºC. For tilstrekkelig luftsirkulasjon bør det være minst 5 cm klaring rundt apparatet.

### **Forsiktig**

Informasjonssenteret er ikke egnet til installasjon i pasientmiljø.

# **Krav til strømforsyning**

200 watt

# **Jording**

For å beskytte brukerne må informasjonssystemet og skriveren jordes. Derfor er maskinvaren utstyrt med avtagbare 3-lederkabler som kopler instrumentet til jord på strømnettet (vernejord) når støpselet settes i en passende jordet stikkontakt. Hvis jordede stikkontakter ikke er tilgjengelig, tar du kontakt med sykehusets elektriker.

### **Advarsel**

Det må ikke brukes ujordet nettledning.

Ujordet ledning må ikke benyttes til dette apparatet.

# **Kondens**

Apparatet må være fritt for kondens når det er i bruk. Kondens kan oppstå hvis utstyret flyttes fra en bygning til en annen og utsettes for fuktighet og temperaturforskjeller.

# **Forklaring av symboler**

De symbolene som er brukt på informasjonssenteret og skriveren står forklart nedenfor.

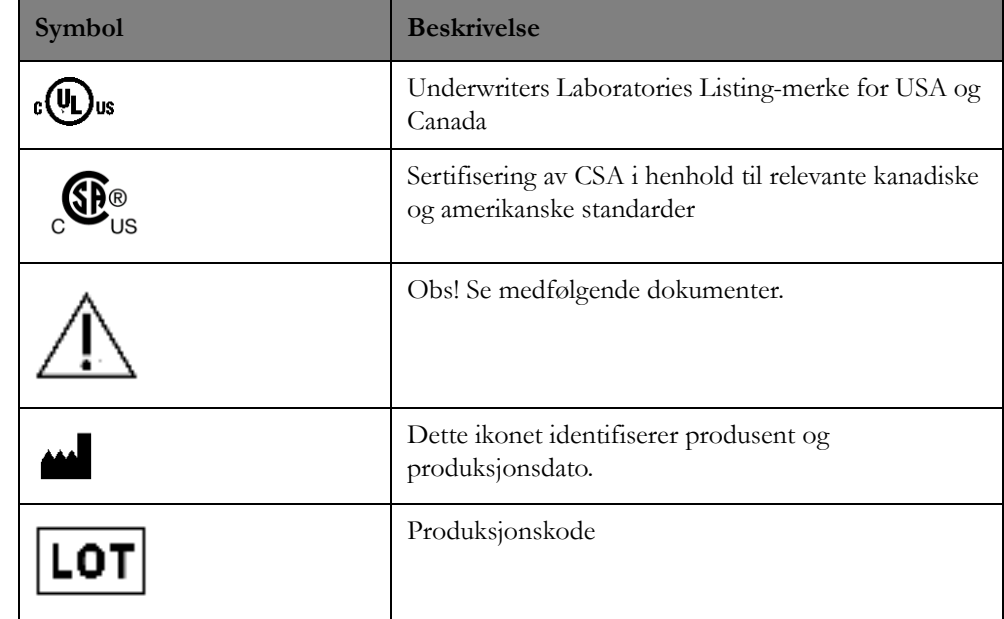

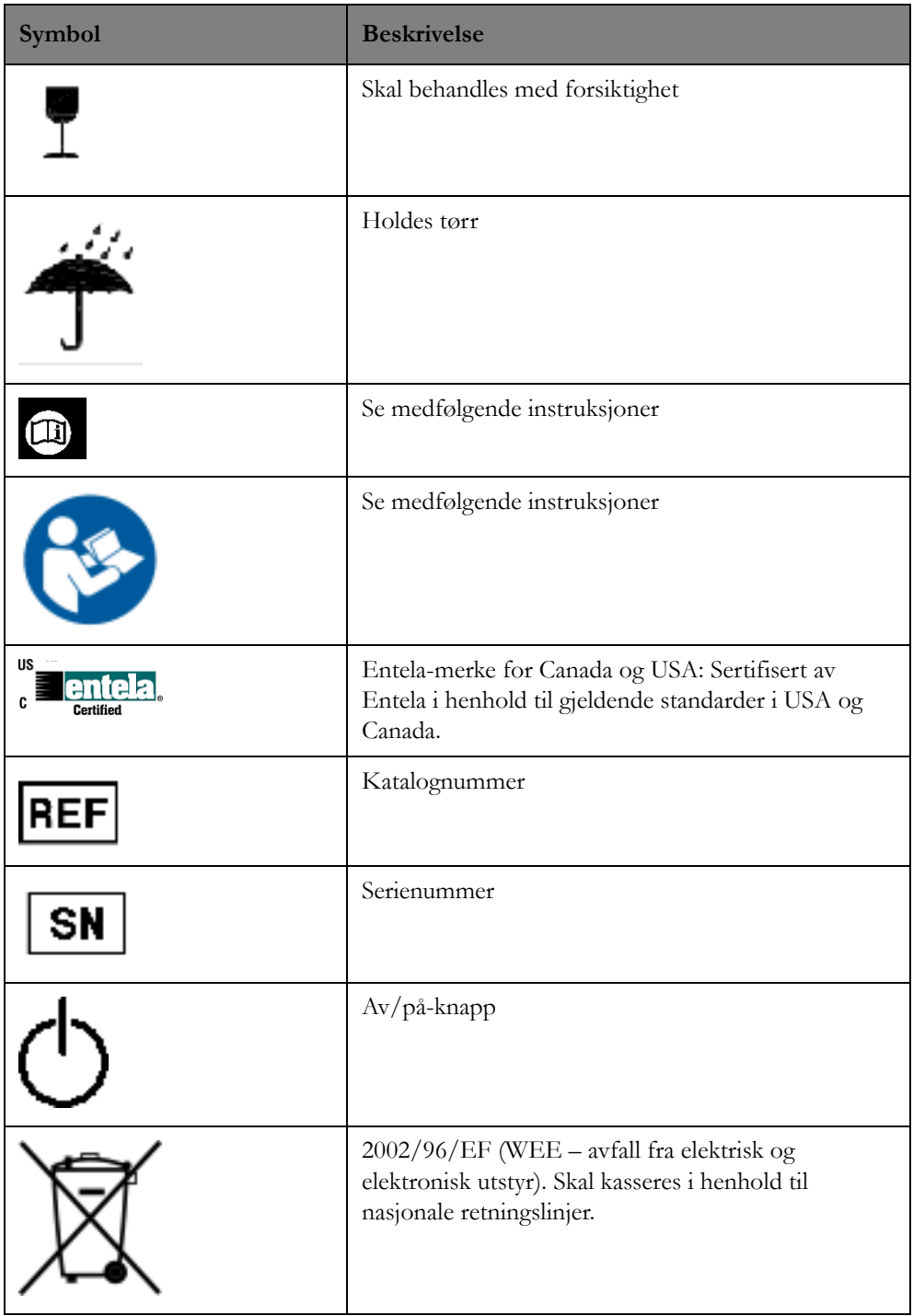

# **Ved strømbrudd**

Ved strømbrudd og nødstrømsprøver sørger en avbruddsfri strømforsyning (UPS) for kontinuitet i innhenting og behandling av data. Alarmlyder og alarmutskrifter fungerer fortsatt. Skjermen vil imidlertid være svart inntil nødstrømsforsyningen er i drift.

Det er normalt at UPSen fra Philips avgir lydsignaler når den går på batteri. Når strømmen er tilbake og UPSen igjen får strøm, kan det hende du må trykke på strøm på-knappen på datamaskinen for å få tilbake normal drift.

# <span id="page-228-0"></span>**Hvis tilkoplingen til servere blir brutt**

Informasjonssenterserverne lagrer data for systemer som er koplet til IntelliVue Clinical Network. Informasjonssenteret lagrer pasientens fysiologiske data og konfigurasjonsdata, enten på en primærserver eller, avhengig av systemstørrelsen, på én primærserver og én eller flere fysiologiservere. For mindre nettverkssystemer (opptil 128 senger) blir både konfigurasjonsdata og pasientdata lagret på primærserveren. For større systemer lagres pasientens fysiologiske data på en fysiologiserver, og konfigurasjonsdataene lagres på primærserveren. Fysiologiske data omfatter rå og beregnede målingsdata, mens konfigurasjonsdata omfatter alle andre data inkludert funksjonsbaserte konfigurasjonsinnstillinger og systemtopologiinformasjon.

Tilkoplingen til informasjonen kan bli brutt på grunn av en ikke planlagt svikt, for eksempel en maskinvarefeil, eller tilkoplingen kan bli brutt med hensikt for eksempel for planlagt vedlikehold eller systemoppgradering. I dette avsnittet beskrives hva som skjer når forbindelsen til serverne blir brutt, enten det gjelder fysiologiserver eller primærserver.

*Viktig –* Det er viktig å dokumentere, arkivere og administrere alle endringer av standardpassord som foretas i systemkonfigurasjonen. Hvis ikke blir alt servicepersonell fra Philips, inkludert servicekontoret, låst ute av systemet, og de vil ikke være i stand til å hjelpe deg ved behov. Uten de endrede passordene er det nødvendig med et arkiv for å gjenopprette og igangsette systemet på nytt.

Når tilkoplingen til primærserveren i mindre nettverkssystemer blir brutt, blir alle fysiologiske data for pasienten samt konfigurasjonsdata lagret på den lokale maskinen (lokalmodus). I store nettverkssystemer kan tilkoplingen til primæserveren, fysiologiserveren eller begge bli brutt. Når tilkoplingen til primærserveren blir brutt, men tilkoplingen til fysiologiserveren opprettholdes, blir pasientens fysiologiske data fortsatt lagret på fysiologiserveren, mens alle konfigurasjonsendringer blir lagret lokalt. Når tilkoplingen til fysiologiserveren blir brutt, men tilkoplingen til primærserveren opprettholdes, blir konfigurasjonsendringer fortsatt lagret på primærserveren, mens pasientens fysiologiske data blir lagret lokalt. Når tilkoplingen til både fysiologiserveren og primærserveren blir brutt, blir alle fysiologiske data for pasienten samt konfigurasjonsendringer lagret lokalt.

# **Frakopling fra fysiologiserveren**

Når tilkoplingen til fysiologiserveren blir brutt:

- Meldingen "**Frakoblet fra: Server XYZ. Bare lokal datalagring. Kontakt service**" vises på opplysningslinjen på informasjonssenteret.
- Pasientens fysiologiske data lagres lokalt.
- Eventuelle 12-avledningsregistreringer blir skrevet ut automatisk.

Når serveren er tilgjengelig igjen:

- Meldingen fjernes.
- Datalagring blir kanalisert tilbake til fysiologiserveren.
- De siste to timene med røde alarmer som ble lagret lokalt for de berørte pasientene, blir skrevet ut.

# **Frakopling fra primærserveren**

Når tilkoplingen til primærserveren blir brutt:

- Teksten **Status: Lokal modus** vises på opplysningslinjen på informasjonssenteret.
- Alle konfigurasjonsendringer blir lagret lokalt.

Når serveren blir tilgjengelig igjen (og databasesynkronisering og automatisk tilkopling ikke er aktivert):

- Teksten **Status: Lokal modus** endres til **Status: Koble til på nytt** på opplysningslinjen på informasjonssenteret.
- Innstillinger som blir lagt til eller endret mens serveren var frakoplet, blir ikke lagret og må oppdateres ved ny tilkopling. Før ny tilkopling:
	- a. Klikk på teksten **Status: Koble til på nytt**. Det vises en dialogboks der du kan skrive ut pasientoversiktsrapporter og granske kliniske revisjonslogger.
	- b. Klikk på **Skriv ut pasientsammendrag**-knappen for å skrive ut en rapport over alle endringer i innstillinger som er utført mens serveren var frakoplet. Når du er ferdig med å skrive ut rapporter, klikker du på meldingen **Status: Koble til på nytt** for å gå tilbake til dialogboksen.
	- c. Klikk på **Klinisk revisjon**-knappen for å gå til revisjonsloggapplikasjonen der du kan vise og eksportere et kronologisk arkiv over alarmer og handlinger som er utført i en avdeling for én pasient eller alle pasienter på avdelingen (se [Revisjonslogg på side 208](#page-207-0)). Når du er ferdig med å gjennomgå logger, klikker du på meldingen **Status: Koble til på nytt** for å gå tilbake til dialogboksen.
	- d. Når utskriften og granskningen er fullført, klikker du på knappen **Koble til på nytt nå** for å kople til serveren igjen. Det vises en bekreftelsesdialogboks.
	- e. Bekreft at du vil kople til serveren igjen, ved å klikke på **Ja**-knappen.
	- f. Etter at tilkoplinger er gjenopprettet, må du oppdatere eventuelle endringer som er gjort i pasientopplysninger, utstyr og innstillinger.

Du finner mer informasjon i Service Manual.

# <span id="page-229-0"></span>**Automatisk tilkopling og synkronisering av innstillinger**

For systemer med databasesynkronisering og automatisk tilkopling aktivert gjør IntelliVue Information Center iX at systemer som ikke er koplet til databaseserveren for øyeblikket, kan fortsette å endre pasientinnstillinger. Når tilkoplingen til databaseserveren gjenopprettes, blir de lokale endringene automatisk synkronisert på databaseserveren. Dermed er databaseserveren alltid synkronisert med lokale endringer.

Dataene som synkroniseres, omfatter endringer av følgende:

- pasientopplysninger, inkludert innskrivings-, utskrivings- og overføringshistorikk
- skjermoppsett
- senge- og utstyrstilknytninger
- kliniske innstillinger, inkludert globale innstillinger, telemetriprofiler, alarmfiltre og parameterskalaer
- baselinjeinnstillinger for ST og QT

Data som ikke synkroniseres, omfatter:

- endringer i pleiepersonelltilknytninger
- endringer i sykepleiertilknytninger foretatt i vinduet Administrer pasient
- revisjonslogger
- fysiologiske pasientdata
- standardinnstillinger

Nedenfor finner du et eksempel på databasesynkronisering.

- **1** Mens informasjonssenteret ikke er koplet til databaseserveren, gjør en sykepleier følgende:
	- Skriver inn en ny pasient til Seng 1.
	- Skriver ut en eksisterende pasient fra Seng 2.
	- Endrer pacet modus og fødselsnummer for en pasient i Seng 3.
	- Endrer telemetriprofilen til en pasient.
	- Knytter overvåkingsenheten TxMon20 til Seng 2.
	- Endrer sykepleiertilknytningen for en eksisterende pasient fra Sykepleier 1 til Sykepleier 2.
- **2** Databaseserveren blir tilgjengelig. Informasjonssenteret prøver å synkronisere endringene i trinn 1 på databaseserveren.
- **3** Synkroniseringen mislykkes på grunn av en konflikt i fødselsnummeret for Ola Nordmann. Informasjonssenteret identifiserer konflikten i sektoren for Seng 1.
- **4** Sykepleieren løser konflikten ved å velge en av pasientene på listen over tilgjengelige pasienter.
- **5** Informasjonssenteret løser konflikten og fortsetter å synkronisere endringene i trinn 1 på databaseserveren. Informasjonssenteret synkroniserer alle endringer bortsett fra endringer i sykepleiertilknytninger.

#### **Synkroniseringskonflikter**

Hvis det foreligger konflikter med pasientdataene ved forsøket på synkronisering, vises det et skjermbilde for konfliktløsning. Du må løse konflikten før systemet kan kople til serveren og synkroniseringen kan utføres. Håndter konflikten ved å velge ett av følgende:

- Klikk på **Velg pasient** for å velge den aktuelle pasienten.
- Klikk på **Avbryt** for å lukke skjermbildet for konfliktløsning og gå tilbake til applikasjonen Administrer pasient, der du kan foreta justeringer i pasientinformasjonen etter behov. Se [Endre](#page-52-0)  [pasientinformasjon på side 53](#page-52-0) hvis du vil ha informasjon om hvordan du bruker Administrer pasient-applikasjonen.

# **Forsinkelser i distribuerte alarmsystemer**

I tabellen nedenfor vises alarmforsinkelse via informasjonssystemet til skjermene i det distribuerte alarmsystemet. Systemforsinkelsene gjelder spesielt alarmer som blir generert av eksternt utstyr og blir sendt til informasjonssenteret. Målingen tas fra tidspunktet da alarmen blir sendt fra det eksterne utstyret, til tidspunktet da alarmen blir meddelt på skjermen i det distribuerte alarmsystemet.

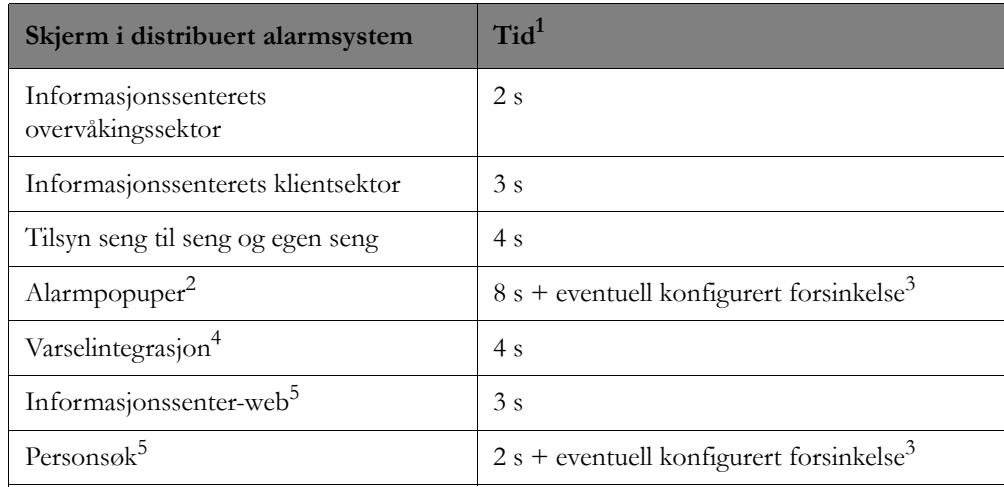

1 Tiden ble beregnet med estimater for verst tenkelige forhold. Dette estimatet tar ikke hensyn til unormale nettverkshendelser. For å løse nettverksproblemer blir en teknisk "Ingen data"-INOP meddelt når en konfigurert ekstern overvåkingsenhet slutter å kommunisere med informasjonssenteret i seks sekunder.

- 2 Den første popupalarmen for en pasient krever 2 ekstra sekunder for popupen. Alle påfølgende popuper for samme pasient er to sekunder raskere.
- 3 Tekniske alarmer kan konfigureres for en forsinkelse. Den konfigurerte forsinkelsen må legges til systemforsinkelsen.
- 4 Meddele en IntelliVue TRx sender/mottaker-alarm på monitoren i flerutstyrskonfigurasjoner.
- 5 Tiden blir målt fra tidspunktet da alarmen blir sendt fra det eksterne utstyret, til tidspunktet da alarmen blir sendt fra informasjonssenteret til skjermundersystemet i det distribuerte alarmsystemet. Det er umulig å garantere en maksimumstid til dette undersystemet på grunn av faktorer som er utenfor produsentens kontroll.

Informasjonssenteret genererer EKG, arytmi-, ST-, QT-, SpO<sub>2</sub>- og NIBP-alarmer for IntelliVue TRx telemetri-senderne/mottakerne. Tabellen nedenfor viser tiden fra generering av alarmsignal til meddelelse av alarm på overvåkingsinformasjonssenteret.

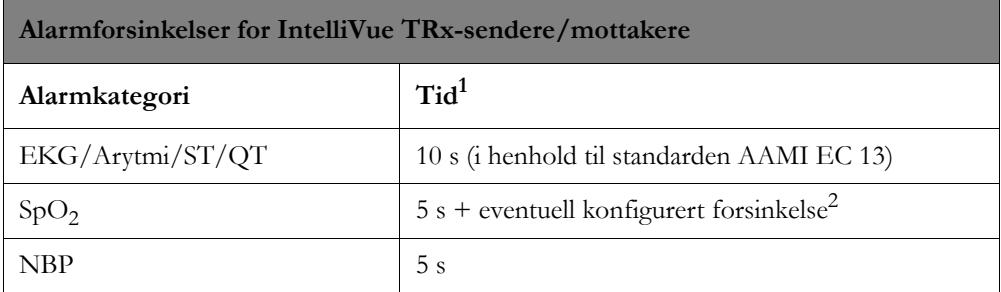

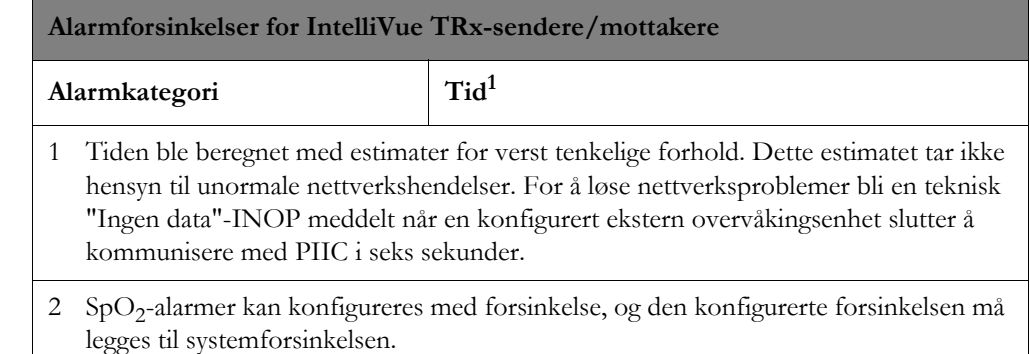

# **Vedlikehold**

Før du starter overvåking av en pasient:

- Kontroller om det finnes synlig skade.
- Kontroller alle eksterne ledninger, plugger og tilbehør.
- Kontroller alle funksjoner du skal bruke, og at utstyret generelt sett er i orden.

Bruk aldri informasjonssenteret til overvåking av pasient hvis du mistenker at apparatet har funksjonsfeil. Kontakt i tilfelle servicepersonell.

Philips Medical Systems anbefaler fullstendig vedlikeholdskontroll av utstyret etter hver reparasjon eller oppgradering. Se Philips Information Center Service Manual for ytterligere informasjon.

All vedlikeholdskontroll skal utføres av kvalifisert servicepersonell. Kontroll/vedlikehold som krever at utstyret åpnes, må kun utføres av kvalifisert servicepersonell og kan også utføres av Philips Medical Systems. Dessuten kan den lokale Philips-representanten tilby service- og vedlikeholdskontrakter for utstyret.

## **Advarsel**

Unnlatelse fra sykehusets side i å opprettholde tilfredsstillende vedlikeholdsrutiner for utstyret, kan resultere i utstyrsfeil og mulig helsefare.

*Merk –* Philips Medical Systems kan på forespørsel levere (kun med engelsk tekst) delelister, beskrivelser, kalibreringsinstruksjoner eller annen informasjon til hjelp for brukerens eget servicepersonell. Dette gjelder bare de komponentene Philips Medical Systems har klassifisert som reparerbare.

# **Rengjøring**

Bruk bare de Philips-godkjente midlene og metodene som står oppført i dette kapitlet ved rengjøring av utstyret. Garantien dekker ikke skade som oppstår på grunn av bruk av midler eller metoder som ikke er anbefalt. Philips garanterer ikke at de nevnte kjemikaliene er effektive med hensyn til infeksjonskontroll. Rådfør deg med en hygienesykepleier eller den som er ansvarlig for dette på sykehuset. Hvis du vil ha detaljert informasjon om rengjøringsmidler og deres virkemåter, kan du lese Guidelines for Prevention of Transmission of Human Immunodeficiency Virus and Hepatitis B Virus to Health Care and Public-Safety Worker,s som er utgitt av det amerikanske helse- og sosialdepartementet (U.S. Department of Health and Human Services, Public Health Service, Centers for Disease Control), i Atlanta, Georgia, februar 1989. Les også eventuelle lokale retningslinjer for ditt sykehus eller land.

Hvis du søler væske på utstyret eller tilbehøret, må du kontakte servicepersonell eller Philips.

Informasjonssenteret er stort sett vedlikeholdsfritt. Utstyret skal imidlertid holdes rent og tørt.

# **Rengjøring av flatene**

Tørk jevnlig støv og smuss av informasjonssenterets utvendige flater. Bruk en klut eller svamp som ikke loer, og fukt denne med såpe og vann eller et fortynnet ikke-kaustisk såpemiddel.

Vær oppmerksom på følgende:

- Bruk ikke slipemidler, som stålull eller sølvpuss.
- Bruk ikke Povodine, Sagroton eller Mucocit eller sterke løsemidler, som aceton.
- Legg ikke noen deler av utstyret i vann eller annen væske.
- Hell ikke væske over utstyret under rengjøringen.
- Pass på at det ikke kommer væske inn i utstyret.
- La aldri rengjøringsmiddelet tørke på utstyrets overflater, men tørk det av med én gang.

# **Rengjøre berøringsskjermen**

Rengjør skjermen slik:

- **1** Deaktiver berøring.
- **2** Kontroller at funksjonen er deaktivert.
- **3** Bruk en myk, ren klut fuktet med vinduspuss eller skjermrens. Tørk av skjermen med den fuktige kluten. Du skal ikke dusje skjermen direkte med rensemiddelet. Det aktive området av berøringsskjermen er motstandsdyktig mot alle kjemikalier som ikke angriper glass, for eksempel salmiakkbaserte vindusrensemidler og eddik.
	- Bruk ikke alkohol (metyl, etyl eller isopropyl) eller sterke løsemidler.
	- Bruk ikke tynnere eller benzen, slipende rengjøringsmidler eller trykkluft.
	- Pass på at det ikke kommer væske inn i berøringsskjermen. Hvis du søler væske på skjermen, må du kontakte service.
	- Tørk ikke skjermen av med en klut eller svamp som kan lage riper i glassoverflaten.
- **4** Aktiver berøring igjen når du har rengjort skjermen.
- **5** Kontroller at funksjonen er aktivert ved å berøre skjermen.

# <sup>14</sup>**Definisjoner av hendelser**

### **Definerte hendelser**

Definerte hendelser omfatter arytmihendelser og andre hendelser som alarmer av eller pasientknappen. Arytmihendelser bruker navnene, frekvensberegning, og andre innstillinger fra ST/AR-arytmianalyse. Arytmihendelser kan lagres selv om ingen arytmialarm er utløst

- $N =$  Normalt slag
- V = Ventrikulært slag
- $P =$  Pacet slag
- S = Supraventrikulært slag
- ? = Ikke tilstrekkelig informasjon til å klassifisere slag

Varigheten av en hendelselinje avhenger av lengden på hendelsen. Hvis en hendelse er aktiv i 5 minutter, er varigheten 5 minutter. For eksempel er en hendelse med Koplede VES en kort hendelse – to VES registreres og hendelsen er registrert. Mens linjen for en ventrikulær bigemini forlenges til hendelsen er ferdig, og viser dermed varigheten av hendelsen med ventrikulær bigemini.

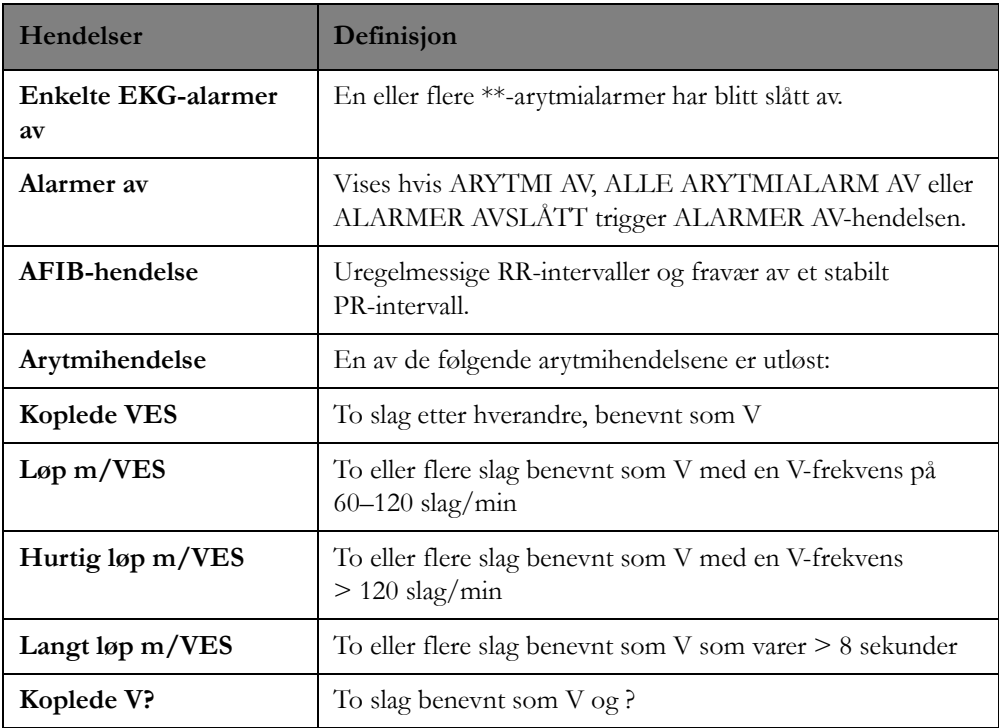

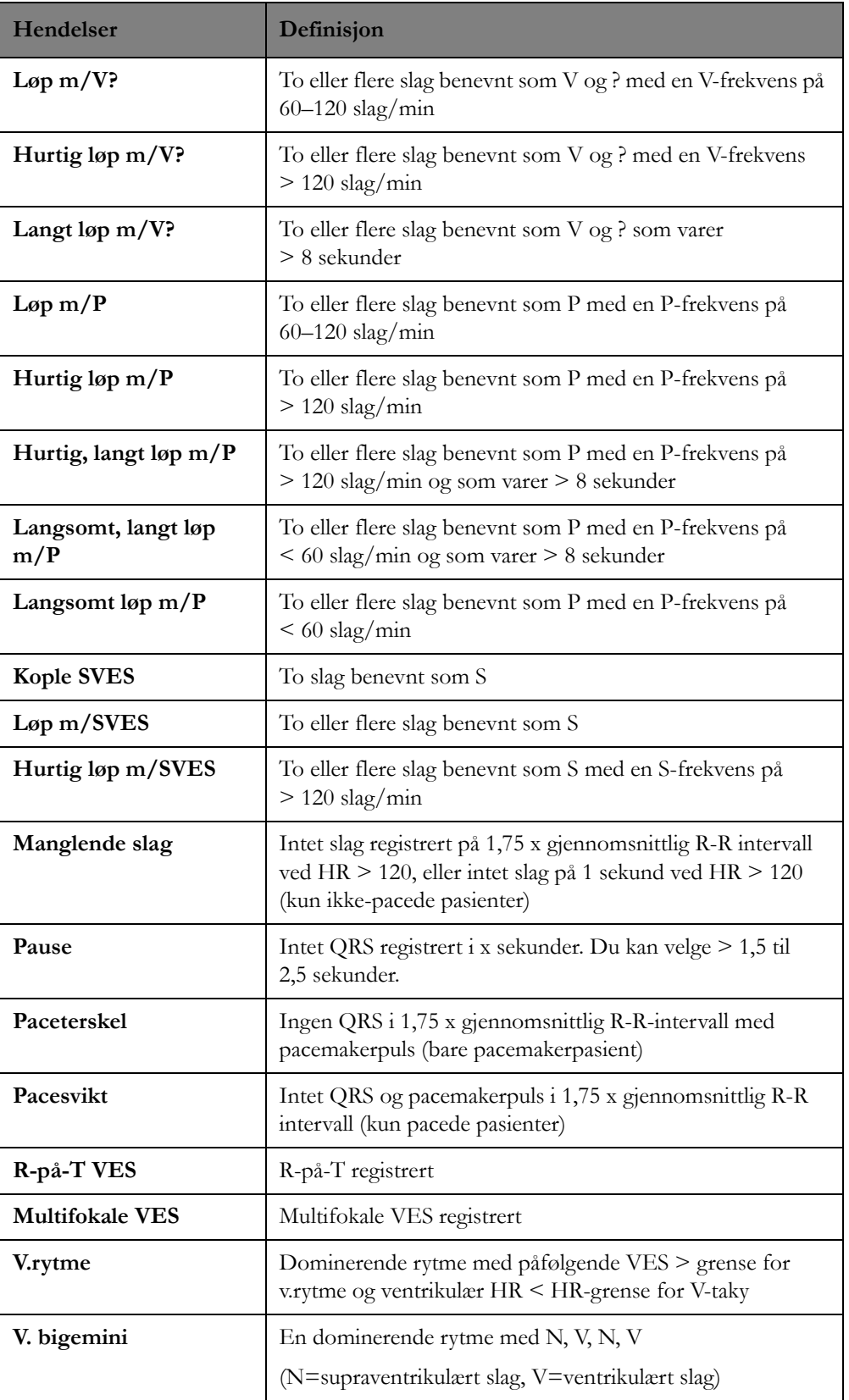

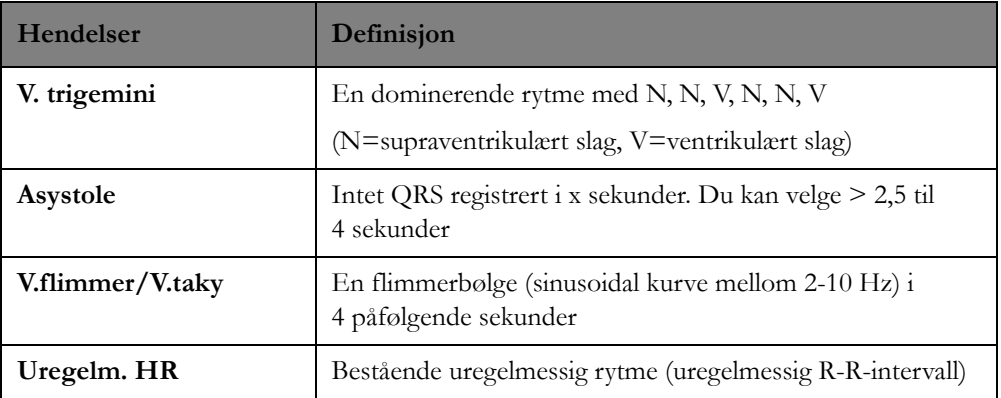

#### **Alarmdefinerte hendelser**

Alarmdefinerte hendelser omfatter arytmialarmer og andre parameteralarmer. Alarmdefinerte hendelser bestemmes ved alarminnstilinger for arytmi og andre parametre.

Varigheten av hendelselinjen avhenger av lengden på hendelsen og hvordan brukeren reagerte på alarmen. Med andre ord angir hendelselinjens lengde hvor lang tid alarmen ble vist på informasjonssenteret. Hvis hendelsen har en kort varighet, vises alarmmeldingen til brukeren kvitterer for den (gjelder vedvarende alarmer) eller til hendelsen er avsluttet (gjelder ikke-vedvarende alarmer). Hvis episoden har en lang varighet, vises meldingen til hendelsen er avsluttet, og hendelselinjen viser hendelsens varighet selv om brukeren kvitterte for hendelsen.

Eksempel: Et kort løp med V.TAKY, brukeren kvitterte etter 3 minutter.

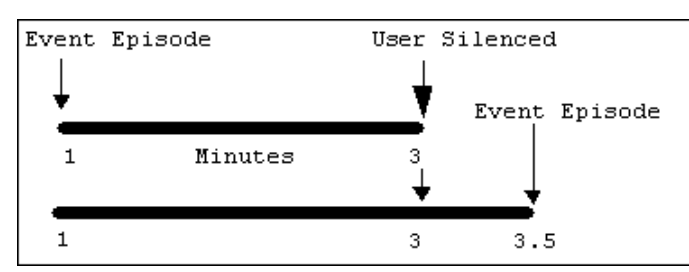

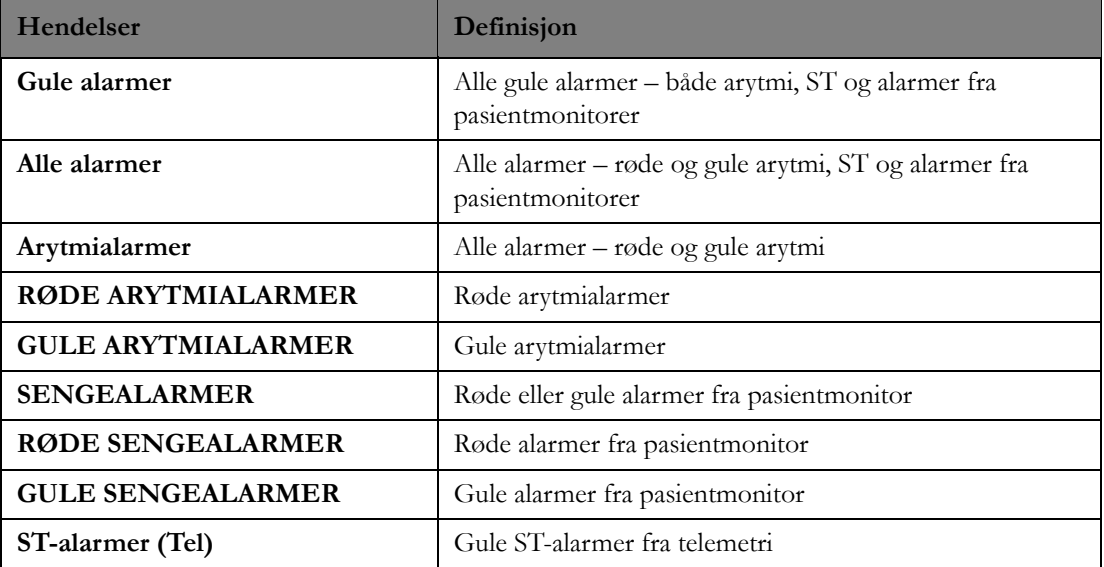

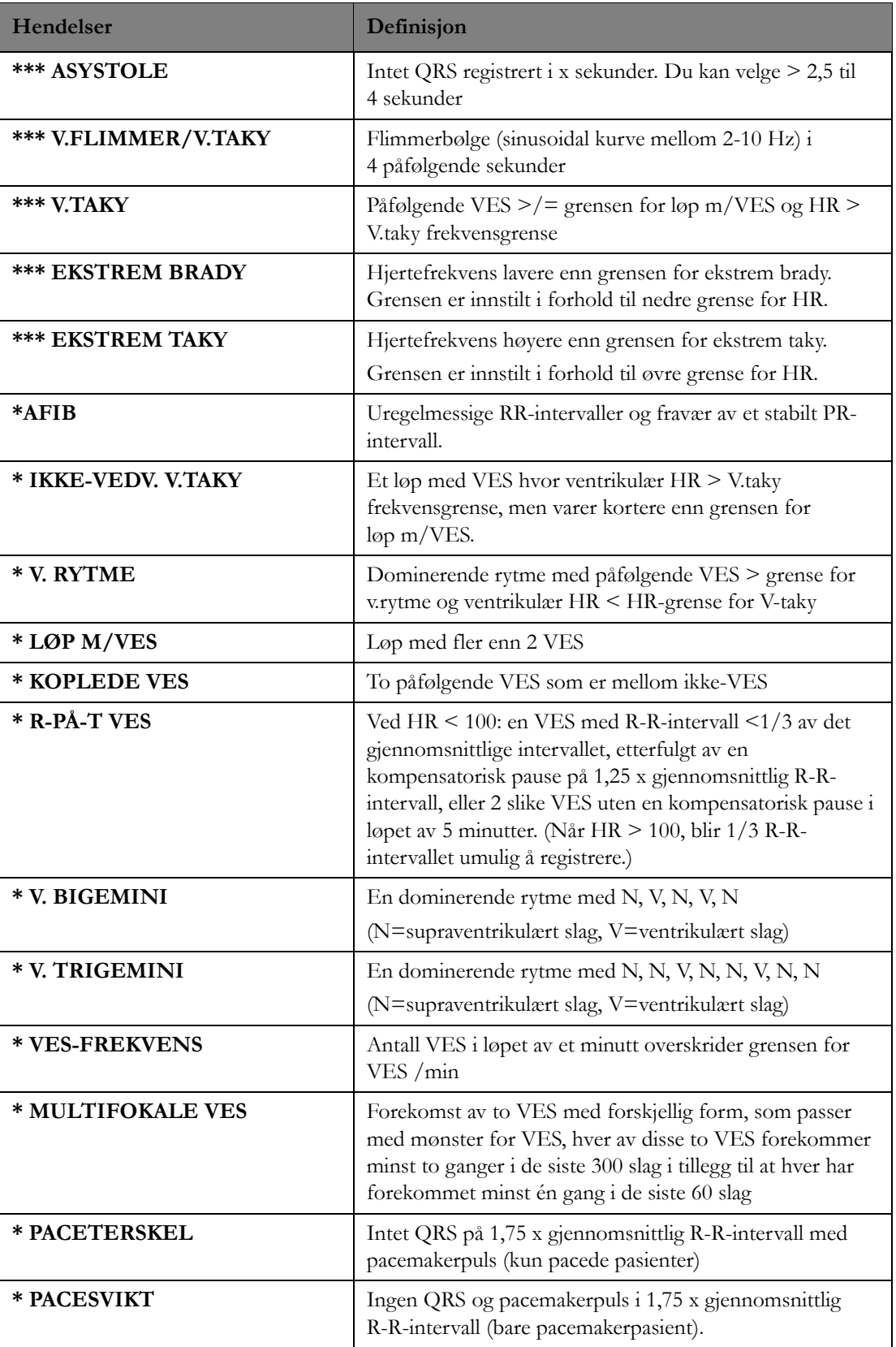

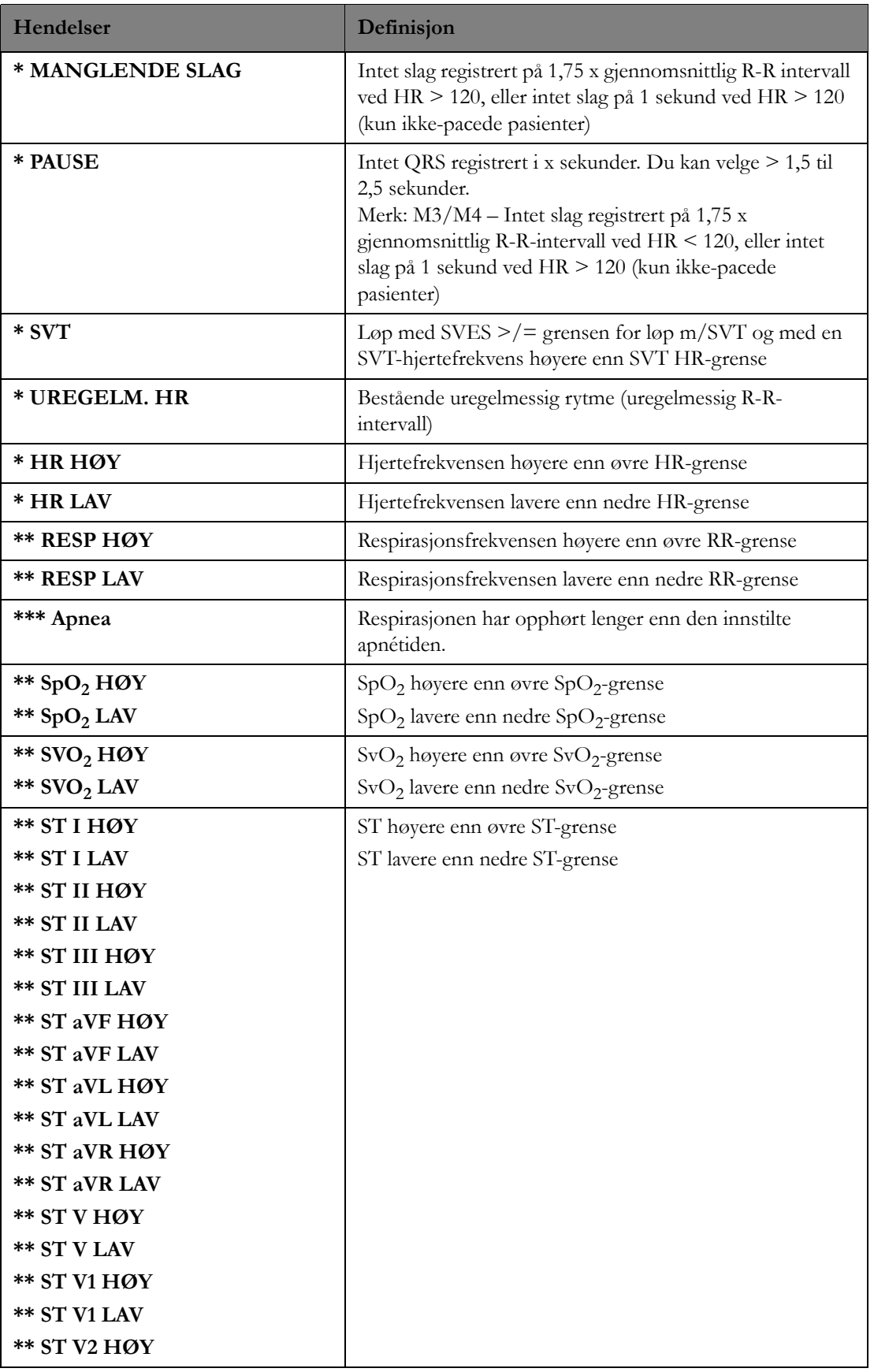

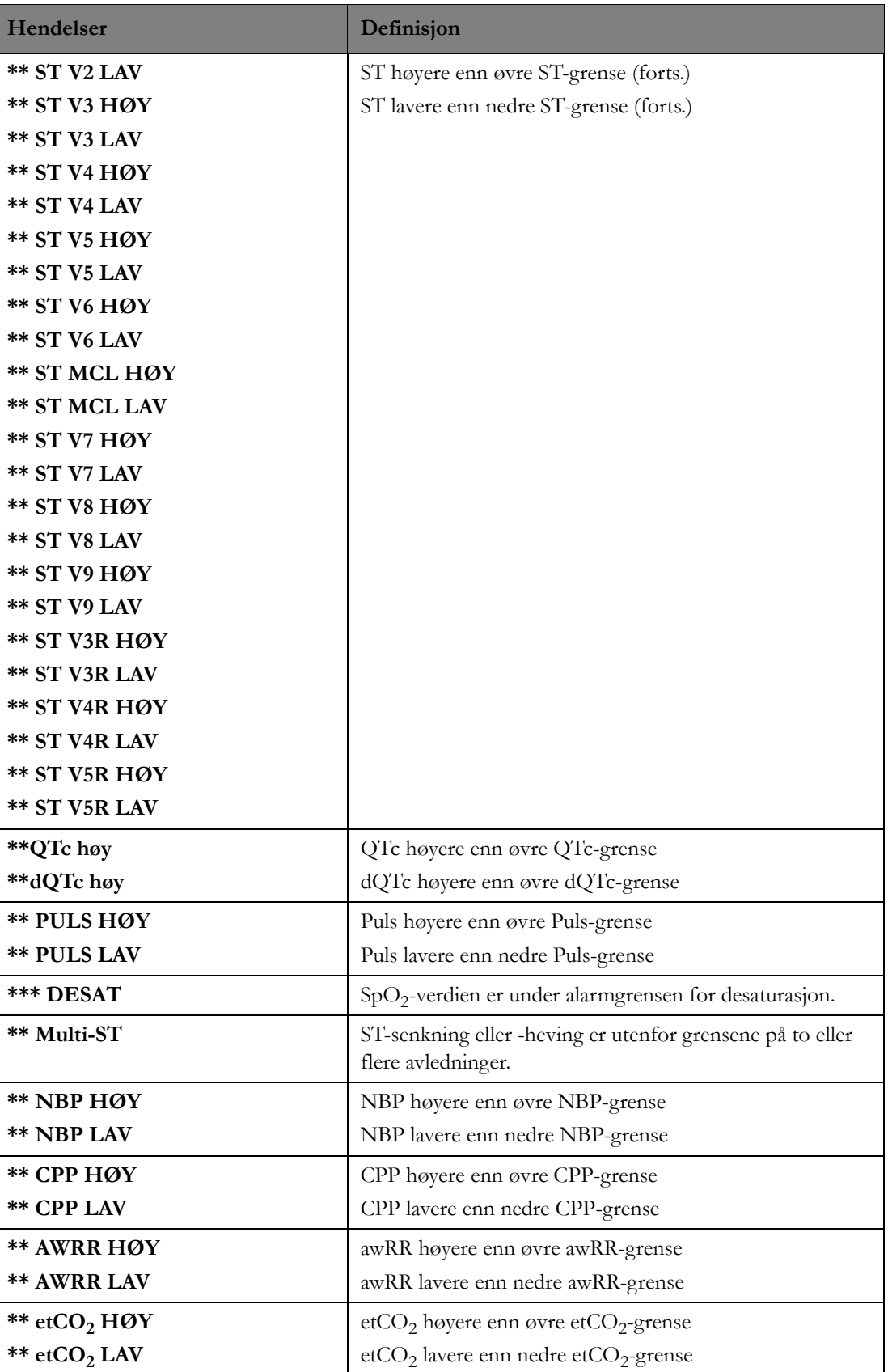

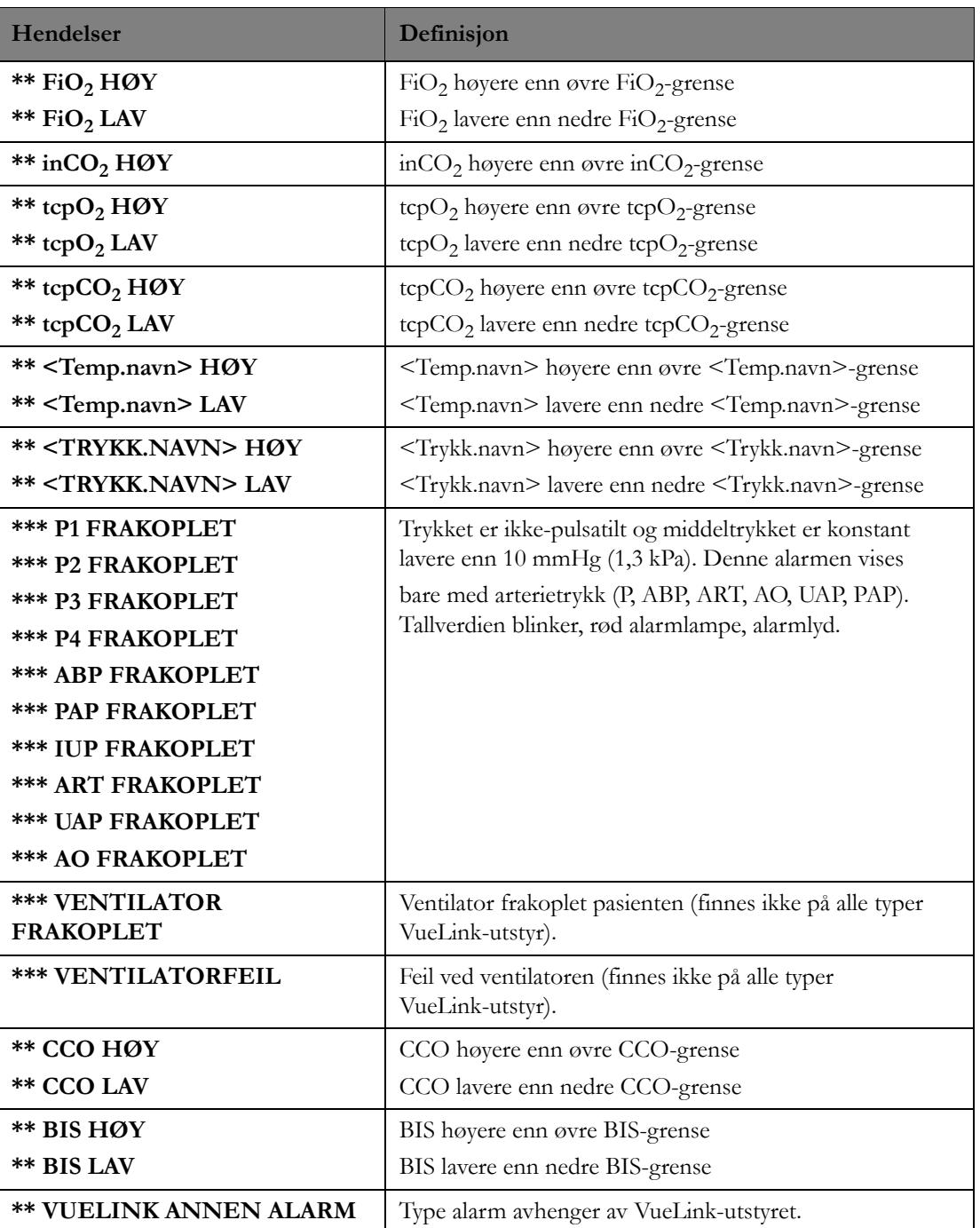

# 1.**Indeks**

#### **A**

Alarmer og målinger [75](#page-74-0) Alarmfiltre [124](#page-123-0) Alarmfunksjon [61](#page-60-0) Alarmkjeder [96](#page-95-0) Alarmnivåer og -prioriteter [76](#page-75-0) Alarmoversikt [166](#page-165-0) Applikasjonsvindu [31](#page-30-0) Arytmi [109](#page-108-0) Arytmianalyse avslått [111](#page-110-0) Automatisk tilkopling og synkronisering av innstillinger [230](#page-229-0) Avdelingsrevisjonslogg [209](#page-208-0)

## **E**

EKG [106](#page-105-0) EKG-analyse [42](#page-41-0) EKG-innstillinger [60](#page-59-0) Eksempel på et optimalt EKG [140](#page-139-0) Endre pasientinformasjon [53](#page-52-1) Enkel arytmikjede [99](#page-98-0)

### **F**

Finn utstyr [210](#page-209-0) Finne en utstyrsenhet [212](#page-211-0) Flytte pasientdata til en ny seng [57](#page-56-0) Funksjoner [62](#page-61-0)

## **G**

Generell oversikt [173](#page-172-0) Grafisk trend-visning [178](#page-177-0)

## **H**

Hendelsesvisning [176](#page-175-0) Hjerteoversikt med webtilgang [196](#page-195-0) Hvis tilkoplingen til servere blir brutt [229](#page-228-0)

## **I**

Informasjonssenterets webtilgang [190](#page-189-0) innskriving [48](#page-47-0) Innstillinger [61](#page-60-1)

# **J**

Justere alarmvolumet [102](#page-101-0) Justere ST-målepunktene [112](#page-111-0) Justeringer av pasientvinduet [38](#page-37-0) Justeringer i pasientsektoren [29](#page-28-0)

### **K**

Kjede for utvidet arytmi [98](#page-97-0) Knapper i applikasjonsvindu [31](#page-30-1) Knytte en seng til en sektor [65](#page-64-0) Knytte pleiepersonell til avdelinger [71](#page-70-0) Knytte pleiepersonell til pasienter/ senger [71](#page-70-1) Komprimert visning [166](#page-165-1) Konfigurering [217](#page-216-0) Kvittere for alarmer [99](#page-98-1)

## **L**

Læring av slag [144](#page-143-0) Løse konflikter [53](#page-52-2)

## **M**

Multiavledningsvisning [183](#page-182-0)

## **N**

Navnetilknytning [214](#page-213-0) NBP [120](#page-119-0) Nivåer på arytmianalysen [136](#page-135-0)

## **O**

Oppgavelinje i applikasjonsvindu [31](#page-30-2) Opplysningslinje i applikasjonsvindu [33](#page-32-0) Oppsett for pleiepersonell [70](#page-69-0) Oversikt 12-avledningsregistrering [185](#page-184-0)

## **P**

Parameter-/kurvefunksjon [60](#page-59-1) Pasientadministrering [47](#page-46-0) Pasientdataoversikt [159](#page-158-0) Pasientrevisjonslogg [208](#page-207-1) Pasientsektorer [22](#page-21-0) Pasientutstyr [18](#page-17-0) Pasient-vindu [34](#page-33-0) Pleiepersonelldelegering [72](#page-71-0) Pleiepersonelltilknytninger [69](#page-68-0) Produktstøtte [215](#page-214-0) Profiler [104](#page-103-0)

# **Q**

QT [116](#page-115-0) QT-alarmgrenser [118](#page-117-0) QT-avledning [118](#page-117-1) QT-statusmeldinger [158](#page-157-0) QT-visning [117](#page-116-0)

## **R**

Rask alarm-oversikt [172](#page-171-0) Resp [122](#page-121-0) Revisjonslogg [208](#page-207-2)

### **S**

Sende en tekstmelding [73,](#page-72-0) [206](#page-205-0) Sende et personsøk fra rask alarm [205](#page-204-0) Skjermoppsett [213](#page-212-0) Skrive ut en pasient [55](#page-54-0) Slå alarmer midlertidig av [102](#page-101-1) Slå QT-alarmen av/på [118](#page-117-2) Slå QT-analyse på/av [117](#page-116-1) Slå ST-analyse på/av [112](#page-111-1) Slå STE på/av [115](#page-114-0) Slette en sektor [67](#page-66-0) Slette pleiepersonelltilknytninger [72](#page-71-1) Slik skriver du inn [49](#page-48-0) Slik tilknytter du en tilsynsseng [66](#page-65-0) Søke etter pasienter [44](#page-43-0)  $SpO<sub>2</sub>$  [119](#page-118-0) ST [112](#page-111-2) ST Map [114](#page-113-0) ST/AR-arytmi-overvåking [135](#page-134-0) ST-alarmer [114](#page-113-1) ST-alarmgrenser [114](#page-113-2) Standardbilde [21](#page-20-0) Statusmeldinger [91](#page-90-0) STE [115](#page-114-1) STE Map [116](#page-115-1) STE-alarmer [116](#page-115-2) STE-visning [116](#page-115-3) ST-overvåking [151](#page-150-0) Strimler i oversiktsvinduene [163](#page-162-0) Strimmelvindusvisning [168](#page-167-0) ST-visning [113](#page-112-0) Systemhjelp [214](#page-213-1)

# **T**

Tabelltrend-visning [181](#page-180-0) Tabellvisning [171](#page-170-0) Telemetrioppsett [123](#page-122-0) Tilgang til data for tidligere avdeling [189](#page-188-0) Tilknytte en ansvarlig sykepleier [73](#page-72-1) Transport/standby [58](#page-57-0) Trender [40](#page-39-0) Typer tilgang [45](#page-44-0)

## **U**

Utskrifter og rapporter [18](#page-17-1) Utstyrsbehandling [59](#page-58-0)

# **V**

Velge en oversiktsseng i en sektor [66](#page-65-1) Vinduet 12-avledn.eksport [188](#page-187-0) Virkninger av alarmjusteringer [111](#page-110-1) Vise en seng midlertidig [43](#page-42-0) Vise utstyr for en avdeling [210](#page-209-1) Vise utstyrets historikk [212](#page-211-1) Visning av komprimerte kurver [174](#page-173-0)

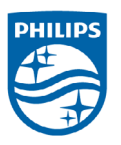

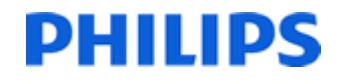

# \*453564493241\*

Bestillingsnr. 4535 644 93241 Trykt i USA, juni 2014 Første utgave